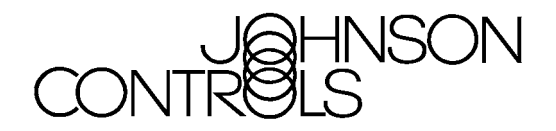

# Fire Alarm Control Panel IFC-3030

Programming Manual

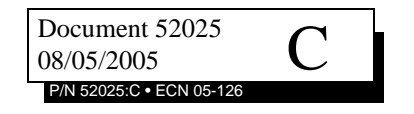

## **Fire Alarm System Limitations**

### *While a fire alarm system may lower insurance rates, it is not a substitute for fire insurance!*

**An automatic fire alarm system**—typically made up of smoke detectors, heat detectors, manual pull stations, audible warning devices, and a fire alarm control panel with remote notification capability—can provide early warning of a developing fire. Such a system, however, does not assure protection against property damage or loss of life resulting from a fire.

The Manufacturer recommends that smoke and/or heat detectors be located throughout a protected premise following the recommendations of the current edition of the National Fire Protection Association Standard 72 (NFPA 72), manufacturer's recommendations, State and local codes, and the recommendations contained in the Guide for Proper Use of System Smoke Detectors, which is made available at no charge to all installing dealers. A study by the Federal Emergency Management Agency (an agency of the United States government) indicated that smoke detectors may not go off in as many as 35% of all fires. While fire alarm systems are designed to provide early warning against fire, they do not guarantee warning or protection against fire. A fire alarm system may not provide timely or adequate warning, or simply may not function, for a variety of reasons:

**Smoke detectors** may not sense fire where smoke cannot reach the detectors such as in chimneys, in or behind walls, on roofs, or on the other side of closed doors. Smoke detectors also may not sense a fire on another level or floor of a building. A second-floor detector, for example, may not sense a firstfloor or basement fire.

**Particles of combustion or "smoke"** from a developing fire may not reach the sensing chambers of smoke detectors because:

- Barriers such as closed or partially closed doors, walls, or chimneys may inhibit particle or smoke flow.
- Smoke particles may become "cold," stratify, and not reach the ceiling or upper walls where detectors are located.
- Smoke particles may be blown away from detectors by air outlets.
- Smoke particles may be drawn into air returns before reaching the detector.

The amount of "smoke" present may be insufficient to alarm smoke detectors. Smoke detectors are designed to alarm at various levels of smoke density. If such density levels are not created by a developing fire at the location of detectors, the detectors will not go into alarm.

Smoke detectors, even when working properly, have sensing limitations. Detectors that have photoelectronic sensing chambers tend to detect smoldering fires better than flaming fires, which have little visible smoke. Detectors that have ionizing-type sensing chambers tend to detect fast-flaming fires better than smoldering fires. Because fires develop in different ways and are often unpredictable in their growth, neither type of detector is necessarily best and a given type of detector may not provide adequate warning of a fire.

Smoke detectors cannot be expected to provide adequate warning of fires caused by arson, children playing with matches (especially in bedrooms), smoking in bed, and violent explosions (caused by escaping gas, improper storage of flammable materials, etc.).

**Heat detectors** do not sense particles of combustion and alarm only when heat on their sensors increases at a predetermined rate or reaches a predetermined level. Rate-of-rise heat detectors may be subject to reduced sensitivity over time. For this reason, the rate-of-rise feature of each detector should be tested at least once per year by a qualified fire protection specialist. Heat detectors are designed to protect property, not life.

**IMPORTANT! Smoke detectors** must be installed in the same room as the control panel and in rooms used by the system for the connection of alarm transmission wiring, communications, signaling, and/or power. If detectors are not so located, a developing fire may damage the alarm system, crippling its ability to report a fire.

**Audible warning devices** such as bells may not alert people if these devices are located on the other side of closed or partly open doors or are located on another floor of a building. Any warning device may fail to alert people with a disability or those who have recently consumed drugs, alcohol or medication. Please note that:

- Strobes can, under certain circumstances, cause seizures in people with conditions such as epilepsy.
- Studies have shown that certain people, even when they hear a fire alarm signal, do not respond or comprehend the meaning of the signal. It is the property owner's responsibility to conduct fire drills and other training exercise to make people aware of fire alarm signals and instruct them on the proper reaction to alarm signals.
- In rare instances, the sounding of a warning device can cause temporary or permanent hearing loss.

**A fire alarm system** will not operate without any electrical power. If AC power fails, the system will operate from standby batteries only for a specified time and only if the batteries have been properly maintained and replaced regularly.

**Equipment used in the system** may not be technically compatible with the control panel. It is essential to use only equipment listed for service with your control panel.

**Telephone lines** needed to transmit alarm signals from a premise to a central monitoring station may be out of service or temporarily disabled. For added protection against telephone line failure, backup radio transmission systems are recommended.

**The most common cause** of fire alarm malfunction is inadequate maintenance. To keep the entire fire alarm system in excellent working order, ongoing maintenance is required per the manufacturer's recommendations, and UL and NFPA standards. At a minimum, the requirements of NFPA 72 shall be followed. Environments with large amounts of dust, dirt or high air velocity require more frequent maintenance. A maintenance agreement should be arranged through the local manufacturer's representative. Maintenance should be scheduled monthly or as required by National and/or local fire codes and should be performed by authorized professional fire alarm installers only. Adequate written records of all inspections should be kept.

Precau-L-1-2005.fm

## **Installation Precautions**

### *Adherence to the following will aid in problem-free installation with long-term reliability:*

**WARNING - Several different sources of power can be connected to the fire alarm control panel.** Disconnect all sources of power before servicing. Control unit and associated equipment may be damaged by removing and/or inserting cards, modules, or interconnecting cables while the unit is energized. Do not attempt to install, service, or operate this unit until manuals are read and understood.

**CAUTION - System Re-acceptance Test after Software Changes:** To ensure proper system operation, this product must be tested in accordance with NFPA 72 after any programming operation or change in site-specific software. Reacceptance testing is required after any change, addition or deletion of system components, or after any modification, repair or adjustment to system hardware or wiring. All components, circuits, system operations, or software functions known to be affected by a change must be 100% tested. In addition, to ensure that other operations are not inadvertently affected, at least 10% of initiating devices that are not directly affected by the change, up to a maximum of 50 devices, must also be tested and proper system operation verified.

**This system** meets NFPA requirements for operation at 0-49º C/32-120º F and at a relative humidity (non condensing) of 85% at 30°C (86°F) per NFPA, and 93% ± 2% at 32°C ± 2°C  $(89.6^{\circ}F \pm 1.1^{\circ}F)$  per ULC. However, the useful life of the system's standby batteries and the electronic components may be adversely affected by extreme temperature ranges and humidity. Therefore, it is recommended that this system and its peripherals be installed in an environment with a normal room temperature of 15-27º C/60-80º F.

**Verify that wire sizes are adequate** for all initiating and indicating device loops. Most devices cannot tolerate more than a 10% I.R. drop from the specified device voltage.

**Like all solid state electronic devices,** this system may operate erratically or can be damaged when subjected to lightning induced transients. Although no system is completely immune from lightning transients and interference, proper grounding will reduce susceptibility. Overhead or outside aerial wiring is not recommended, due to an increased susceptibility to nearby lightning strikes. Consult with the Technical Services Department if any problems are anticipated or encountered.

**Disconnect AC power and batteries** prior to removing or inserting circuit boards. Failure to do so can damage circuits.

**Remove all electronic assemblies** prior to any drilling, filing, reaming, or punching of the enclosure. When possible, make all cable entries from the sides or rear. Before making modifications, verify that they will not interfere with battery, transformer, or printed circuit board location.

**Do not tighten screw terminals** more than 9 in-lbs. Overtightening may damage threads, resulting in reduced terminal contact pressure and difficulty with screw terminal removal.

#### **This system contains static-sensitive components.**

Always ground yourself with a proper wrist strap before handling any circuits so that static charges are removed from the body. Use static suppressive packaging to protect electronic assemblies removed from the unit.

**Follow the instructions** in the installation, operating, and programming manuals. These instructions must be followed to avoid damage to the control panel and associated equipment. FACP operation and reliability depend upon proper installation.

Precau-L-4-2005.fm

## **FCC Warning**

**WARNING:** This equipment generates, uses, and can radiate radio frequency energy and if not installed and used in accordance with the instruction manual may cause interference to radio communications. It has been tested and found to comply with the limits for class A computing devices pursuant to Subpart B of Part 15 of FCC Rules, which is designed to provide reasonable protection against such interference when devices are operated in a commercial environment. Operation of this equipment in a residential area is likely to cause interference, in which case the user will be required to correct the interference at his or her own expense.

#### **Canadian Requirements**

This digital apparatus does not exceed the Class A limits for radiation noise emissions from digital apparatus set out in the Radio Interference Regulations of the Canadian Department of Communications.

Le present appareil numerique n'emet pas de bruits radioelectriques depassant les limites applicables aux appareils numeriques de la classe A prescrites dans le Reglement sur le brouillage radioelectrique edicte par le ministere des Communications du Canada.

**HARSH™**, **NIS™**, **Notifier Integrated Systems™**, **NOTI•FIRE•NET™**, and **ONYXWorks™** are all trademarks; and **FlashScan®**, **NION®**, **NOTIFIER®**, **ONYX®**, **UniNet®**, **VeriFire®**, and **VIEW®** are all registered trademarks of Honeywell International Inc. **Echelon®** is a registered trademark and **LonWorks™** is a trademark of Echelon Corporation. **ARCNET®** is a registered trademark of Datapoint Corporation. **Microsoft®** and **Windows®** are registered trademarks of the Microsoft Corporation. **LEXAN®** is a registered trademark of GE Plastics, a subsidiary of General Electric Company.

**©2005 by Honeywell International Inc. All rights reserved. Unauthorized use of this document is strictly prohibited.**

## **Documentation Feedback**

Your feedback helps us keep our documentation up-to-date and accurate. If you have any comments or suggestions about our online Help or printed manuals, you can email us.

Please include the following information:

- Product name and version number (if applicable)
- Printed manual or online Help
- Topic Title (for online Help)
- Page number (for printed manual)
- Brief description of content you think should be improved or corrected
- Your suggestion for how to correct/improve documentation

Send email messages to:

### **FireSystems.TechPubs@honeywell.com**

Please note this email address is for documentation feedback only. If you have any technical issues, please contact Technical Services.

## **Table of Contents**

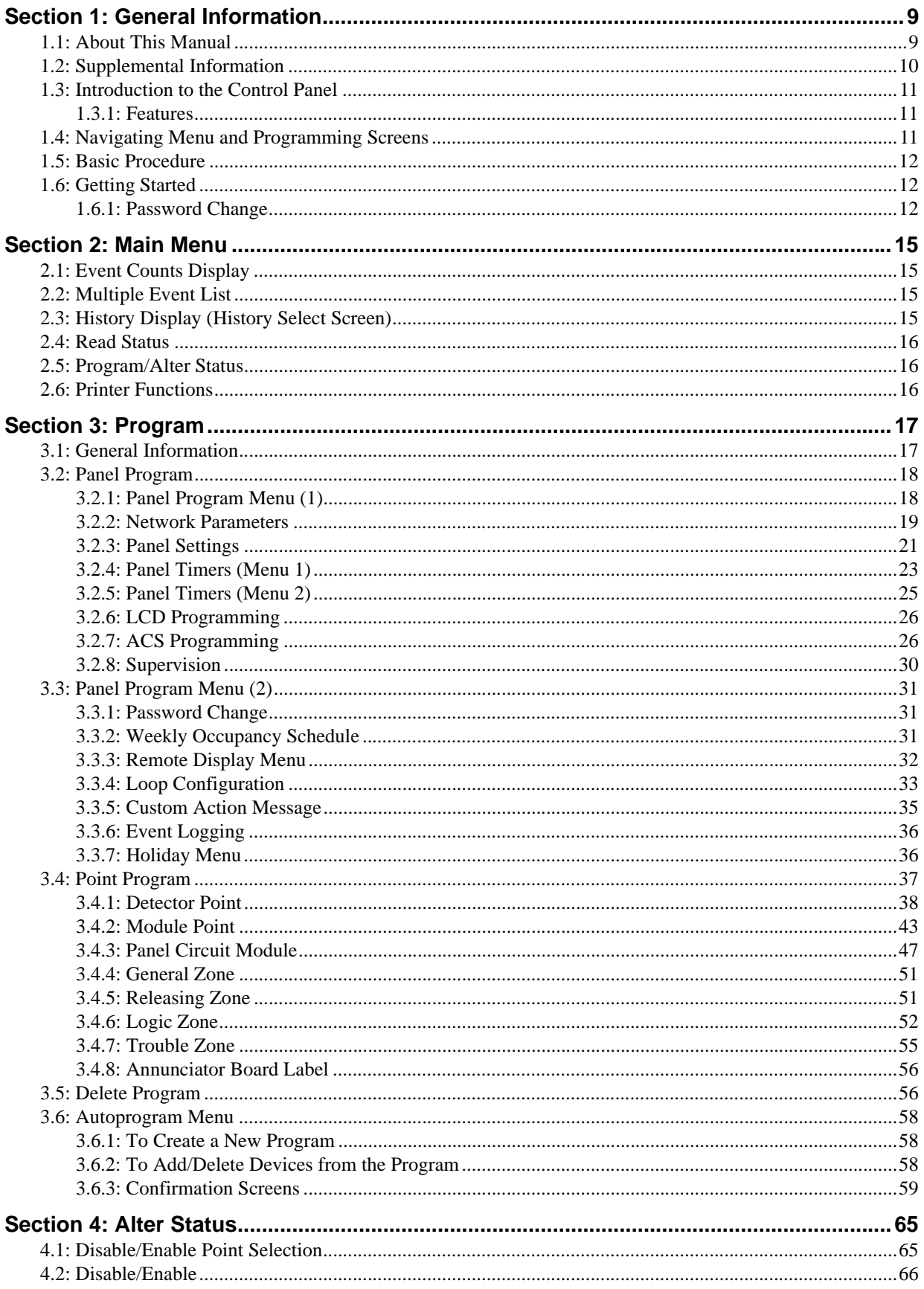

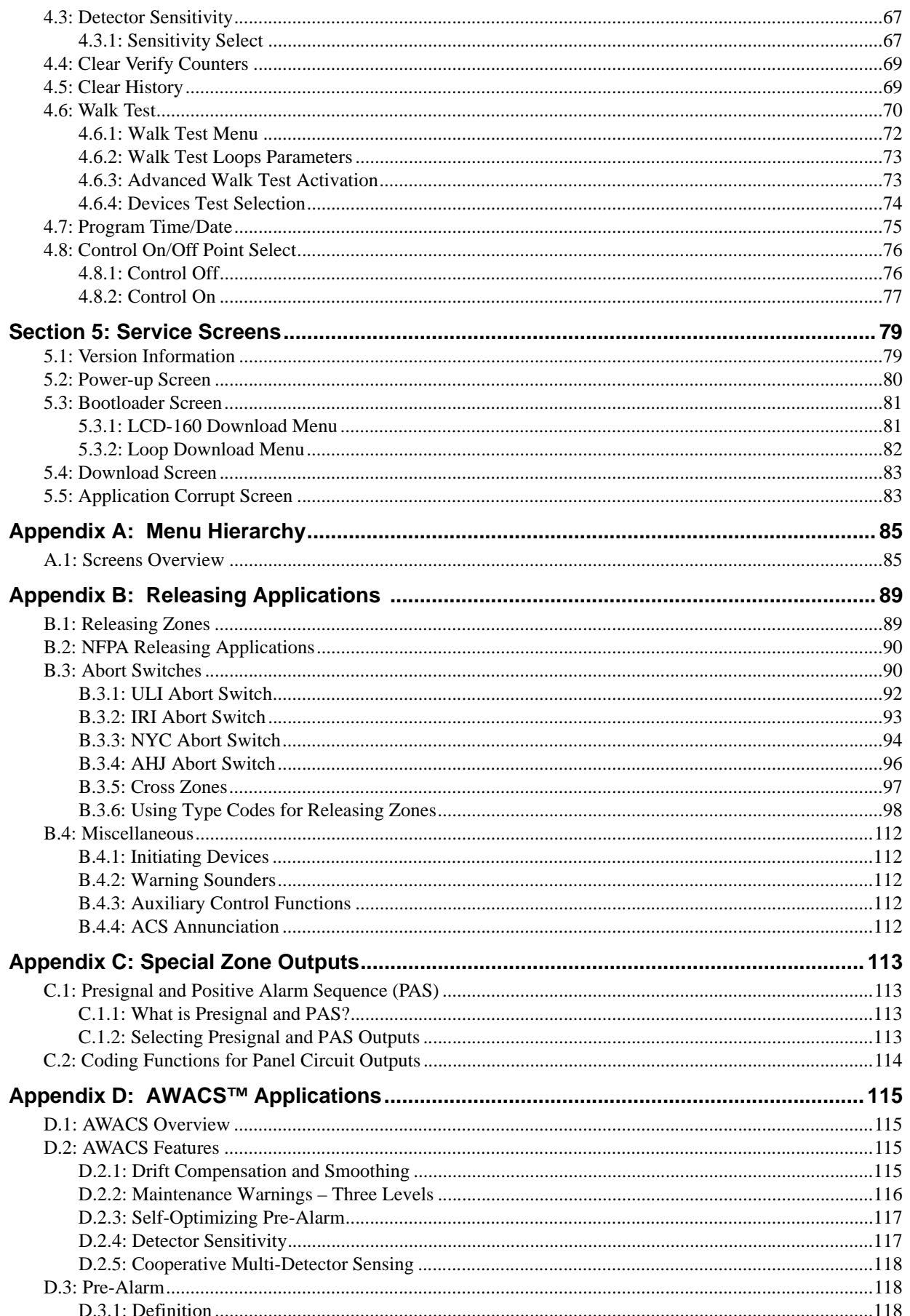

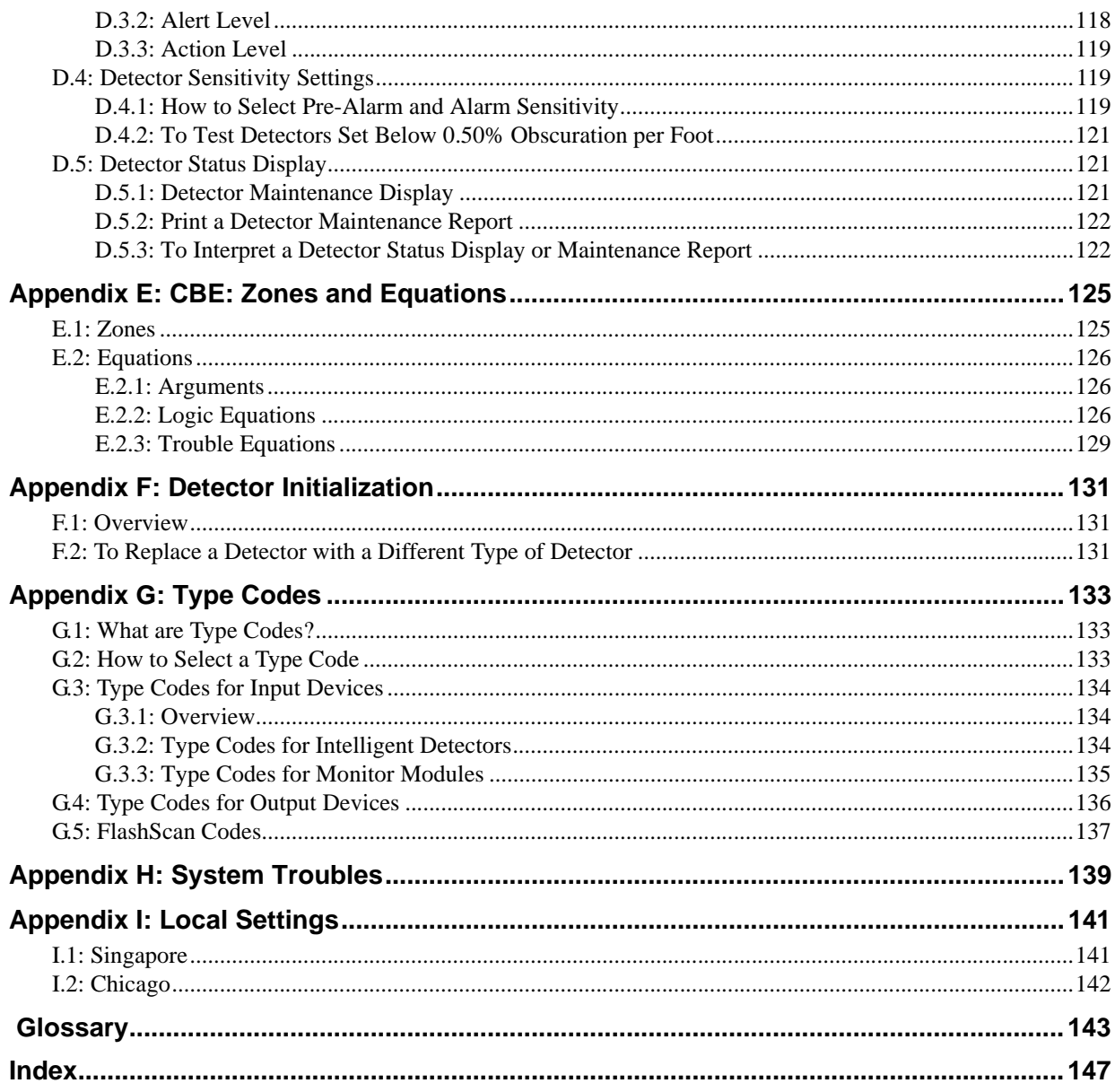

## **Section 1: General Information**

## <span id="page-8-1"></span><span id="page-8-0"></span>**1.1 About This Manual**

The following graphics appear in the manual to indicate a caution, a warning, or a note.

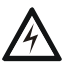

**! WARNING: Information about procedures that could cause irreversible damage to the control panel, irreversible loss of programming data or personal injury.**

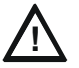

**! CAUTION: Information about procedures that could cause programming errors, runtime errors, or equipment damage.**

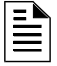

**NOTE:** Information that highlights an important part of the preceding or subsequent text or illustration.

## <span id="page-9-0"></span>**1.2 Supplemental Information**

The table below provides a list of document sources (manuals) containing additional information regarding the IFC-3030 and optional peripherals.

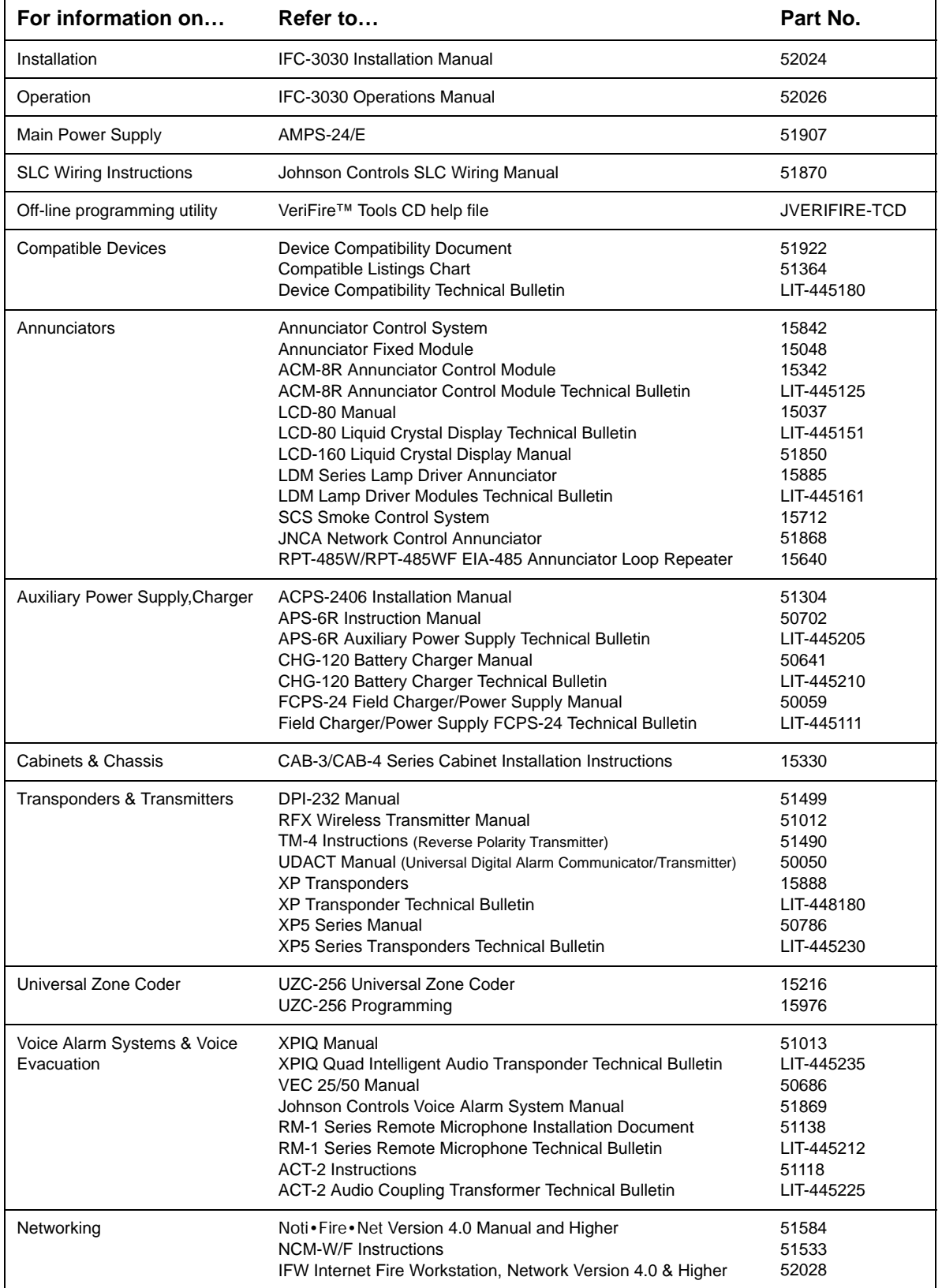

**Table 1 Supplemental Documentation**

### <span id="page-10-0"></span>**1.3 Introduction to the Control Panel**

The IFC-3030 is an intelligent Fire Alarm Control Panel (FACP) with features suitable for most applications.

There are two basic configuration options for the IFC-3030. It can be ordered with:

- a front display/keypad, which allows programming and viewing options at the panel, or
- no display/keypad.

This manual gives programming instructions using the front display/keypad.

#### **Displayless Mode**

When there is no keypad/display at the panel, it is controlled by remote annunciators. VeriFire™ Tools programming is required. The displayless panel has four buttons on its circuit board that are service-level switches for local operation should it become necessary. They are the only buttons, and are clearly marked with ACK for Acknowledge, SIGSIL for Signal Silence, SYSRST for System Reset, and LAMP TEST. These buttons are mainly for installer use: the operator should utilize a remote annunciator for these functions, if possible. The status indicator LEDs on the circuit board are the same as on the display/keypad (refer to the IFC-3030 Operating Manual for LED descriptions.

Refer to VeriFire™ Tools for information on programming without an IFC-3030 display/keypad. A PC is required when using VeriFire™.

Canadian applications must conform to ULC requirements for displays and network control. Refer to the Canadian Applications appendix in this panel's installation manual.

### <span id="page-10-1"></span>**1.3.1 Features**

Programming features include the following:

- Ease of use Field program the control panel without special software skills.
- Local programming program directly from the control panel keypad to reduce installation time.
- PC programming input long data entry programming information on a PC; transfer programming data between a PC and the control panel.
- Autoprogram option automatically detect newly installed, addressable devices, allowing quicker installation.
- Security use passwords to control access to the control panel and protect programming.
- Large display option 640 character screen, 16 lines x 40 characters

### <span id="page-10-2"></span>**1.4 Navigating Menu and Programming Screens**

The Main Menu (refer to [Figure 2.1](#page-14-4)) leads to screens with various menu and programming options. Choices may be made from the menu screens by pressing the soft key closest to the menu option. [Appendix A, "Menu Hierarchy"](#page-84-2) gives the programming menu hierarchy: refer to this appendix for an overall view of the layout of the screens.

Field information may be added/modified using the keyboard and special function keys.

Arrow keys on the keyboard can be used to navigate between fields on a screen if there are no soft keys to select the fields.

Scrolling through a list of selections in a screen field can be performed either by repeatedly pressing the associated soft key, or by pressing the Next Selection/Previous Selection special function keys on the Display/Keypad.

Pressing a BACK soft key on a screen returns the programmer to the previous screen without saving the information entered.

Pressing an ACCEPT soft key will save the information entered on the screen. It may also return to the previous screen and/or perform other functions as described in the soft key section for each screen.

When the FACP can not read an address (that is, if the point entered on the screen for processing does not exist) it will display an error screen for several seconds, then return to the screen where the address was entered. The user must check his input and investigate the state of the point.

### <span id="page-11-0"></span>**1.5 Basic Procedure**

For initial programming of the panel, or for major changes and additions, the following basic procedure is recommended to prevent errors resulting in reprogramming and wasted time.

- Use work sheets to record the exact information for every detector, module, annunciator point and software zone in the system. Pay close attention to the Software Type IDs. For voice systems, pay close attention to AMG annunciator point commands. The panel program may also be created using VeriFire™ Tools and downloaded to the panel after assembly and powerup.
- Assemble and apply power to the control panel as described in this panel's installation manual. All system boards must be physically installed.
- Read this manual before programming.
- Enter/change master and user passwords.
- Enter panel and network parameters.
- Program all devices and thoroughly test the entire system. The Walk Test feature can be used to test devices and their programming.
- Make a hard-copy record of the program on the printer.
- Save the program by uploading it using VeriFire<sup>™</sup> Tools.

### <span id="page-11-1"></span>**1.6 Getting Started**

Once the system has been physically installed, programming may begin. The user may program at any time except while there is an unacknowledged alarm present.

<span id="page-11-3"></span>To ensure security, passwords should be entered at this time to replace the factory default settings.

### <span id="page-11-2"></span>**1.6.1 Password Change**

The IFC-3030 has two password levels; master and user. There is one master password, which grants access to all system programming. There are nine user passwords, each of which may be assigned access to the programming change menus, the alter status menus, or both. A user password does not give access to or allow change to any password parameters, not even its own. Only the master password will allow access to password change screens.

The panel arrives with factory default settings of 00000000 for the master password, and 11111111 for one user password.

Follow the steps below to change the factory settings:

- 1. Press PROGRAM/ALTER STATUS at the Main Menu screen.
- 2. Using the keyboard, enter eight zeroes (00000000) after ENTER PASSWORD .
- 3. Press the ACCEPT soft key.
- 4. Press the PANEL PROGRAM MENU soft key.
- 5. Press the MORE soft key.
- 6. Press the PASSWORD CHANGE soft key.

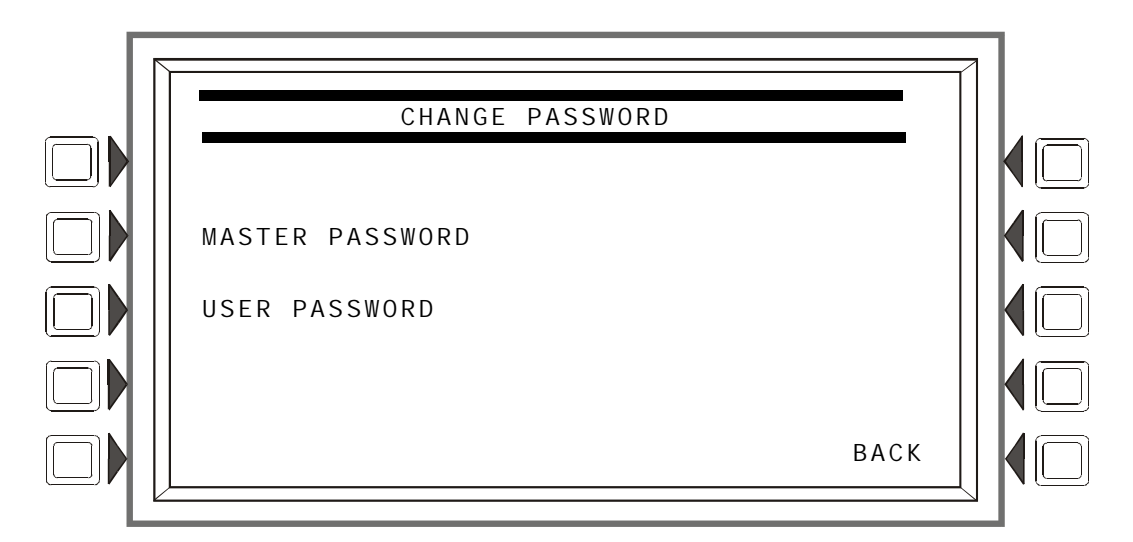

**Figure 1.1 Change Password Screen**

#### **Soft Keys**

MASTER PASSWORD - Press to change the master password

USER PASSWORD - Press to change the user password.

**NOTE:** Only a master can change another password.

### **Master Password**

Press the MASTER PASSWORD Soft Key to display the following screen. Type in the new password that will replace the factory default password: there can be up to eight alphanumeric characters. Press the enter key on the keyboard. RE-ENTER PASSWORD will appear. Retype the password for verification. Press enter to save the new password.

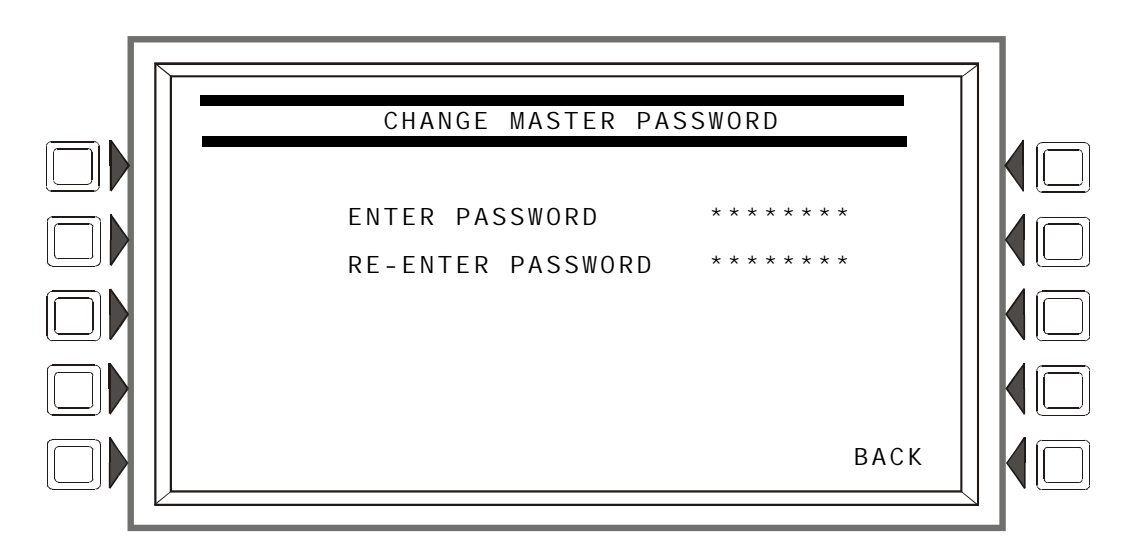

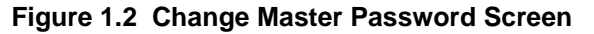

### **User Password**

Press the USER PASSWORD soft key to display the following screen.

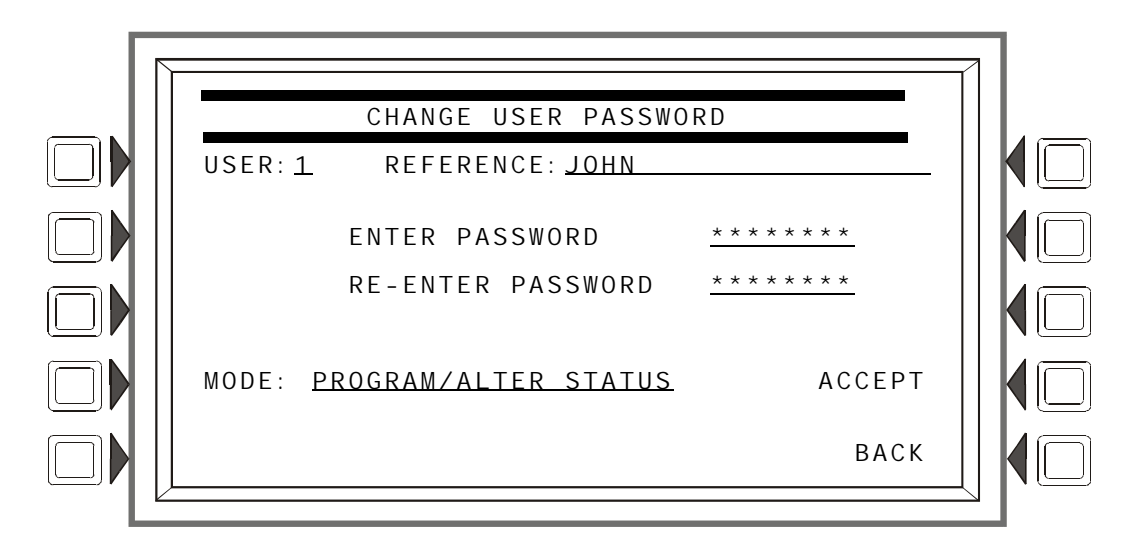

**Figure 1.3 Change User Password Screen**

#### **Soft Keys**

USER: Press this soft key to scroll through the nine user password numbers. When this key is pressed, the rest of the display will update to reflect information for each new record. Stop at the password number that requires entering.

MODE: Press this soft key to select the user's level of access. Levels are as follows:

- PROGRAM/ALTER STATUS Gives access to the Program Change Menu and Alter Status Menu.
- ALTER STATUS Gives access to the Alter Status Menu
- NONE Gives no access.

REFERENCE: Press this key to enter a maximum 20-character alphanumeric label that identifies the user. Press the enter key on the display/keyboard to enter the information.

ENTER PASSWORD - Press to enter a new password. Type in up to eight alphanumerics on the keyboard, then press enter. RE-ENTER PASSWORD will appear. Retype the password for verification.

ACCEPT: After entering all password information and retyping the password at the prompt, press this soft key to save all the password information.

#### **Incorrect or Forgotten Password**

If a password is entered incorrectly, the panel will respond by displaying an INVALID PASSWORD message and a code. The programmer may hit the escape key and re-enter the password correctly. However, if the password has been forgotten, record the code and contact NOTIFIER. After proper authentication, the master password can be determined by deciphering the code. An example of the message that would appear on the display follows:

INVALID PASSWORD:

$$
\frac{9066 - 21FS - 7D78 - 5FA4 - 6163}{\text{Code}}
$$

## **Section 2: Main Menu**

<span id="page-14-0"></span>The Main Menu screen is the means by which the programmer can access displays, history information, printing and programming menus. This screen is accessible from the System Normal Screen, and from most other screens by pressing the BACK soft key until it displays.

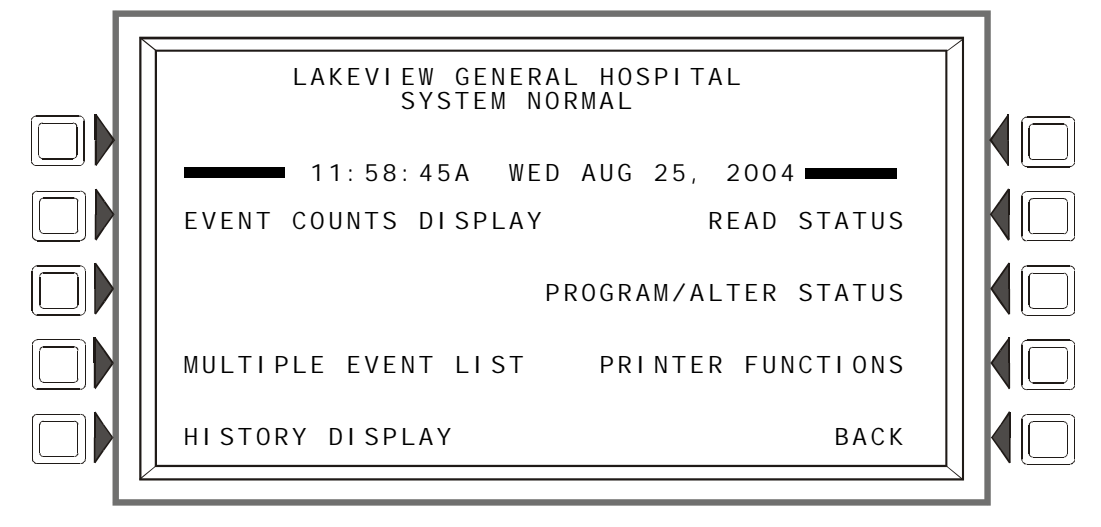

<span id="page-14-4"></span>**Figure 2.1 Main Menu Screen**

#### **Soft Keys**

Pressing the soft keys brings the user to the screens described below.

### <span id="page-14-1"></span>**2.1 Event Counts Display**

Pressing the EVENT COUNTS DI SPLAY soft key on the Main Menu brings up the EVENT COUNTS screen. This screen will automatically display if an off-normal event requiring acknowledgement occurs. The display consists of current counts of off-normal events in six categories: the counts include both acknowledged and unacknowledged events.

Refer to this panel's operations manual for an illustration and description of the Event Counts Display.

### <span id="page-14-2"></span>**2.2 Multiple Event List**

Pressing the Multiple Event List soft key shows off-normal events simultaneously in groups of eight. It displays automatically for off-normal events when the Canada event order has been selected. (Refer to Event Ordering in ["Panel Settings" on page 21](#page-20-1) for information on display order.)

Refer to this panel's operations manual for an illustration and description of the Multiple Event List.

## <span id="page-14-3"></span>**2.3 History Display (History Select Screen)**

The History Select screen allows the user to select a type of history file to view, and to set time/date or point range viewing parameters.

Refer to this panel's operations manual for an illustration and description of History Display.

### <span id="page-15-0"></span>**2.4 Read Status**

Pressing the Read Status soft key brings up screens to view the present status of points, zones, and other system information. Refer to this panel's operations manual for a full description of Read Status.

### <span id="page-15-1"></span>**2.5 Program/Alter Status**

Pressing the Program/Alter Status soft key brings up screens for panel programming, point programming, autoprogramming, clear programming, altering the status of points, walk test, and other information. Refer to [Sections 3,](#page-16-2) and [4](#page-64-2) for a full description of Program/Alter Status.

### <span id="page-15-2"></span>**2.6 Printer Functions**

Pressing the Printer Functions soft key brings up screens to print reports. Refer to this panel's operations manual for a description of Printer Functions. This key will appear only if a printer operation has been selected. Refer to ["Supervision" on page 30](#page-29-1) for selection information.

## <span id="page-16-2"></span>**Section 3: Program**

## <span id="page-16-1"></span><span id="page-16-0"></span>**3.1 General Information**

The IFC-3030 operates with two levels of programming: Program, and Alter Status.

Program level allows change to the essential control panel functions such as point functions, system functions, and passwords. Program level change requires the master password, or a user password that allows access to the Program level. All password information can be changed with a master password only.

Alter Status level allows change to operating parameters, such as detector sensitivity, or time/date, or Walk Test. The master password, or a user password that allows access to the Alter Status level, is required.

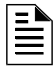

**NOTE:** All events except troubles are annunciated during programming. When an annunciated event occurs, the panel will automatically exit the programming screen and the Event Counts menu screen will appear.

To access the Program level, press the Program/Alter Status soft key on the Main Menu and at the prompt enter a master password, or a user password that allows access to the Program level. The following screen will display.

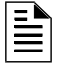

**NOTE:** No program menus will display if a user password is entered that has access to Alter Status level only: the Alter Status menu will be the sole menu choice

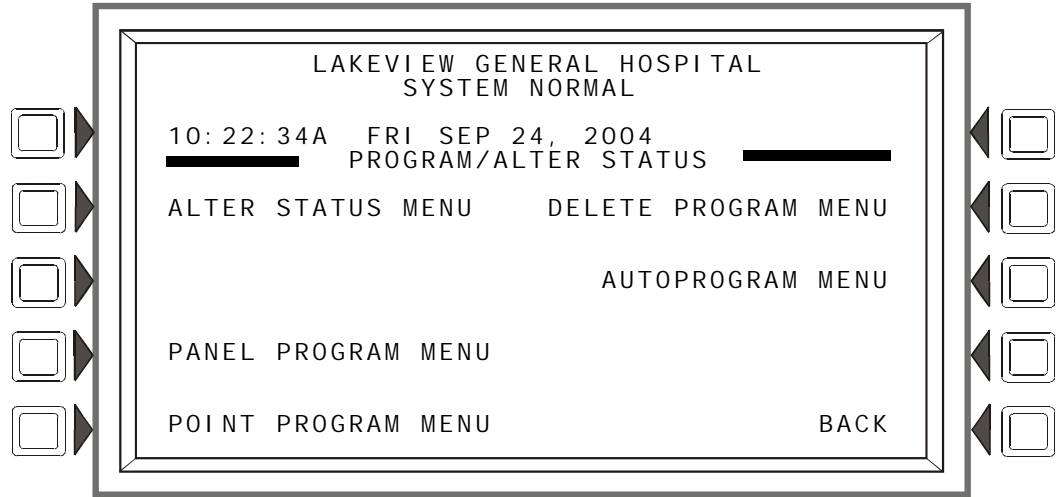

**Figure 3.1 Program/Alter Status Screen**

Press a soft key with the word "program" in its menu to bring up the associated program menu.

When programming the panel for the first time, press the DELETE PROGRAM MENU soft key, which brings up the Delete Program Menu screen (Refer to [Figure 3.46](#page-55-2)). Press the CLEAR ALL PROGRAMMING button, then ACCEPT, to ensure that the panel is set to defaults and clear of programs.

**NOTE:** Clearing all programs is not necessary when initial programming with a database downloaded from VeriFireVeriFire™ Tools.

The logical sequence for initial programming is to program the panel parameters first, then to program the individual points through autoprogramming and/or point programming.

### <span id="page-17-0"></span>**3.2 Panel Program**

Panel programming provides the means to change settings for the panel system as a whole, as well to address and program annunciator points.

### <span id="page-17-1"></span>**3.2.1 Panel Program Menu (1)**

Press the Panel Program Menu for the following choices.

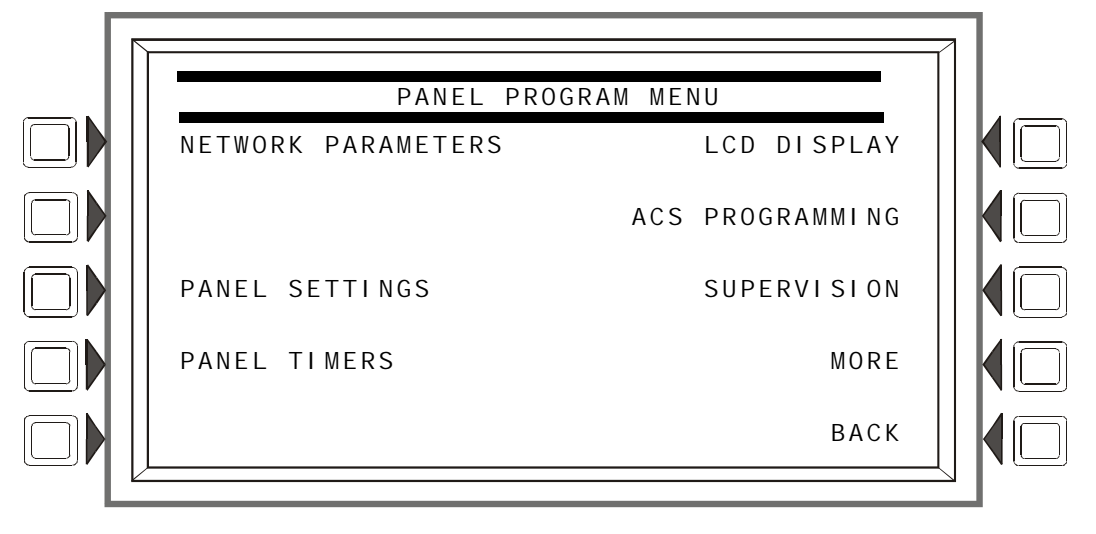

**Figure 3.2 Panel Program Menu 1 Screen**

### <span id="page-18-0"></span>**3.2.2 Network Parameters**

Press the Network Parameters soft key on Panel Program Menu 1 to bring up the following screen. If the panel will operate as a standalone unit and not part of a network, the node label is the only field that needs to be entered: it is the label that appears as part of the System Normal message.

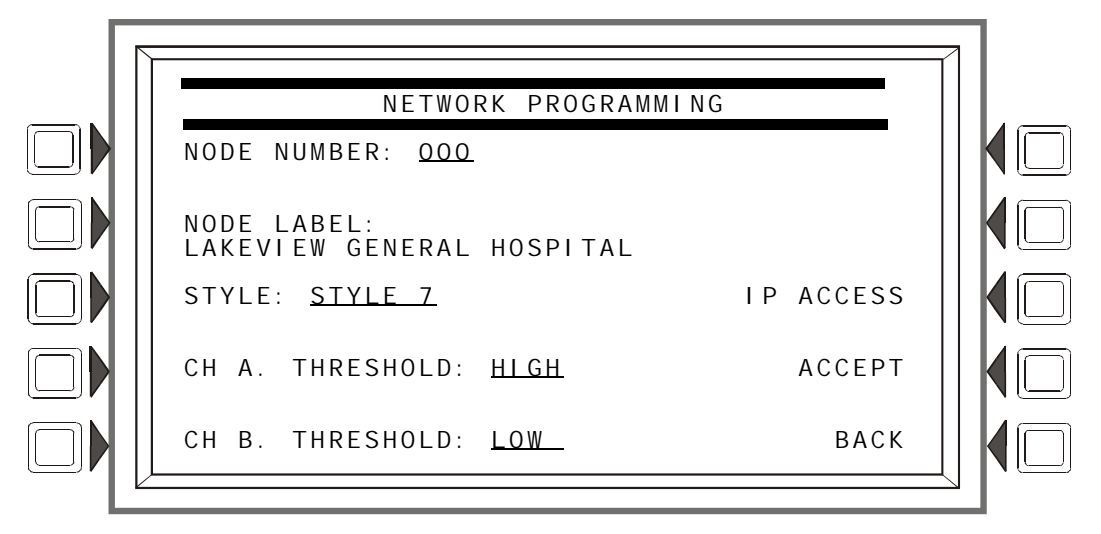

**Figure 3.3 Network Programming Screen**

#### Soft Keys

NODE NUMBER: Enter the network node number of this panel. For standalone IFC-3030, the network node number will be 000. A valid network node number range is 1-240. Once the soft key has been pressed, the number may be typed in from the keypad, or the Next/Previous Selection special function key on the keypad may be used to toggle through online node numbers. The network node number may be viewed by pressing the Lamp Test special function key longer than five seconds. (Refer to ["Version Information" on page 79](#page-78-2) ). Default: 000

NODE LABEL: Enter the network node label for this panel. This is the label that appears in the System Normal message. Default: <blank>

STYLE: Select the wiring style as 4 or 7. Default: style 4

CHANNEL A THRESHOLD, CHANNEL B THRESHOLD: Enter HIGH or LOW, for high or low threshold setting for channel A or B on the NCM module. Default: HIGH

IP ACCESS: Press this soft key to bring up the IP ACCESS screen.

ACCEPT: Press this soft key to save the information entered on this screen.

### **IP ACCESS Screen**

**NOTE:** Use of the IP ACCESS feature is subject to the approval of the local AHJ.

This screen allows the programmer to set the IP Access. This setting allows the disabling/enabling of commands, downloads and programming from the Wide Area Network (WAN).

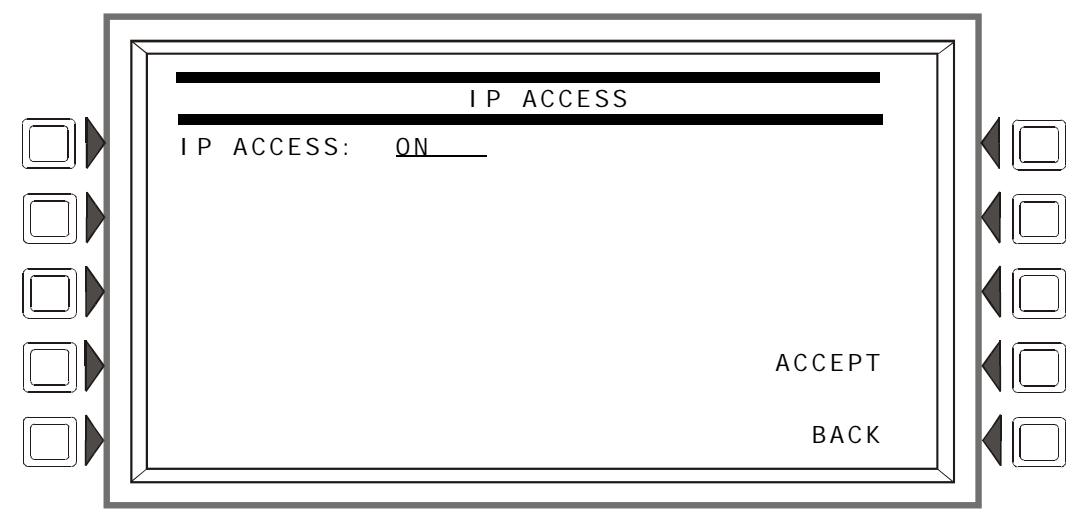

#### **Figure 3.4 IP Access Screen**

Soft Keys

IP ACCESS: Press the soft key to scroll through the choices. Press ACCEPT at the desired setting. Settings are:

ON - IP commands, downloads and programming are allowed.

OFF - IP commands, downloads and programming are *NOT* allowed. (default)

TIMED - IP commands, downloads and programming are allowed for a two-hour period, after which the setting will revert to OFF.

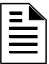

**NOTE:** Enabling IP ACCESS allows downloads over a local area network (LAN) or the internet (Wide Area Network - WAN) using VeriFire Tools through a Noti•Fire•Net™ Web Server (NWS), or a wide-area enabled NCS through a PC version of Noti•Fire•Net™ Gateway.

Always verify system operation after programming changes are made in this manner.

### <span id="page-20-0"></span>**3.2.3 Panel Settings**

<span id="page-20-1"></span>Press the Panel Settings soft key on the Panel Program Menu 1 screen to choose panel settings.

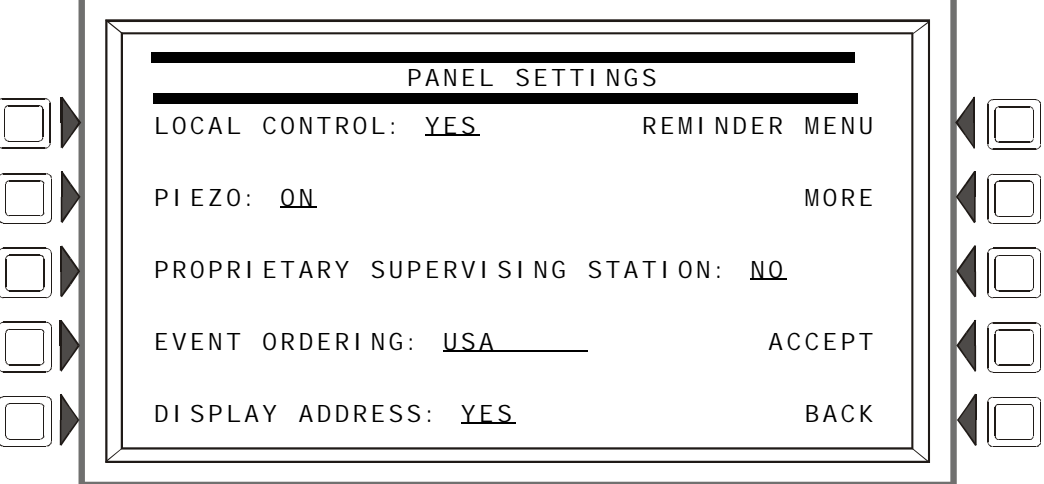

**Figure 3.5 Panel Settings (1) Screen**

#### **Soft Keys**

LOCAL CONTROL: Press this soft key to toggle between Yes and No. This option disables (No) or enables (Yes) local panel control of the Signal Silence, System Reset, and Drill Fixed Function keys, as well as SIGNAL SILENCE, SYSTEM RESET, and ACKNOWLEDGE soft keys. A setting of No (disable) turns the panel piezo sounder off, overriding the next field if PIEZO is set to ON. Default: Yes

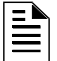

**NOTE:** A setting of NO (disable) will disable key switch operation.

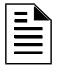

**NOTE:** ACS devices programmed for acknowledge, signal silence, system reset and drill are not affectted by this setting: these commands will still function at the devices if LOCAL CONTROL is set to No.

PI EZO: Press this soft key to toggle between Off and On. This option enables (On) or disables (Off) the panel piezo from sounding when alarms or troubles occur. A setting of On is overridden if LOCAL CONTROL is set to No. Default: On

PROPRI ETARY SUPERVI SING STATION: Press this soft key to enable (Yes) or disable (No) Local Receive mode. When enabled, events and the clearing of events must be handled one at a time: each must be acknowledged. Latching events require a system reset. The panel will override a setting of Yes if the Node Number is greater than zero. Default: No

EVENT ORDERING: Press this soft key to toggle between USA and Canada ordering priorities. This order is applied to events shown in the Multiple Events List screen. Default: USA

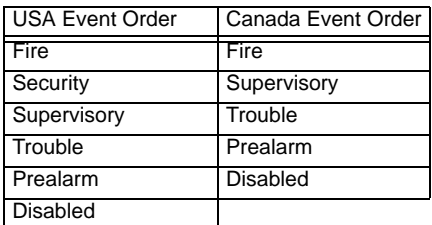

DISPLAY ADDRESS: Press this soft key to toggle between Yes and No. Choose Yes to display all point address information at the top of event screens and in printouts. Choose No to suppress address information display and printing. Default: Yes

REMI NDER MENU: Press this soft key to bring up the Reminder Menu screen.

ACCEPT: Press this soft key to save the information entered on this screen.

MORE: Press this key to progress to the second Panel Settings screen.

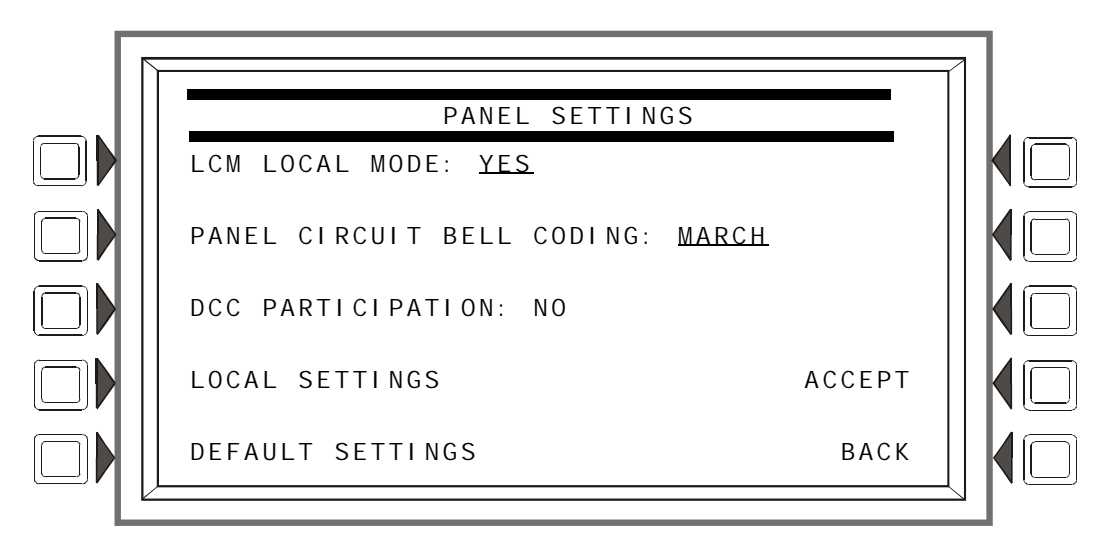

**Figure 3.6 Panel Settings (2) Screen**

#### **Soft Keys**

LCM LOCAL MODE: Press this soft key to toggle between Yes and No. Enter Yes to enable all SLCs to participate in local mode. When enabled, all LCMs will operate together in a limited fashion when communication is lost with the IFC-3030 CPU. Inputs on LCM loops (and associated LEM loops, if installed) will activate outputs on all loops

- for those inputs and outputs that have been set with point programming to participate in local mode, and
- when type codes are the same point type: that is, an input with a fire type code will activate an output with a fire type code.(Refer to [Appendix G, "Type Codes", on page 133](#page-132-3) for point types).

Default: NO

PANEL CI RCUIT BELL CODING: Press to toggle between MARCH and TEMPORAL. This is a global setting: ZF8 must be entered in the zone map of any panel circuit point that will participate in this coding. Refer to ["Coding Functions for Panel Circuit Outputs" on page 114](#page-113-1) for more information. Default: MARCH

DCC PARTICIPATION: Press this key to program the panel for DCC (Display and Control Center) participation. This network function ensures that one location at a time is in command of the Acknowledge, System Reset, Signal Silence and Drill functions. Default: NO

#### **CAUTION: !**

On systems utilizing the DCC function, all locations that can participate in DCC should be set to YES.

are explained in [Appendix I, "Local Settings".](#page-140-2)

DEFAULT SETTINGS: Press this soft key to activate default settings for the following:

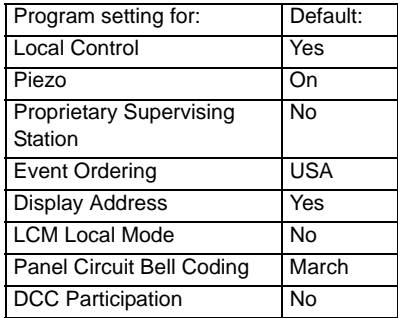

### **Reminder Menu**

Press the Reminder Menu soft key on the Panel Program Menu 1 screen to set the trouble reminder.

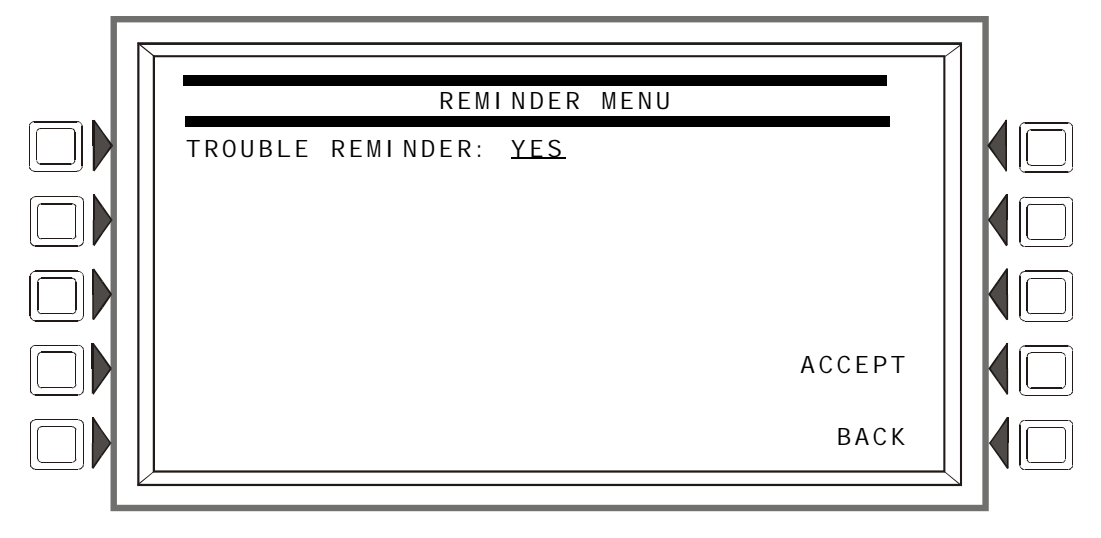

**Figure 3.7 Reminder Menu Screen**

#### **Soft Keys**

TROUBLE REMINDER: Press this soft key to toggle between the two possibilities:

YES: Choose this to initiate a daily 11:00AM reminder that there are uncleared troubles in the system. The reminder will appear on the screen and will sound a piezo (if the piezo is enabled). NO: Choose this if no reminder is desired. Default: YES

ACCEPT: Press this soft key to save the information entered on this screen.

### <span id="page-22-0"></span>**3.2.4 Panel Timers (Menu 1)**

Press the Panel Timers soft key on the Panel Program Menu 1 screen to display the following screen.

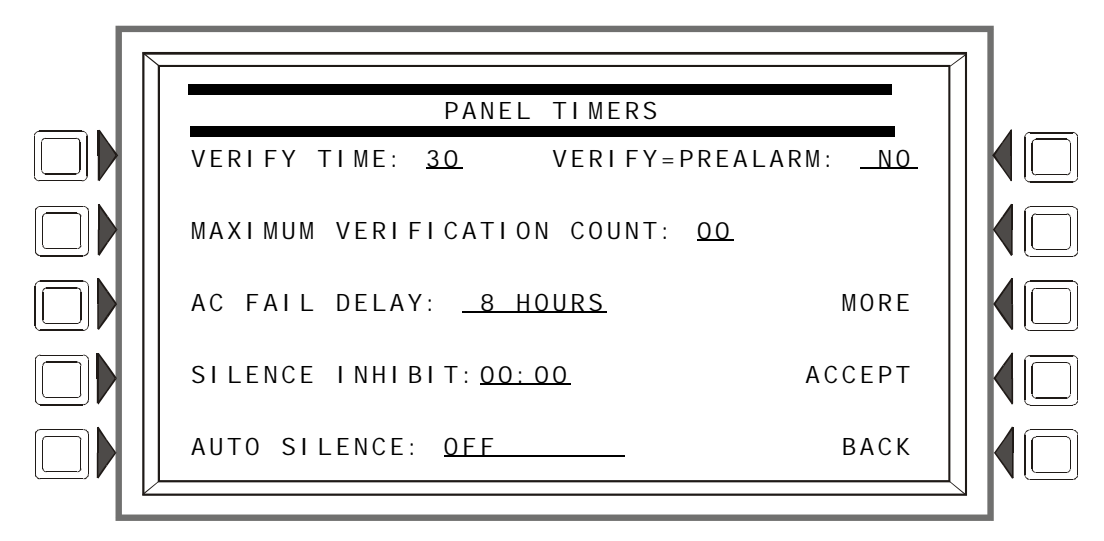

**Figure 3.8 Panel Timers (Menu 1) Screen**

#### **Soft Keys**

VERIFY TIME: Press this soft key to set the Alarm Verification timer. Type in a value of 0-60 (seconds), which will delay initiating devices set for Alarm Verification from signaling for the amount of time entered. If a second alarm occurs while the alarm verification timer is counting, the timer will stop and the alarm will signal immediately. Default: 30

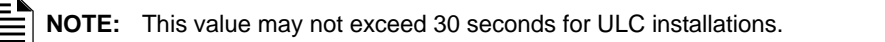

MAXI MUM VERIFICATION COUNT: Press and enter a value from 0-20 for a maximum verification count threshold value that applies to detectors set to participate in Alarm Verification. A value of zero produces no verification trouble. When the counter exceeds the threshold value entered, a trouble is generated to the panel. Default: 20

AC FAIL DELAY: Press this soft key to set the timing for the time delay from AC Failure to when the trouble is reported. Type in a value of 6-12 (hours), or 0 (zero). A value of zero will cause immediate notification. Default: 8

The onboard trouble relay ( TB3 on the CPU-3030 ) will activate and TM-4s will report according to this setting.

UDACTs are notified immediately of AC failure by the panel, regardless of the panel's delay setting. Once the UDACT receives notification, it operates according to its own programmed AC Fail Delay reporting schedule.

Example: AC Failure occurs at 1:00 p.m. on a panel with an AC FAIL DELAY setting of 8 hours. The UDACT is set for notification after 6 hours.

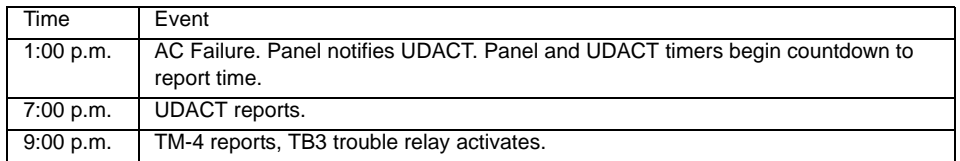

The AMPS-24, ACPS-2406, and XPIQ power supplies must be set to an AC Delay value of 0 (zero) when used with this panel.

SILENCE INHIBIT: Press to enter a value from 0 (disabled) to 5 minutes. This software timer disables the SIGNAL SILENCE key function for the time entered when a fire alarm occurs. The timer starts at the first alarm only; it does not restart with each new alarm. Default: 0

AUTO SILENCE: Press to enter a value of OFF (no Auto Silence Timer), or a value of 10, 15 or 20 minutes. This global software timer functions like pressing the SIGNAL SILENCE key. For example, if a value of 10 is entered, the control panel will silence all active outputs programmed as silenceable after ten minutes. Default: 0FF

**NOTE:** This value must be 20 minutes for ULC installations.

VERIFY=PREALARM: Press this soft key to enter Yes or No for displaying Prealarm during alarm verification. Default: NO

### <span id="page-24-0"></span>**3.2.5 Panel Timers (Menu 2)**

Press the MORE soft key on the Panel Timers Menu 1 screen to display the following screen.

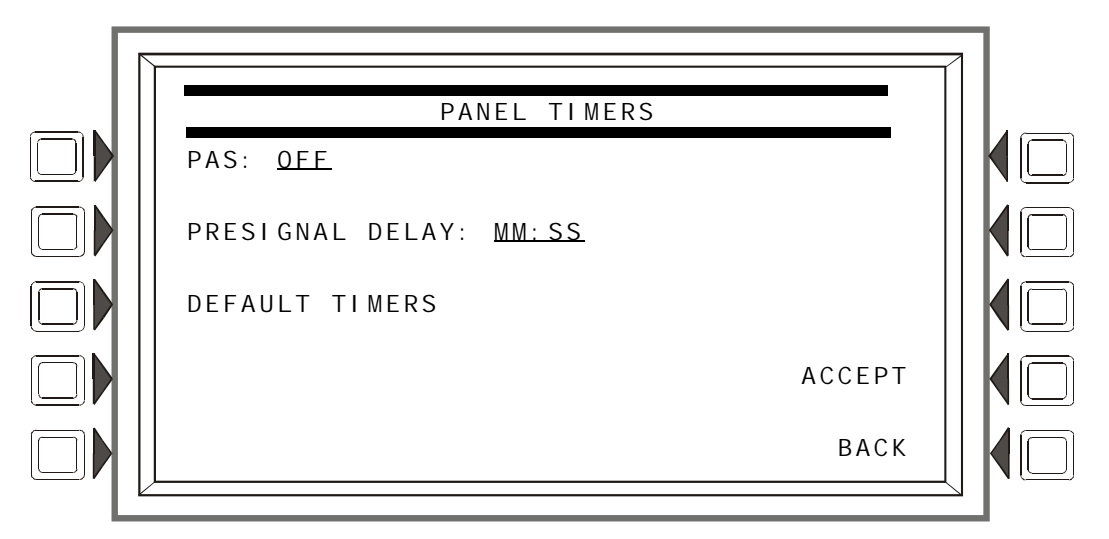

**Figure 3.9 Panel Timers (Menu 2) Screen**

### **Soft Keys**

PAS: Press to toggle between the choices of OFF or ON for PAS (Positive Alarm Sequence). Refer to [Appendix C, "Special Zone Outputs"](#page-112-4) for an explanation of this option. Default: OFF

PRESIGNAL DELAY: Press to enter a value of 00:00 (OFF) or a value of 1:00 to 3:00 minutes (in the format MM:SS, where MM= minutes, SS=seconds). This feature initially causes alarm signals to sound only in specific areas, monitored by qualified personnel. This allows delay of the alarm for up to 3 minutes after the start of alarm processing. Refer to [Appendix C, "Special Zone Outputs"](#page-112-4)  for further explanation of this option. Default: 3:00

DEFAULT TIMERS: Press this soft key to activate default settings for the following:

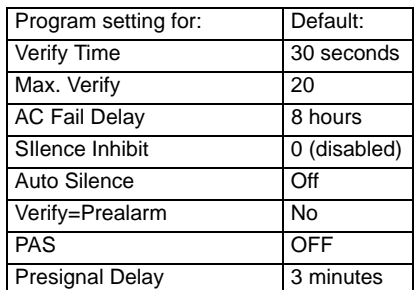

ACCEPT: Press this soft key to save the information entered on this screen and return to the previous screen.

### <span id="page-25-0"></span>**3.2.6 LCD Programming**

The LCD Programming screen allows the user to vary the contrast of the display and turn the backlight on or off.

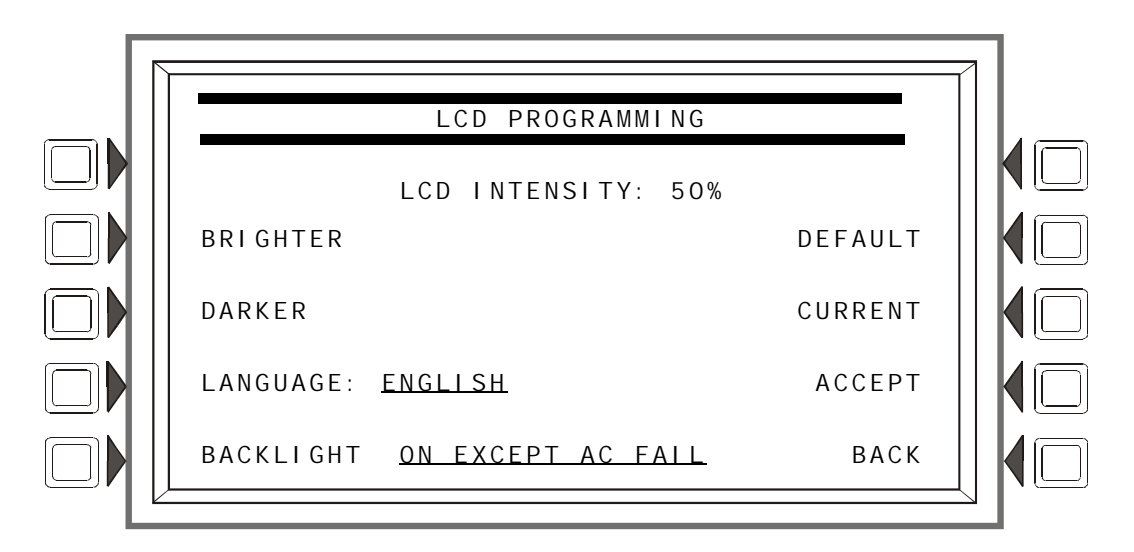

**Figure 3.10 LCD Display Screen**

#### **Soft Keys**

BRIGHTER: Press this soft key to increase contrast. The intensity will increase by approximately 5% with each press of the key.

DARKER: Press this soft key to decrease contrast. The intensity will decrease by approximately 5% with each press of the key.

LANGUAGE: Press this soft to choose the language that will display on the LCD. Menu choices are ENGLISH, HEBREW, PORTUGUESE and SPANISH.

To change the language display on an LCD-160, refer to ["LCD-160 Download Menu" on page 81](#page-80-2).

BACKLIGHT: Press this soft key to select one of the following backlighting options: ON EXCEPT AC FAIL, OFF, or ON. When ON EXCEPT AC FAIL is selected, the backlight will turn off when the power supply designated as the main power supply experiences AC failure. (The designation is made at the Supervision screen using the MAIN POWER SUPPLY AC FAIL ADDRESS field. Refer to ["Supervision" on page 30](#page-29-0).)

Default: ON

DEFAULT: Press to select the factory default setting (60%).

CURRENT: Press to select the intensity that was in effect when the screen was accessed..

ACCEPT: Line 5 (which displays LCD INTENSITY: 50% in the figure above) will change value when the INTENSITY soft keys are pressed. Press ACCEPT to save the desired setting.

### <span id="page-25-1"></span>**3.2.7 ACS Programming**

An ACS device is a remote device used by the panel to annunciate certain system messages, and/or to act with limited commands. A total of 32 annunciator devices may be present on the EIA-485 ACS circuit; however, some devices have associated expander devices, and an IFC-3030 ACS circuit can accomodate up to 3,072 annunciator points. The ACS Programming and ACS Point

Programming screens in this section allow the user to define the mapping and functional mode of these devices and points. Each annunciator board may be labeled using the ACS Label Menu. (Refer to ["Annunciator Board Label" on page 56\)](#page-55-0).

**NOTE:** Smoke Control devices must be set as FSCS or HVAC annunciator types. In addition to its 64 smoke control points, when an SCS device is operating in FSCS (Firefighters Smoke Control Station) mode, there are 32 additional points which function as alarm points. They can be mapped to a zone or point to send the SCS device into a fire alarm state when any of the additional 32 points is activated. Any of the 32 alarm points that are used must be set to MONITOR mode from the panel. Any of these points that are not used can be set to NONE. Refer to the SCS manual for further information on Smoke Control devices.

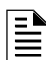

**NOTE:** When using an AMG, the address it occupies (an address of 25 through 32, typically address 32 ) must be set to annunciator type AMG, and address one must be set to annunciator type 64PT.

UDACT and TM-4 communicators, as well as the UZC Zone Coder, are installed on the same EIA-485 ACS circuit as annunciators, and so are included with annunciator programming. The TM-4 occupies one of the 32 annunciator addresses, and the UDACT can occupy one or more of these addresses. The UZC can occupy up to four annunciator addresses, each with 64 points. When the UDACT or UZC expand beyond one annunciator address, 64PT should be used for the subsequent address types, and the annunciator addresses should be sequential. Other than address assignment, there is no ACS point programming for these devices. Refer to the specific device manual for more information.

Press the ACS Programming soft key at the Panel Program screen to invoke the following screen. Press the up and down arrow keys on the keypad to navigate through the annunciator addresses. There will be a cursor highlighted at the current annunciator address position.

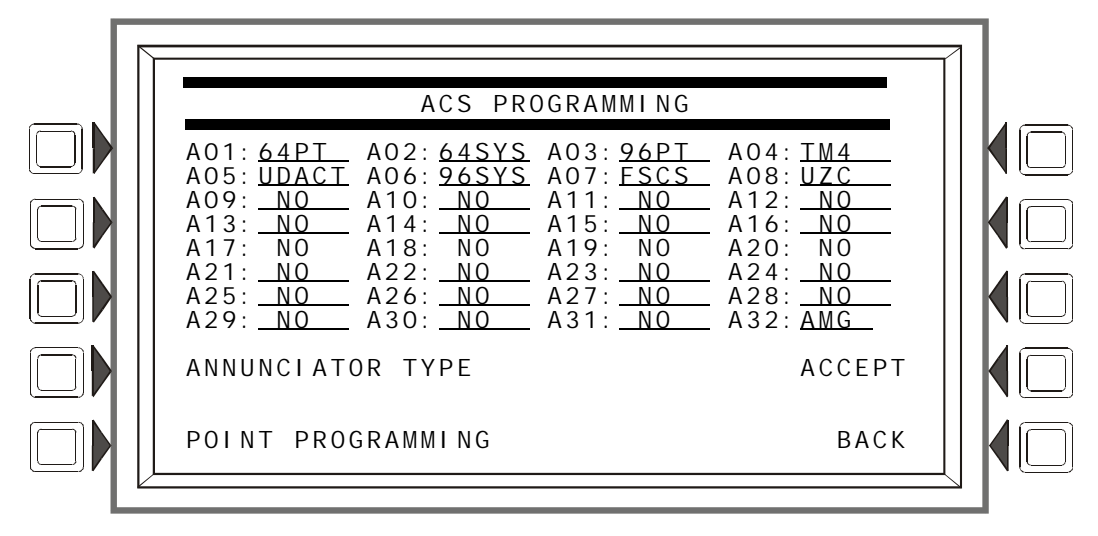

**Figure 3.11 ACS Programming Screen**

#### **Soft Keys**

ANNUNCIATOR TYPE: When the cursor is placed at the desired address, press this soft key to scroll through the following list of types. Stop at the appropriate type.

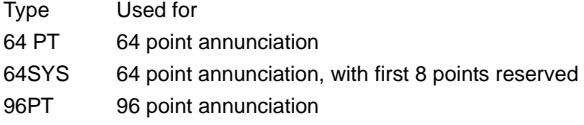

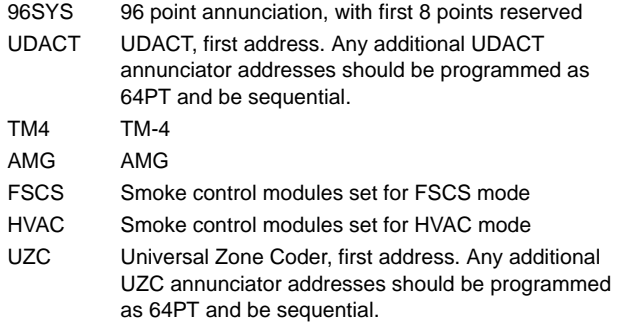

POINT PROGRAMMING: Press this soft key to proceed to the ACS Point Programming screen.

ACCEPT: Press this soft key to save all the changes made and return to the previous screen (Panel Program).

### **ACS Point Programming**

ACS Point Programming can be reached by pressing POINT PROGRAMMING at the ACS Programming screen. This screen allows the programmer to assign a mode and sources to each annunciator point at the annunciator address. One ACS input may be used to control multiple panel circuit or SLC output modules by listing the output points in the SOURCE fields. This feature applies to the following Types: 64PT, 64SYS, 96PT, and 96SYS.

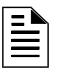

**NOTE:** Panel circuit or SLC output modules with releasing Type IDs may not be listed in the annunciator source fields.

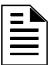

**NOTE:** This FACP supports ACM-24AT/ACM-48A annunciators and their expanders with either 64 or 96 points at an address, as well as ACM-16AT/ACM-32A/LDM-32 annunciators with 64 points at an address.

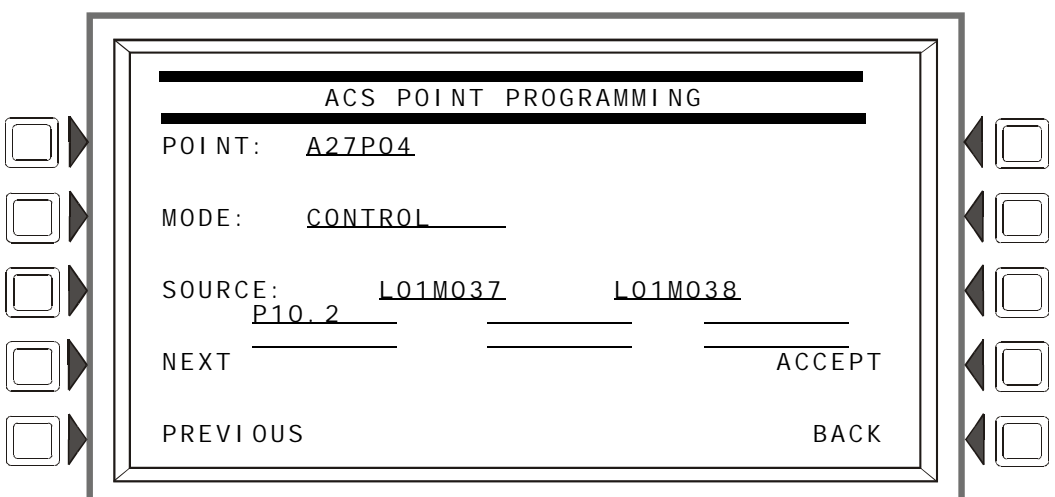

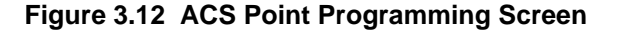

#### **Soft Keys**

POINT: Press this soft key to enter the ACS point number. The format is AxxPyy, where A is the two-digit device address, P is the two-digit point number. Enter a leading zero for one-digit numbers.

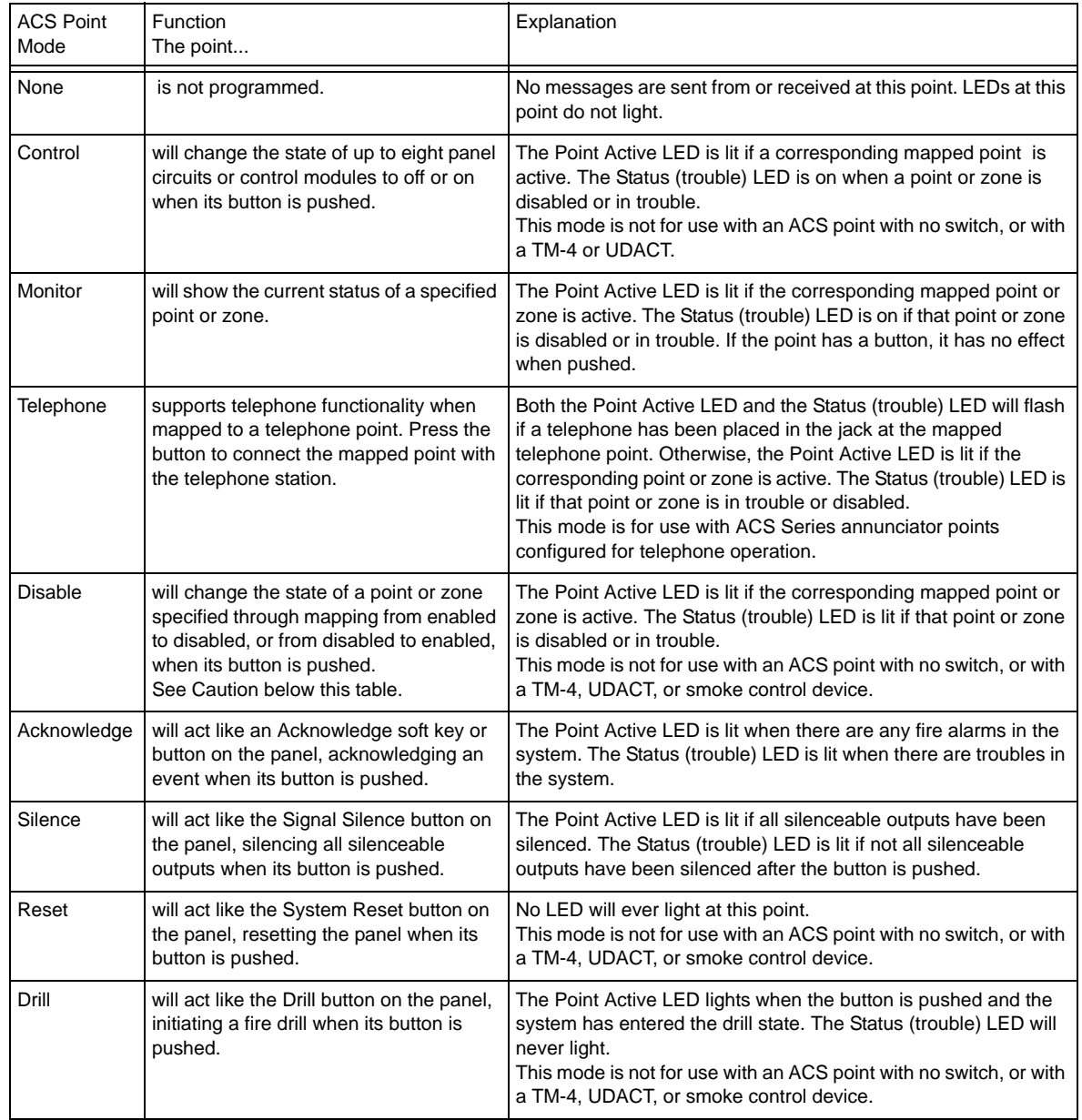

MODE: Press this soft key to enter the ACS mapping mode. Refer to the following chart for possible mode choices and descriptions of their functions.

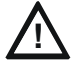

**! CAUTION:** When a disabled output is enabled, it will be affected by conditions existing in the system that would normally affect it. For example, when a condition exists in the system that would normally turn the output on, the output *will* turn on when it is enabled.

SOURCE: Pressing this soft key will select the Source field and also toggle between display formats if a point value is allowed. Enter a point or zone, or the panel's node number if the mode type is a system function such as acknowledge or reset.

Up to eight sources are allowed when CONTROL mode is chosen.

ACCEPT: Press this soft key to save the changes to the point displayed. The next point address will appear.

BACK: Press this soft key to exit the screen without saving, and return to the ACS Programming Screen.

### <span id="page-29-0"></span>**3.2.8 Supervision**

<span id="page-29-1"></span>From the Panel Program Menu (1), select SUPERVI SION to display the following screen.

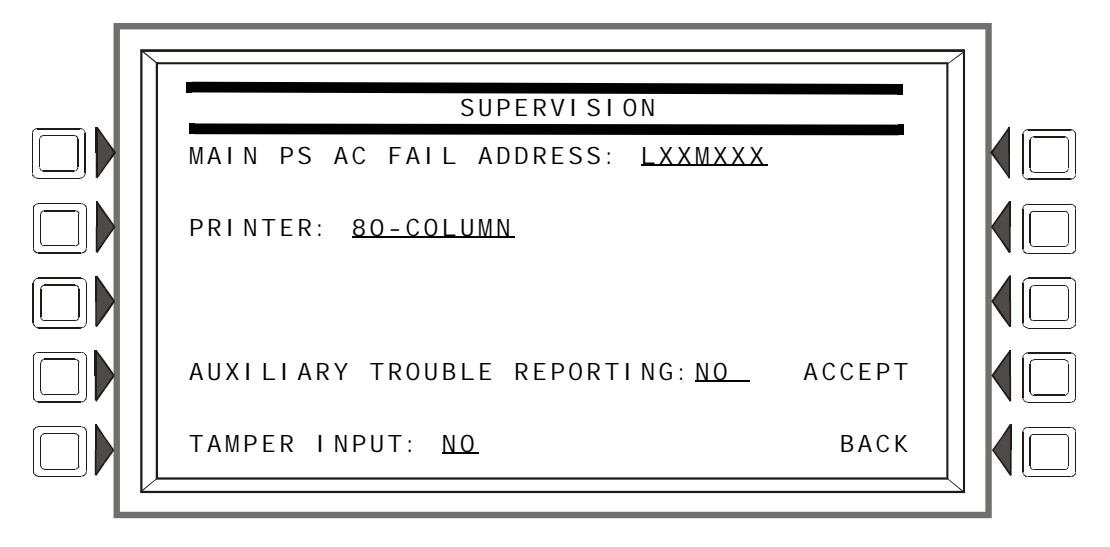

**Figure 3.13 Supervision Screen**

#### **Soft Keys**

MAIN POWER SUPPLY AC FAIL ADDRESS: Press to enter the "Monitor AC Fail" (base plus one) address of the main power supply. Refer to the main power supply manual for complete addressing information. Type in the address using the keypad.

The LCD backlight will turn off when this power supply experiences AC failure (see BACKLIGHT in ["LCD Programming" on page 26](#page-25-0)).

PRINTER: Press to scroll through the types of printer supervision: NONE, 40-COLUMN, 40-COLUMN SUPERVISED, 80-COLUMN, 80-COLUMN SUPERVISED, 40 GRAPHIC, 80 GRAPHIC, 80 GRAPHIC SUPERVISED. The printer will not be active if NONE is selected. If a SUPERVI SED selection is made, the printer will be supervised. Default: NONE

**NOTE:** When changing from an 80-column or 80-column supervised to an 80 graphic or 80 graphic supervised printer (or vice-versa) , settings must be changed at the printer. Refer to this panel's installation manual for the settings.

AUXI LI ARY TROUBLE REPORTING: Press to toggle between Yes and No. Choose Yes if a trouble bus cable has been attached at J5 of the JCPU-3030. Default: NO

TAMPER INPUT: Press the soft key to toggle between Yes, No, and AKS-1.

Yes/No reports (YES) or does not report (NO) a tamper situation at the panel cabinet door (as determined by an STS-1 tamper switch connected as shown in this panel's installation manual).

AKS-1 should be selected when there is an AKS-1 key switch connected to the panel cabinet door (which allows the operator to use Signal Silence, Reset, Drill and Acknowledge functions when a key turns the lock to "Enable"). Default: NO

ACCEPT: Press to save changes and return to previous menu.

## <span id="page-30-0"></span>**3.3 Panel Program Menu (2)**

Pressing the MORE soft key at Panel Program Menu 1 displays the Panel Program Menu 2 screen.

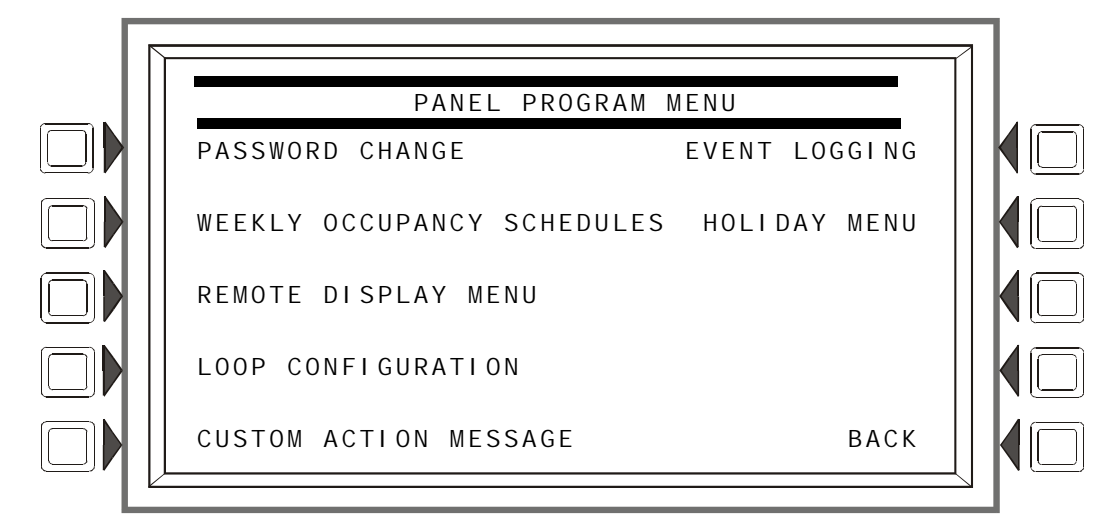

**Figure 3.14 Panel Program Menu 2 Screen**

#### **Soft Keys**

Press a soft key to bring up the associated menu.

### <span id="page-30-1"></span>**3.3.1 Password Change**

Refer to paragraph [Figure 1.6.1 on page 12](#page-11-3) for information on password change.

### <span id="page-30-2"></span>**3.3.2 Weekly Occupancy Schedule**

The user may specify up to ten different schedules; the one displayed when the screen is invoked is the one that is currently in effect.

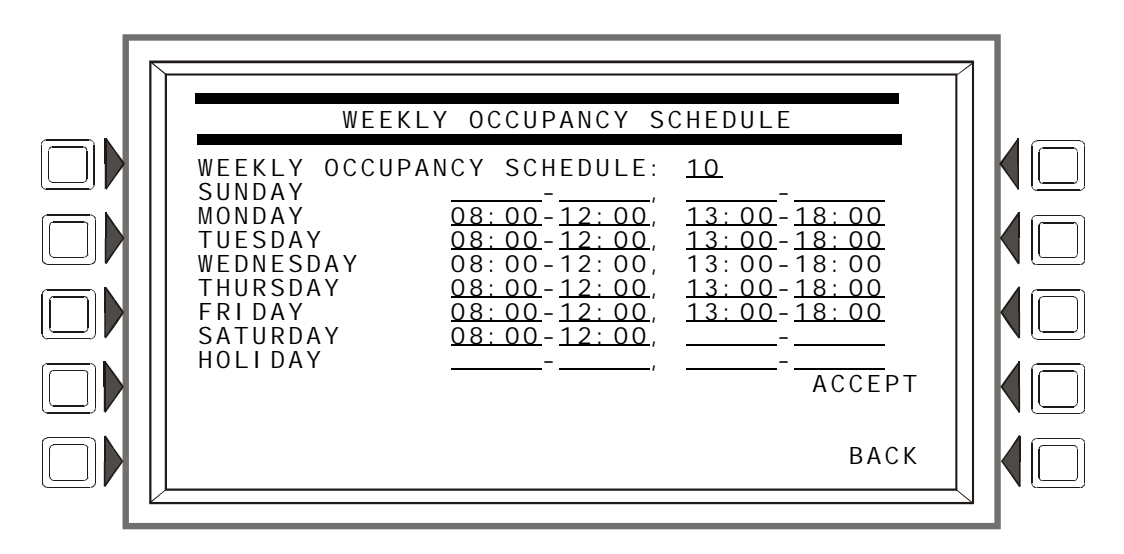

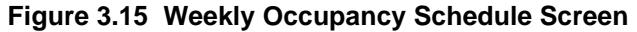

<span id="page-30-3"></span>Use the arrow keys on the keyboard to navigate between occupancy time fields: use the keypad to type in the time values.

#### SOFT KEYS

WEEKLY OCCUPANCY SCHEDULE: Press this soft key to toggle between schedules 1 - 10. A value of zero indicates no schedule.

ACCEPT: Press this to save changes made on the screen.

### <span id="page-31-0"></span>**3.3.3 Remote Display Menu**

This screen displays when the REMOTE DI SPLAY MENU soft key is pressed at the Panel Programming Menu 2 screen.

**NOTE:** To change the language of the remote display, or to program the panel banner to appear  $\equiv$  in the remote display, refer to  $\sim$  160 Develsed to  $\sim$ in the remote display, refer to["LCD-160 Download Menu" on page 81](#page-80-2).

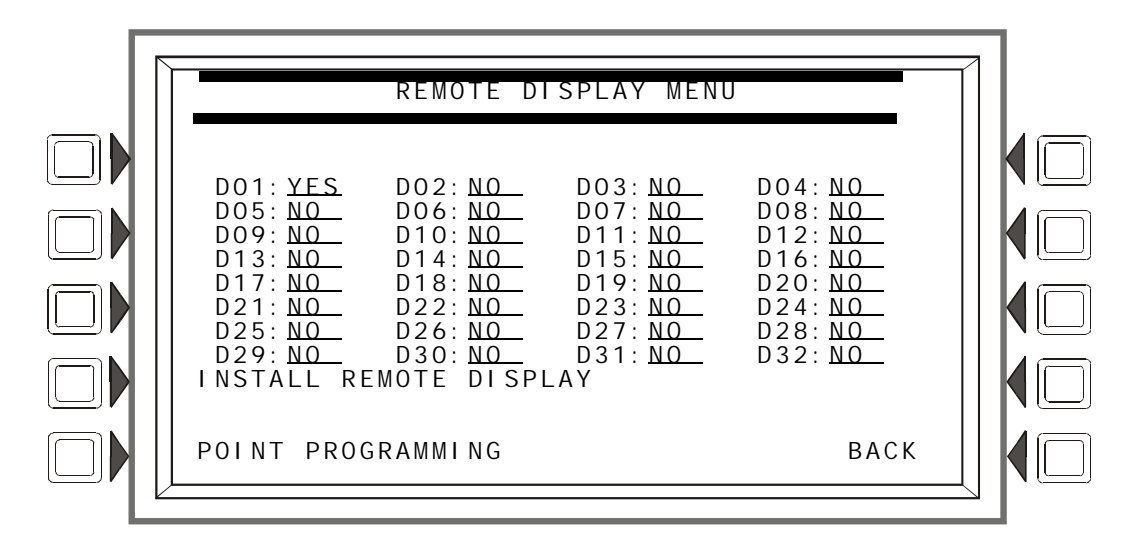

**Figure 3.16 Remote Display Menu Screen**

#### **Soft Keys**

INSTALL REMOTE DI SPLAY: To install a remote display, press the arrow keys to place the cursor on the line next to the remote display address to be installed. Press this soft key until YES displays. Default:No

POINT PROGRAMMING: Once a display has been installed, press this soft key to program the display point.

### **Remote Display Point Programming**

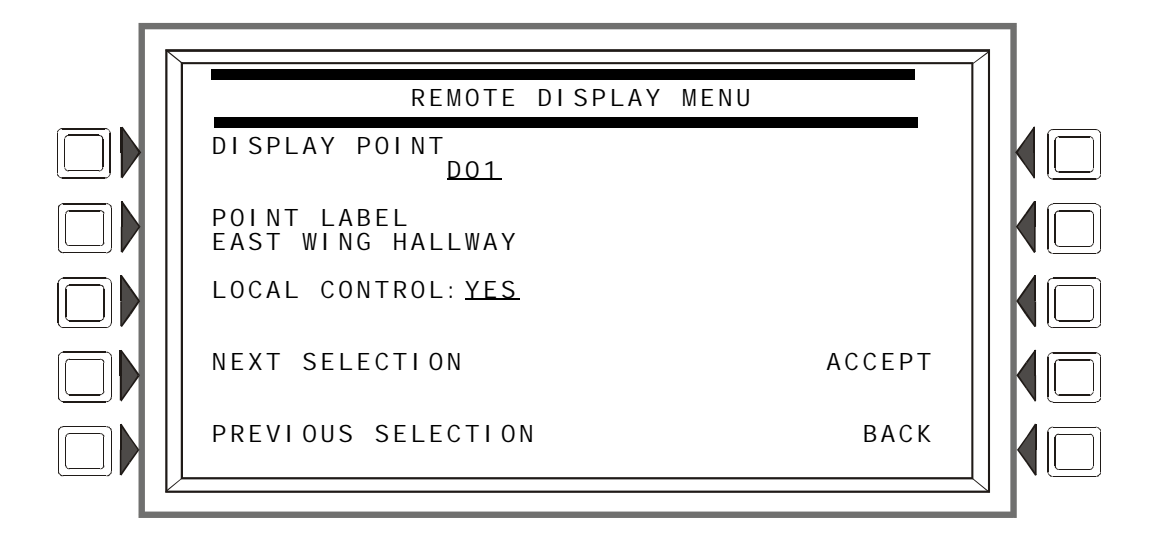

#### **Figure 3.17 Remote Display Point Programming Screen**

#### **Soft Keys**

DISPLAY POINT: Press this soft key to bring the cursor to the underlined field. Use the keypad to type in the desired display address.

POINT LABEL: Press this soft key to bring the cursor to the underlined label field. Type in a label of up to 40 characters that will appear in trouble messages.

LOCAL CONTROL: Press to toggle between YES and NO. A setting of YES enables local control at the remote display.

### <span id="page-32-0"></span>**3.3.4 Loop Configuration**

This screen displays when the LOOP CONFIGURATION soft key is pressed at the Panel Programming Menu 2 screen. Here the programmer chooses one of the ten possible SLC loops for further definition.

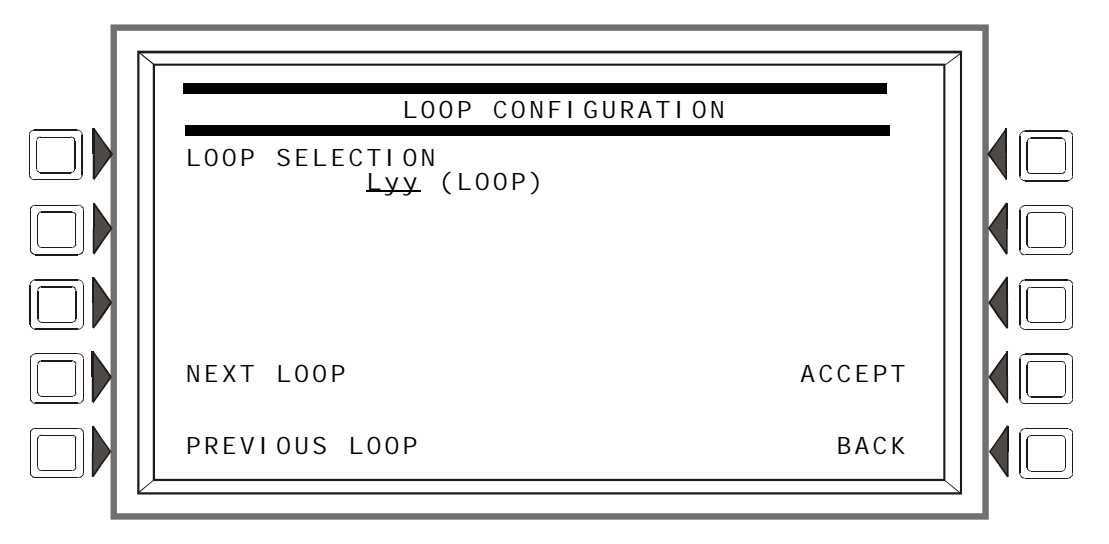

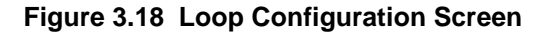

#### **Soft Keys**

POINT SELECT: Pressing this soft key will invoke the cursor at the underlined field. Enter the loop number desired (01 through 10) in the yy of the Lyy format.

NEXT/PREVIOUS SELECTION: Press either key to go forward or back through the loop selections.

ACCEPT: Press to proceed to the Loop Point Programming screen.

#### **Loop Point Programming**

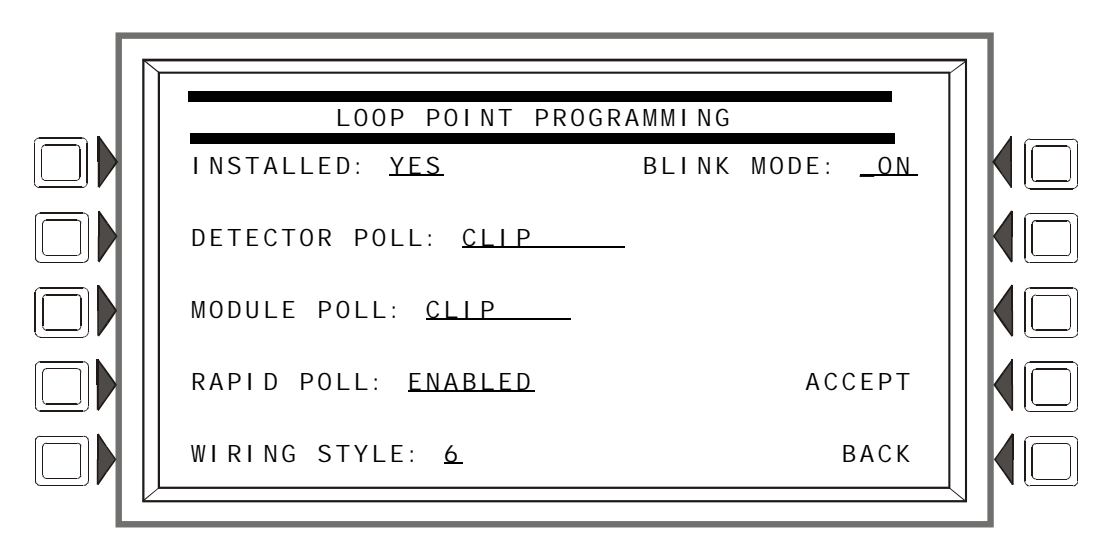

**Figure 3.19 Loop Point Programming Screen**

#### **Soft Keys**

INSTALLED: Press this soft key to choose YES or NO, depending on whether an SLC is installed at this address.

FlashScan and CLIP Mode

FlashScan devices can be programmed to run in either CLIP or FlashScan mode. The types can not be mixed on a loop: for example, if Loop 1 is programmed with a FlashScan module poll, CLIP modules may not be used on that loop.

A detector's LEDs will light a steady green for several seconds while it is subjected to a detector test during FlashScan polling. Each detector is tested this way on a regular basis. During the short time the LEDs are on steady, the detector is not providing fire protection.

DETECTOR POLL: Press to select FLASHSCAN or CLIP loop polling.

MODULE POLL: Press to select FLASHSCAN or CLIP loop polling.

RAPID POLL: For CLIP mode only - enable or disable Rapid Poll for CLIP. This feature will poll the first 20 modules more often to speed response on manual pull stations.

WI RING STYLE: Press to select the NFPA wiring style (4 or 6) of the loop. If Style 6 is entered when the wiring is Style 4, a trouble message will be generated at the panel.

BLINK MODE: Press to enable (ON) or disable (OFF) detector LED blinking for this loop.

### <span id="page-34-0"></span>**3.3.5 Custom Action Message**

A Custom Action Message appears when the MORE INFORMATION soft key is pressed when an event is displayed on the Event Counts screen. This panel supports up to 100 Custom Action Messages.

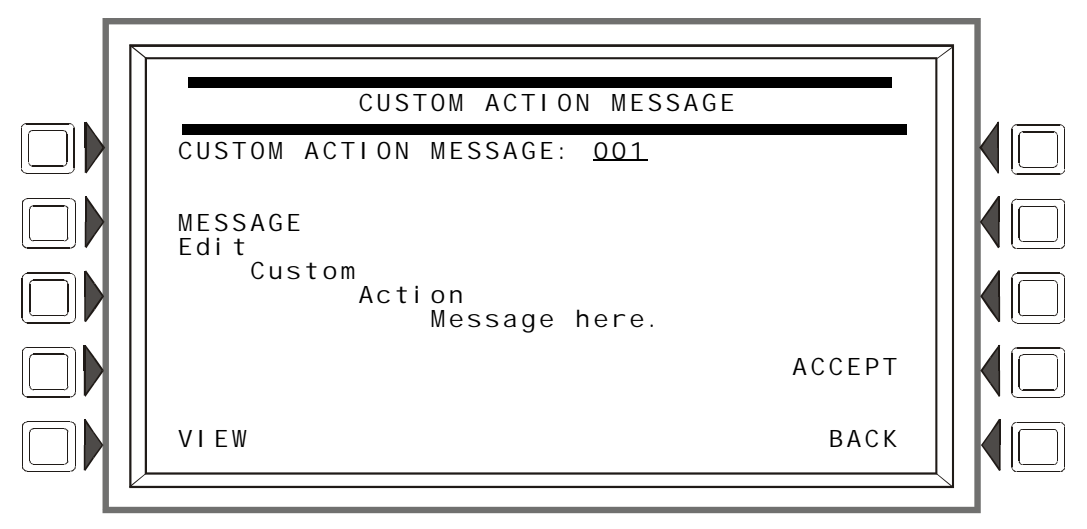

#### **Figure 3.20 Custom Action Message Screen**

CUSTOM ACTI ON MESSAGE: Enter a number with a value of 001 to 100 to display the corresponding Custom Action Message, or to add or edit a message.

MESSAGE: Enter/edit a custom message in the four lines indicated. The message may be up to 160 characters.

VIEW: Press this soft key to view the message that corresponds to the number entered in the underlined field.

ACCEPT: Press to save any change made to the message and return to the previous screen.

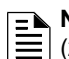

**NOTE:** A printout of all the messages may be obtained by entering the Print Programming Menu (2) and pressing the CUSTOM ACTI ON MESSAGES soft key.

### <span id="page-35-0"></span>**3.3.6 Event Logging**

This menu gives the option of logging Non-fire Activations and Output Activations into a history file.

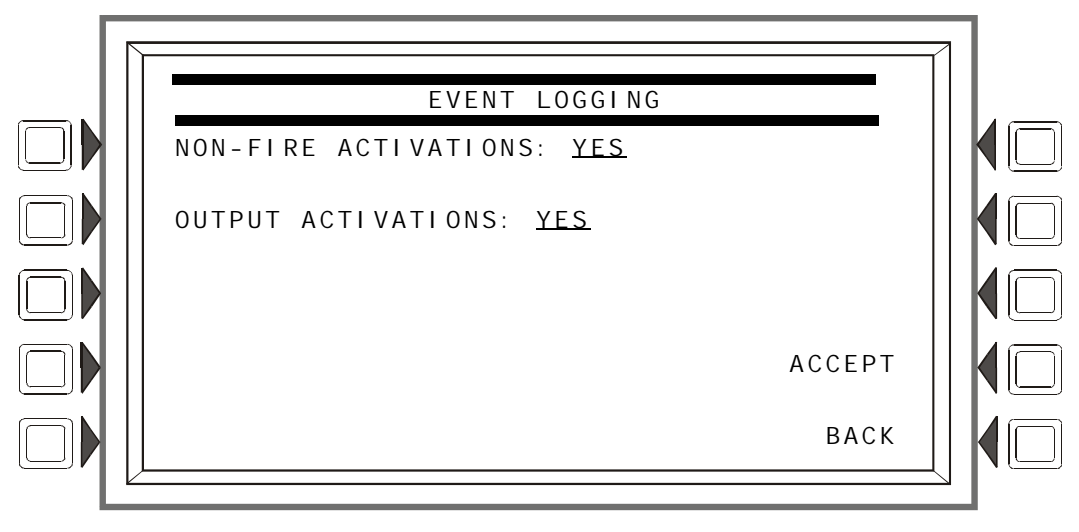

**Figure 3.21 Event Logging Screen**

Press the appropriate softkey to choose event logging (Yes) and no event logging (No). When Yes is chosen, the activations are logged into history and printed.

### <span id="page-35-1"></span>**3.3.7 Holiday Menu**

This menu is used to create a list of up to 15 holidays, which are used together with the Occupancy Schedule to determine holiday occupancy hours. For example, the schedule displayed in [Figure](#page-30-3)  [3.15, "Weekly Occupancy Schedule Screen" on page 31](#page-30-3), Schedule 10, has blank fields in the Holiday row. This Occupancy Schedule defines the schedule for the dates on the Holiday Menu screen below: there will be no occupancy hours on these dates.

The Holiday Menu is displayed when the Holiday Menu soft key is pressed at the Panel Programming (2) Menu.

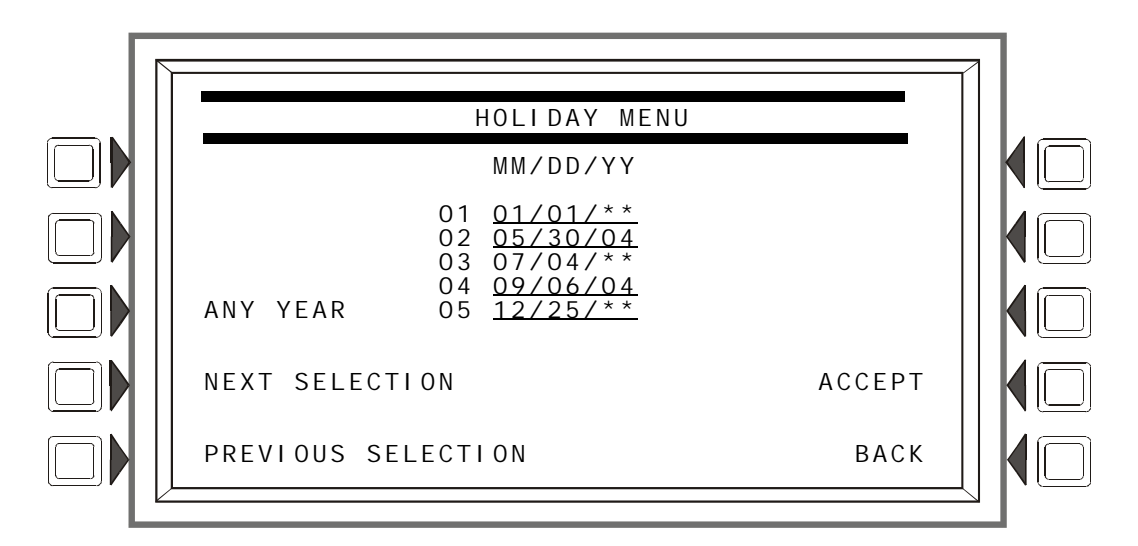

**Figure 3.22 Holiday Menu Screen**
The cursor will appear in the date fields, and may be moved using the keyboard arrow keys. Type to add/edit any holiday dates.

SOFT KEYS

ANY YEAR: Press to place asterisks in the YY section of the field. An asterisk denotes any year.

NEXT/PREVIOUS SELECTION: Press to view the next or previous group of five holidays.

ACCEPT: Press to save changes to the date fields and to return to the Panel Program Menu.

# **3.4 Point Program**

The Point Program allows the programmer to enter/change point information for detectors, modules, panel circuits, and general, releasing, logic and trouble zones.

Press the Point Programming Menu soft key of the Program/Alter Status Menu to display the screen below.

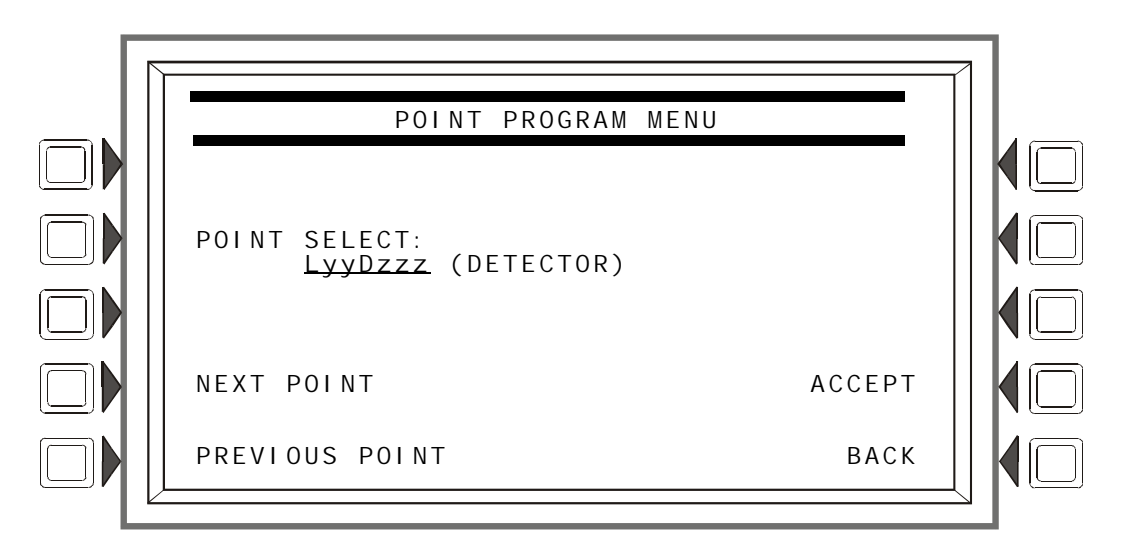

**Figure 3.23 Point Program Menu**

### <span id="page-36-0"></span>**Soft Keys**

POINT SELECT: Press until the desired point type appears. The types - detector, module, panel circuit module, general zone, logic zone, trouble zone, or ACS Board - appear in the parenthesis after the point formats. Enter the desired point address in the format field.

ACCEPT: Press to progress to the appropriate screen, based on the type of point selected.

NEXT/PREVIOUS SELECTION: Press to scroll backward or forward to the next or previously installed point.

# **3.4.1 Detector Point**

This screen displays when a detector is chosen at the Point Program menu (see [Figure 3.23 on](#page-36-0)  [page 37](#page-36-0) ).

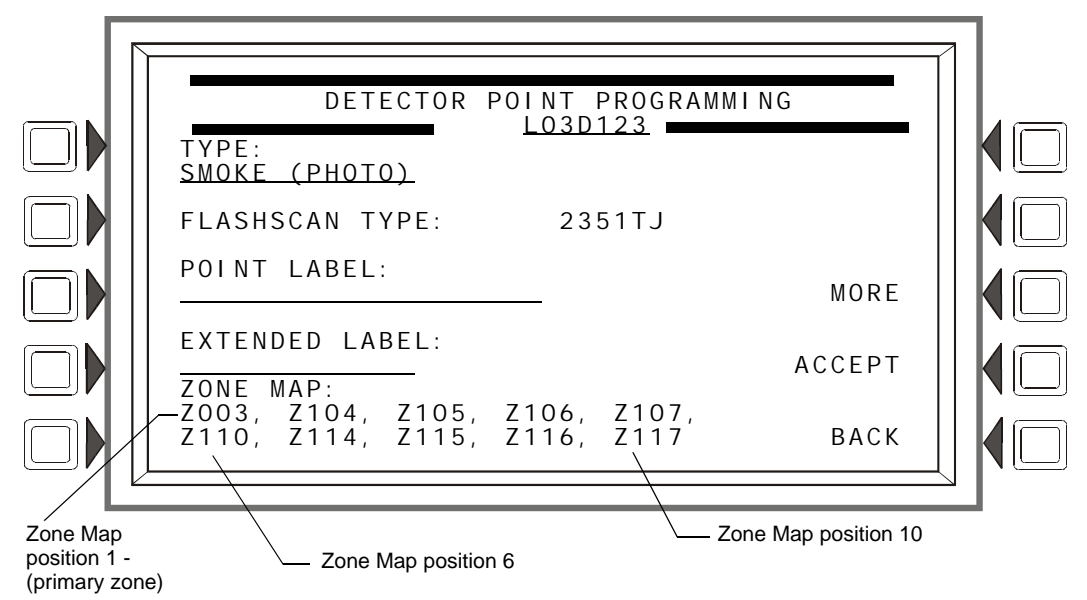

**Figure 3.24 Detector Point Programming Screen**

<span id="page-37-0"></span>The point address is displayed in line 3 of this screen. Existing point information is displayed in the fields.

### **Soft Keys**

TYPE: Press this soft key to scroll through the point type choices: stop at the appropriate selection. If a new point is being added, no other field will be displayed until TYPE: is entered and the ACCEPT soft key is pressed . At this point, the rest of the fields will appear.

FLASHSCAN CODE LABEL: Press to scroll through a list of FlashScan Codes. Stop when the appropriate label appears [\(Table G.4 on page 137](#page-136-0) for codes and descriptions). If the detector is not a FlashScan type, choose NONE.

POINT LABEL: Press this soft key to place the cursor at this field. Type in a 20-character maximum point label that will appear in message formats. If no entry is made, the field will default to the point address.

EXTENDED LABEL: Press to place the cursor at this field. Type in a 12-character maximum extended label to further define the location or nature of the point.

ZONE MAP: Displays the zones mapped to this point. During initial programming, zone map position one for each detector is set to Z0YY, where YY represents the loop number where the detector resides. In [Figure 3.24](#page-37-0) above, zone position one has a value of  $Z003 (YY = 03)$ . The detector in the example resides on loop 3.

To add or delete zones for this point, press this soft key to progress to the Detector Zone Map screen.

MORE: Press this soft key to progress to the next detector point programming screen.

ACCEPT: Press to accept changes. If the user is adding a point, pressing this soft key after entering the TYPE field will display all the other fields.

### <span id="page-38-1"></span>**Zone Map**

The Detector Zone Map screen will display when the ZONE MAP soft key is pressed at the Detector Point Programming screen.

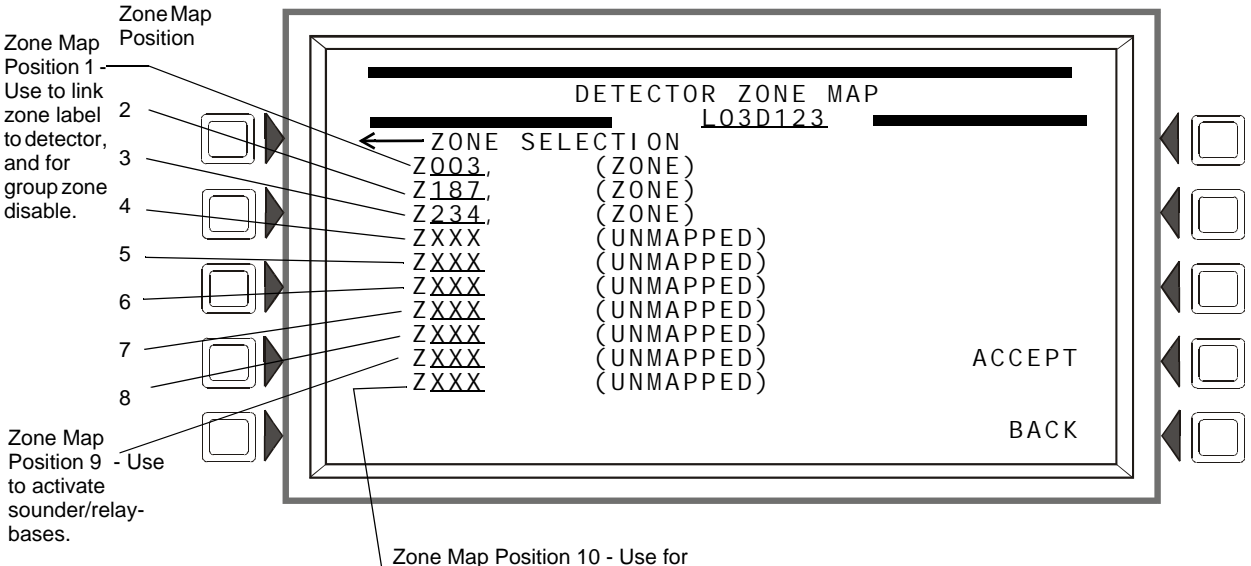

detectors set to Prealarm, Action.

### **Figure 3.25 Zone Map (Detector Point) Screen**

<span id="page-38-0"></span>The point address will appear in line 3 of the screen.

Refer to ["CBE: Zones and Equations" on page 125](#page-124-0), and ["Special Zone Outputs" on page 113](#page-112-0) in this manual for more information about zones and how they apply to Control-By-Event.

### **Soft Keys**

ZONE MAP: A detector may be mapped to up to ten general, releasing, or special zones. There are ten positions available for mapping; positions 1, 9 and 10 - refer to [Figure 3.25](#page-38-0) - have additional functionality.

Position 1 - Use this position to link the 20-character zone label to the detector. The zone label will appear after the 20-character label and 12-character extended label, providing a total of 52 characters to describe an event.

This position is checked when a group zone disable command is issued. If the zone number in the group zone disable command matches the zone number in the first position of the zone map, the detector point will be disabled.

Position 10 - Use this position to map detectors with an "Action" Prealarm setting. The zone in the tenth position will activate when the detector reaches its Prealarm threshold; no other zones in this detector's zone map will activate.

Position 9 -

- Use this position to activate the sounder/relay base of a detector. When this position is mapped to the same zone as Position 10, the sounder or relay base will be activated when the detector goes into prealarm (Action).
- Use this position to activate the sounder base of a detector using a general or a logic zone. When a general or logic zone activates, the panel is searched for any detector with the same zone mapped in its 9th position. The sounder base of any detector that matches the search will activate.

Move the cursor with the keyboard arrow keys to the appropriate zone map position, then select the type of type of zone by pressing the NEXT SELECTION (+) key until the desired zone type appears. Type in a zone number to map the detector to it.

ACCEPT: Press to save entries made on this screen and return to the Detector Point Programming screen.

### **Detector Point Programming (2)**

Press the MORE soft key on the Detector Point Programming screen to display this screen.

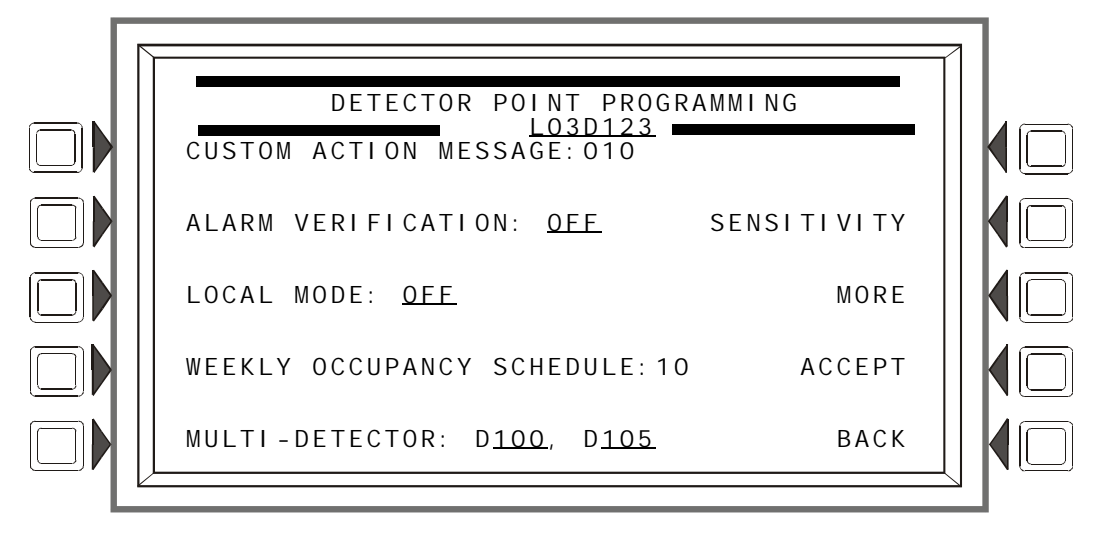

**Figure 3.26 More Detector Point Programming (2) Screen**

### **Soft Keys**

CUSTOM ACTI ON MESSAGE: Displays the custom action message number (a value of one through 100). The default value is 0 (no message). Press this soft key to progress to the Custom Action Message screen ([Figure 3.27\)](#page-40-0) to view the message or to choose a different message for viewing when this point activates. (To create a new custom action message, refer to ["Custom](#page-34-0)  [Action Message" on page 35](#page-34-0).)

ALARM VERIFICATION: Press this key to determine the device's participation in Alarm Verification. Choosing Yes will set the device participation to the values entered at the Panel Timers screen ([Figure 3.8\)](#page-23-0).

LOCAL MODE: Press to toggle between Local Mode (ON) or no Local Mode (OFF). When there is a communication loss between the panel and its LCM/LEMs, SLC devices that have been selected for Local Mode participation (ON) will continue to function across all the panel's SLCs in a limited manner as follows: input points will activate output points of the same Type Code point type designations. For example, SLC inputs with"fire" point types will activate SLC outputs with"fire" point types. Refer to [Appendix G, "Type Codes", on page 133](#page-132-0) for type code point types. All SLC detector types can participate in local mode.

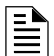

**NOTE:** The panel setting LCM LOCAL MODE must be set to Yes for local mode to work at the device level.

SENSI TI VI TY: Press to proceed to the Detector Sensitivity screen.

WEEKLY OCCUPANCY SCHEDULE: To choose an existing weekly occupancy schedule, press this soft key to proceed to the Detector Occupancy Schedule screen. Refer to ["Weekly Occupancy](#page-30-0)  [Schedule" on page 31](#page-30-0) for information on how to set up a schedule.

MULTI-DETECTOR: This detector can be linked with up to two detectors at other addresses on the same loop in cooperative multi-detector sensing if entries are made in these fields. The detectors need not be sequential in their addresses. Refer to the section on Cooperative Multi-Detector Sensing in [Appendix D, "AWACS™ Applications"](#page-114-0) for a description of this function.

MORE: Press this soft key to progress to the next detector point programming screen.

### **Custom Action Message**

Press the Custom Action Message soft key on the Detector Point Programming screen to display this screen. The user may choose a Custom Action Message at this screen.

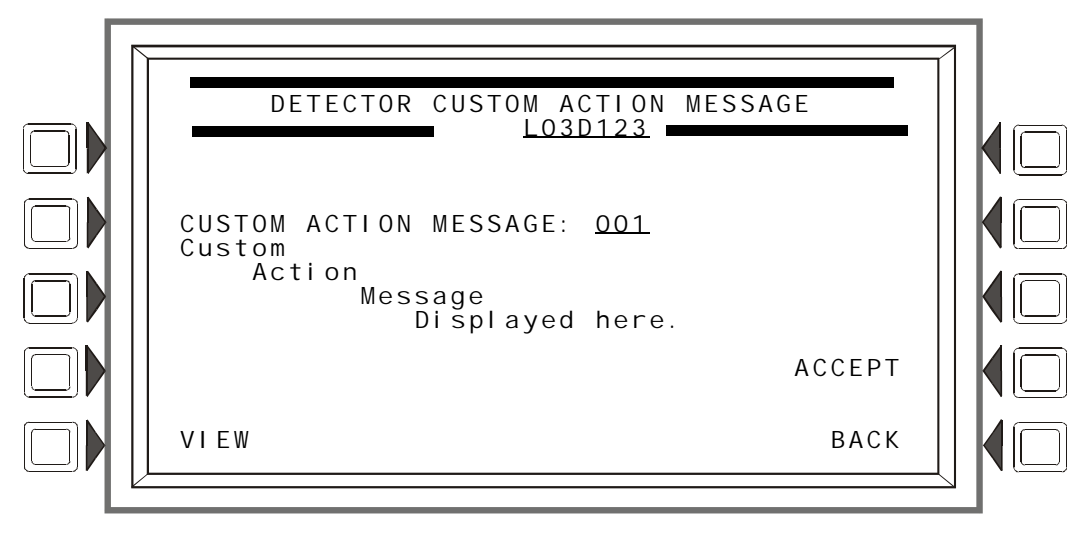

**Figure 3.27 Custom Action Message Screen**

### <span id="page-40-0"></span>**Soft Keys**

CUSTOM ACTION MESSAGE: Enter the number of the Custom Action Message to be displayed during alarm conditions for this point (refer to [Figure 3.20](#page-34-1) for an example).

VIEW: Press this soft key to view the message associated with the number entered.

ACCEPT: Press to save the entries made on this screen.

### <span id="page-40-1"></span>**Sensitivity**

Detector sensitivity levels for alarm and prealarm are set at this screen, which displays when the SENSI TI VI TY soft key is pressed at the Detector Point Programming (2) screen.

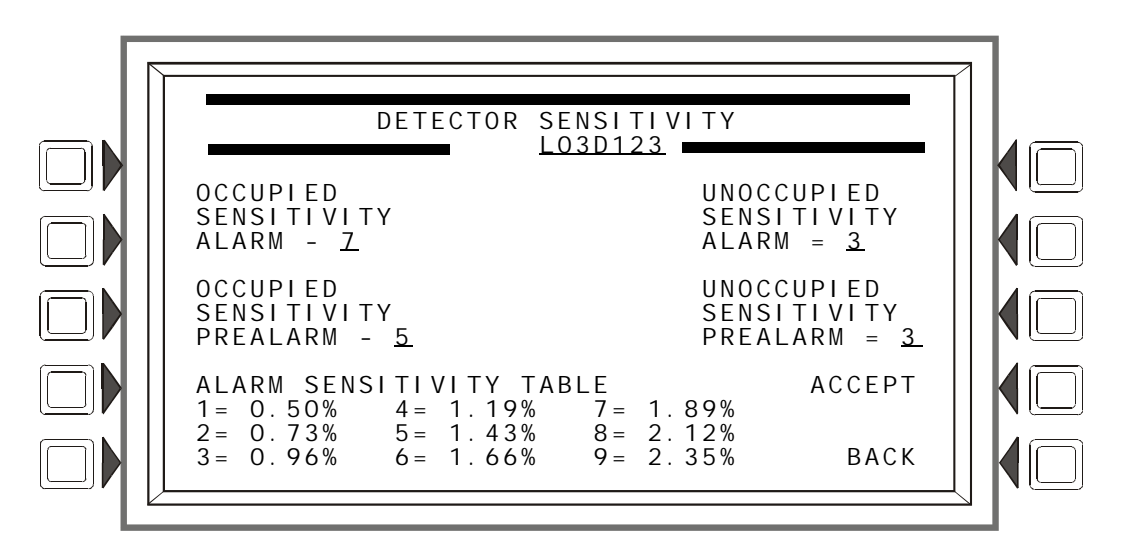

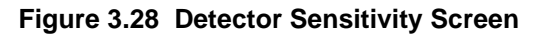

The control panel provides nine levels of Prealarm and Alarm in percent per foot obscuration, with the following two exceptions:

- for heat detectors, the settings are to degrees Centigrade.
- for beam detectors, there are only six levels of Alarm. There is no Prealarm for beam detectors in CLIP mode.

Alarm sensitivity settings range from one to nine, with one representing the most sensitive alarm level and nine the least sensitive.

Prealarm sensitivity settings range from zero to nine. Zero indicates no prealarm. A value of one can be a self-optimizing setting where the control panel selects a suitable prealarm level for the detector. Values one or two through nine represent decreasing sensitivity, with nine being the least sensitive.

Refer to the section "Detector Sensitivity Settings" in [Appendix D, "AWACS™ Applications"](#page-114-0) for a full description and a table of the nine sensitivity levels by detector type.

### **Soft Keys**

OCCUPIED SENSITIVITY ALARM: OCCUPIED SENSITIVITY PREALARM: UNOCCUPIED SENSITIVITY ALARM: UNOCCUPIED SENSITIVITY PREALARM:

Press the soft key next to these setting categories to enter values as described above.

ALARM SENSITIVITY TABLE: This table will toggle from ALARM to PREALARM based on which sensitivity value is being entered. The table will display the values for this type of detector.

### **Detector Occupancy Schedule**

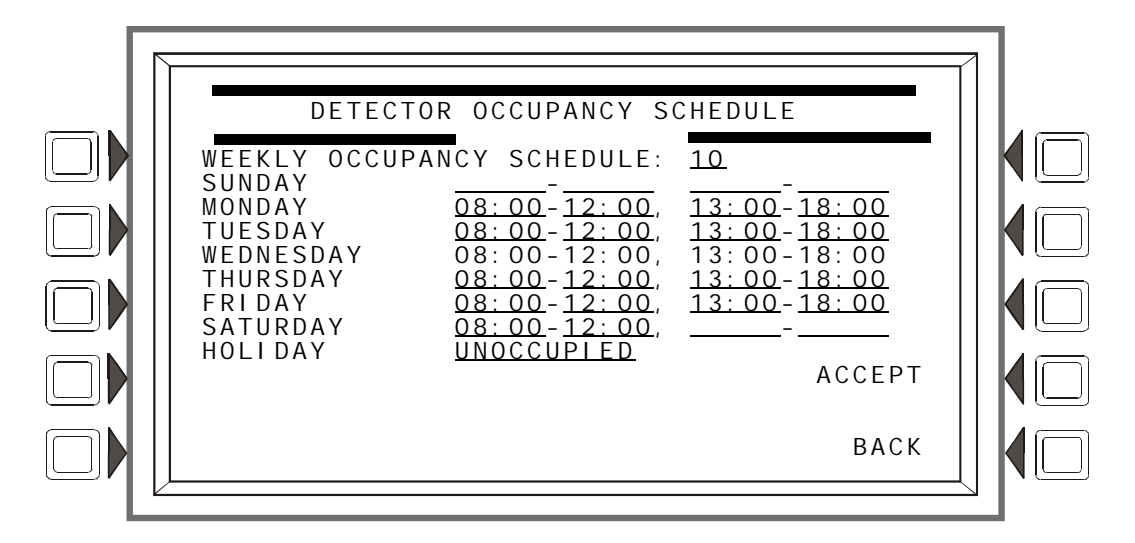

**Figure 3.29 Detector Occupancy Schedule Screen**

#### **Soft Keys**

WEEKLY OCCUPANCY SCHEDULE: Press this soft key to place the cursor at the underlined field. There can be up to ten Weekly Occupancy Schedules. Enter a value of zero through ten. Zero indicates no schedule is applied, and occupied detector sensitivity values are used.

ACCEPT: Press this key to accept the change made and return to the previous screen.

### **Detector Point Programming (3)**

Press the MORE soft key on the Detector Point Programming (2) screen to display this screen.

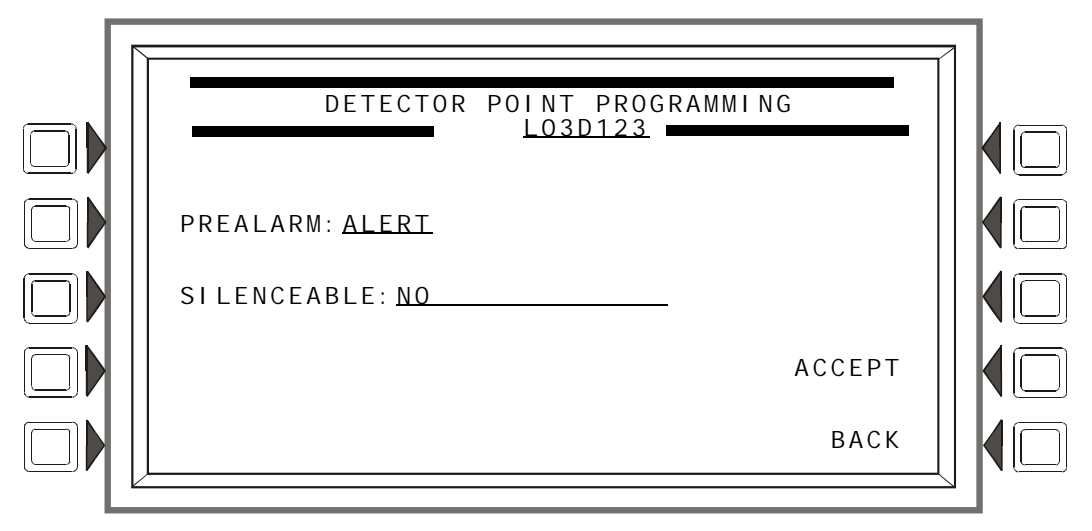

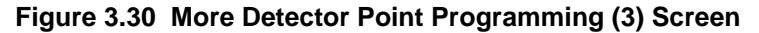

### **Soft Keys**

PREALARM: Press to select ALERT or ACTION for the Prealarm function. Refer to the section on Prealarm in [Appendix D, "AWACS™ Applications"](#page-114-0) for a description of Alert and Action.

SILENCEABLE: This field determines whether the user can manually silence a detector's activated sounder/relay base. Values are as follows:

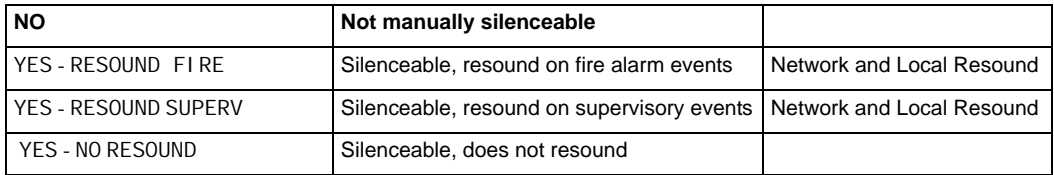

# **3.4.2 Module Point**

Module point programming screens will display if a module point address is entered at the Point Programming Menu (see [Figure 3.23 on page 37](#page-36-0) ).

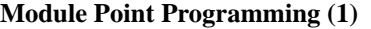

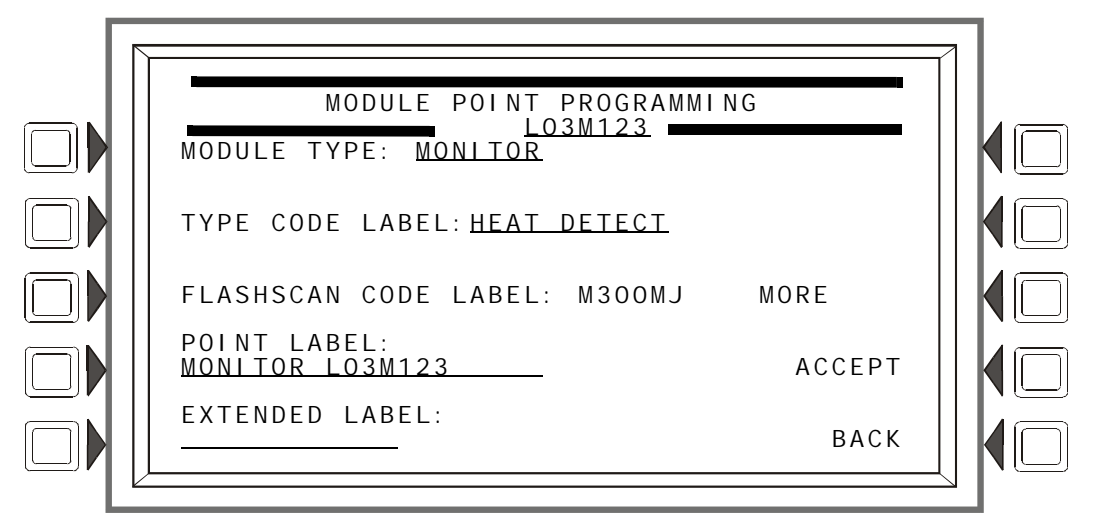

#### **Figure 3.31 Module Point Programming (1) Screen**

### **Soft Keys**

MODULE TYPE: Press the soft key to toggle between CONTROL and MONITOR.

TYPE CODE LABEL: Press this soft key to scroll through the point type choices: stop at the appropriate selection.

FLASHSCAN CODE LABEL: Press this soft key to scroll through the point type choices: stop at the appropriate selection ([Table G.4 on page 137](#page-136-0) for codes and descriptions). Choose NONE if the point type is not FlashScan.

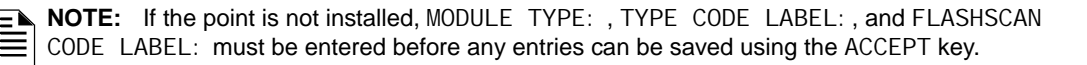

POINT LABEL: Press this soft key to place the cursor at this field. Type in a 20-character maximum point label that will appear in message formats. If no entry is made, the field will default to the point address.

EXTENDED LABEL: Press to place the cursor at this field. Type in a 12-character maximum extended label to further define the location or nature of the point.

MORE: Press to proceed to the next screen for more point programming.

ACCEPT: Press to save entries made on this screen.

### **Module Point Programming (Monitor Module)**

Pressing the MORE soft key at the Module Point Programming screen will display this screen if the module type was monitor.

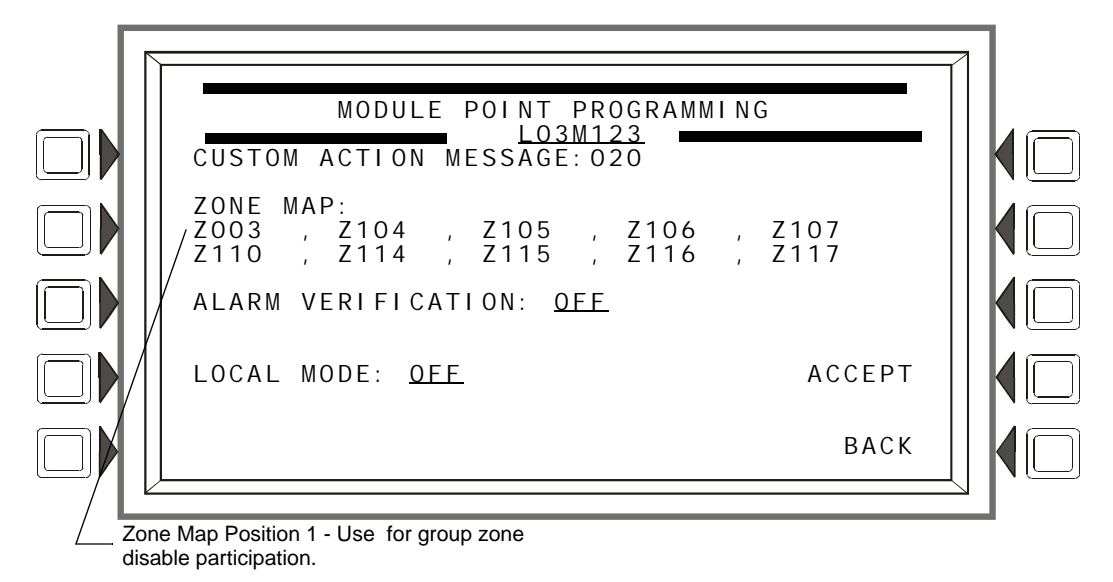

**Figure 3.32 Module Point Programming Screen 2 (Monitor)**

#### <span id="page-44-0"></span>**Soft Keys**

CUSTOM ACTION MESSAGE: Displays the custom action message number (a value of one through 100). The default value is 0 (no message). Press this soft key to progress to the Custom Action Message screen (shown in [Figure 3.27](#page-40-0)) to view the message or to choose a different message for viewing when this point activates. (To create a new custom action message, refer to ["Custom Action Message" on page 35](#page-34-0).)

ZONE MAP: Displays the zones mapped to this point. During initial programming, zone map position one for each monitor module is set to Z0YY, where YY represents the loop number where the module resides. In [Figure 3.32](#page-44-0) above, zone position one has a value of Z003 ( $YY = 03$ ). The module in the example resides on loop 3.

To add or delete zones, press this soft key to proceed to the Module Zone Map screen. Refer to ["Zone Map" on page 39](#page-38-1) for an illustration and explanation of the Detector Zone Map screen. The Module Zone Map screen is the same except that Module replaces Detector in the title and the module address appears instead of the detector address. Up to ten general, releasing or special zones may be mapped to a monitor module: none of the zone map positions are fixed. Position 1 has additional functionality.

Position 1 - This position is checked when a group zone disable command is issued. If the zone number in the group zone disable command matches the zone number in the first position of the zone map, the module point will be disabled.

ALARM VERIFICATION: Press this key to determine participation in Alarm Verification. Choosing Yes will set the device participation to the value entered at the Panel Timers screen [\(Figure 3.8](#page-23-0)). The only module type that can participate in alarm verification is the M302MJ.

LOCAL MODE: Press to toggle between Local Mode (ON) or no Local Mode (OFF). When there is a communication loss between the panel and its LCM/LEMs, SLC devices that have been selected for Local Mode participation (ON) will continue to function across all the panel's SLCs in a limited manner as follows: input points will activate output points of the same Type Code point type designations. For example, SLC inputs with"fire" point types will activate SLC outputs with"fire" point types. Refer to ["Type Codes for Input Devices" on page 134](#page-133-0) for Type Code point types. Default: OFF

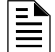

**NOTE:** The panel setting LCM LOCAL MODE must be set to Yes for local mode to work at the device level.

ACCEPT: Press to save entries made on this screen and to return to the previous screen.

### **Module Point Programming (Control Module)**

Pressing the MORE soft key at the Module Point Programming screen will display this screen if the module type was control.

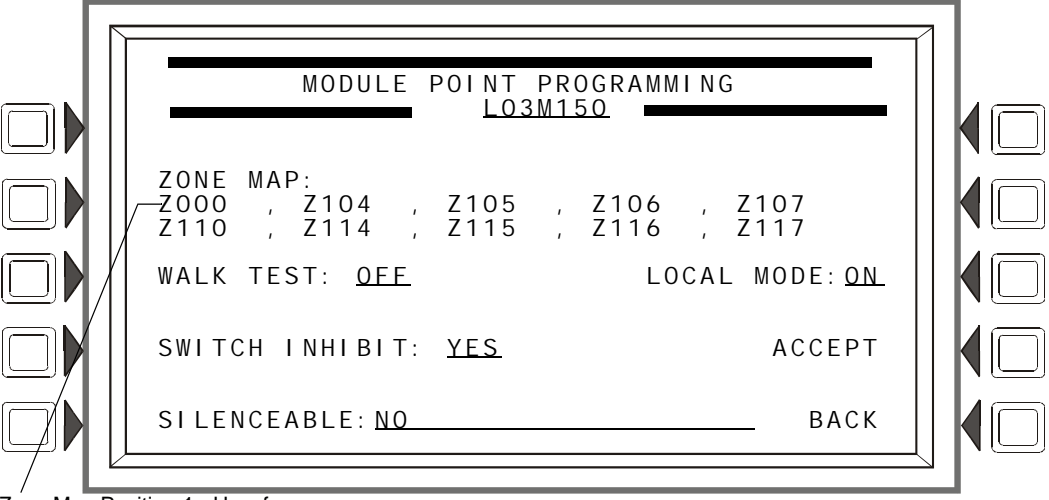

Zone Map Position 1 - Use for group zone disable participation.

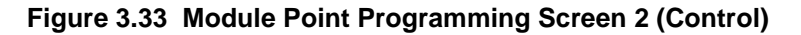

### <span id="page-45-0"></span>**Soft Keys**

ZONE MAP: Displays the zones mapped to this point. The default value assigned to control modules during initial programming is Z000 at Position 1 (refer to [Figure 3.33\)](#page-45-0), with the exception of control modules with the following Type IDs: Telephone, Gen Alarm, Gen Supervis, Gen Trouble, and Trouble Pend.

To add or delete zones, press this soft key to proceed to the Module Zone Map screen. Refer to ["Zone Map" on page 39](#page-38-1) for an illustration and explanation of the Detector Zone Map screen. The Module Zone Map screen is the same except that Module replaces Detector in the title and the module address appears instead of the detector address. Up to ten general, logic, release, special or trouble zones may be mapped to a control module. Position 1 has additional functionality.

Position 1 - This position is checked when a group zone disable command is issued. If the zone number in the group zone disable command matches the zone number in the first position of the zone map, the module point will be disabled.

Note that the group zone disable command has no effect on general alarm zone Z000.

WALK TEST: This field determines if the output will activate during Walk Test. Values are ON (the output will activate) and OFF (the output will not activate). Default: OFF.

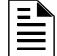

**NOTE:** The following Type ID codes do not participate in Walk Test, and the WALK TEST soft key will not appear when the screen displays: REL END BELL, RELEASE CKT, REL CKT ULC, REL. FORM C, REL AUDIBLE, INST RELEASE, NONRESET CTL, TELEPHONE, and FORM-C RESET. The M300MJmodule with SMOKE CONV, HEAT DETECT, or SMOKE DETECT does not participate in Walk Test.

SWITCH INHIBIT: This field determines whether a user can manually activate an output. Values are YES (can not be activated manually) or NO (can be activated manually). Default: NO

SILENCEABLE: This field determines whether the user can manually silence an activated output. Values are as follows:

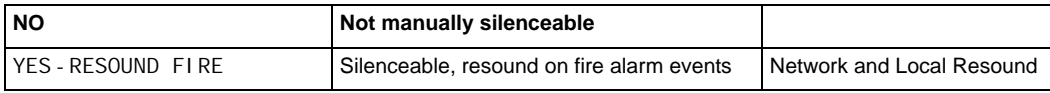

| YES - RESOUND SUPERV      | Silenceable, resound on supervisory events   Network and Local Resound |                           |
|---------------------------|------------------------------------------------------------------------|---------------------------|
| l YES - RESOUND SECURI TY | Silenceable, resound on security events                                | Network and Local Resound |
| YES-RESOUND TROUBLE       | Silenceable, resound for trouble                                       | Local Resound             |
| YES - NO RESOUND          | Silenceable, does not resound                                          |                           |

Ë

**NOTE:** This soft key will not appear for modules with Type ID codes where silence is not optional.

LOCAL MODE: Press to toggle between Local Mode (ON) or no Local Mode (OFF). When there is a communication loss between the panel and its LCM/LEMs, SLC devices that have been selected for Local Mode participation (ON) will continue to function across all the panel's SLCs in a limited manner as follows: input points will activate output points of the same Type Code point type designations. For example, SLC inputs with"fire" point types will activate SLC outputs with"fire" point types. Refer to ["Type Codes for Input Devices" on page 134](#page-133-0) for Type Code point types. Default: OFF

**NOTE:** The panel setting LCM LOCAL MODE must be set to Yes for local mode to work at the device level.

# **3.4.3 Panel Circuit Module**

There are three panel circuits on the FACP, and each circuit can accomodate up to four panel circuit modules that have eight push-button switches apiece. The switches can be programmed as input or output points, depending on the module type.

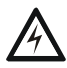

**! WARNING: When using alarm verification, do not mix fire alarm points with non-fire alarm points on the same IZM-8RK/IZE-A Initiation Zone Module.**

The point information is displayed onscreen in the format Pyy.z, where P means panel circuit point, yy is the panel circuit module number (1 through 12), and z is the module push-button number (1- 8). Each panel circuit point is assigned an address by the panel depending on its location. Refer to [Figure 3.34](#page-46-0) below for an illustration of how the panel assigns addresses.

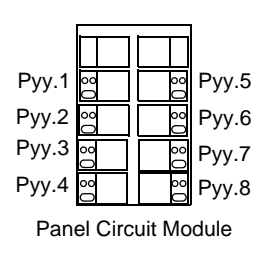

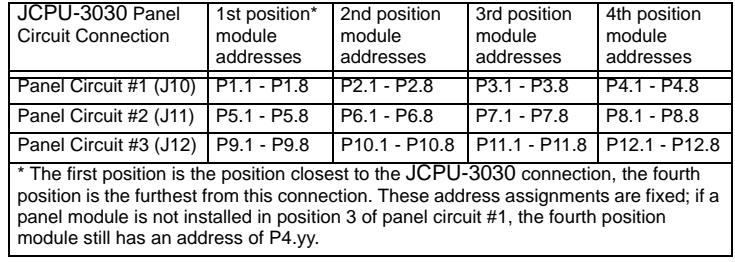

<span id="page-46-0"></span>**Figure 3.34 Panel Circuit Point Addresses**

### **Point Programming (1)**

The Panel Circuit Point Programming screen will display if a panel circuit point address is entered at the Point Programming Menu (see [Figure 3.23 on page 37](#page-36-0) ).

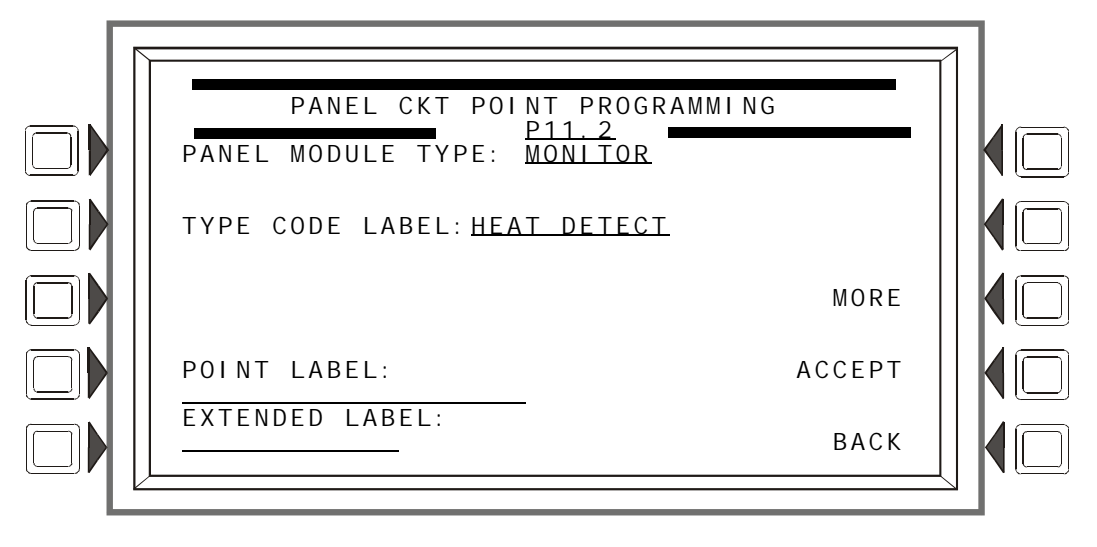

**Figure 3.35 Panel Circuit Point Programming (1) Screen**

### **Soft Keys**

PANEL MODULE TYPE: Press the soft key to toggle between MONITOR, CONTROL-CRM, CONTROL-ICM. Select MONITOR for IZM-8RK/IZE-A modules, CONTROL-CRM for CRM-4RK/CRE4 modules, and CONTROL-ICM for ICM-4RK/ICE-4 modules.

TYPE CODE LABEL: Press this soft key to scroll through the point Type Code choices: stop at the appropriate selection.

POINT LABEL: Press this soft key to place the cursor at this field. Type in a 20-character maximum point label that will appear in message formats. If no entry is made, the field will default to the point address.

EXTENDED LABEL: Press to place the cursor at this field. Type in a 12-character maximum extended label to further define the location or nature of the point.

MORE: Press to proceed to the next screen for more point programming.

ACCEPT: Press to save entries made on this screen.

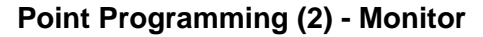

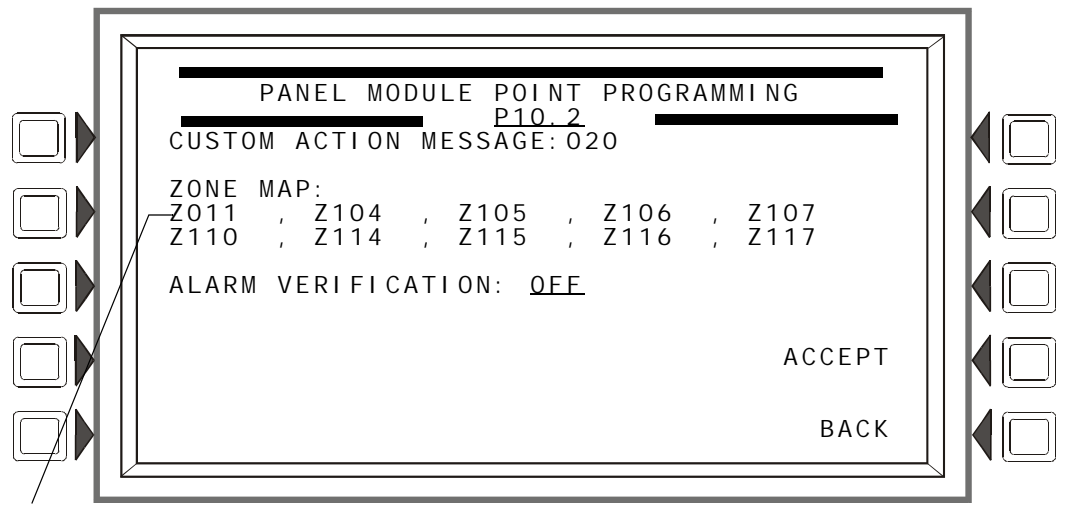

Position 1 - Use for group zone disable participation.

### **Figure 3.36 Panel Module Point Programming (2) -Monitor - Screen**

#### **Soft Keys**

CUSTOM ACTION MESSAGE: Displays the custom action message number (a value of one through 100). The default value is 0 (no message). Press this soft key to progress to the Custom Action Message screen (shown in [Figure 3.27](#page-40-0)) to view the message or to choose a different message for viewing when this point activates. (To create a new custom action message, refer to ["Custom Action Message" on page 35](#page-34-0).).

ZONE MAP: Displays the zones mapped to this point. The default value assigned to panel circuit input modules during initial programming is Z011 in the first zone map position.

To add or delete zones, press this soft key to proceed to the Panel Module Zone Map screen. Refer to ["Zone Map" on page 39](#page-38-1) for an illustration and explanation of the Detector Zone Map screen. The Panel Module Zone Map screen is the same except that Panel Module replaces Detector in the title and the module address appears instead of the detector address. Up to ten general, releasing or special zones may be mapped to a panel monitor module. Position 1 has additional functionality.

Position 1 - This position is checked when a group zone disable command is issued. If the zone number in the group zone disable command matches the zone number in the first position of the zone map, the module point will be disabled.

ALARM VERIFICATION: Press this key to determine participation in Alarm Verification. Choosing Yes will set the device participation to the value entered at the Panel Timers screen [\(Figure 3.8](#page-23-0)).

ACCEPT: Press to save entries made on the screen and return to the previous screen.

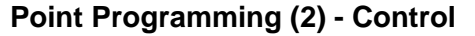

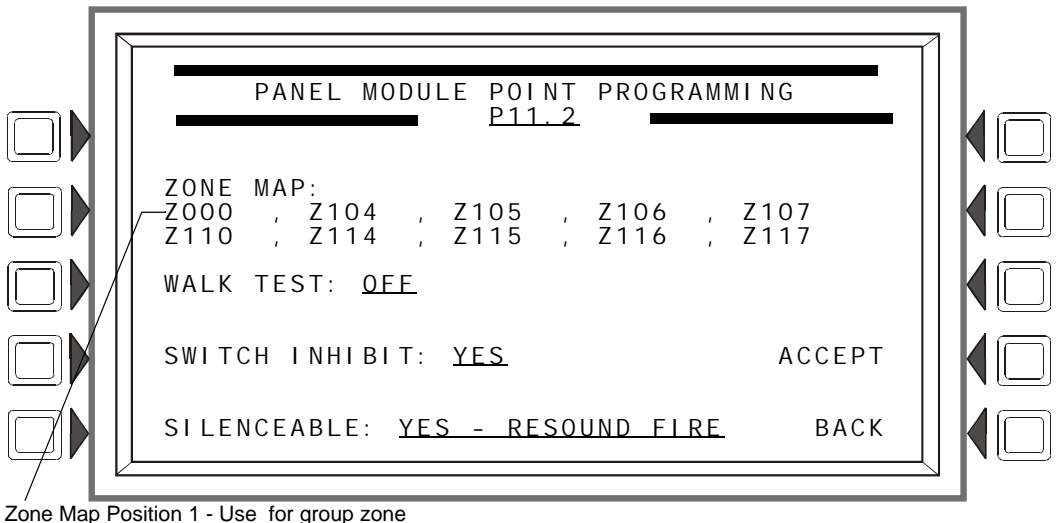

disable participation.

#### **Figure 3.37 Panel Module Point Programming (2) -Control - Screen**

#### **Soft Keys**

ZONE MAP: Displays the zones mapped to this point. The default value assigned to panel circuit output modules during initial programming is Z000, with the exception of control modules with the following Type IDs: Telephone, Gen Alarm, Gen Supervis, Gen Trouble, and Trouble Pend. . To add or delete zones, press this soft key to proceed to the Panel Module Zone Map screen. Refer to ["Zone Map" on page 39](#page-38-1) for an illustration and explanation of the Detector Zone Map screen. The Panel Module Zone Map screen is the same except that Panel Module replaces Detector in the title and the module address appears instead of the detector address. Up to ten general, logic, release, special or trouble zones may be mapped to a panel control module.Position 1 has additional functionality.

Position 1 - This position is checked when a group zone disable command is issued. If the zone number in the group zone disable command matches the zone number in the first position of the zone map, the module point will be disabled.

Note that the group zone disable command has no effect on general alarm zone Z000.

WALK TEST: This field determines if the output will activate during Walk Test. Values are ON (the output will activate) and OFF (the output will not activate). The default is OFF.

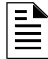

**NOTE:** The IZM-8RK module does not participate in Walk Test. Also, the following Type ID codes do not participate in Walk Test, and the WALK TEST soft key will not appear when the screen displays: REL END BELL, RELEASE CKT, REL CKT ULC, RELEA.FORM C, REL AUDIBLE, INSTANT RELE, NONRESET CTL, and TELEPHONE.

SILENCEABLE: This field determines whether the user can manually silence an activated output. Values are YES - RESOUND FIRE (manually silenceable, resounds on fire alarm) and NO (not manually silenceable). The default is YES.

**NOTE:** This soft key will not appear for modules with Type ID codes where silence is not optional.

SWITCH INHIBIT: This field determines whether a user can manually activate an output. Values are YES (can not be activated manually) or NO (can be activated manually). The default is NO.

# **3.4.4 General Zone**

This screen displays when a general zone is chosen at the Point Program menu (see [Figure 3.23 on](#page-36-0)  [page 37](#page-36-0) ).

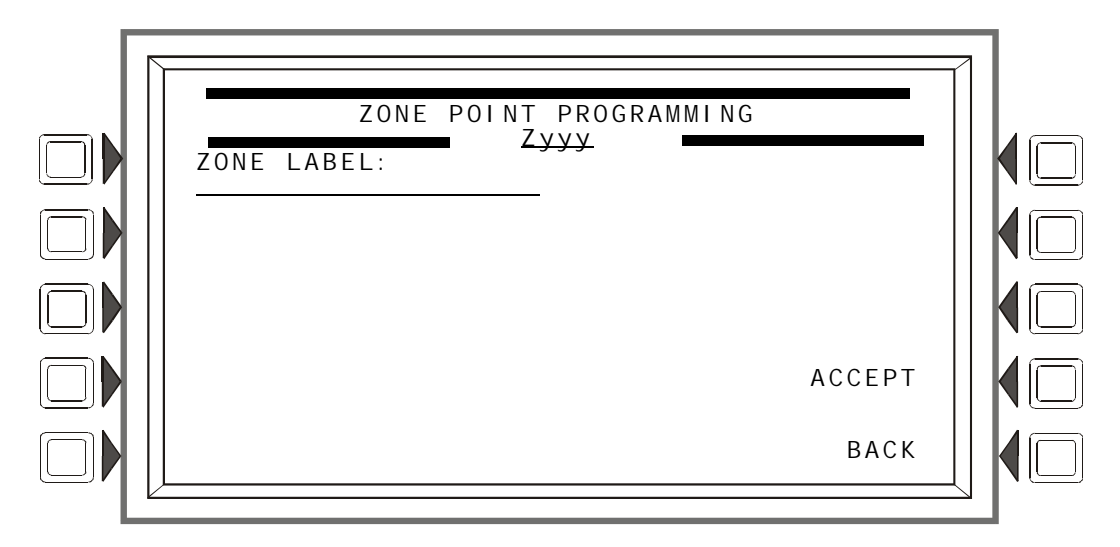

### **Figure 3.38 Zone Point Programming Screen**

### **Soft Keys**

ZONE LABEL: Press to type in a 20-character maximum zone description that will appear in the zone's display messages.

ACCEPT: Press to save the message and return to the previous screen.

# **3.4.5 Releasing Zone**

### **Releasing Zone Programming**

This screen displays when a releasing zone is chosen at the Point Program menu (see [Figure 3.23](#page-36-0)  [on page 37](#page-36-0) ).

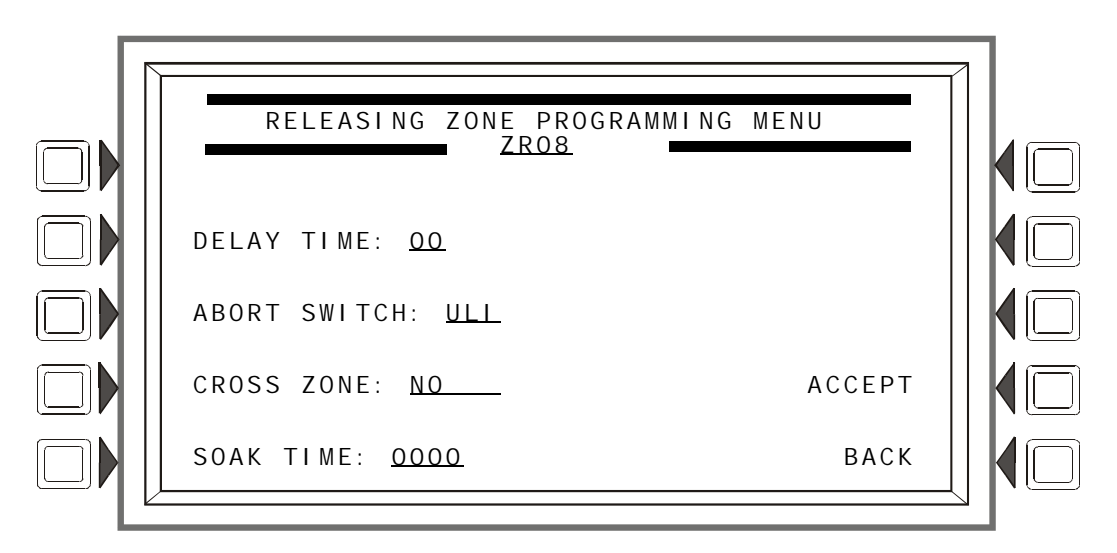

### **Figure 3.39 Releasing Zone Programming Menu Screen**

Refer to [Appendix B, "Releasing Applications"](#page-88-0) for a full explanation of the fields below.

#### **Soft Keys**

DELAY TIME: Press this soft key to type a value from 0 to 60 (seconds). Default 00

ABORT SWITCH: Press this soft key to scroll through the selection list of ULI, IRI, NYC, or AHJ. Default:ULI

CROSS ZONE: Press to scroll through the selection list of YES, NO, ZONE, HEAT. Default: NO.

SOAK TIME: Press to type a value from 0 to 9999 (seconds). Default: 0000

## **3.4.6 Logic Zone**

### <span id="page-51-0"></span>**Logic Zone Programming**

This screen displays when a logic zone is entered at the Point Programming Menu (see [Figure 3.23](#page-36-0)  [on page 37](#page-36-0) ).

The logic equation for that zone will display in line 6. Line 4 indicates the current state of the logic zone (ON or OFF). If there is no equation at the logic zone number entered, nothing will display in lines 4 and 6, and the user must press the EDIT EQUATION soft key to proceed to the next screen and enter an equation.

Refer to [Appendix E, "CBE: Zones and Equations"](#page-124-0) for information on how to create a logic equation, and how logic equations operate.

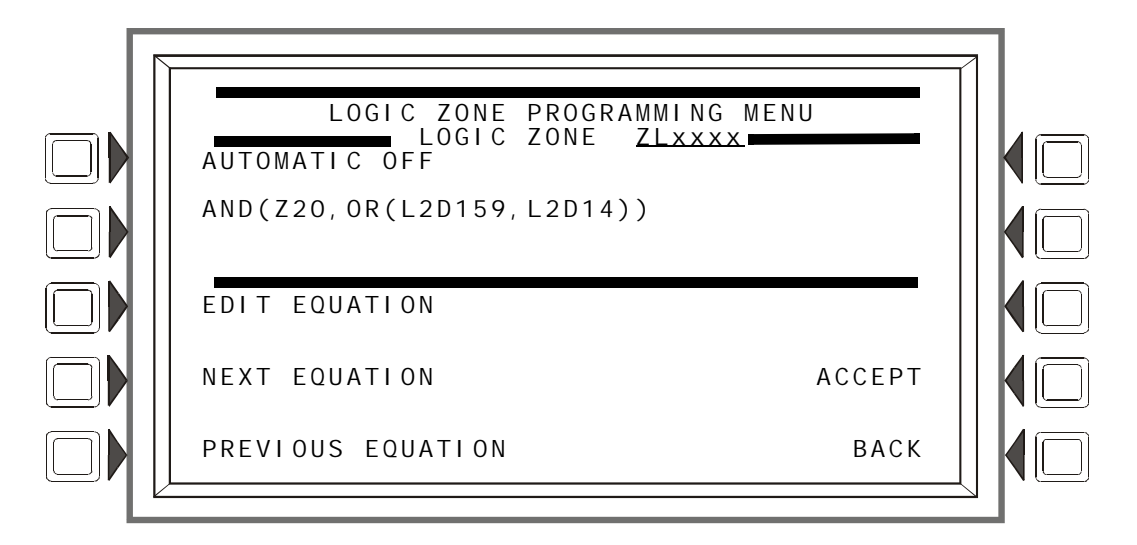

**Figure 3.40 Logic Zone Programming Menu Screen**

### **Soft Keys**

EDIT EQUATION: Press to proceed to the edit screen to add or edit a logic equation. NEXT/PREVIOUS EQUATION: Press to view the next or previous logic equation.

### **Edit Logic Equation**

This screen displays when the EDIT EQUATION soft key is pressed on the Logic Zone. Programming Menu

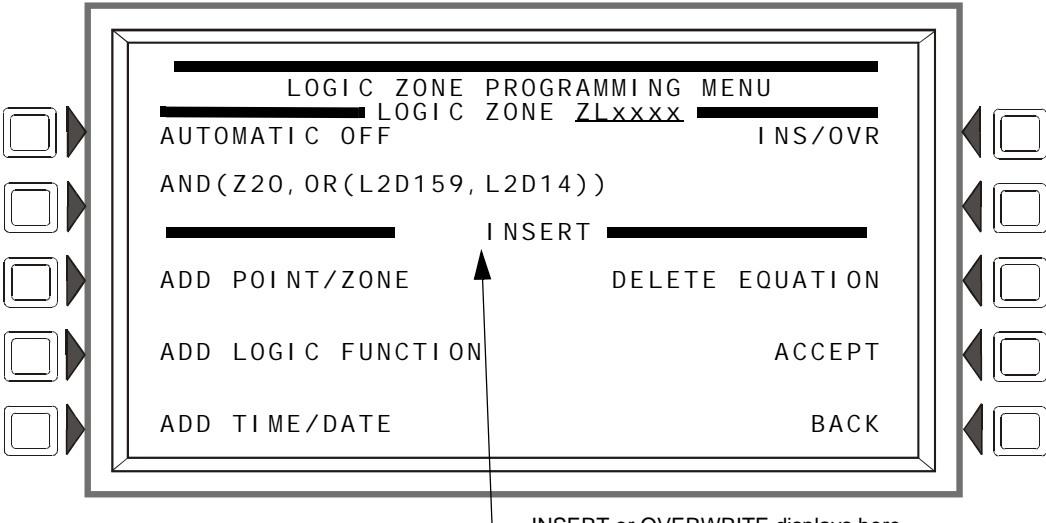

INSERT or OVERWRITE displays here.

### **Figure 3.41 Edit Logic Equation Screen**

The cursor will be present in the equation, and can be moved by pressing the left/right arrow keys on the keyboard. To add or delete information, use the INS/OVR soft key function described below. Use the keypad to type in an equation. The ADD POINT/ZONE and ADD LOGIC FUNCTION soft keys may be used to facilitate creating a logic equation; however, commas must be added by using the keypad.

### **Soft Keys**

INS/OVR: Press to toggle between insert and overwrite. Stop at the appropriate mode, which displays in line 8 of the screen. Insert will add information to the equation, overwrite will write over information already in the equation.

ADD POINT/ZONE: Press to proceed to the Add Point/Zone screen. This screen is an alternative to typing in the information at this screen; it provides point and zone formats that make it less likely for typographical errors to occur.

ADD LOGIC FUNCTION: Press to proceed to the Add Logic Function screen. This screen is an alternative to typing in the information at this screen; it provides logic function formats that make it less likely for typographical errors to occur.

ADD TIME/DATE: Press to proceed to the Add Time/Date screen.

DELETE EQUATION: Press to delete the entire equation.

ACCEPT: Press to save changes made on this screen and return to the previous screen.

**NOTE:** When the ACCEPT soft key is pressed to save an equation, the panel checks the equation for errors. If there is an error in the equation, the previous screen will not appear, and the cursor will appear at the error point. Correct the equation, and re-press the ACCEPT: soft key.

### **Add Point/ Zone**

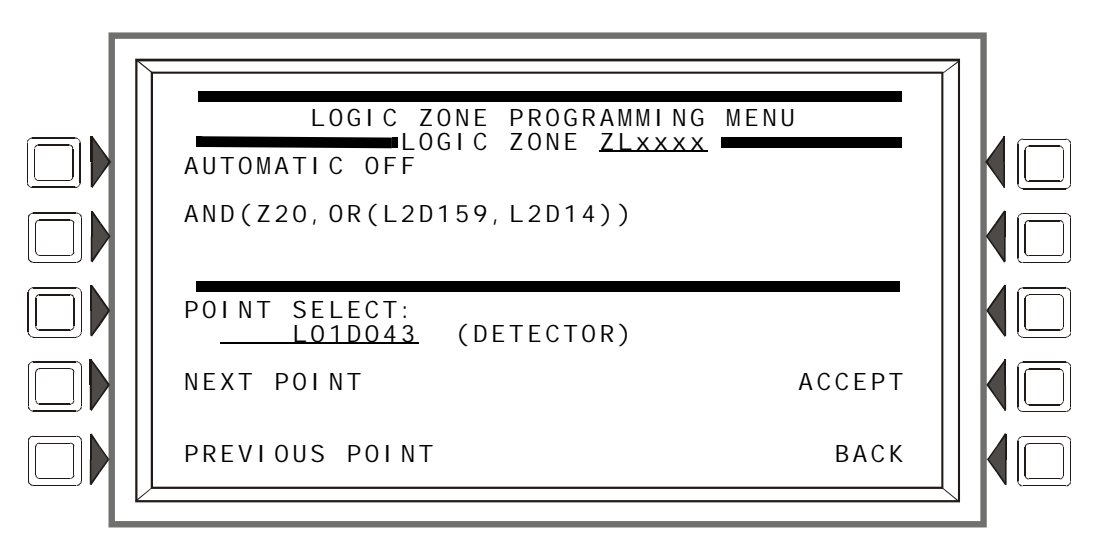

**Figure 3.42 Add Logic Point/Zone Screen**

The cursor will be present in the logic equation. Place it, using the arrow keys on the keyboard, at the place where the additional point should be inserted.

### **Soft Keys**

POINT SELECT: Press to scroll through the list of possible formats (detector, module, etc.). Stop at the desired format. Type in the address for the additional point.

ACCEPT: Press to insert the point into the equation where the cursor is blinking, and to return to the previous screen.

NEXT/PREVIOUS POINT: Press these soft keys to scroll forward or backward from the displayed point to the next installed point.

### **Add Logic Function**

This screen appears when the ADD LOGIC FUNCTION soft key is pressed at the Logic Zone Programming Menu screen.

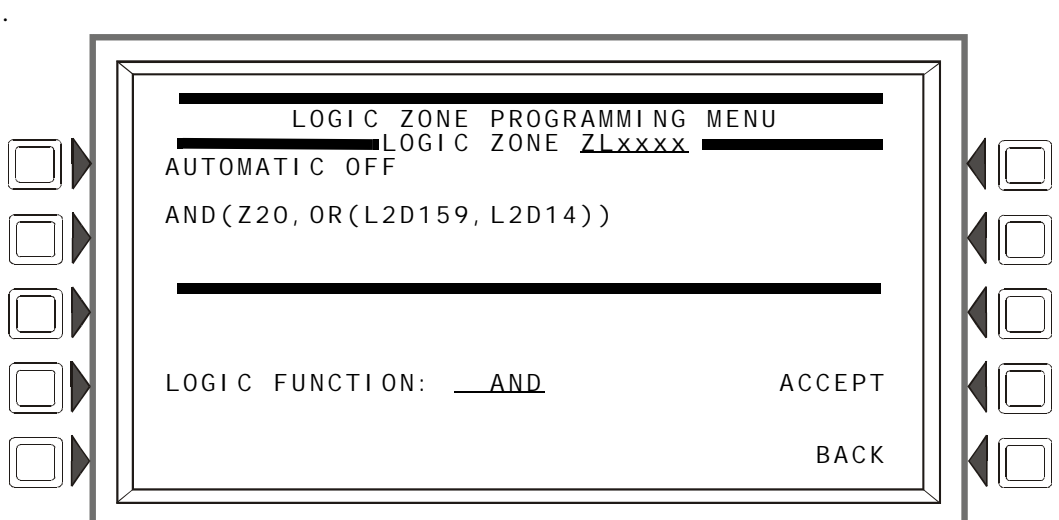

### **Figure 3.43 Add Logic Function Screen**

The cursor will be present in the logic equation. Place it, using the arrow keys on the keyboard, at the place where the logic function should be inserted.

### **Soft Keys**

LOGIC FUNCTION: Press to scroll through the list of possible logic functions.

ACCEPT: Press to insert the logic function into the equation where the cursor is blinking, and to return to the previous screen.

### <span id="page-54-0"></span>**Add Time/Date**

This screen appears when the ADD TIME/DATE soft key is pressed at the Logic Zone Programming Menu screen

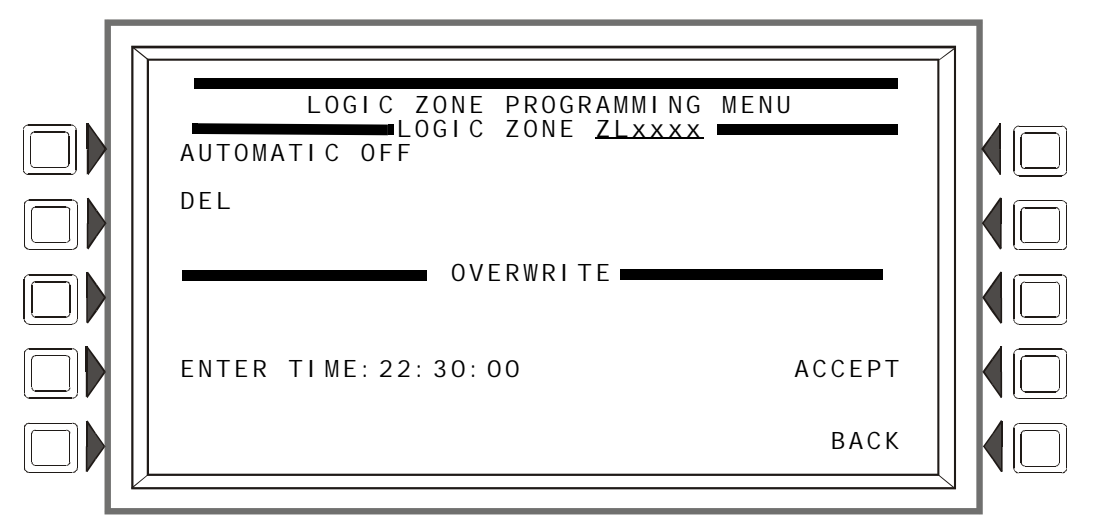

**Figure 3.44 Add Time/Date to Logic Zone Screen**

### **Soft Keys**

ENTER TIME:  $\angle$   $\angle$   $\angle$   $\angle$   $\angle$   $\angle$  Press this soft key to toggle between the time/date formats. Choose one based on the type of time-based function used.

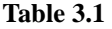

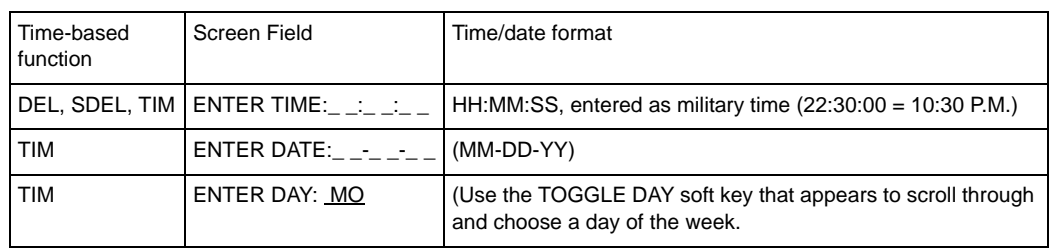

# **3.4.7 Trouble Zone**

### **Trouble Zone Programming**

Trouble zones provide a means of using a system trouble input to effect an output. For instance, an annunciator trouble can be used to activate an output device.

The trouble zone format is ZTxxx, where xxx is a number from one through one hundred. When a trouble zone format is entered at the Point Select screen, the same programming screens and choices appear as for logic zones, except the zone format is a trouble zone format. (Refer to paragraphs ["Logic Zone Programming" on page 52](#page-51-0) and the paragraphs following "[Add](#page-54-0)  [Time/Date](#page-54-0)").

Refer to [Appendix E, "CBE: Zones and Equations"](#page-124-0) for information on how to create a trouble equation, and how they operate.

# **3.4.8 Annunciator Board Label**

When ACS BOARD is selected from the Point Program Menu, the ACS Label Menu appears.

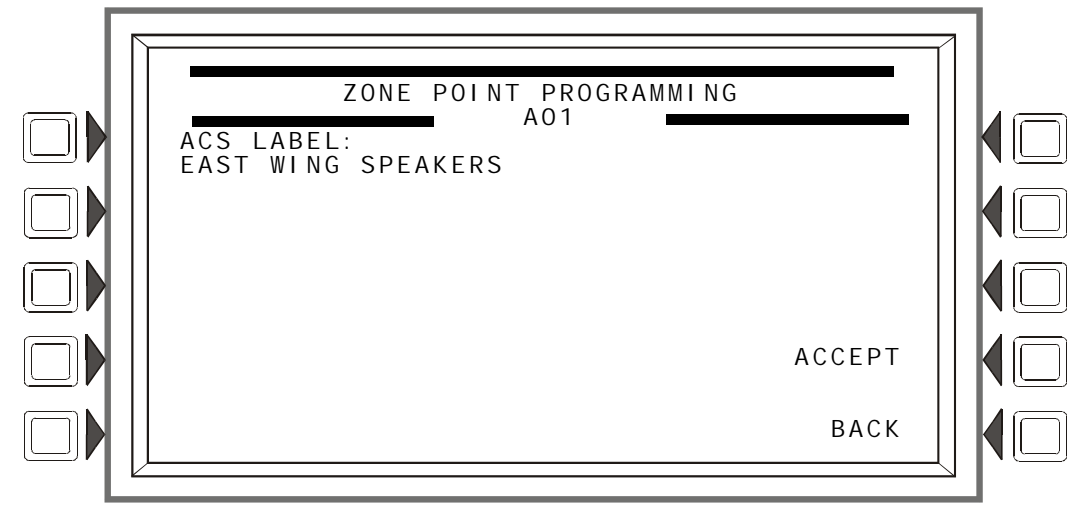

**Figure 3.45 ACS Label Menu Screen**

### **Soft Keys**

ACS LABEL: Type a label for the selected annunciator. The label can have up to 40 characters.

# **3.5 Delete Program**

Press the DELETE PROGRAM MENU at the PROGRAM/ALTER STATUS MENU menu to display the screen below.

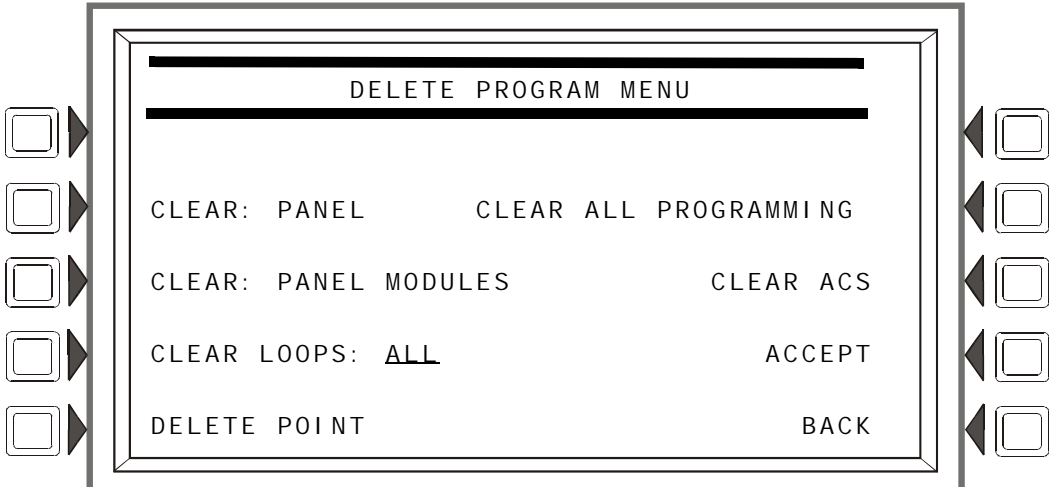

<span id="page-55-0"></span>**Figure 3.46 Delete Program Menu Screen**

### **Soft Keys**

CLEAR ALL PROGRAMMING: Press to remove all panel, panel module, loop, point and ACS programming information, as well as logic and trouble zone equations. Pressing this key removes everything except passwords. A confirmation screen will display asking the user to confirm the deletion command. Pressing this key causes a reboot.

CLEAR: PANEL Press to remove all programmed panel setting information from control panel memory. This does not remove ACS programming. A confirmation screen will display asking the user to confirm the deletion command. Pressing this key causes a reboot.

CLEAR: PANEL MODULES Press to remove all panel module programming information. A confirmation screen will display asking the user to confirm the deletion command. Pressing this key causes a reboot.

CLEAR LOOPS Press to scroll through the options: ALL, LOOP 1, LOOP 2,...., LOOP 10. Stop at the desired option. Press ACCEPT to delete all loop programming for the selected option. Pressing this key causes a reboot.

DELETE POINT To delete a point, press this soft key to display the Delete Point screen. Pressing this key may cause a reboot.

CLEAR ACS: Press to remove all ACS programming from panel memory. A confirmation screen will display asking the user to confirm the deletion command. Pressing this key causes a reboot.

ACCEPT: Press to clear all programming for the selected loop option for CLEAR LOOPS. A confirmation screen will display asking the user to confirm the deletion command.

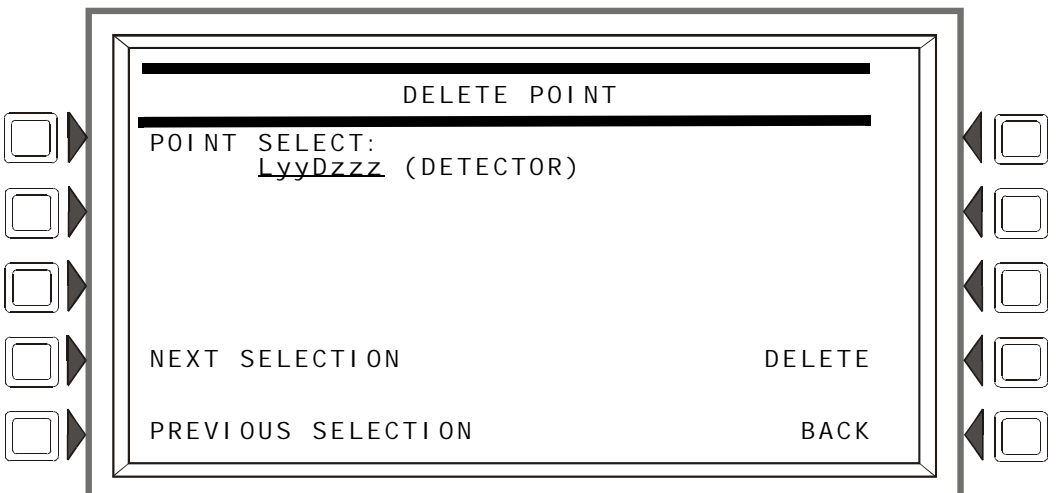

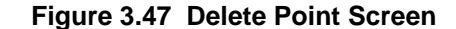

POINT SELECT: Press to scroll through the options: detector, module, or panel module. Stop at the desired option. Press the DELETE soft key to delete the point from programming. A confirmation screen will display asking the user to confirm the deletion command.

**NOTE:** Deleting points that are active or in trouble will cause a reboot.

NEXT/PREVIOUS SELECTION Press to scroll sequentially to the next or previous point.

# **3.6 Autoprogram Menu**

The Autoprogram option identifies addressable devices connected to the control panel. Devices include addressable detectors and modules connected to the panel's SLCs and Panel Circuits. The Autoprogram can be used to create a new program, or to add or remove devices from an existing program. When the points are accepted, they are added to the panel's database with the defaults described in the "Point Programming" section of this manual.

# **3.6.1 To Create a New Program**

To successfully create a new program, the FACP must either be new, or have no existing program in memory for the loops or panel circuits involved.

- 1. Use the Delete Program Menu screen ( refer to [Figure 3.46\)](#page-55-0) to clear any applicable programming from the panel. For example, if loops one and two are to be autoprogrammed, clear the programming that exists by entering 1+2 at the Delete Program Menu screen.
- 2. Install SLCs (loops 1+2 in this example) using the Loop Programming screen ([Figure 3.19\)](#page-33-0) (panel circuits do not require this step).
- 3. Press the AUTOPROGRAM LOOPS soft key and enter the desired SLCs (loops 1+2 in this example), or select AUTOPROGRAM PANEL MODULES in the Autoprogram Menu screen [\(Figure 3.48](#page-57-0))
- 4. Press the ACCEPT soft key to run the Autoprogram.

# **3.6.2 To Add/Delete Devices from the Program**

When using the Autoprogram option with an existing program, the control panel does not change program information for installed and programmed devices.

- 5. If devices are to be added to a new SLC (an SLC that is not in the program), that SLC must be installed using the Loop Programming screen ([Figure 3.19\)](#page-33-0).
- 6. Physically install/uninstall the SLC devices or panel circuit modules.
- 7. Press the AUTOPROGRAM LOOPS or the AUTOPROGRAM PANEL CIRCUITS soft key to run the Autoprogram. Existing information will not be changed.

Autoprogram will find the devices/modules on the selected installed SLCs/panel circuits. It will compare the information it finds during autoprogramming against any point information that may already be in the database, and it will look for any addressing errors, such as two detectors with the same address. If it finds a discrepancy or error, a screen will be displayed with the discrepant or incorrect information and the programmer will be given the option of changing it.

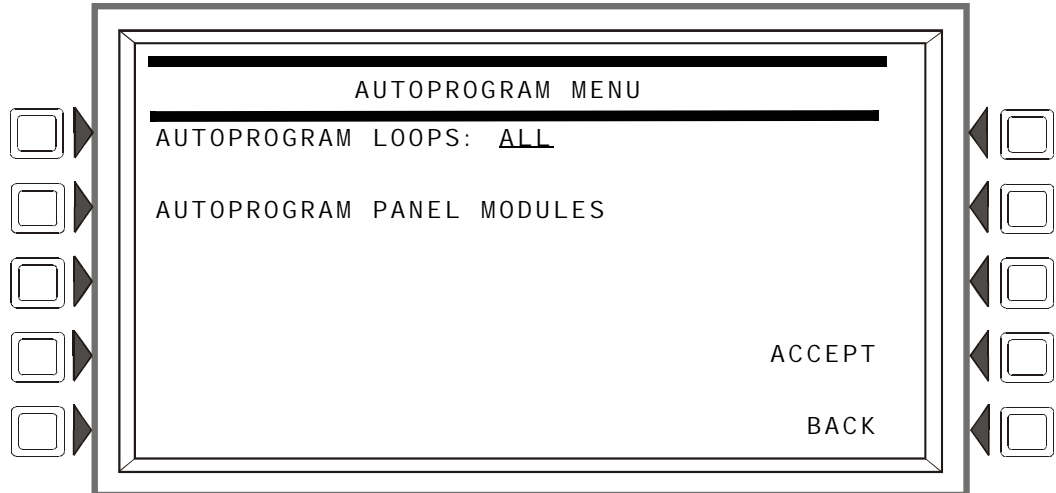

<span id="page-57-0"></span>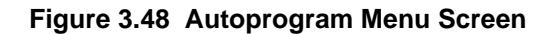

### **Soft Keys**

AUTOPROGRAM LOOPS: Press to scroll through the options: ALL, 1+2, 3+4, 5+6, 7+8, 9+10. Stop at the desired option to select it.

AUTOPROGRAM PANEL MODULES: Press to select panel modules for autoprogramming.

ACCEPT: Press to autoprogram the selection. A confirmation screen will display asking the programmer to confirm the autoprogram choice made (press the YES soft key to confirm). A screen with the message AUTOPROGRAM IN PROGRESS will display until autoprogramming is complete.

# **3.6.3 Confirmation Screens**

### **SLC and Panel Circuit Statistics**

When autoprogramming is complete, the panel will display a list of the number of modules and detectors found on each SLC, or it will display the number of inputs or outputs found on each panel module. Refer to [Figure 3.49](#page-58-0) and [Figure 3.50](#page-59-0) for examples of these screens.

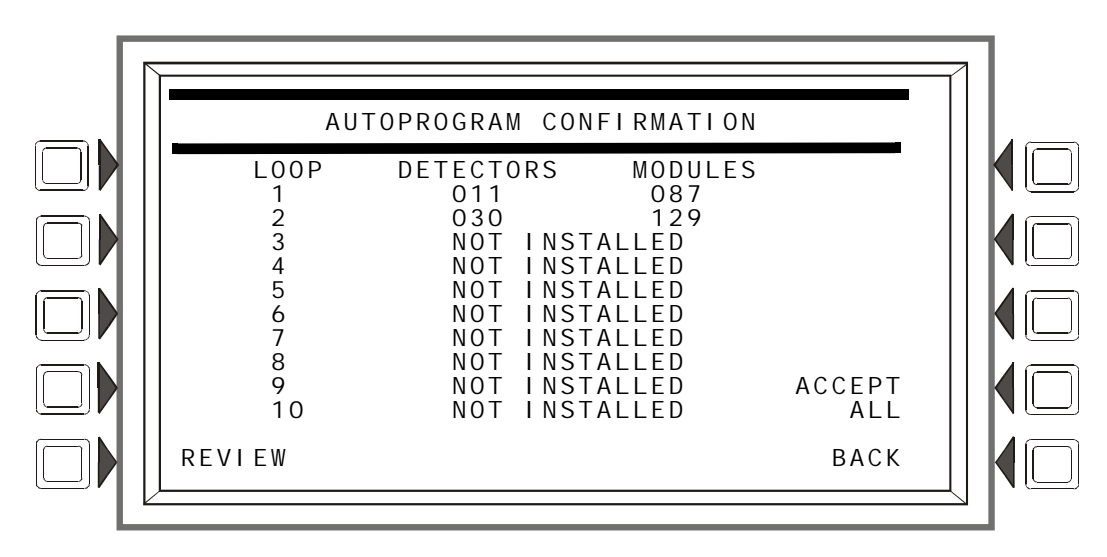

**Figure 3.49 Autoprogram Confirmation Screen (SLCs)**

### <span id="page-58-0"></span>**Soft Keys**

REVIEW: Press this soft key to review the new devices found (with the option of adding them to the program one by one), devices that are in the database that the autoprogram did not find, devices that have data base and autoprogram information that differs, and devices that are incorrectly doubled up on a single address. Devices will display in the following order:

- L01M001 through L01M159
- L01D001 through L01D159
- L02M001 through L02M159, etc.

Depending on what information was found, different screens may appear for different points. Refer to Figure 3.51 through [Figure 3.54](#page-62-0) for examples of the screens.

ACCEPT ALL: Press to accept all the new devices that have been found by the autoprogram. Errors and discrepancies will still be displayed the same as if the REVIEW soft key had been pressed: however, new devices will not individually display for review and acceptance.

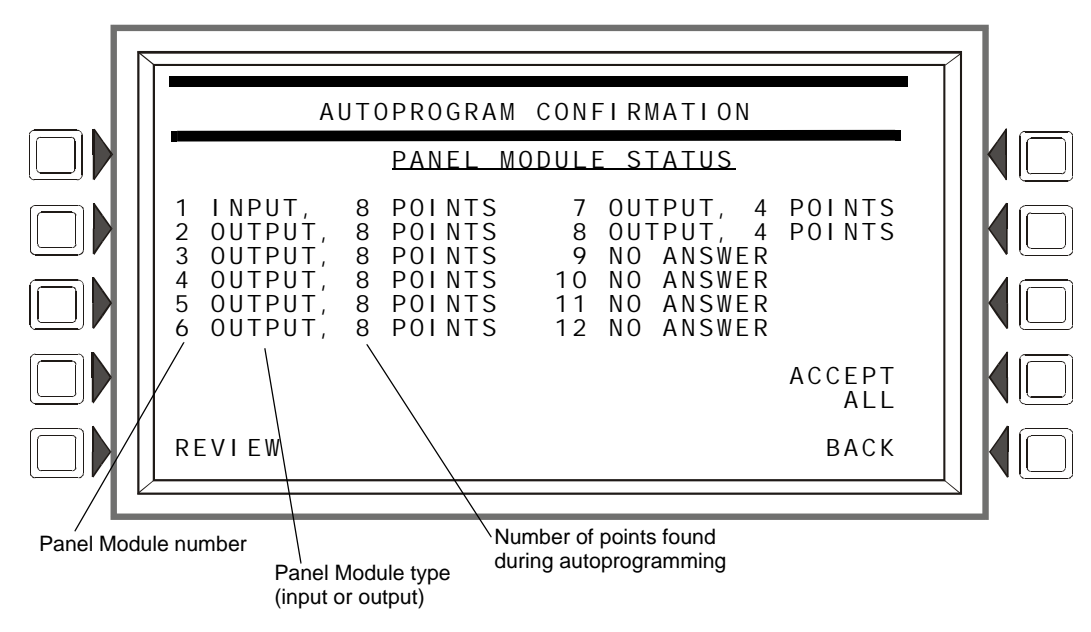

**Figure 3.50 Autoprogram Confirmation Screen (Panel Circuits)**

### <span id="page-59-0"></span>**Soft Keys**

REVI EW: Press this soft key to review the new panel modules found (with the option of adding them to the program one by one), modules that are in the database that the autoprogram did not find, and modules that have data base and autoprogram information that differs. Devices will display in the following order: P01 through P12.

Depending on what information was found, different screens may appear for different points. Refer to Figure 3.51 through [Figure 3.53](#page-61-0) for examples of the screens.

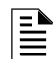

**NOTE:** If panel circuit points have been added, Autoprogram will add them. Pressing the REVI EW soft key does not give the option to review panel circuit points.

ACCEPT ALL: Press to accept all the new modules and devices that have been found by the Autoprogram. Discrepancies will still be displayed the same as if the REVI EW soft key had been pressed: however, new devices will not individually display for review and acceptance.

### **Add New Points**

When the REVI EW soft key is pressed, the panel will individually display each new SLC or panel circuit point found during autoprogramming. The screen below uses an SLC detector point as an example. A new panel circuit point will display "NEW PANEL MODULE FOUND AT PXX" instead of the message below.

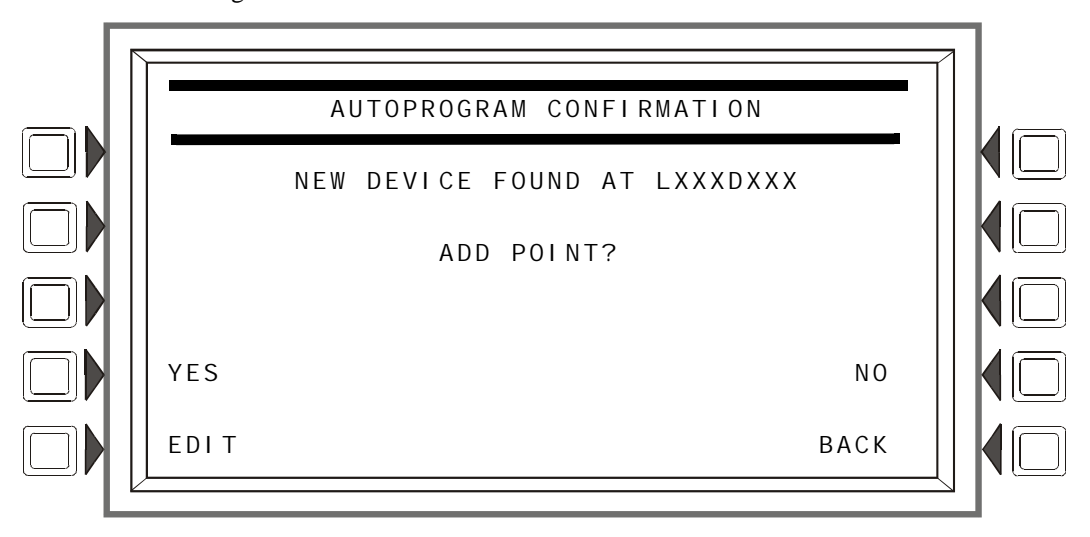

**Figure 3.51 Autoprogram Confirmation Screen (New SLC Point)**

### **Soft Keys**

YES: Press this soft key to install the new point into the panel's database.

EDIT: Press this soft key to advance to the point programming menu for the new point. (This option is available for SLC points only, not for panel points. The EDIT soft key will not appear for panel modules).

NO: Press if the point will not be installed.

### **Error and Discrepancy Resolution**

Pressing the REVI EW soft key will bring up screens that provide the means to resolve any errors or discrepancies found during autoprogram.

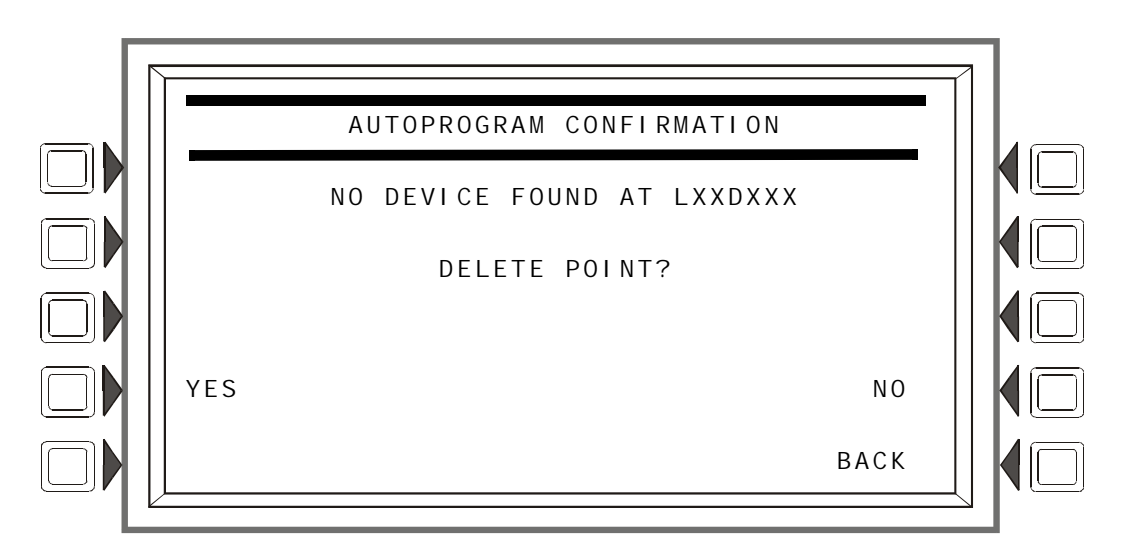

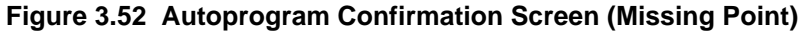

### **Display**

This screen will display either the SLC device address or the panel circuit module address when a previously installed/programmed point does not respond during a subsequent Autoprogram.

### **Soft Keys**

YES: Press to delete the point information from the panel's database.

NO: Press to leave the point information in the panel's database.

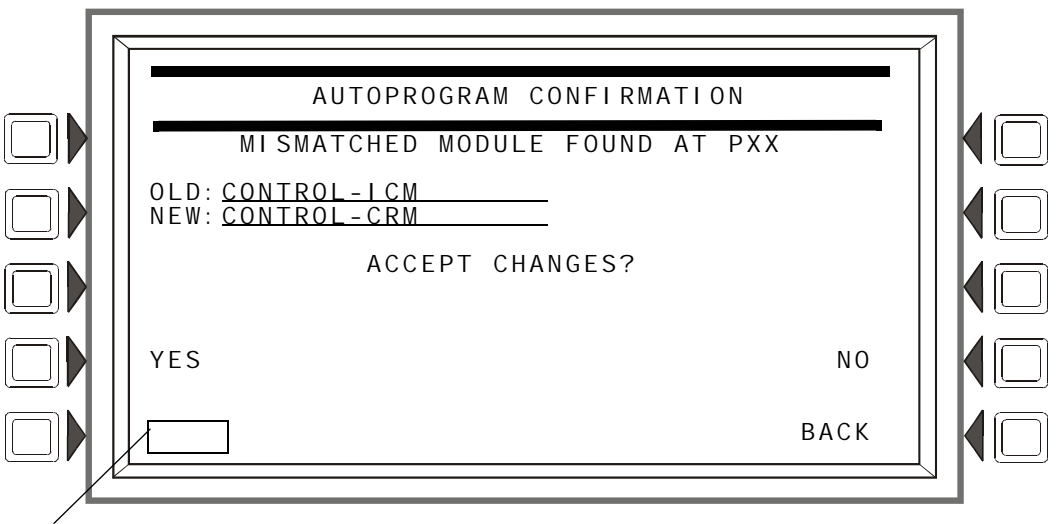

EDI T will appear here when the mismatched point is an SLC device

### **Figure 3.53 Autoprogram Confirmation Screen (Mismatched Point)**

#### <span id="page-61-0"></span>**Display**

The OLD field contains the information currently in the panel's programming database. The NEW field contains the information found during autoprogramming. The fields contain the FlashScan Type ID codes if the device is FlashScan, or they will contain the device type if CLIP.

#### **Soft Keys**

YES: Press this soft key to accept the new device type.

EDIT: This soft key will appear only when SLC devices are mismatched. It will not appear for panel modules. Press it to advance to the point programming screen for this point.

NO: Press if the new information should not be installed over the existing information in the database.

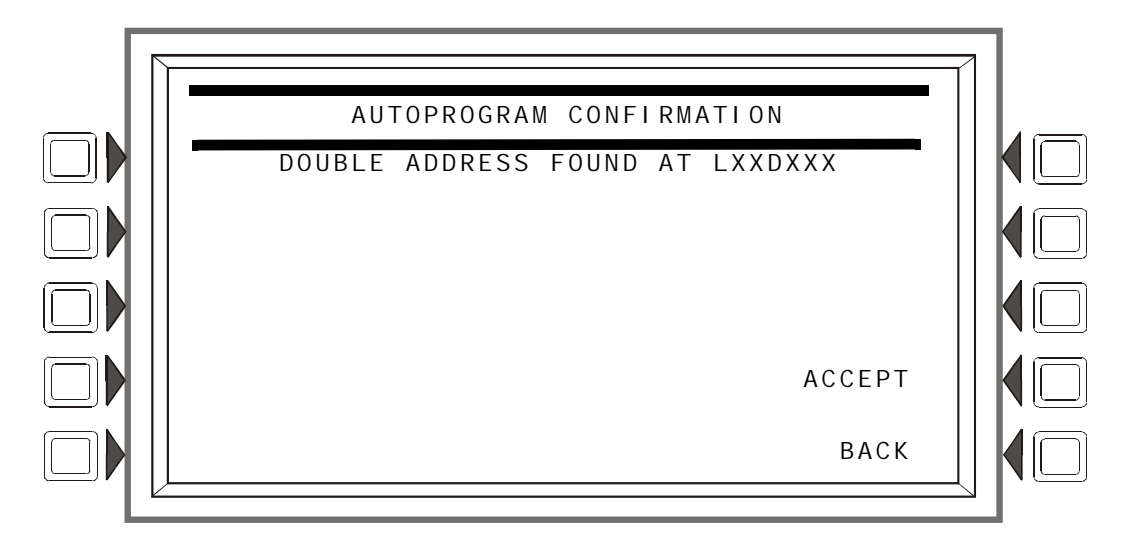

**Figure 3.54 Autoprogram Confirmation Screen (Double Address)**

### <span id="page-62-0"></span>**Display**

The SLC loop number and device address are displayed where the Autoprogram has found more than one detector or module with the same address.

### **Soft Keys**

ACCEPT: Pressing this soft key acknowledges that the programmer has been informed of the double address. Autoprogram will not make a modification to the database for this point. The installer must correct this problem.

# **Section 4: Alter Status**

Alter Status provides a programming level for changing operating parameters such as detector sensitivity, Walk Test, changing system time/date and disabling/enabling points. Alter Status is accessible with the Master Password and with User Passwords programmed for Alter Status.

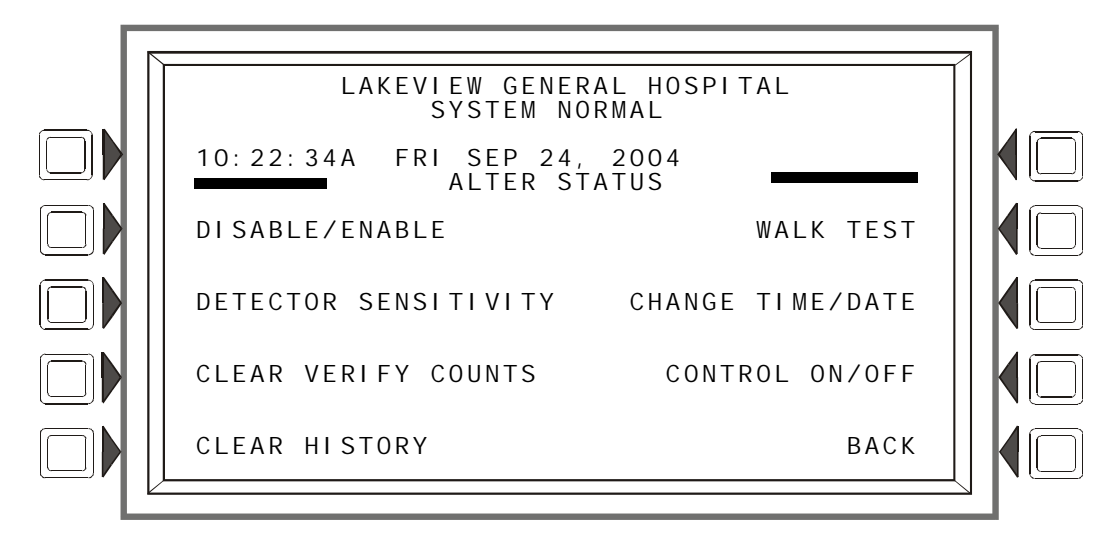

**Figure 4.1 Alter Status Screen**

### **Soft Keys**

All soft key selections (except BACK) are menu selections. Press to display the desired menu.

# **4.1 Disable/Enable Point Selection**

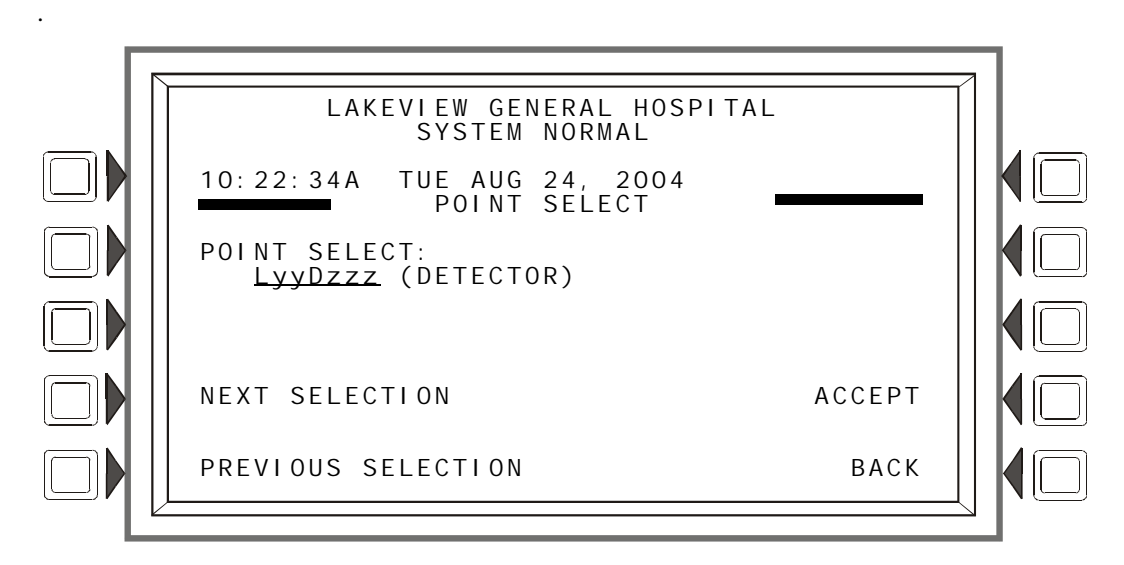

**Figure 4.2 Point Select for Disable/Enable Screen**

### **Soft Keys**

POINT: Press this soft key to identify the type of point to disable/enable: the choices that will appear in parentheses next to the point format are DETECTOR, MODULE, PANEL CKT, or GENERAL ZONE. Enter the address of the point using the keyboard. If there is an event in the display area, that address will be the default. If no event is present, the default format will be that of a detector.

# **4.2 Disable/Enable**

A point can be disabled or enabled using this screen. Press the DISABLE/ENABLE soft key at the Alter Status screen to display the following.

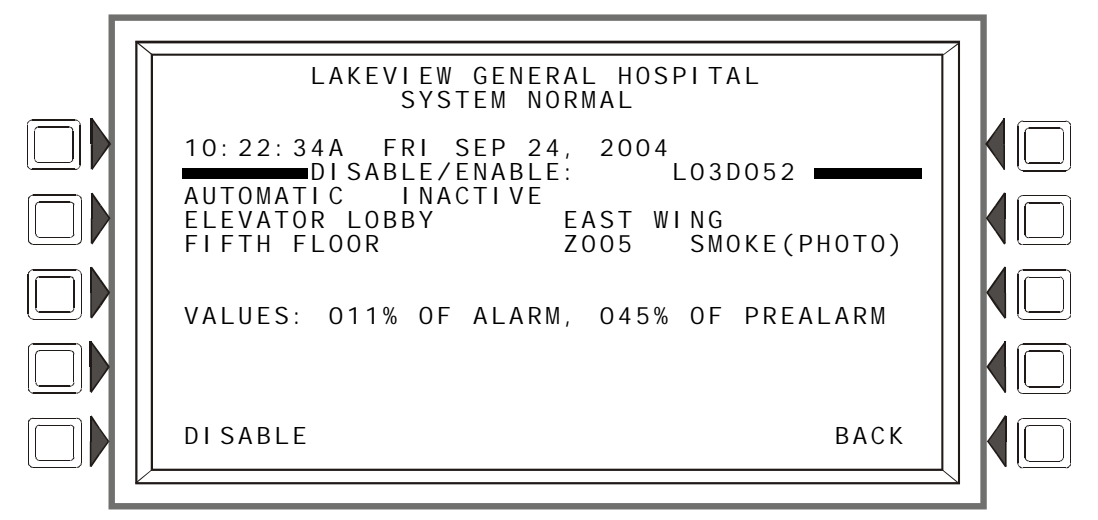

**Figure 4.3 Disable/Enable Screen**

### **Soft Keys**

DI SABLE/ENABLE Only the applicable command will display. Press to disable an installed, programmed point, or to enable a disabled one.

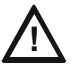

**CAUTION:** When a disabled output is enabled, it will be affected by conditions existing in the system that would normally affect it. That is, if a condition exists that would have turned the output on were it enabled, it *will* turn on when it is enabled.

Group Zone Disable - This term refers to the disabling (or enabling) of a general zone. If the first position in a device's zone map matches the general zone number entered at this screen, that device will be disabled (or enabled).

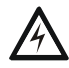

**! WARNING: Do not rely on Disable to disable releasing points during testing. Releasing points must be physically disconnected.**

# **4.3 Detector Sensitivity**

This screen is displayed when the "Detector Sensitivity" soft key is pressed on the Alter Status Menu screen.

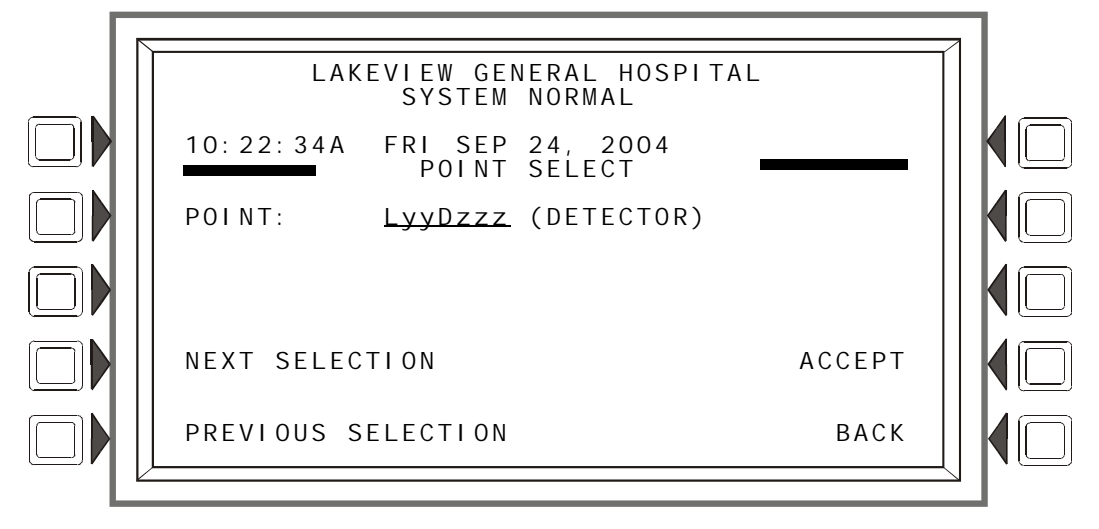

**Figure 4.4 Sensitivity Select Point Screen**

### **Soft Keys**

POINT: Press to place the cursor in the format field. Type the address using the keyboard.

NEXT/PREVIOUS SELECTION: Press these soft keys to scroll sequentially through the detector addresses on the loop. The screen will display the next loop when the last device on this loop is passed.

ACCEPT: Press to proceed to the Detector Sensitivity screen.

# **4.3.1 Sensitivity Select**

Detector sensitivity levels, set during initial programming, may be changed through accessing the Detector Sensitivity Select screen and the command screen that follows. The Detector Sensitivity Select screen is displayed when the ACCEPT: soft key is pressed at the Sensitivity Select Point screen.

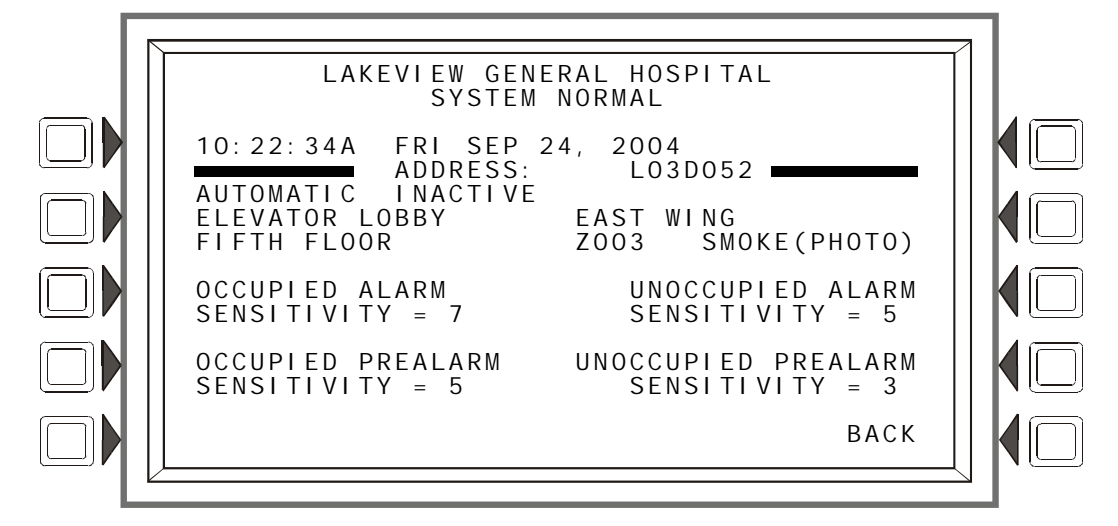

The current sensitivity values displayed are described in Detector Point Programming (Refer to the paragraph ["Sensitivity" on page 41](#page-40-1) ) and in [Appendix D, "AWACS™ Applications"](#page-114-0)

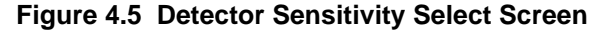

### **Soft Keys**

OCCUPIED ALARM SENSITIVITY: OCCUPIED PREALARM SENSITIVITY: UNOCCUPIED ALARM SENSITIVITY: UNOCCUPIED PREALARM SENSITIVITY: Press the soft key next to one of these setting categories to proceed to the next screen, where the setting value may be changed.

### **Change Alarm/Prealarm Sensitivity**

This screen displays when any of the soft keys is pressed on the Detector Sensitivity Select screen. The user can change detector sensitivity values using this screen.

The settings (1-9) displayed below the soft key are unique to the type of detector.

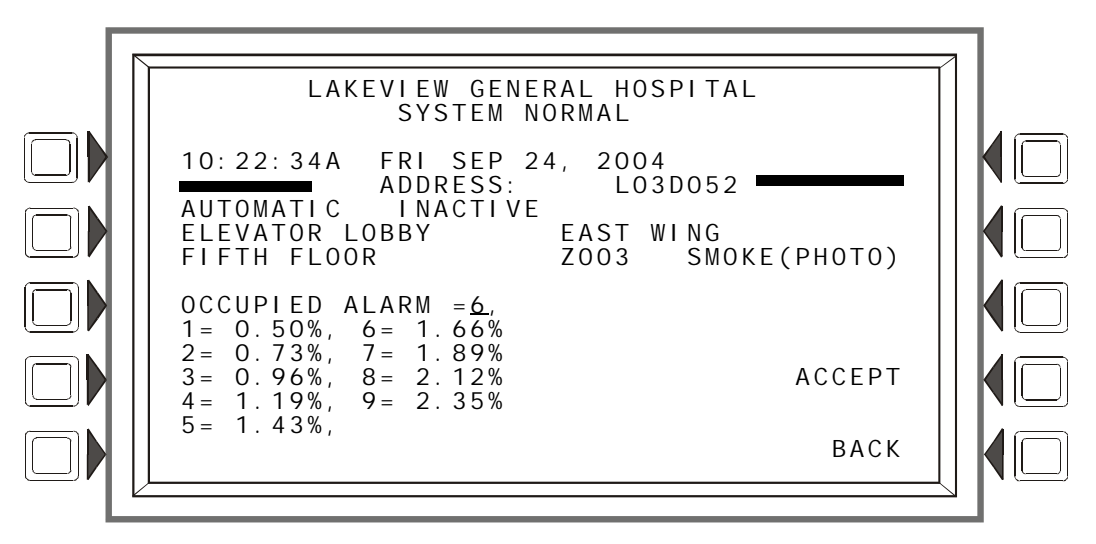

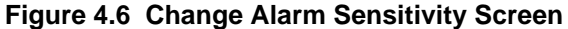

**Soft Keys**

OCCUPIED ALARM: The type of alarm/prealarm will display based on which soft key was pressed in the previous screen. For example, in the screen above, OCCUPIED ALARM displays because the OCCUPI ED ALARM SENSI TI VI TY: soft key was pressed.

The detector sensitivity values display below the soft key. Select a value by pressing the soft key until the desired value appears in the underlined field.

ACCEPT: Press to accept the change made on this screen, and to return to the previous screen.

# **4.4 Clear Verify Counters**

The Clear Verify Counters screen lets you clear all counters for detectors selected for Alarm Verification on the FACP. It displays when the "CLEAR VERIFY COUNTERS" soft key is pressed on the Alter Status Menu screen.

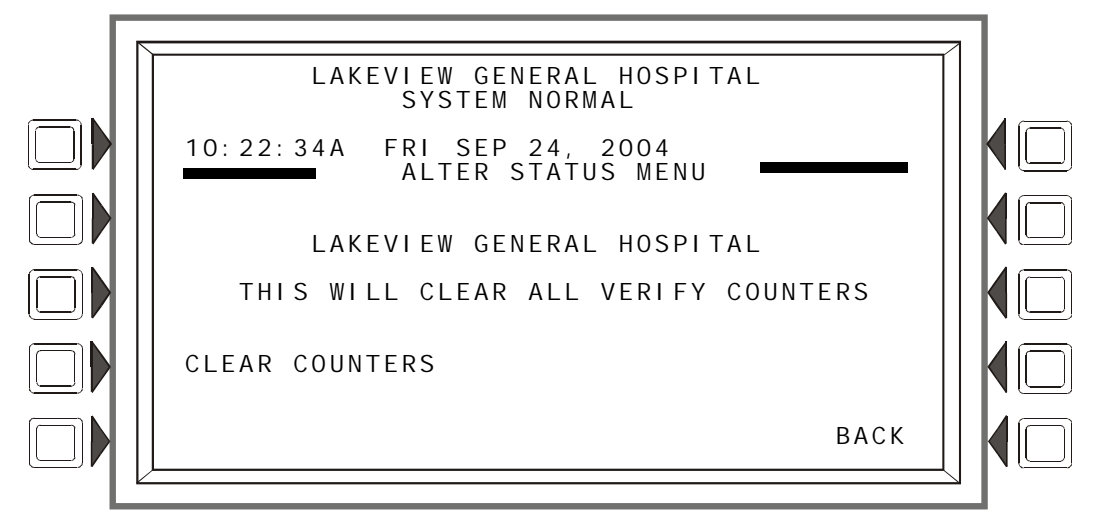

**Figure 4.7 Clear Verify Counters Screen**

### **Soft Keys**

CLEAR COUNTERS: Press this soft key to clear all verification counters.

# **4.5 Clear History**

This screen is displayed when the CLEAR HI STORY soft key is pressed on the Alter Status Menu screen. It brings the user to a command screen, where the type of history may be selected for clearing.

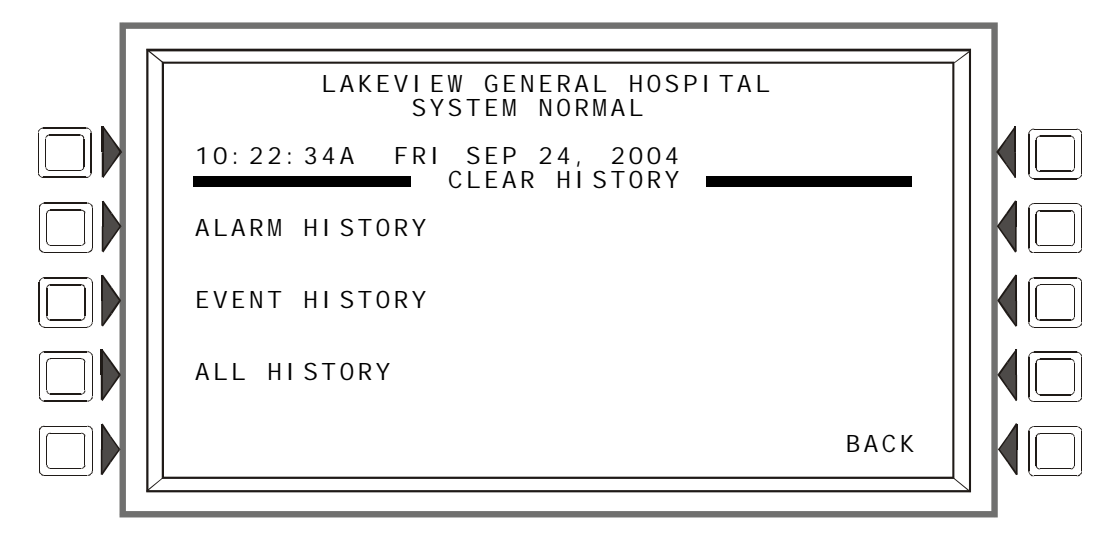

**Figure 4.8 Clear History Screen**

### **Soft Keys**

ALARM HISTORY: Press to clear Alarm history.

EVENT HISTORY: Press to clear Event history.

ALL HISTORY: Press to clear both Alarm and Event history.

# **4.6 Walk Test**

Walk Test allows the user to test the entire fire alarm system while away from the control panel. There are two types of Walk Test - Basic and Advanced - and each type operates in audible mode.

Walk Test results are sent to the printer and to Event History as "Test".

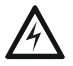

**! WARNING: Physically disconnect all releasing devices before starting Walk Test. It is not sufficient to disable in any other manner.**

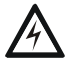

**! WARNING: Walk Test mode can deactivate fire protection. Observe the following important precautions.**

### **IMPORTANT!**

- Prior to Walk Test, secure all protected buildings, and notify the building owner/operator, fire department, and other pertinent personnel that testing is in progress.
- Immediately after Walk Test is completed, notify the same people that testing is complete and the system is restored to normal operation. Reconnect releasing devices.
- Walk Test will "time out" and return to normal operation after one hour when no Walk Test activations have occurred during that time.
- Walk Test may be exited at any time by pressing the ABORT soft key on the screen

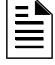

**NOTE:** Walk Test will not start if any devices are active (i.e., fire alarms, security, supervisories or pre-alarms.) To perform a walk test while a device is active, disable the device and press the System Reset button.

**Basic Walk Test** - The basic test allows a single operator to run audible tests on the panel. All logic equation automation is suspended during the test. All ACS devices will default to Disable. They may be enabled by selecting NO at the DISABLE ACS BOARDS soft key on the Walk Test Menu screen (Figure 4.9 ).

**Advanced Walk Test** - The advanced test allows field-supplied output point programming that will react to input stimuli such as CBE and logic equations. When points are activated in advanced testing, each initiating event will latch the input. Release of the latch and subsequent activation of the next point is controlled through use of the NEXT TEST soft key. All ACS devices default to disable. They may be enabled by selecting NO at the DISABLE ACS BOARDS soft key on the Walk Test Menu screen (Figure 4.9 ).

An advanced test is audible. An audible test is intended for pull station verification, magnetactivated tests on input devices, input and output device and wiring operation/verification. Only devices previously configured to participate and designated as part of the test through the following screens will make sound.

#### **Walk Test Activation Indications**

FlashScan poll mode - Once the START TEST soft key has been pressed:

• each intelligent addressable input device will blink its address in red, and each intelligent addressable output device will blink its address in green. Pattern examples are given below.

### **Table 4.1**

Address Blink Pattern

- 8 8 blinks, long stop, 8 blinks, long stop,....
- 37 3 blinks, stop, 7 blinks, long stop, 3 blinks, stop, 7 blinks, long stop,....
- 152 15 blinks, stop, 2 blinks, long stop, 15 blinks, stop, 2 blinks, long stop....
- an input device activated in Walk Test latches on steady green for the duration of the test. If the device is put in trouble (for instance, the detector head is removed, then replaced), the LED will be latched on for the duration of the test.
- an output device activated in Basic Walk Test will remain active and the LED will glow steady green for
- 4 seconds for alarms
- 8 seconds for troubles.
- an output device activated in Advanced Walk Test will remain active and the LED will glow steady green until the NEXT TEST soft key is pressed.

CLIP poll mode - Once the START TEST soft key has been pressed:

- intelligent addressable input and output devices continue to blink red as usual until activated.
- an input device activated in Walk Test latches on steady red during activation. If the device is put in trouble (for instance, the detector head is removed, then replaced), the LED wil be latched on for the duration of the test.
- an output device activated during Basic Walk Test will remain active and the LED will glow steady green (if a FlashScan module) or steady red (if a CLIP module) for
- 4 seconds for alarms
- 8 seconds for troubles.
- an output device activated in Advanced Walk Test will remain active and the LED will glow steady green (if a FlashScan module) or steady red (if a CLIP module) until the NEXT TEST soft key is pressed.

Conventional Devices - Monitor modules with the Type Codes SMOKE CONV, HEAT DETECT, and SMOKE DETECT, and outputs with the Type Code FORM C RESET do not participate in Walk Test other than blinking their addresses if they are polled in FlashScan mode. To prevent the occurrence of false alarms for conventional devices, 24 volt power will be interrupted for up to a minute after Walk Test has been exited.

# **4.6.1 Walk Test Menu**

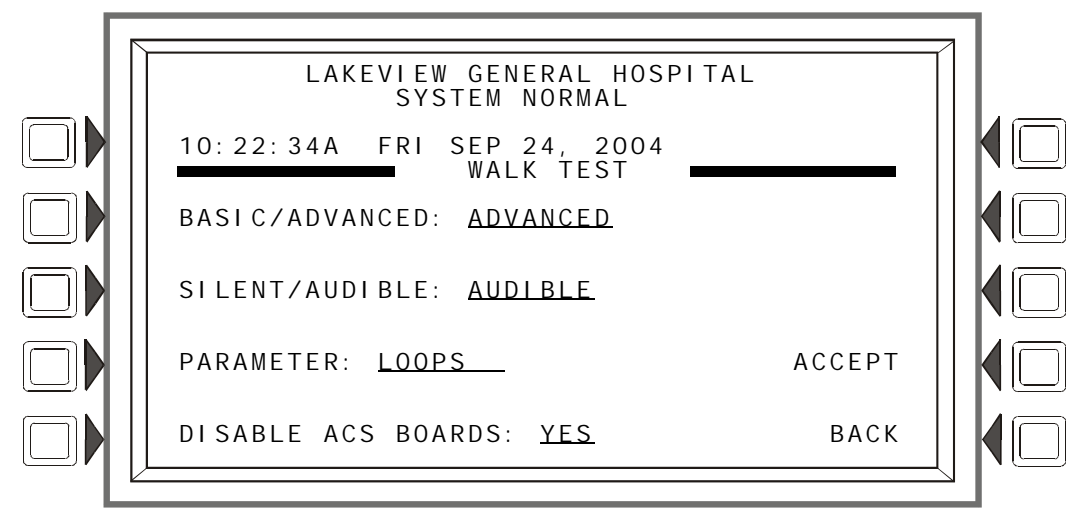

**Figure 4.9 Walk Test Menu Screen**

### **Soft Keys**

BASIC/ADVANCED: Press to toggle between the two choices. Stop at the desired test.

SI LENT/AUDI BLE: This soft key is for future use. Walk test is audible.

PARAMETER: Press to scroll through the choices. Stop at the desired parameter. Choosing the loops parameter will bring up the Walk Test loops programming screen (Refer to Figure 4.10 ) Choosing the panel parameter will bring up the panel Walk Test screen (Refer to Figure 4.13) Choosing the Devices parameter will bring up the Devices Walk Test screen (Refer to [Figure 4.11.](#page-72-0)

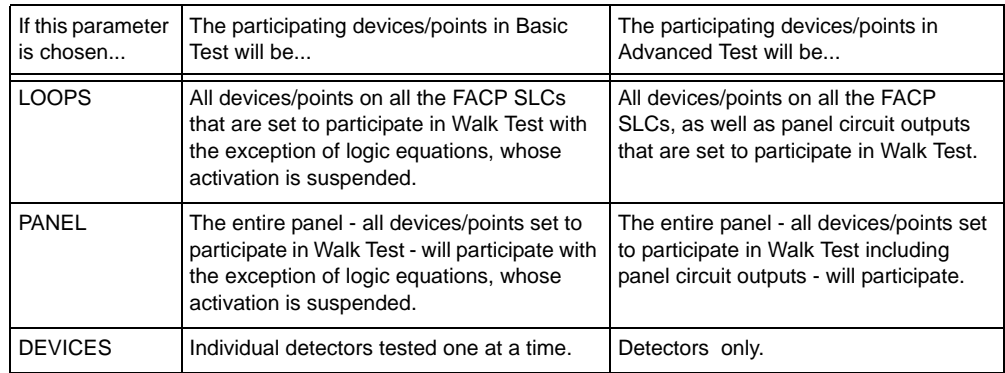

### **Table 4.1 Walk Test Parameters**

DI SABLE ACS BOARDS: This soft key allows the operator to disable ACS devices during Walk Test. Press to toggle between the two choices, YES (disable) and NO (enable). Default: YES
### **4.6.2 Walk Test Loops Parameters**

This screen appears when LOOPS is chosen as a parameter at the Walk Test Menu.

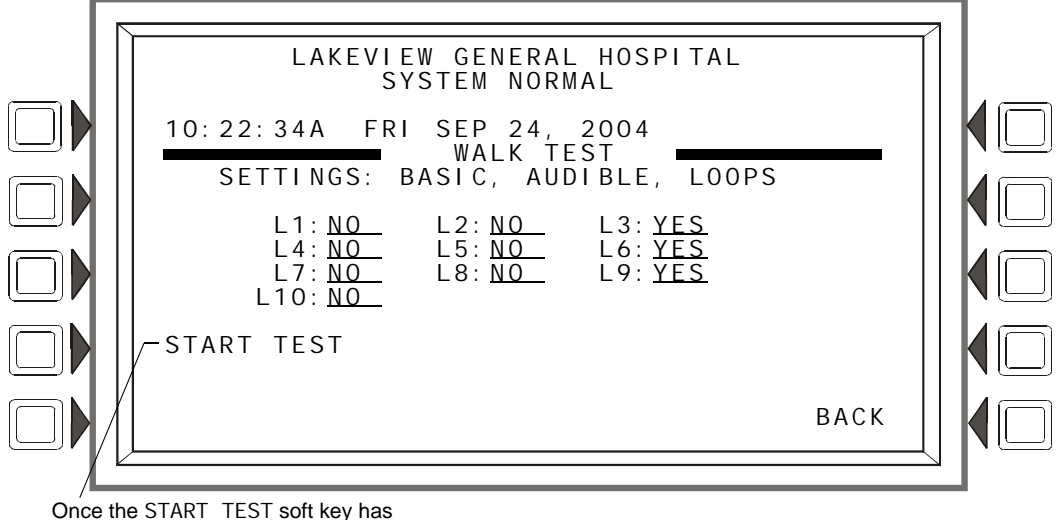

been pressed and the test begun, this message changes to ABORT

#### **Figure 4.10 Walk Test Loops Programming Screen**

The chosen settings are displayed (BASIC, AUDI BLE in Figure 4.10), and installed loops will display with a participation field. The up and down arrow keys on the keypad navigate through the fields. Choose YES for participation, NO for no participation, using the NEXT SELECTION(+)/PREVIOUS SELECTION(-) keys on the keypad.

#### **Soft Keys**

START TEST: Press to begin Walk Test using the chosen parameters. Once Walk Test has begun, this soft key becomes ABORT, and can be pressed at any time to exit Walk Test.

NEXT TEST: This key appears for Advanced Walk Tests when the panel parameter is chosen at the Walk Test Menu Screen. Refer to Figure 4.13 for the location of this key. Press it to progress from one activation to the next, latching the new point and releasing the latch on the previous point.

### **4.6.3 Advanced Walk Test Activation**

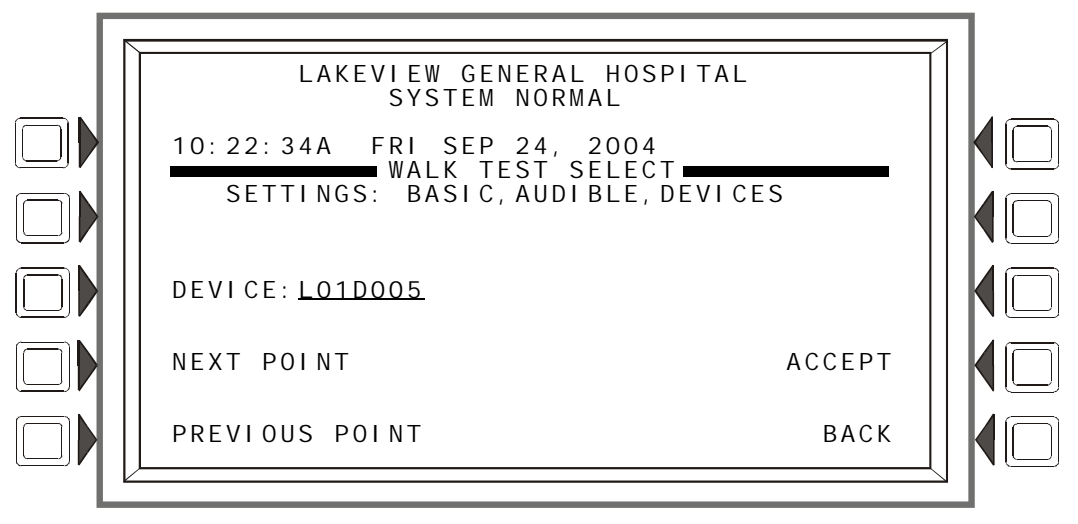

<span id="page-72-0"></span>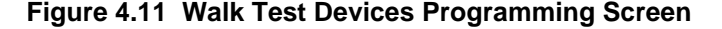

This screen appears when DEVICES is chosen as a parameter at the Walk Test Menu. The chosen settings are displayed (BASIC, AUDI BLE in [Figure 4.11](#page-72-0)).

#### **Soft Keys**

DEVICE: Press this key to type the desired detector address into the underlined field.

NEXT POINT: Press this key to bring up the next installed address for an addressable detector into the DEVICE field.

PREVIOUS POINT: Press this key to bring up the previous installed address of an addressable detector into the DEVI CE field.

ACCEPT: Press this key to begin Walk Test, and to proceed to the Devices Test Selection screen (Figure [4.12](#page-73-0)).

### **4.6.4 Devices Test Selection**

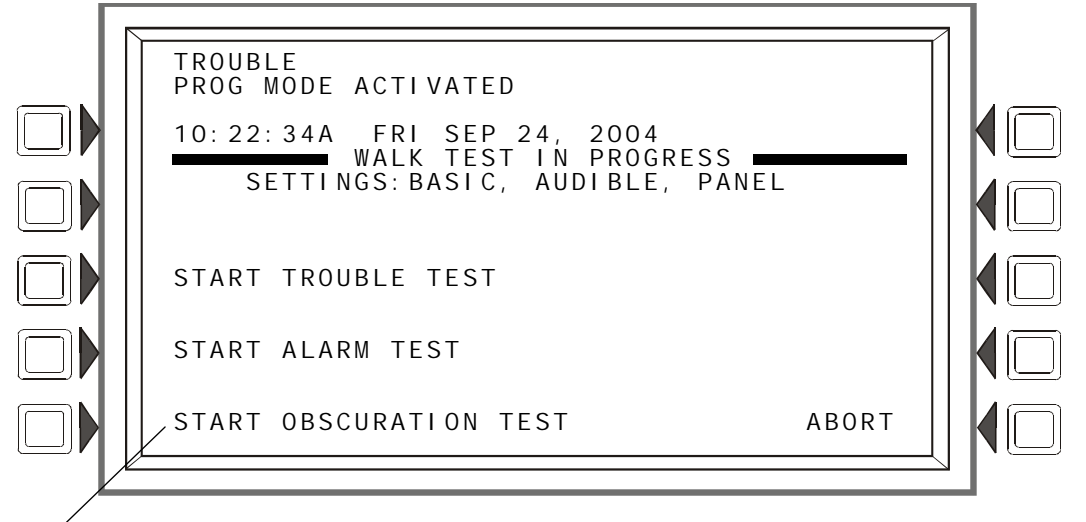

<span id="page-73-0"></span> $\angle$ This field will appear only for a beam detector with an integral sensitivity test feature.

#### **Figure 4.12 Devices Test Selection Screen**

#### **Soft Keys**

START TROUBLE TEST: Press this key to generate a Trouble on the selected detector.

START ALARM TEST: Press to generate an Alarm on the selected detector.

START OBSCURATION TEST: Press to perform an Obscuration Test on the selected Beam detector. (Beam detectors only.)

ABORT: Press to stop the Walk Test.

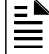

**NOTE:** The Trouble, Alarm and Obscuration tests described above are additional tools provided to ascertain the functionality of a detector. They are *not* a substitute for periodic maintenance and sensitivity verification per NFPA 72.

#### **Advanced Walk Test In Progress Screen**

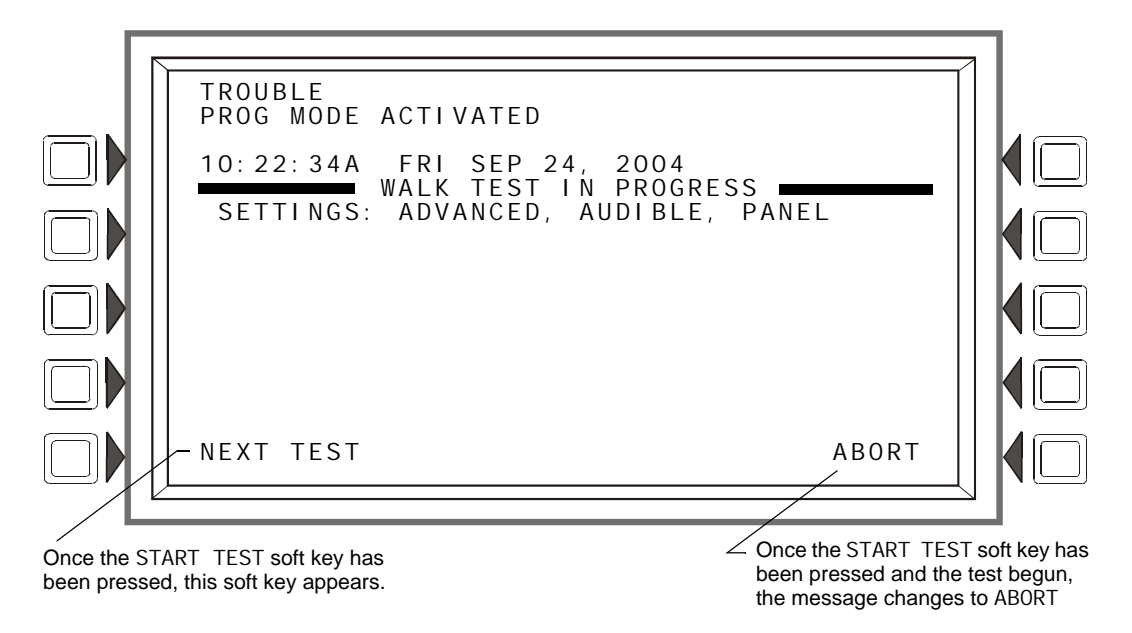

**Figure 4.13 Advanced Walk Test In Progress Screen.**

## **4.7 Program Time/Date**

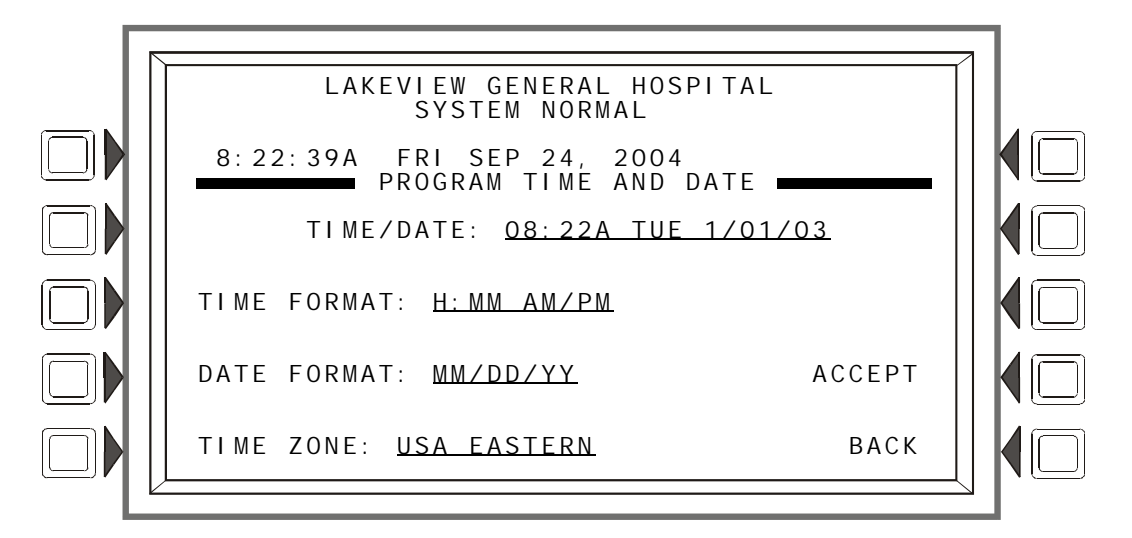

**Figure 4.14 Program Time and Date Screen**

#### **Soft Keys**

TIME/DATE: Press to bring the cursor to the time/date field. The current time and date will be displayed using the current format. Change the values using the keypad.

TIME FORMAT: Press to scroll through a list of formats as follows; HH:MM AM/PM; H:MM AM/PM; HH:MM; and H:MM. Stop at the desired format.

DATE FORMAT: Press to toggle between MM/DD/YY and DD/MM/YY formats. Stop at the desired format.

TIME ZONE: Press to scroll through a list of 34 time zone selections. Stop at the appropriate zone.

ACCEPT: Press to save changes made on this screen and to return to the previous screen.

# **4.8 Control On/Off Point Select**

This screen may be used to force a control module (SLC or panel circuit) off if it is on, or on if it is off.

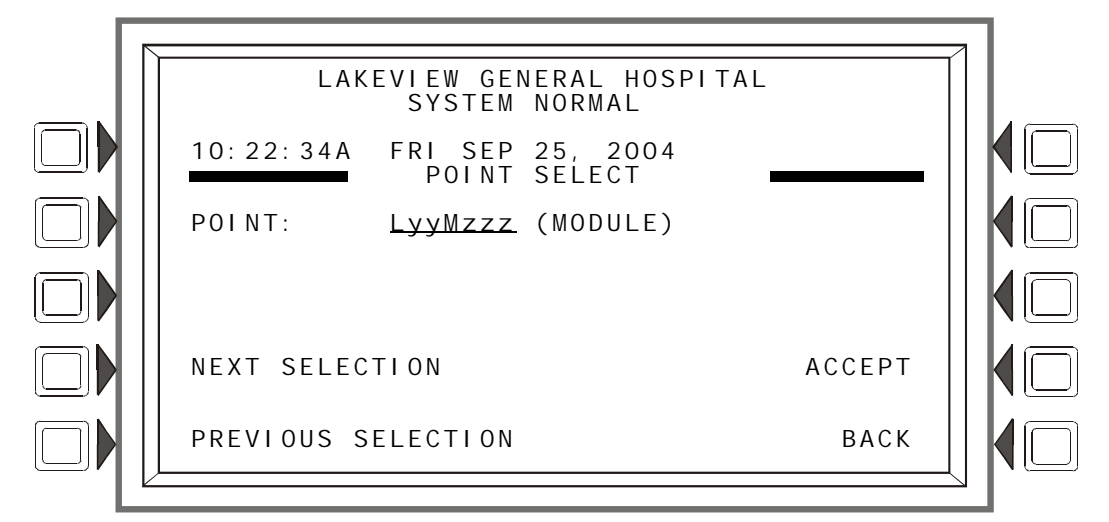

#### **Figure 4.15 Control On/Off Point Select Screen**

#### **Soft Keys**

POINT: Press this soft key to enter the point address to be forced on or off.

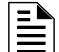

**NOTE:** A module with a releasing Type ID can not be forced.

NEXT/PREVIOUS SELECTION: Press to progress to the next or previous point on the loop.

ACCEPT: Press to continue to the Control On or Control Off screen.

### **4.8.1 Control Off**

One of the following two screens will display when a point is selected and accepted in the previous screen.

If the selected point is active, the Control Off screen will appear.

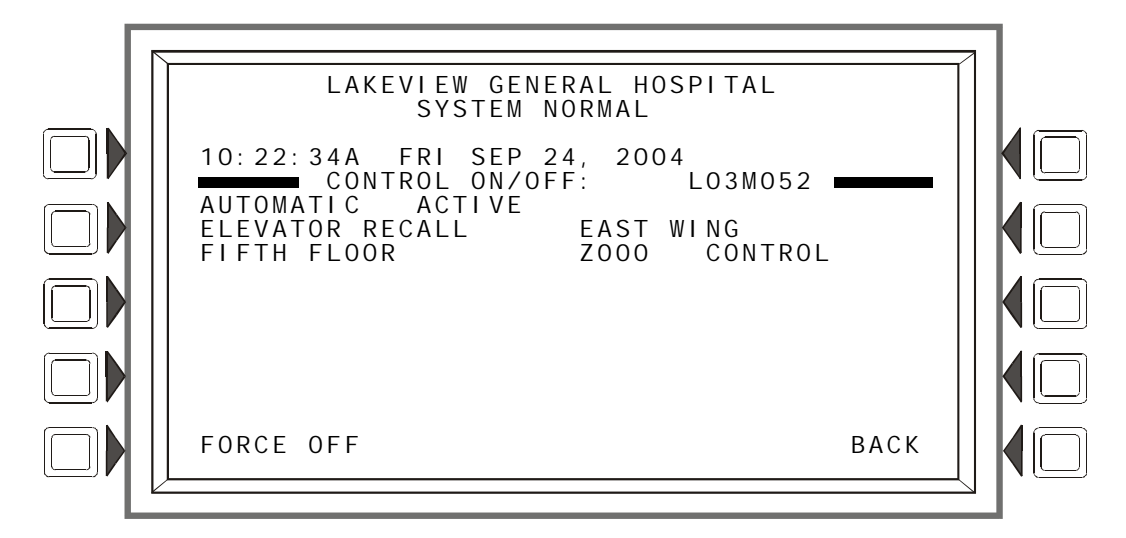

**Figure 4.16 Control Off Screen**

#### **Soft Keys**

FORCE OFF: Press this soft key to change the state of the control module from AUTOMATIC ACTIVE to AUTOMATIC INACTIVE.

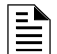

A module with a releasing Type ID cannot be forced.

### **4.8.2 Control On**

If the selected point is inactive, the Control On screen will appear

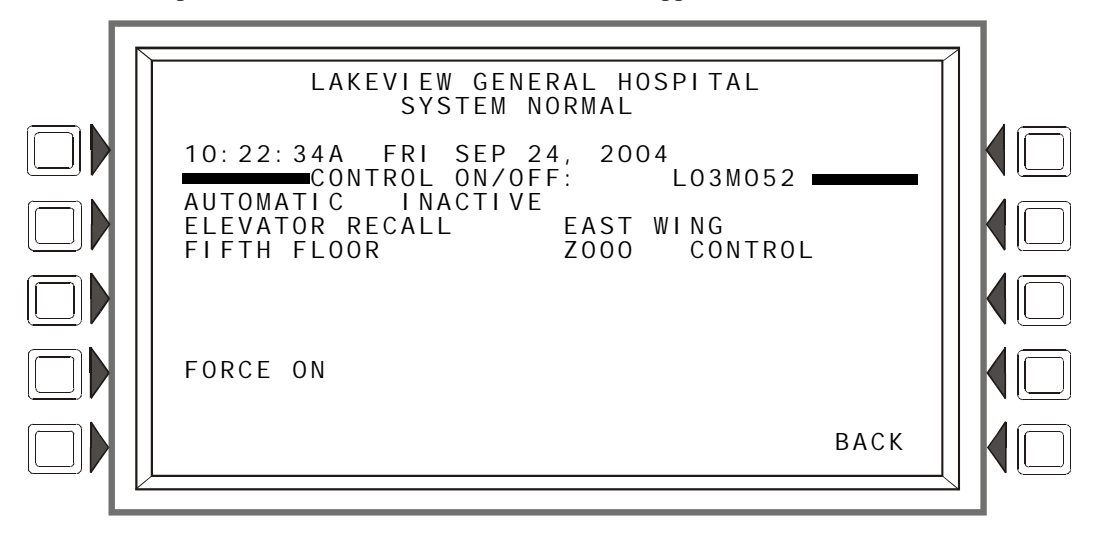

**Figure 4.17 Control On Screen**

#### **Soft Keys**

FORCE ON: Press this soft key to change the state of the control module from AUTOMATIC INACTIVE to AUTOMATIC ACTIVE.

# **5.1 Version Information**

Software version information may be displayed by pressing the Lamp Test special function key on the keyboard for more than 5 seconds. The following three screens will appear in succession while the Lamp Test key is pressed.

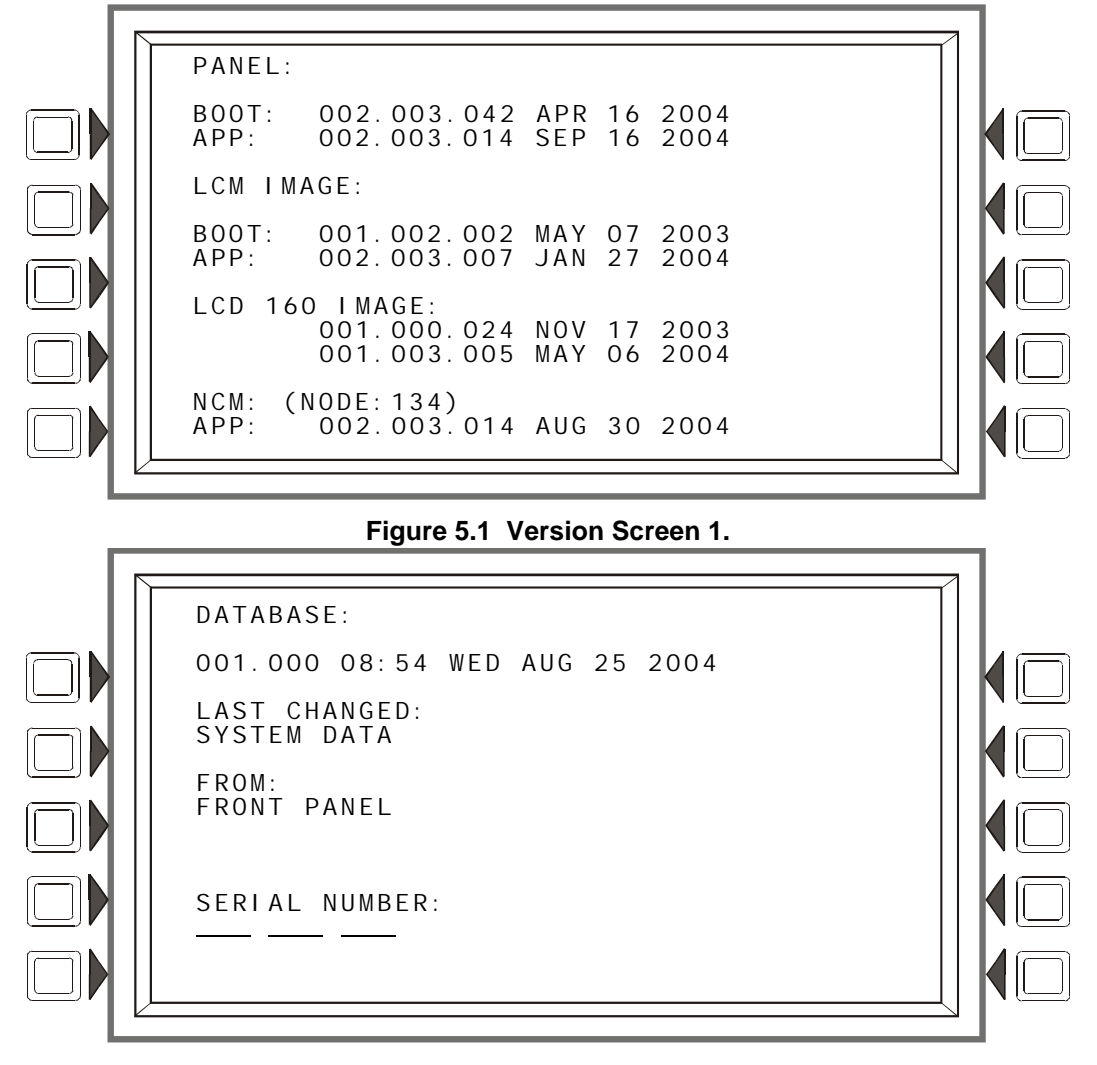

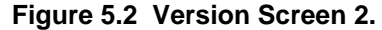

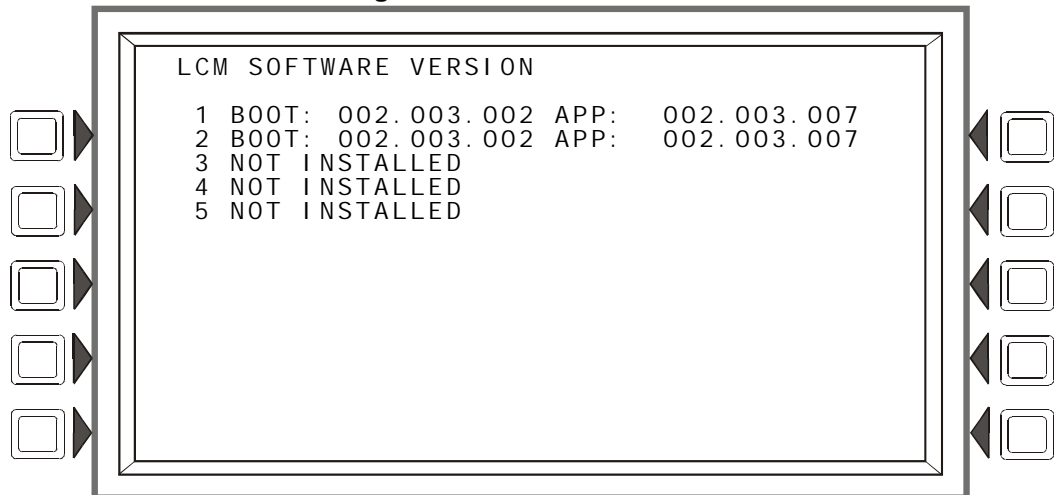

**Figure 5.3 Version Screen 3**

### **5.2 Power-up Screen**

The Power-up screen appears when the panel is powering up. A series of self-tests are performed internally: the tests and the results of the tests appear on the screen as they are completed.

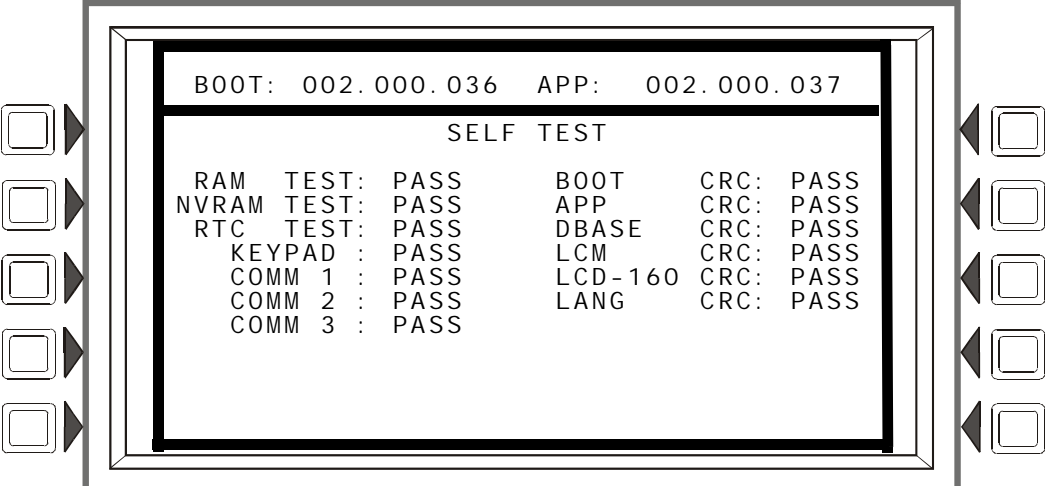

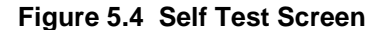

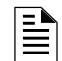

**NOTE:** "LCM" refers to the code resident in the JCPU-3030, not the code that is programmed into the LCM.

# $\overset{\equiv}{\equiv}$

**NOTE:** "LCD-160" refers to the code resident in the JCPU-3030, not the code that is programmed into the LCD-160.

# **5.3 Bootloader Screen**

This screen is used for LCD-160 and Loop downloads. To display this screen, press the RESET key during the entire power-up self-testing process, then release the key.

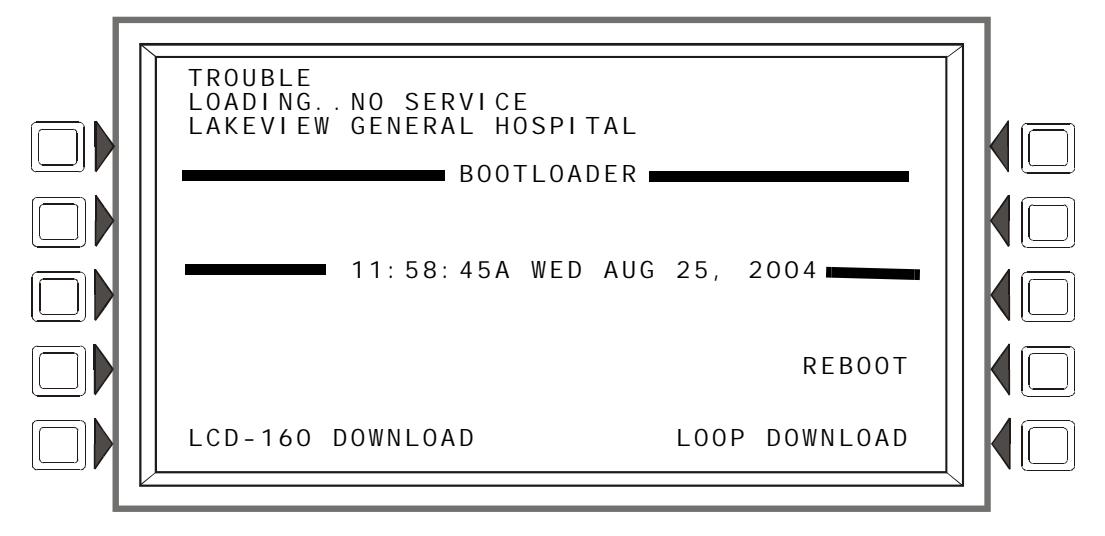

**Figure 5.5 Bootloader Menu Screen**

LCD-160 DOWNLOAD: Press this soft key to display the LCD-160 Download menu screen. REBOOT: Press this soft key to reboot the panel, and exit the bootloader screen. LOOP DOWNLOAD: Press this soft key to display the Loop Download Menu screen.

### **5.3.1 LCD-160 Download Menu**

The language and banner displayed on LCD-160s can be programmed at this screen.

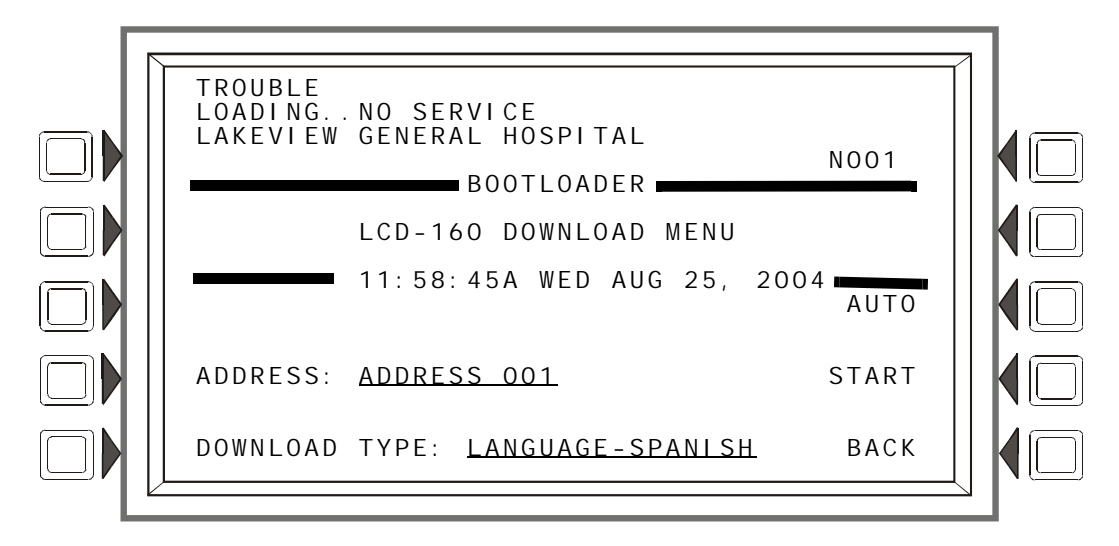

**Figure 5.6 LCD-160 Download Menu Screen**

ADDRESS: Press this soft key to scroll through to the desired LCD-160 address. "All" means all addresses. Default: ADDRESS 001.

Shortcut: Type 1 on the keyboard, which jumps to address 10, or type 2 for twenty, 3 for thirty, 0 to reset back to 1. Type an asterisk (\*) to select all addresses.

DOWNLOAD TYPE: Press this soft key to scroll through the languages (LANGUAGE-ENGLISH, LANGUAGE-HEBREW, LANGUAGE-PORTUGUESE, LANGUAGE-SPANISH), BANNER, APP and BOOT. Stop at the desired selection.

Choose a language to change LCD-160s selected at the ADDRESS field to display in that language.

Choose BANNER to add the panel banner to those LCD-160 displays selected at the ADDRESS field.

Select APP to download an application file to the selected LCD-160(s).

Select BOOT to download a boot file to the selected LCD-160(s).

AUTO: Press this soft key to automatically download to the LCD-160 the most up-to-date language, bootloader, and application from the panel.

START: Press this soft key to begin the download.

### **5.3.2 Loop Download Menu**

This screen allows the programmer to select loops for downloading applications and/or boot programming.

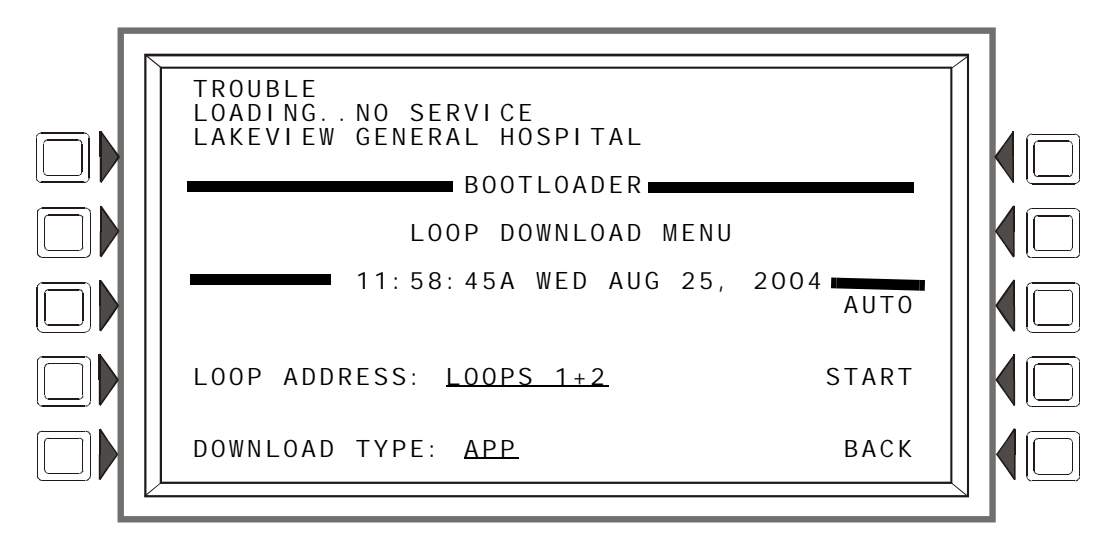

**Figure 5.7 Loop Download Menu Screen**

LOOP ADDRESS: Press this soft key to scroll through the Loops. Stop at the appropriate pair, or select ALL.

DOWNLOAD TYPE: Press this soft key to scroll through the download types. Stop at the appropriate type. Selections are: APP, BOOT, or APP/BOOT.

Select APP to download an application file to the selected loops.

Select BOOT to download a boot file to the selected loops.

Select APP/BOOT to select both for downloading.

 $AUTO: Press this soft key to automatically download to the selected loop(s) the most up-to-date$ applications or boot programming from the panel.

START: Press this soft key to begin the download.

# **5.4 Download Screen**

This screen is displayed during application/database/loop/LCD-160 downloads. The progress meter shows the current download type and progress.

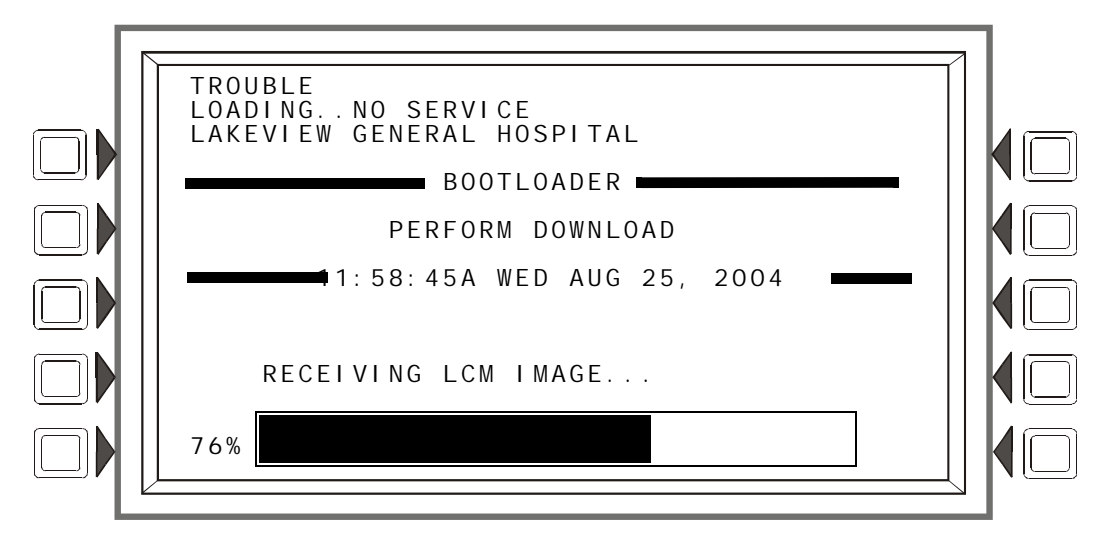

**Figure 5.8 Download Screen**

### **5.5 Application Corrupt Screen**

During power-up, the panel checks the image integrity of the application code. If the code is corrupt, the panel cannot proceed, and the following screen is displayed. The user must use VeriFire™ Tools to download the application code. Usually this screen results from a power interrupt during a critical period of application download. The trouble LED will flash and the piezo (if enabled) will pulse while this screen is in effect.

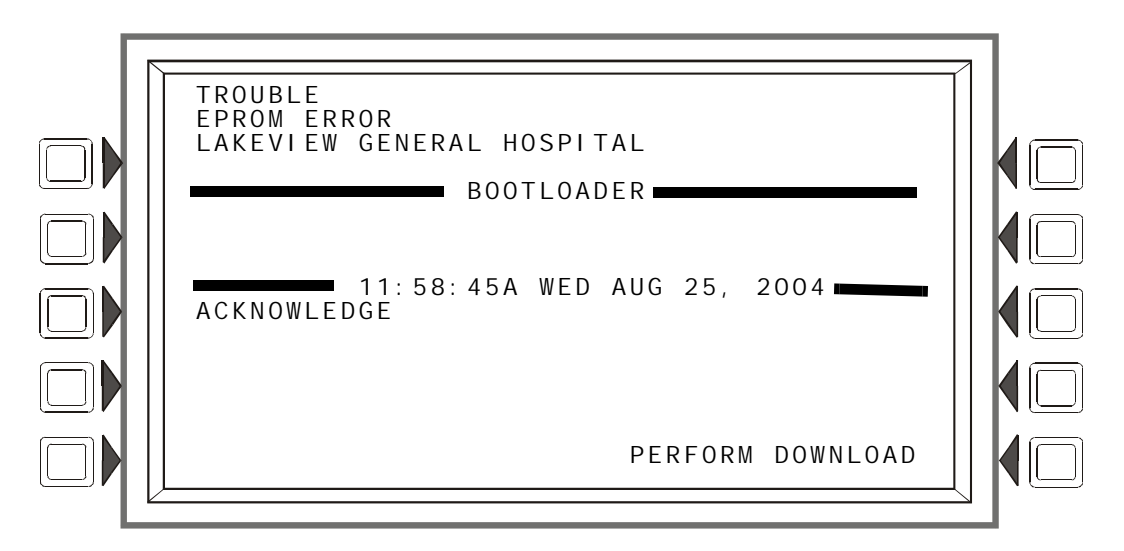

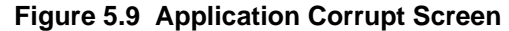

# **Appendix A: Menu Hierarchy**

### **A.1 Screens Overview**

#### **MAIN MENU**

**Event Counts Display** More Information **Multiple Event List History Select** All Events Alarms Only Troubles Only Supervisory Only Security/Other Time/Date Interval Time & Date Range Select Point Range Point Range Select **Read Status** Smoke Detector Heat Detector Monitor Module Control Module General Zone Releasing Zone Logic Zone Trouble Zone Panel Input Panel Output Annunciator **Program/Alter Status** Panel Program Network Parameters IP Access Panel Settings (Panel Settings (1) Screen Reminder Menu More (Panel Settings (2) Screen Panel Timers More LCD Programming ACS Programming ACS Point Programming Supervision More Password Change Master Password User Password Weekly Occupancy Schedule Remote Display Menu Remote Display Point Programming Loop Configuration Loop Point Programming Custom Action Message Event Logging

Holiday Menu Point Program Detector Point Programming (1) Zone Map More (Detector Point Programming (2)) Custom Action Message Weekly Occupancy Schedule Sensitivity More (Detector Point Programming (3)) Module Point Programming More Zone Map Custom Action Message Panel Module Point Programming More Zone Map Custom Action Message General Zone Point Programming Releasing Zone Programming Logic Zone Programming Edit Logic Equation Add Point/Zone Add Logic Function Add Time/Date Trouble Zone Programming Annunciator Board Label Delete Program Menu Delete Point Autoprogram Menu Confirmation Screens Alter Status Disable/Enable Detector Sensitivity Sensitivity Select Change Alarm/Prealarm Sensitivity Clear Verify Counters Clear History Walk Test Menu Walk Test Loop Parameters Advanced Walk Activation Device Test Selection Walk Test in Progress Program Time/Date Control On/Off Point Select Control Off Control On  **Printer Functions** Programming Print Programming Menu Print Programming Menu (2) Active Points Active Points Menu Walk Test Detector Maintenance Report Installed Points Installed Points Menu Installed Points Menu (Range)

# **Appendix B: Releasing Applications**

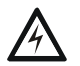

**! WARNING: Do not rely on Disable to disable releasing points during testing. Releasing points must be physically disconnected.**

# **B.1 Releasing Zones**

The control panel includes ten releasing zones (ZR00-ZR09) that can be used to control up to ten releasing operations. Each zone operates independently, and is fully programmable. To program a releasing zone, refer to ["Releasing Zone" on page 51.](#page-50-0)

There are four releasing functions, outlined below, that can be defined by entering values in the associated fields during programming.

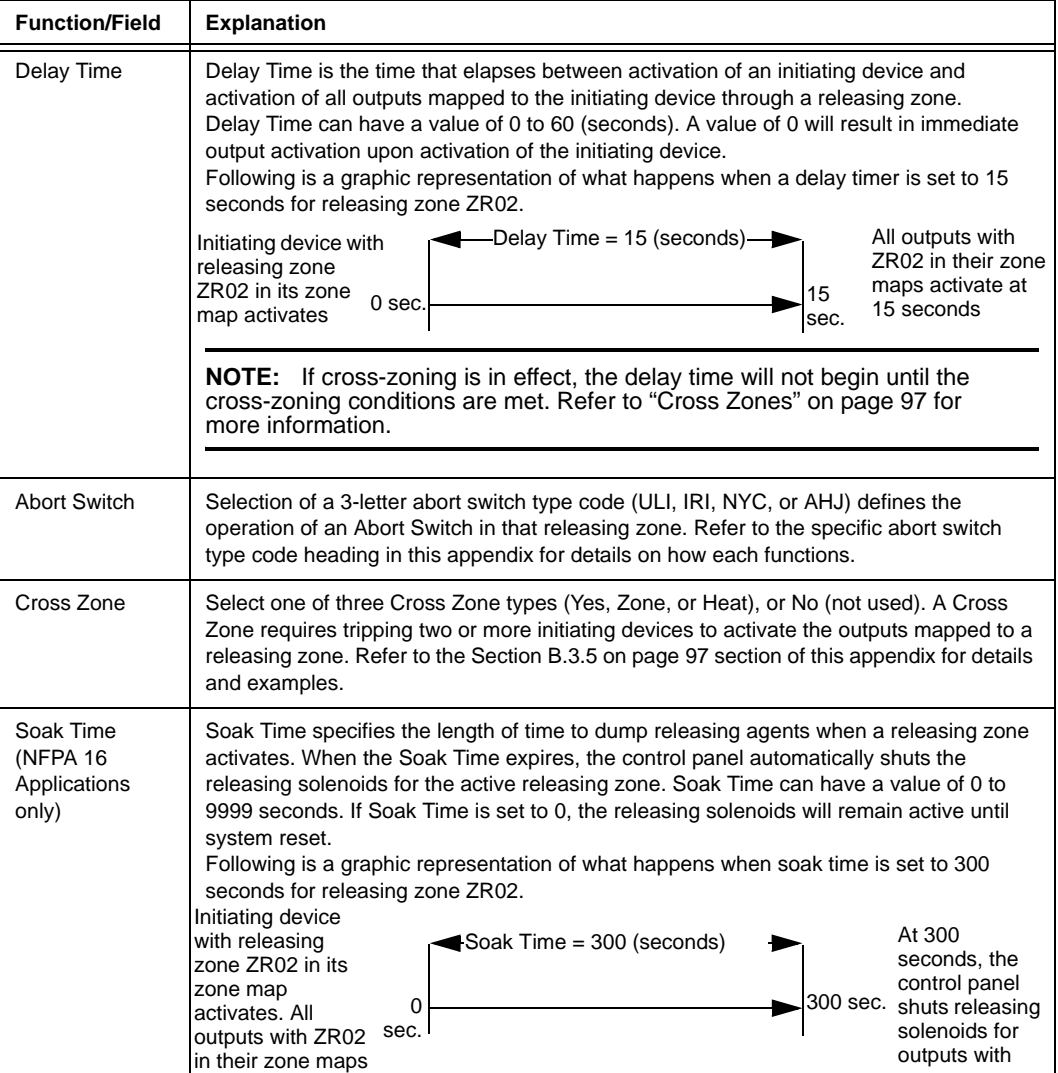

# **B.2 NFPA Releasing Applications**

This control panel can be used for agent release or preaction/deluge control applications. In a properly configured system with compatible, listed actuating and initiating devices, this control panel complies with the following NFPA standards for installation in accordance with the acceptable standard:

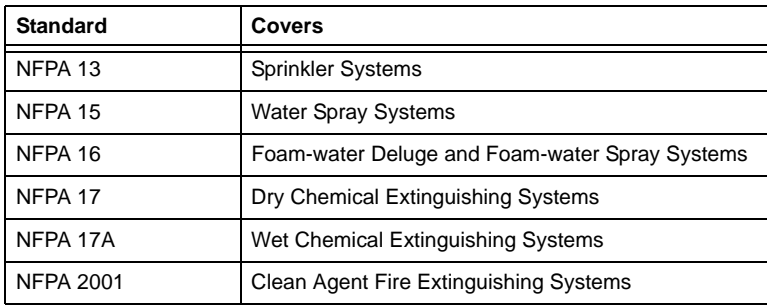

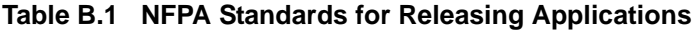

# **B.3 Abort Switches**

The control panel provides for four types of abort switches - ULI, IRI, NYC, and AHJ - each of which will affect the operation of the delay timer in the releasing zone. For example, an NYC Abort Switch for releasing zone ZR05 affects only the delay timer in ZR05.

When an initiating device activates, pressing and holding the abort switch will prevent the control panel from sending the command to dump releasing agents when the Delay Time expires.

Requirements for using an abort switch include the following:

- A monitor module must be connected to a UL-listed abort station, such as the NBG-12LRA shown below.
- The monitor module must be programmed with the Type Code ABORT SWITCH.
- An abort switch shall not be used with a preaction system.

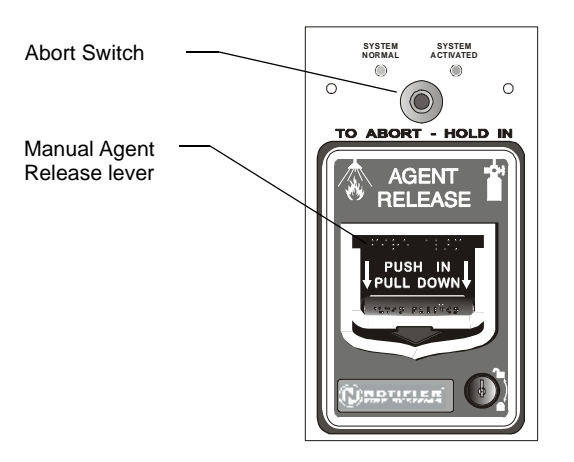

NBG-12LRA station with Abort Switch

#### **Figure B.1 UL-listed Abort Station**

This section contains information on each type of abort switch.

#### **Example of an Abort Switch Application**

The figure below contains an illustration for an abort switch application configuration using releasing zone ZR05 as an example. The configuration includes:

- A monitor module wired to an abort station and programmed with the Type Code ABORT SWITCH
- All initiating devices and outputs with a common releasing zone in their zone maps ZR05 in the example shown
- A fully programmed releasing zone releasing zone ZR05 in the example shown. (Refer to ["Releasing Zone" on page 51](#page-50-0) for programming information.)

In the following example, when an initiating device activates (one of the two detectors or the pull station), pressing and holding the abort switch while the delay time is in effect will prevent the control panel from sending the command to dump releasing agents when the delay time expires. The abort switch selection (ULI, IRI, NYC, or AHJ) determines the function of the abort switch.

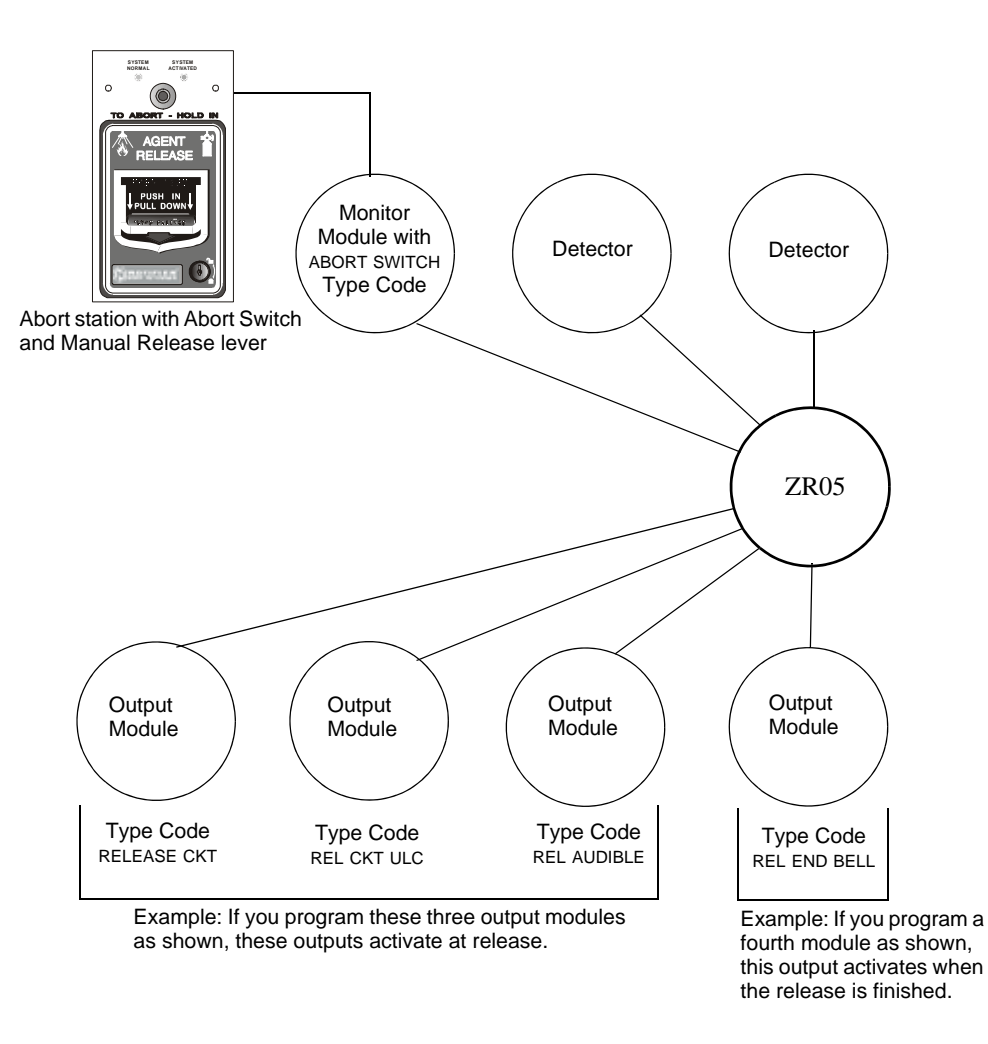

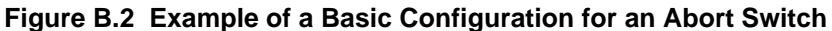

# **B.3.1 ULI Abort Switch**

A ULI Abort Switch has a standard UL-type delay timer that complies with UL Standard 864.

When an alarm initiates in the programmed releasing zone, the abort switch can be pressed while the delay timer continues to count down, and held for as long as necessary. (If the abort switch is pressed after the delay timer has expired, the abort switch has no effect.) Releasing the abort switch starts a countdown by a 10-second ULI timer. When the 10-second ULI timer expires, the control panel activates the releasing zone outputs.

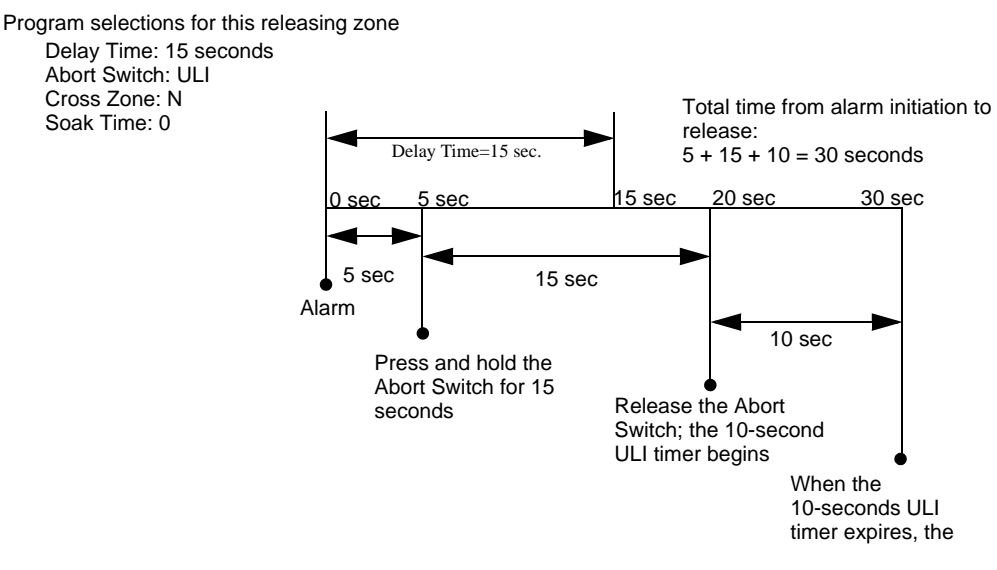

**Figure B.3 ULI Abort Switch**

### **B.3.2 IRI Abort Switch**

An IRI Abort Switch has a standard UL-type delay timer that complies with UL Standard 864, operating like ULI but with additional functions for Cross Zones. Refer to ["How Cross Zones](#page-97-0)  [Work" on page 98](#page-97-0) in this appendix for more information on cross zones.

When the first alarm occurs in a releasing zone programmed with a cross-zone code, pressing the abort switch will prevent activation of the releasing zone should a second alarm occur while the switch is held.

When the abort switch is released, if a second alarm has occurred while the switch was held, the ten-second IRI timer activates immediately, and the control panel activates the releasing zone outputs at the end of the IRI timer countdown.

When the abort switch is released and a second alarm has not occurred while the switch was held, the panel waits for the cross-zone conditions to be met before activating the releasing zone.

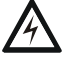

#### **! WARNING:**

The IRI abort switch will only work if it is pushed before the second alarm occurs. If it is pushed after the second alarm, the releasing zone will already have been activated, and the switch will have no effect.

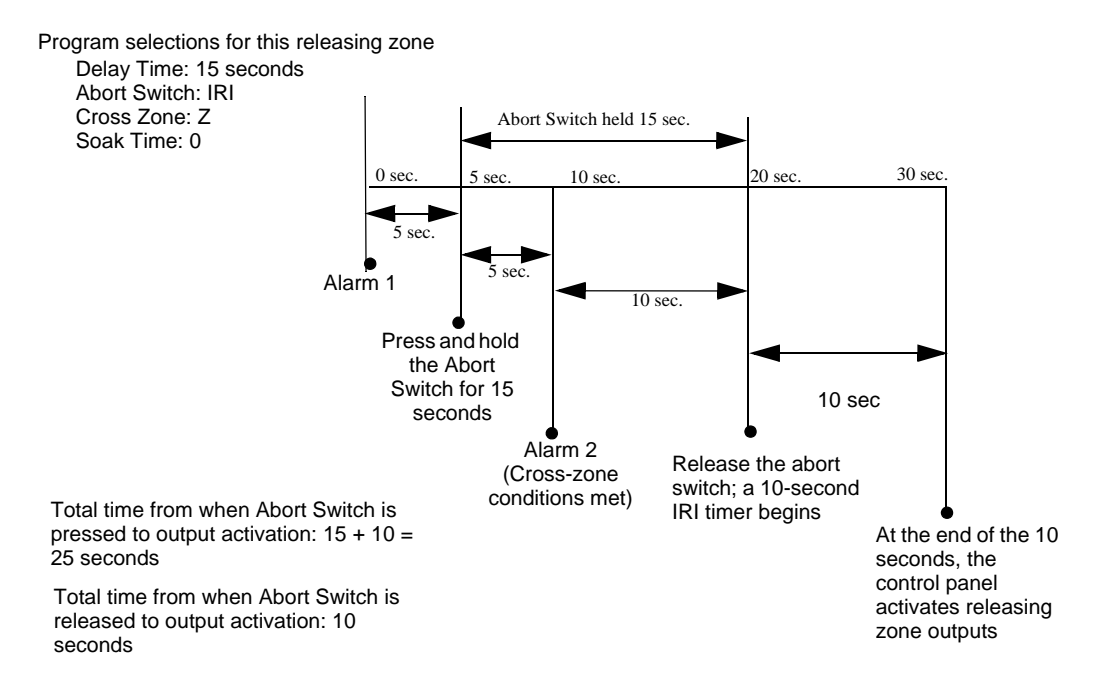

**Figure B.4 IRI Abort Switch**

### **B.3.3 NYC Abort Switch**

An NYC Abort Switch has a standard NYC delay timer that adds 90 seconds to the programmed Delay Time.

**NOTE:** An NYC timer does not comply with UL Standard 864.

When an alarm initiates in the programmed releasing zone, pressing and holding the abort switch stops the delay timer countdown. The delay timer restarts at the beginning of its countdown when the abort switch is released. When the Delay Time expires, the 90-second NYC timer starts counting down. When both timers expire, the control panel activates releasing zone outputs.

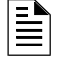

**NOTE:** 120 seconds is the maximum delay after the abort switch is released. If the Delay Time plus the NYC delay time of 90 seconds exceeds 120 seconds, the releasing zone outputs will still be activated at 120 seconds after the abort switch is released.

#### **Example 1 - Delay Time Does Not Exceed 120 Seconds**

Program a Delay Time of 15 seconds and an Abort Switch type of NYC. The releasing zone activates and the 15-second delay timer starts. Ten seconds into the delay timer countdown, press and hold the abort switch for 30 seconds, then release the abort switch. The control panel restarts the delay timer at 15 seconds and adds the NYC delay of 90 seconds. The delay timers will both expire at 105 seconds, and releasing zone outputs will begin releasing at that time. Following is a graphic example of a NYC Abort Switch and a delay timer programmed to a releasing zone.

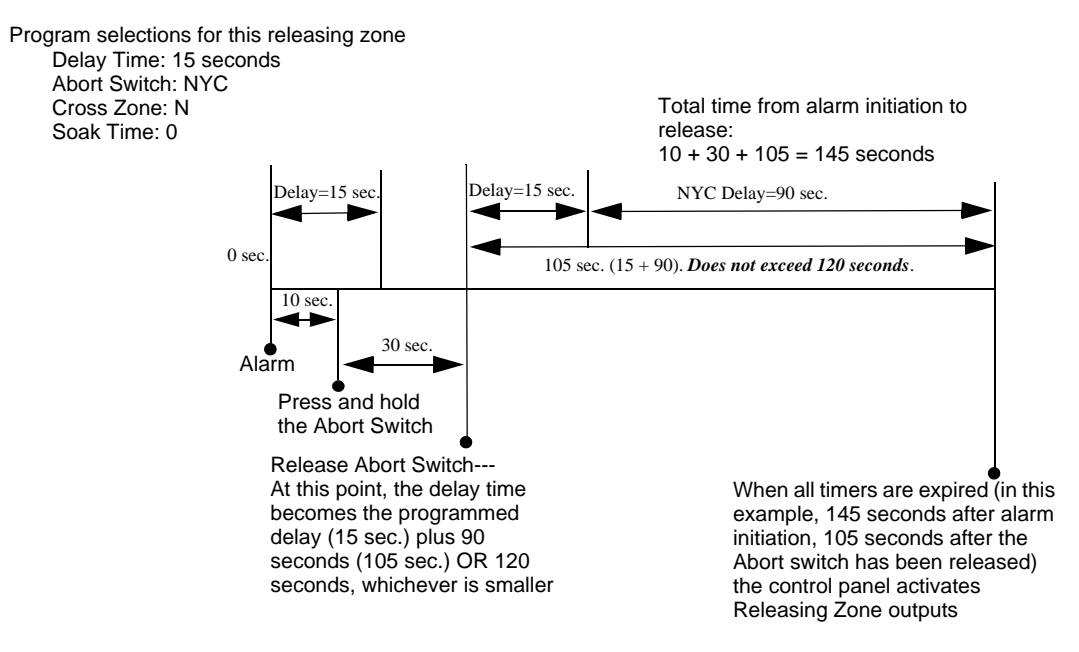

**Figure B.5 NYC Abort Switch -Example 1**

#### **Example 2 - Delay Time Exceeds 120 Seconds**

Program a Delay Time value of 60 seconds and an Abort Switch type of NYC. The releasing zone activates and the 60-second delay timer starts. Ten seconds into the Delay Time countdown, press and hold the abort switch for 30 seconds, then release the abort switch. The control panel restarts the delay timer at 60 seconds and adds the the NYC delay of 90 seconds. The delay timers will both expire at 150 seconds: however, this time exceeds the maximum of 120 seconds, so the releasing zone outputs will begin releasing at 120 seconds, not at 150. Following is a graphic example of an NYC Abort Switch and a delay timer programmed to a releasing zone.

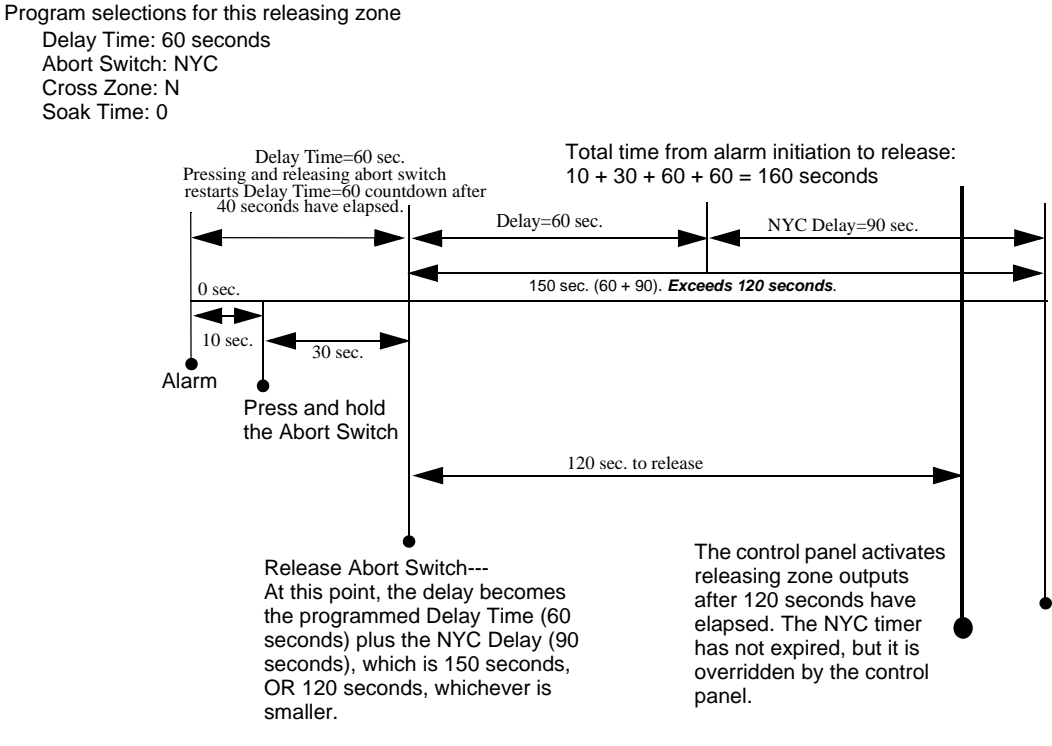

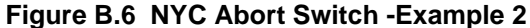

### **B.3.4 AHJ Abort Switch**

An AHJ (Authority Having Jurisdiction) Abort Switch has a delay timer that restores the programmed Delay Time.

# $\equiv$

**NOTE:** An AHJ timer does not comply with UL Standard 864.

When an alarm initiates in the programmed releasing zone, the programmed Delay Time starts. Pressing and holding the abort switch suspends the delay timer. When the abort switch is released, the control panel restores the value of the programmed Delay Time and the delay timer counts down. When the Delay Time expires, the control panel activates releasing zone outputs.

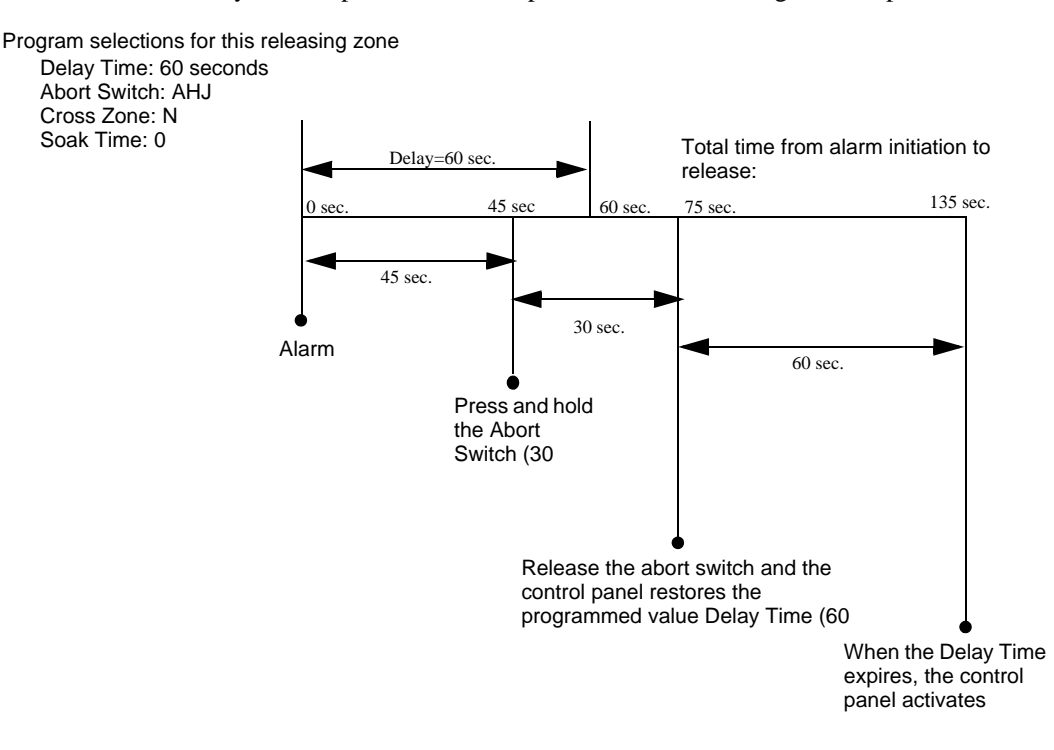

**Figure B.7 AHJ Abort Switch**

## <span id="page-96-0"></span>**B.3.5 Cross Zones**

### **Purpose of Cross Zones**

Programming the Cross Zone releasing function can set the control panel to activate a releasing zone and any output mapped to that releasing zone only after a predetermined sequence of events occurs.

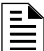

**NOTE:** The FACP considers only the primary zone (the first zone in a point's zone map) to determine whether conditions have been met for Cross Zone type Z.

A summary of the types of Cross Zones and the conditions for activating a releasing zone:

#### **Table 3:**

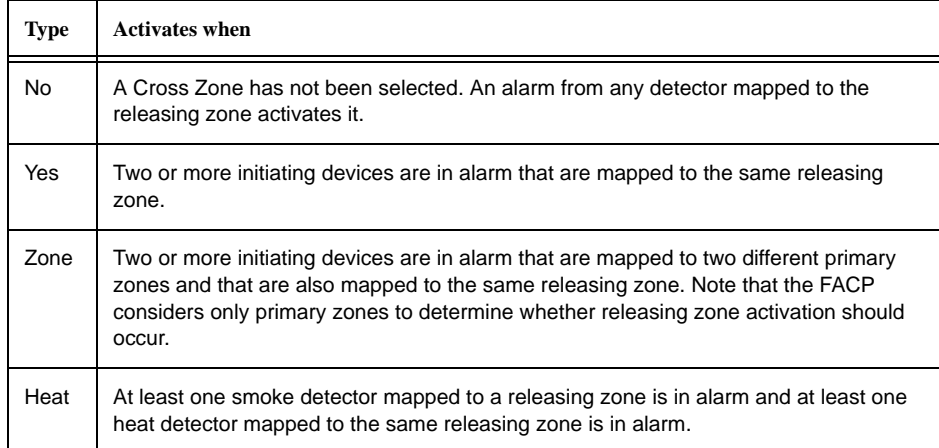

#### <span id="page-97-0"></span>**How Cross Zones Work**

Below is an illustrated example of how Cross Zones work, using five Cross Zone selections (four detectors and an SLC output module mapped to Releasing Zone ZR01):

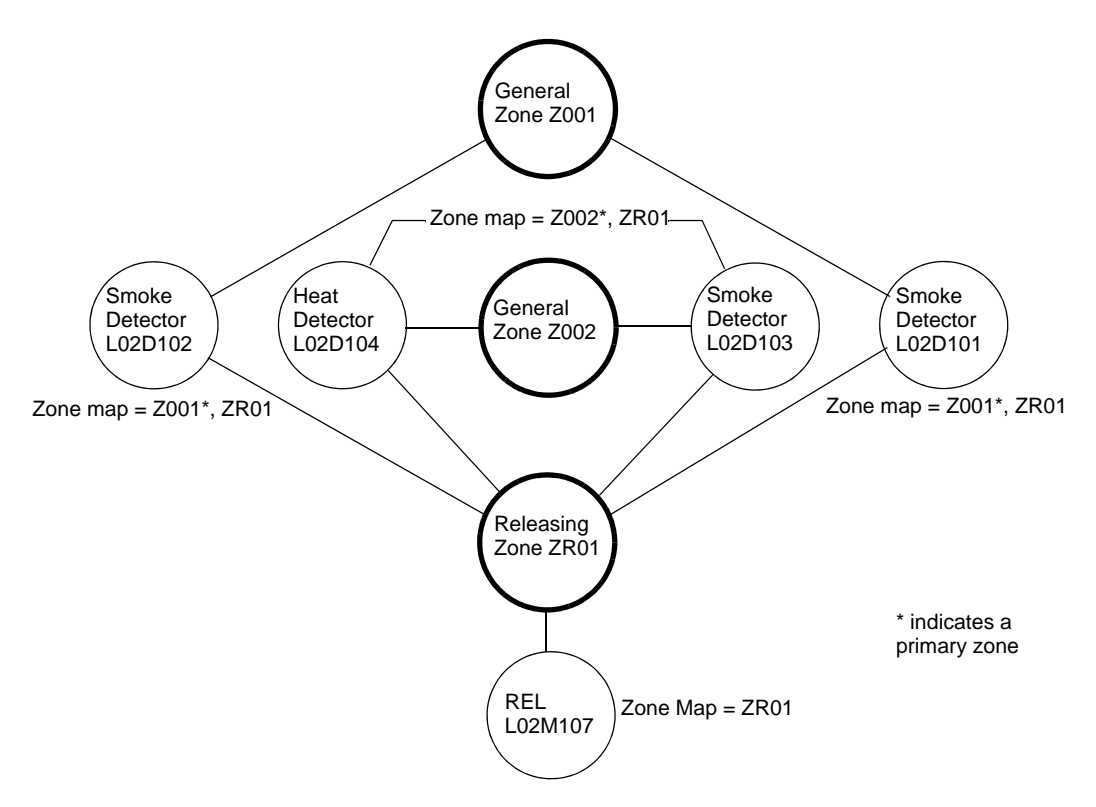

**Figure B.8 Illustrated Example of Cross Zone Programming**

Each Cross Zone option and the conditions required to activate releasing zone ZR01 are shown in the table below, according to the example in Figure B.8.

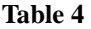

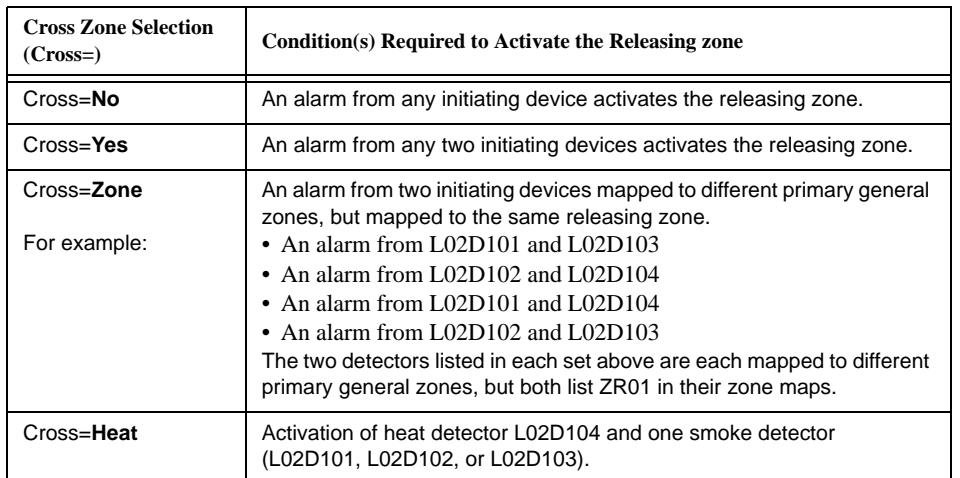

### **B.3.6 Using Type Codes for Releasing Zones**

The control panel provides a set of Type Codes designed for releasing applications for inputs and outputs. This section details how to program each of these Type Codes.

# Ê

**NOTE:** Panel circuit modules are not suitable for the release of agents.

Type Codes designed for releasing zone **inputs** (SLC monitor modules).

### **Table 5:**

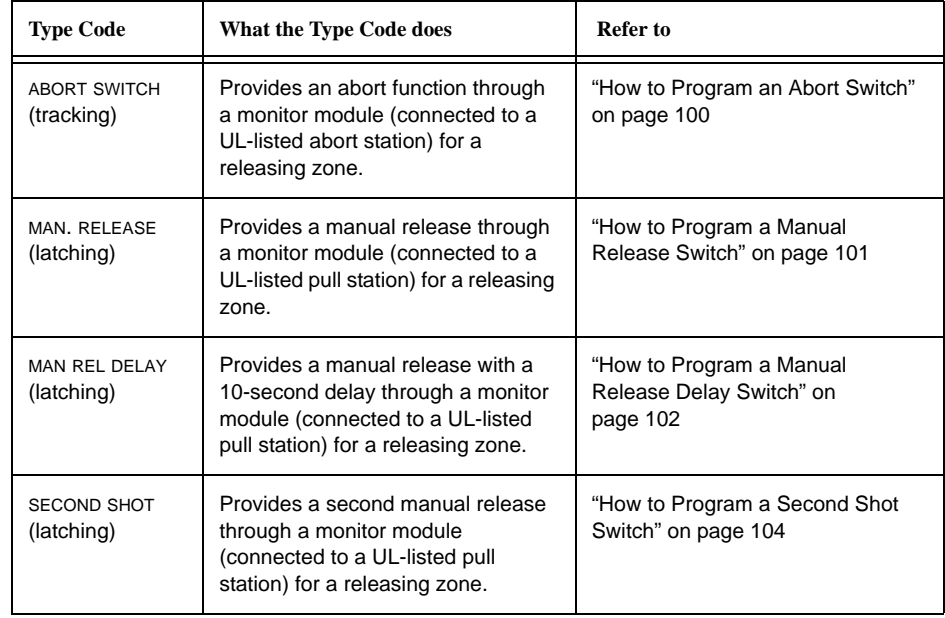

Type Codes designed for releasing zone **outputs** (SLC control modules).

#### **Table 6:**

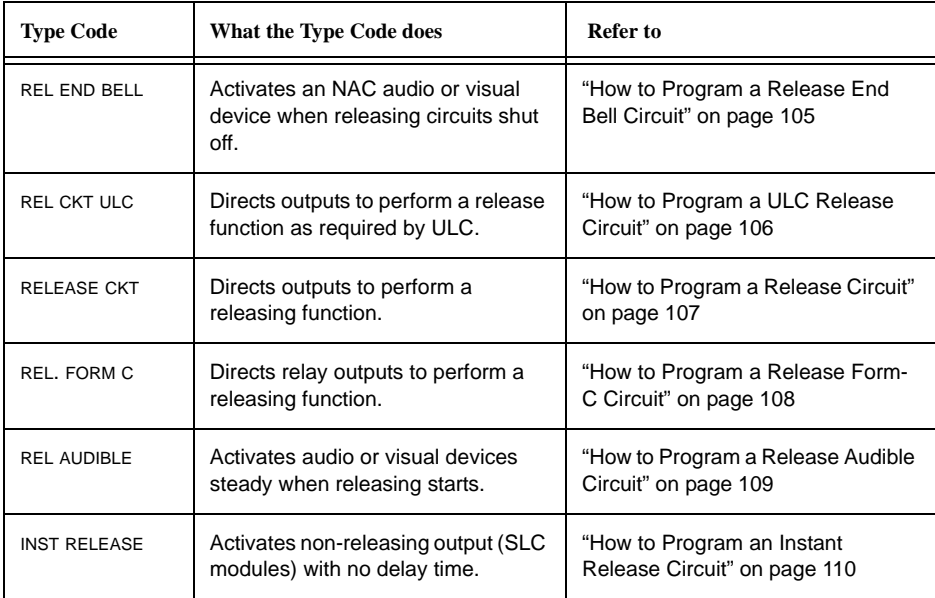

#### <span id="page-99-0"></span>**How to Program an Abort Switch**

The following contains information needed to program an Abort Switch for a monitor module.

- **Description** A monitor module, connected to a UL-listed abort station (such as the Notifier NBG-12LRA), used to monitor an abort switch for a releasing zone. Multiple monitor modules can be programmed with the ABORT SWITCH Type Code. They will work like multiple conventional abort switches on a conventional zone.
- **Program** Select a monitor module for use as an Abort Switch. While programming this module (refer to ["Module Point" on page 43](#page-42-0) for instructions),
	- 1. Select the ABORT SWITCH Type Code.
	- 2. Enter the number of the desired releasing zone into the module's zone map. The releasing zone must be fully programmed, with the Abort Switch type code included (refer to ["Releasing Zone" on page 51](#page-50-0)).
- **Example** A programming example of a monitor module programmed as an Abort Switch for Releasing Zone ZR05.

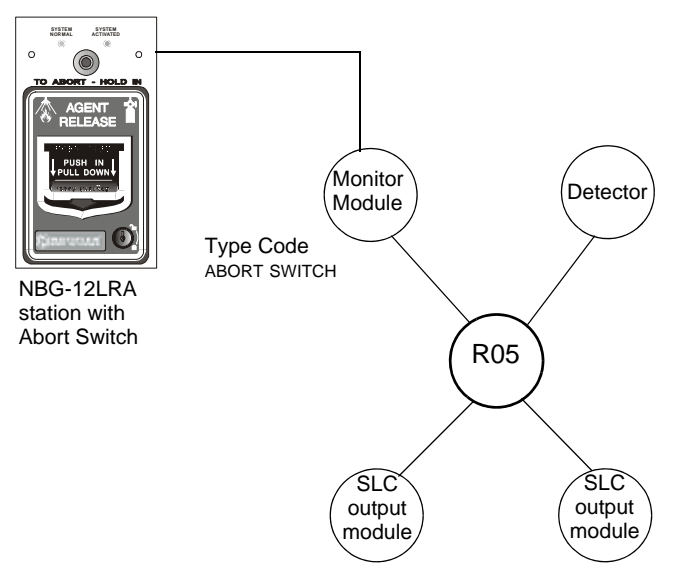

**Figure B.9 Monitor Module Configured as an Abort Switch**

#### <span id="page-100-0"></span>**How to Program a Manual Release Switch**

The following contains information needed to program a Manual Release switch for a monitor module.

**Description** A monitor module—connected to a UL-listed manual station (such as the Notifier NBG-12LRA)—used to monitor a pull station for the manual release of agents. A Manual Release switch overrides all timers, such as Delay Time or a Soak Time. Multiple monitor modules can be programmed with a MAN. RELEASE type code. They work like multiple conventional manual release switches on a conventional zone.

**Program** Select a monitor module for the manual release function. While programming this module (refer to ["Module Point" on page 43](#page-42-0) for instructions),

- 1. Select the MAN. RELEASE type code.
- 2. Enter the number of the desired releasing zone into the module's zone map. The releasing zone must be fully programmed (refer to ["Releasing Zone" on page 51](#page-50-0)).

**Example** A programming example of a monitor module programmed as an manual release switch for releasing zone ZR05.

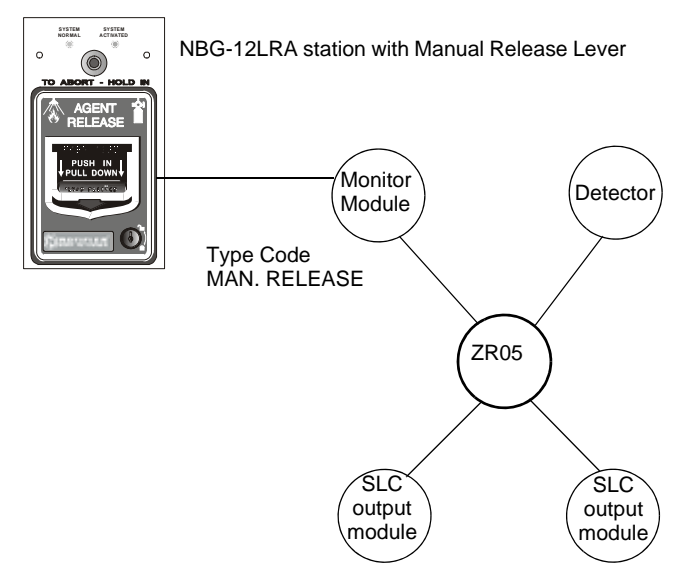

**Figure B.10 Monitor Module Configured as a Manual Release Switch**

#### <span id="page-101-0"></span>**How to Program a Manual Release Delay Switch**

The following contains information needed to program a Manual Release Delay switch for a monitor module.

#### **Description**

A monitor module—connected to a UL-listed manual station (such as the Notifier NBG-12LRA)—used to initiate a manual release with 10-second delay time.

A Manual Release Delay switch overrides the FACP programmed Delay Time, but not Soak Time.

Multiple monitor modules can be programmed with a MAN REL DELAY type code. They work like multiple conventional manual release switches on a conventional zone.

#### **Program**

Select a monitor module for the manual release function. While programming this module (refer to ["Module Point" on page 43](#page-42-0) for instructions),

- 1. Select the MAN REL DELAY type code.
- 2. Enter the number of the desired releasing zone into the module's zone map. The releasing zone must be fully programmed (refer to ["Releasing Zone" on page 51\)](#page-50-0).

#### **Example**

A programming example of a Monitor module programmed for MAN REL DELAY switch for Releasing Zone ZR05.

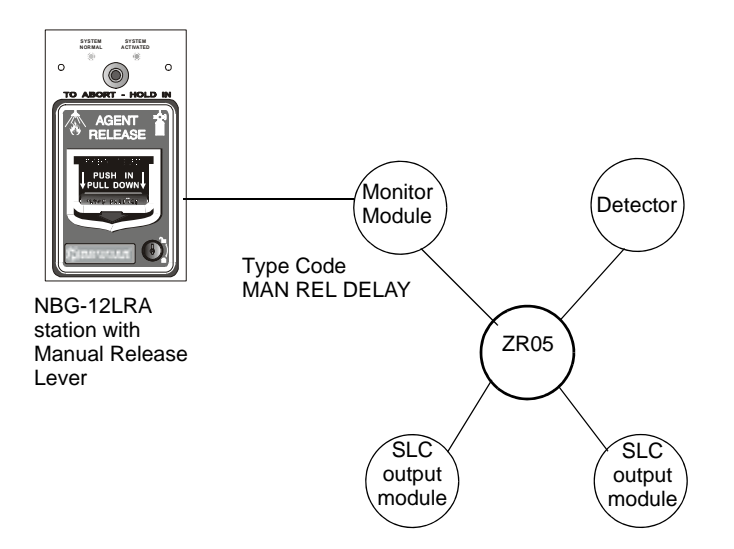

**Figure B.11 Monitor Module Configured as a Manual Release Delay Switch** 

For example, program releasing zone ZR05 with a Manual Release Delay switch for the following releasing selections: Delay Time = 15, Abort Switch = ULI, Cross Zone = NO, Soak Time = 30.

When the Manual Release Delay Switch activates, the control panel replaces the remainder of the 15-second Delay Time, if running, with a 10-second timer.

Examples:

1. The FACP programmed Delay Time begins its 15 second countdown. The Manual Release Delay switch is pulled when the FACP delay timer has counted down to 12 seconds. The 12 seconds remaining in the countdown are overridden by the 10-second delay initiated by the Manual Delay switch. In this example, the total time elapsing from FACP countdown initiation to agent release is 13 seconds, less than the original 15 second FACP Delay Timer countdown.

- 2. The FACP programmed Delay Time begins its 15 second countdown. The Manual Release Delay switch is pulled when the FACP Delay Timer has counted down to 8 seconds. The 8 seconds remaining in the countdown are overridden by the 10-second delay initiated by the Manual Delay switch. In this example, the total time elapsing from FACP countdown initiation to agent release is 17 seconds, more than the original 15 second FACP Delay Timer countdown.
- 3. The FACP programmed Delay Time is not running (as would happen if the releasing station were pulled before an alarm registered). The Manual Release Delay Switch is activated by the pull station. Agent release will occur in 10 seconds.

WILE)

#### <span id="page-103-0"></span>**How to Program a Second Shot Switch**

**NOTE:** The Second Shot switch can only be used with the MAN REL DELAY Type Code

The following contains information needed to program a Second Shot switch for a monitor module.

- **Description** A monitor module—connected to a UL-listed manual station (such as the NBG-12LRA)—used as for a second release of agents. A Second Shot switch overrides a Delay Timer programmed to the same Releasing Zone.
- **Program** Select a monitor module for the manual release function. While programming the module (refer to ["Module Point" on page 43](#page-42-0) for instructions)
	- 1. Select the SECOND SHOT Type Code.
	- 2. Enter the number of the desired releasing zone into the module's zone map. The releasing zone must be fully programmed (refer to ["Releasing Zone" on page 51\)](#page-50-0).
- **Example** A programming example of a monitor module programmed as a MAN REL DELAY switch for the first shot and a SECOND SHOT switch for the second shot.

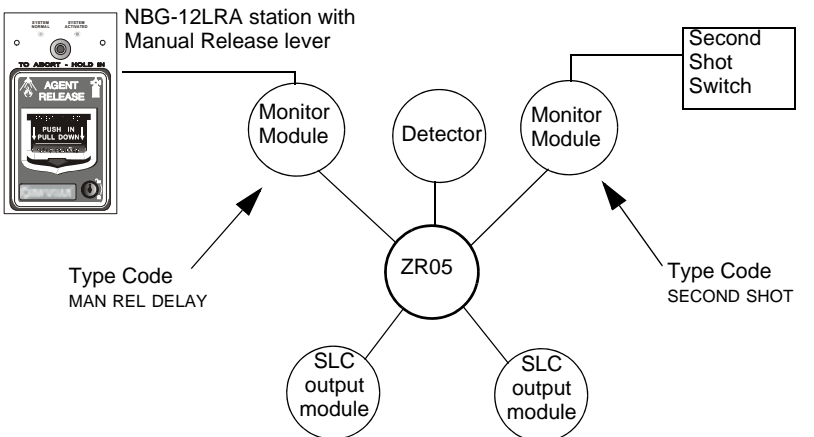

**Figure B.12 Monitor Module Configured as a Second Shot Switch**

With two monitor modules configured as shown above, program releasing zone ZR05 for the following releasing selections: Delay Time  $= 15$ , Abort Switch  $= ULI$ , Cross Zone  $= Y$ , Soak Time  $= 30$ 

ZR05 can be activated in one of two ways, as described in the examples given below.

Example 1: If the detector initiates the alarm, ZR05 activates. Releasing begins after the delay timer has expired (15 seconds). Releasing will continue for the soak timer duration (30 seconds). The Second Shot switch can then be activated, and will remain activated for as long as the switch is held on. Second Shot releasing will end when the switch is no longer held on (behaving like a tracking function).

Example 2: If the NBG-12LRA (Type Code MAN REL DELAY) lever is pulled, the delay timer begins its 15 second countdown. Releasing will begin after the delay timer has expired, and will continue for the soak timer duration (30 seconds). The Second Shot switch can then be activated, and will remain activated for as long as the switch is held on. Second Shot releasing will end when the switch is no longer held on (behaving like a tracking function).

<span id="page-104-0"></span>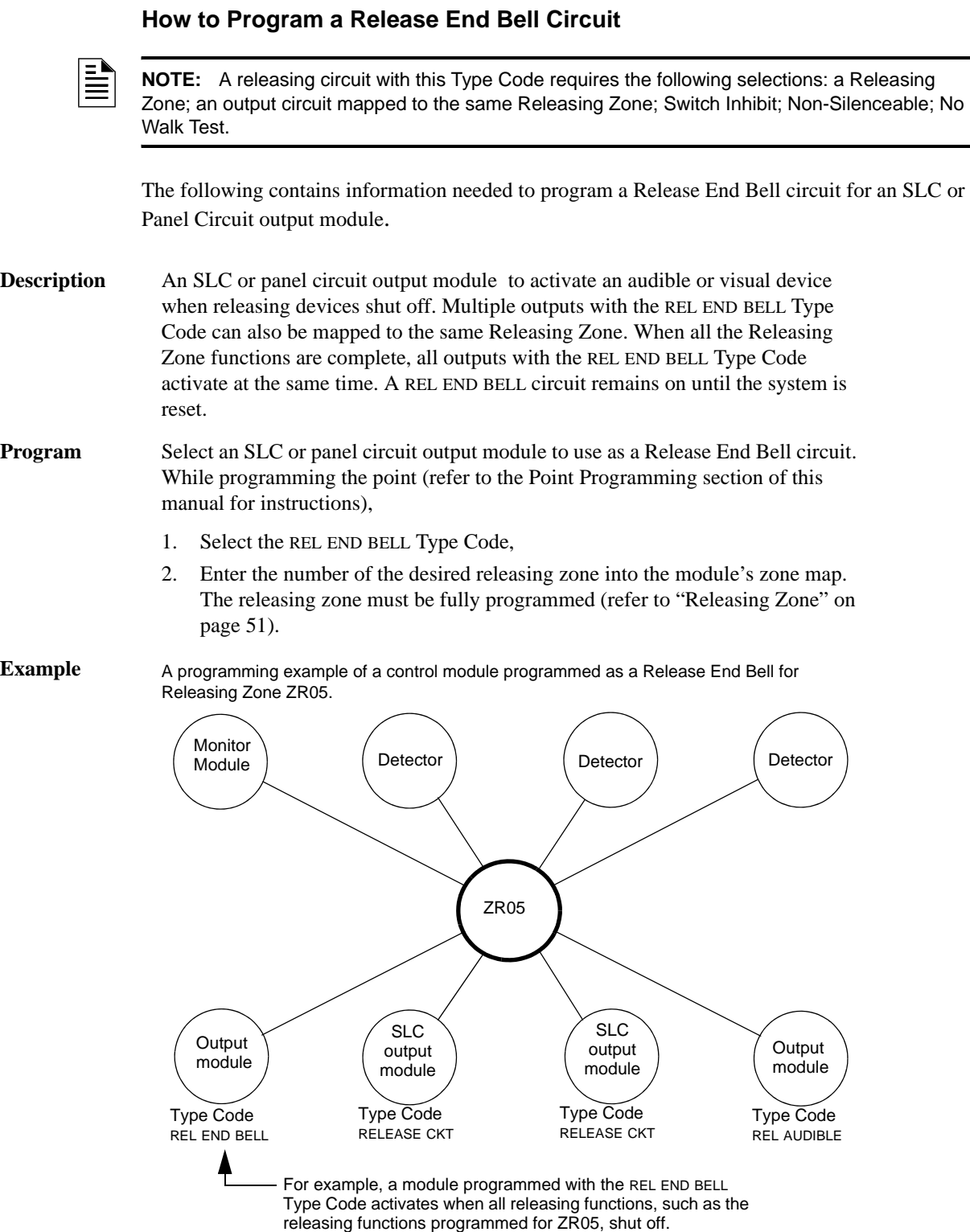

**Figure B.13 Output Module Configured as a Release End Bell Circuit**

### <span id="page-105-0"></span>**How to Program a ULC Release Circuit**

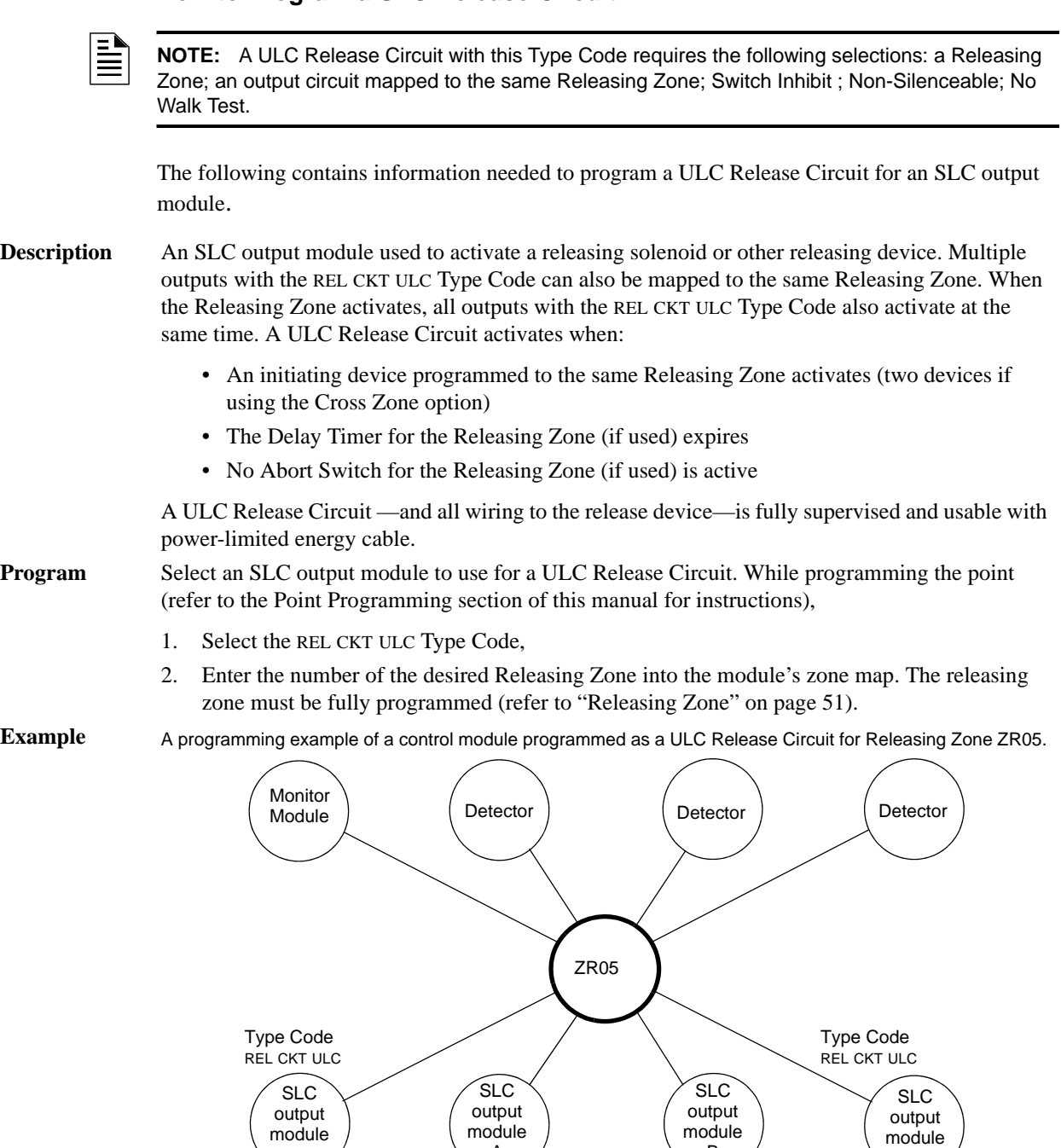

**Figure B.14 Output Module Configured as a ULC Release Circuit**

B

A

<span id="page-106-0"></span>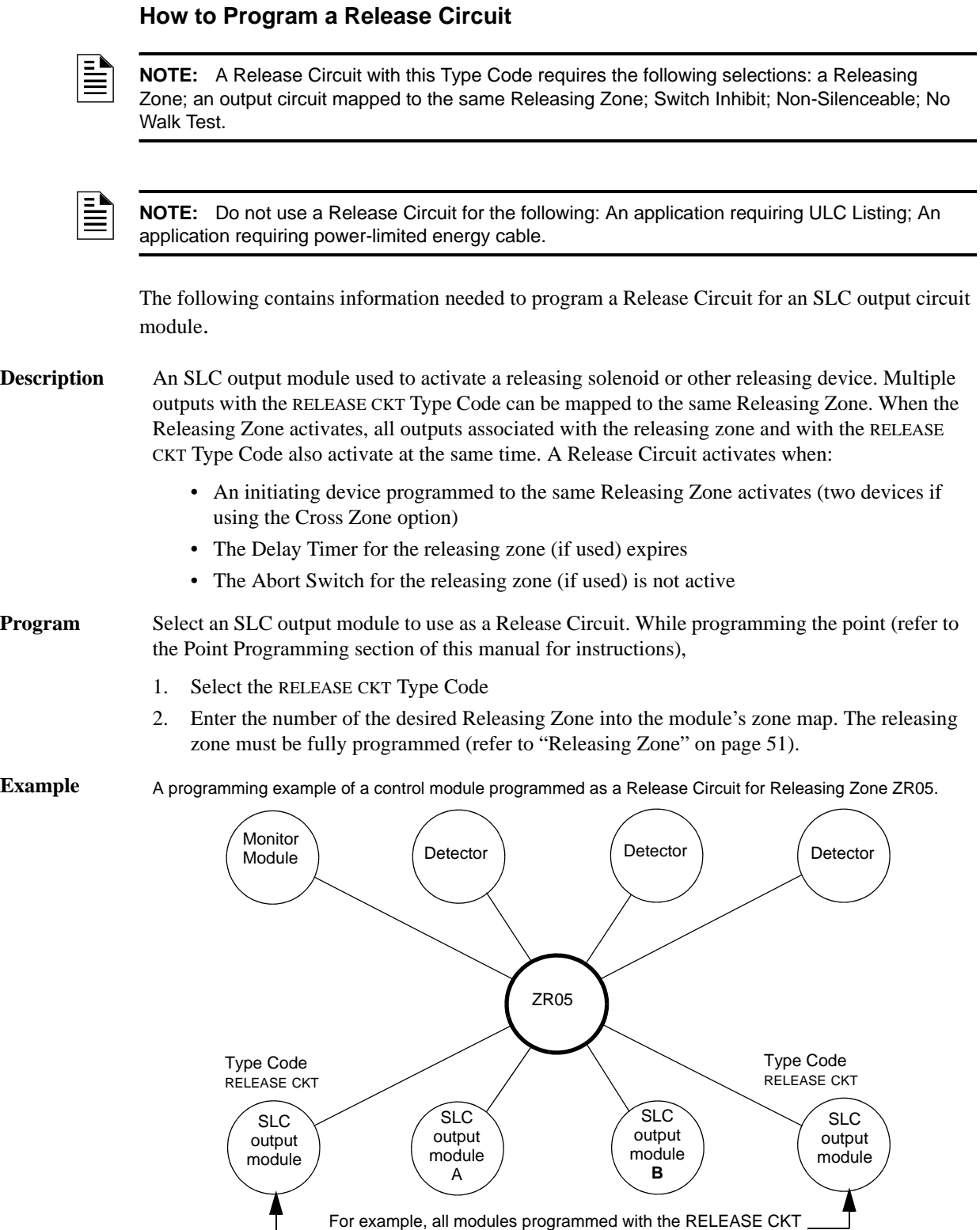

For example, all modules programmed with the RELEASE CKT Type Code activate simultaneously with other outputs (modules A & B) programmed for ZR05.

**Figure B.15 Output Module Configured as a Release Circuit**

Ê

#### <span id="page-107-0"></span>**How to Program a Release Form-C Circuit**

**NOTE:** An output with a REL. FORM C Type Code requires the following selections: a Releasing Zone; an output circuit mapped to the same Releasing Zone; Switch Inhibit; Non-Silenceable; No Walk Test.

The following contains information needed to program a Release Form-C circuit for an SLC Form-C relay output module.

**Description** An SLC output module, configured as a relay, programmed to activate an output by opening or closing a switch. Typical applications include closing doors and air handlers.

**Program** Select an SLC output module to use as a Releasing Form-C Circuit. While programming the point (refer to the Point Programming section of this manual for instructions),

- 1. Select the REL. FORM C Type Code,
- 2. Enter the number of the desired Releasing Zone into the module's zone map. The releasing zone must be fully programmed (refer to ["Releasing Zone" on page 51](#page-50-0)).

**Example** A programming example of a control module programmed as a Release Form-C circuit for Releasing Zone ZR05.

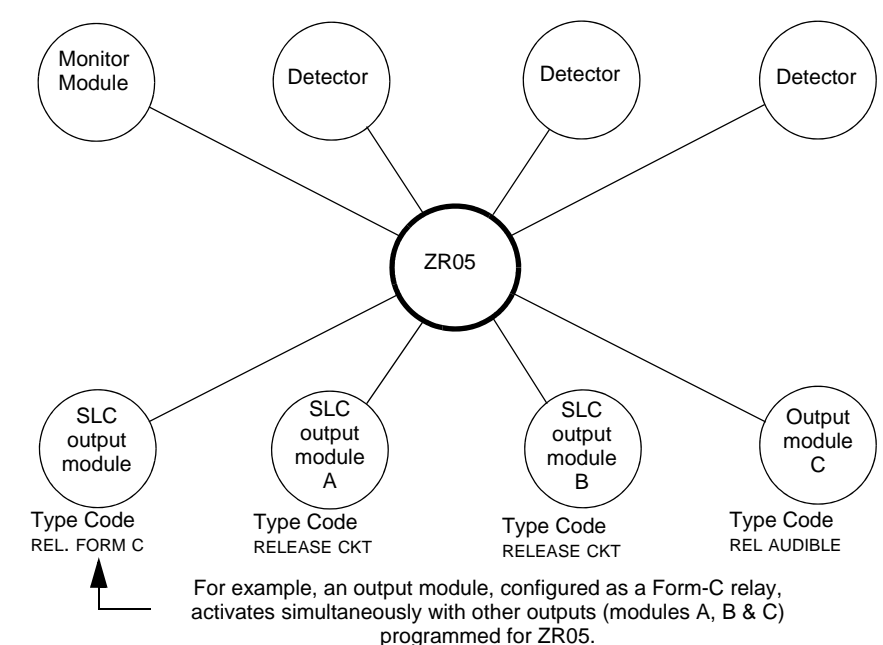

**Figure B.16 Control Module Configured as a Release Form-C Circuit**
willi<br>I

### **How to Program a Release Audible Circuit**

**NOTE:** An output with a REL AUDIBLE Type Code requires the following selections: a Releasing Zone; an output circuit mapped to the same Releasing Zone; Switch Inhibit.

The following contains information needed to program a Release Audible circuit for an SLC or Panel Circuit output module.

**Description** An output module programmed to activate an audio or visual device when all releasing outputs, programmed to the same Releasing Zone, turn on. Multiple outputs with the REL AUDIBLE Type Code can be mapped to the same Releasing Zone. When the Releasing Zone activates, all outputs with the REL AUDIBLE Type Code activate at the same time.

**Program** Select a control module or panel circuit module to use as a releasing circuit. While programming the point (refer to the Point Programming section of this manual for instructions),

- 1. Select the REL AUDIBLE Type Code,
- 2. Enter the number of the desired Releasing Zone into the module's zone map. The releasing zone must be fully programmed (refer to ["Releasing Zone" on page 51\)](#page-50-0).

**Example** A programming example of a control module programmed as a Release Audible circuit for Releasing ZoneZR05.

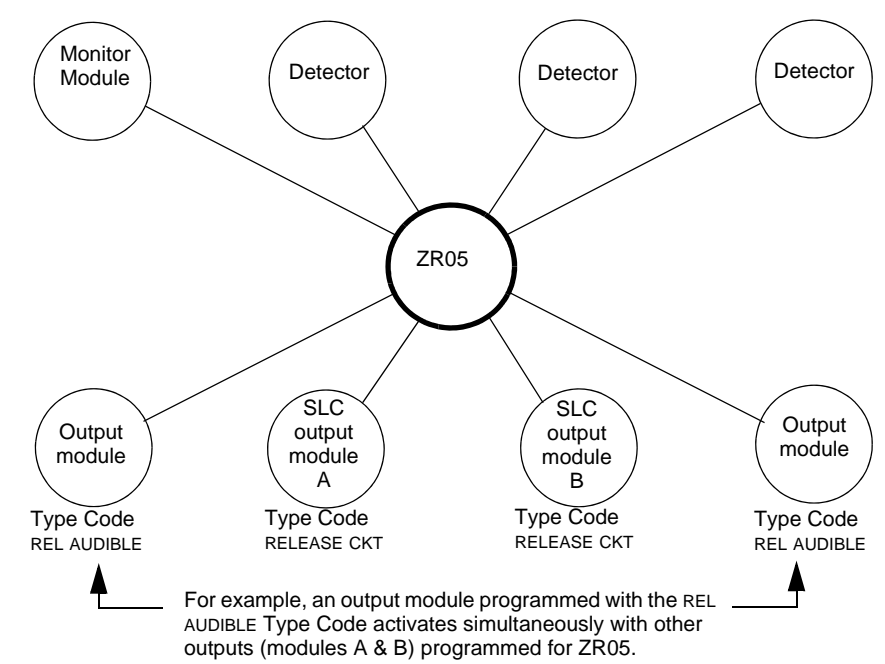

**Figure B.17 Output Module Configured as a Release Audible Circuit**

È

### **How to Program an Instant Release Circuit**

**NOTE:** An output with an INST RELEASE Type Code requires the following selections: a zone selection (a releasing zone may be used, but is not required); an output circuit mapped to the same zone; Switch Inhibit; Non-Silenceable; No Walk Test.

The following contains information needed to program an Instant Release circuit for an SLC output module.

**Description** An SLC output circuit module programmed to activate non-releasing devices, such as door openers or warning sounders, without counting down delay timers. A device programmed with the INST RELEASE Type Code device is supervised for open circuits and ground faults.

**Program** Select an SLC output module to use with a releasing circuit. While programming the point (refer to the Point Programming section of this manual for instructions),

- 1. Select the INST RELEASE Type Code,
- 2. Enter the number of the desired Releasing Zone into the module's zone map. The releasing zone must be fully programmed (refer to ["Releasing Zone" on page 51](#page-50-0)).

**Example** A programming example of a control module programmed as an Instant Release circuit for Releasing Zone ZR05.

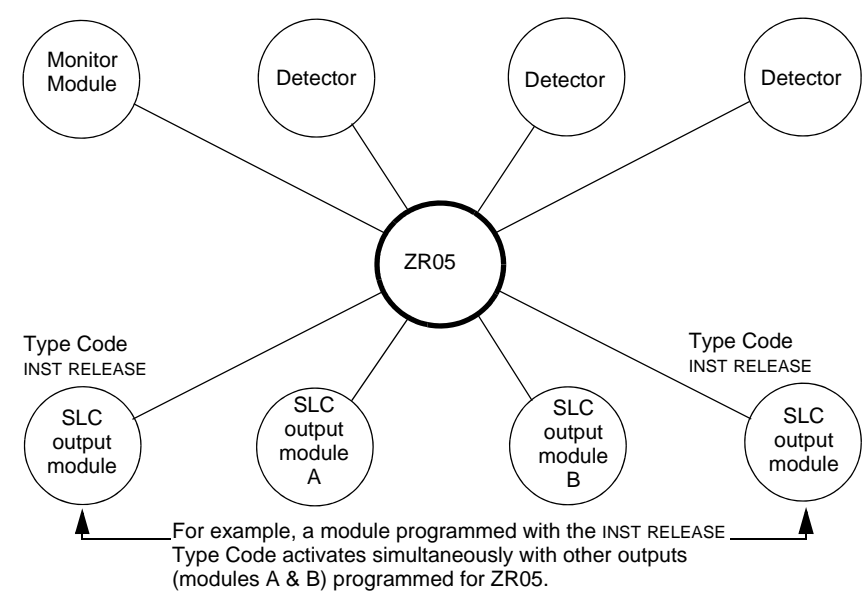

**Figure B.18 Output Module Configured as an Instant Release Circuit**

### **How to Program a Release Code Bell Circuit**

When coded ouput is desired to indicate different phases of a releasing operation, the panel can be programmed using Control-By-Event (CBE) to turn on outputs set to provide the chosen codes.

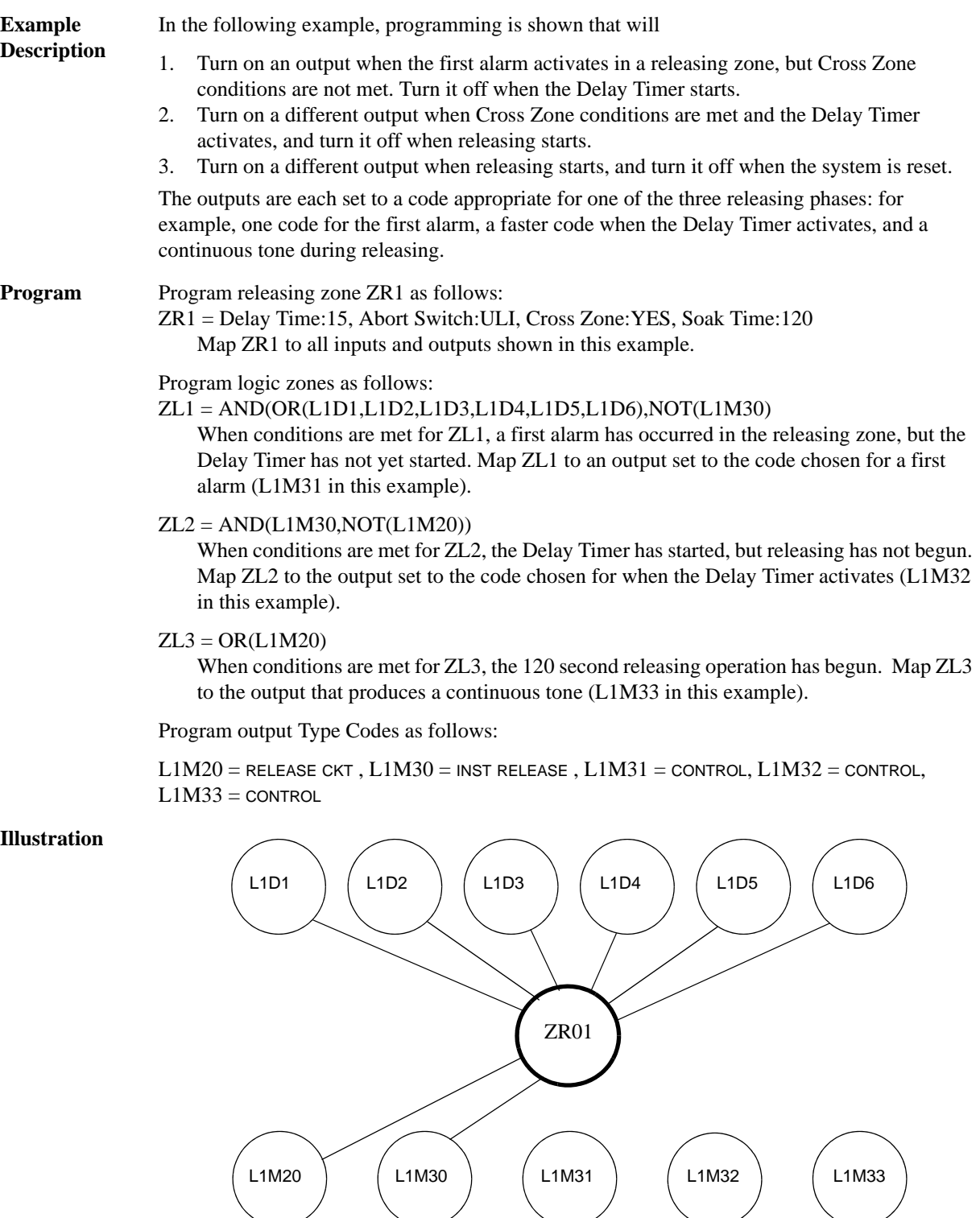

**Figure B.19 A Release Code Bell Circuit Configuration**

Type Code control

Type Code control

ZL1 ZL2 ZL3

Type Code control

Type Code RELEASE CKT

Type Code INST RELEASE

## **B.4 Miscellaneous**

## **B.4.1 Initiating Devices**

Releasing zone initiating devices include the following:

- 5351J intelligent heat detectors
- 1351J, 2351J, 2351TMJ, 7351J intelligent smoke detectors
- Conventional detection UL-listed devices connected to monitor modules

Multiple zone initiating devices can be used for the same releasing hazard. Map zone initiating devices to the same Releasing Zone. Factory Mutual and certain Local Authorities Having Jurisdiction require using redundant wiring (NFPA 72 Style 6 or Style D) for initiating devices in releasing applications.

## **B.4.2 Warning Sounders**

Warning sounders connect to SLC or Panel Circuit output module circuits (refer to this panel's installation manual). Note the following:

- If selecting Cross Zones, a warning sounder only activates when two zones alarm.
- Warning sounders—unlike release solenoids—do not wait for a Delay Timer.
- If Coding Functions are required for warning sounders, use an SLC output module.
- The same releasing hazard can activate multiple NACs.

Instructions for activating warning sounders:

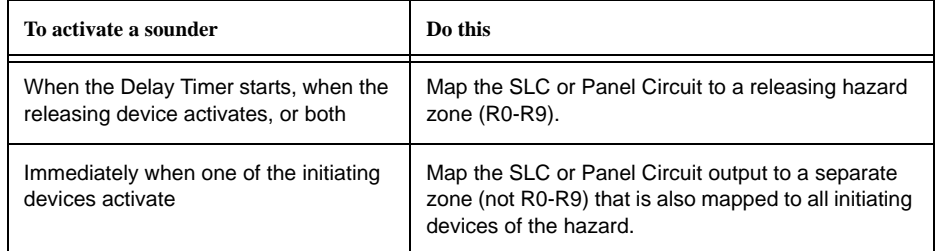

## **B.4.3 Auxiliary Control Functions**

Instructions for using control functions:

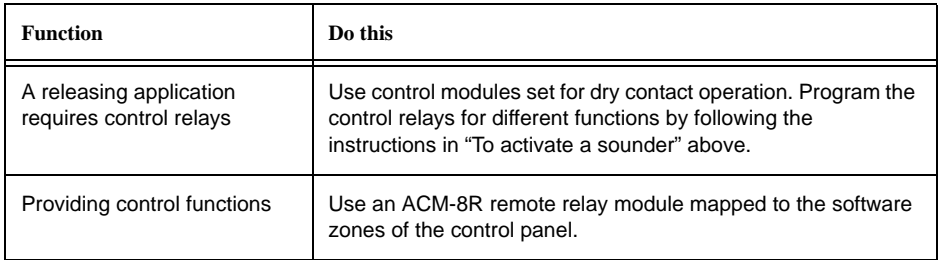

### **B.4.4 ACS Annunciation**

Releasing points may be mapped to annunciators using annunciator point programming (Refer to ["ACS Point Programming" on page 28\)](#page-27-0).

# **Appendix C: Special Zone Outputs**

## **C.1 Presignal and Positive Alarm Sequence (PAS)**

## **C.1.1 What is Presignal and PAS?**

### **Purpose**

Presignal is a feature that initially causes alarm signals to only sound in specific areas, monitored by qualified persons. This allows delay of the alarm up to 180 seconds after the start of alarm processing. The control panel Presignal feature provides two selections:

- A **Presignal Delay Timer** (1:00 to 3:00 minutes) that delays activation of all outputs with a CBE that includes Special Zone ZF0.
- A **PAS** (Positive Alarm Sequence) selection, in addition to the Presignal Delay Timer, that allows a 15-second time period for acknowledging an alarm signal from a fire detection/initiating device. If the alarm is not acknowledged within 15 seconds, all local and remote outputs activate immediately and automatically.

An illustration of Presignal and PAS timing.

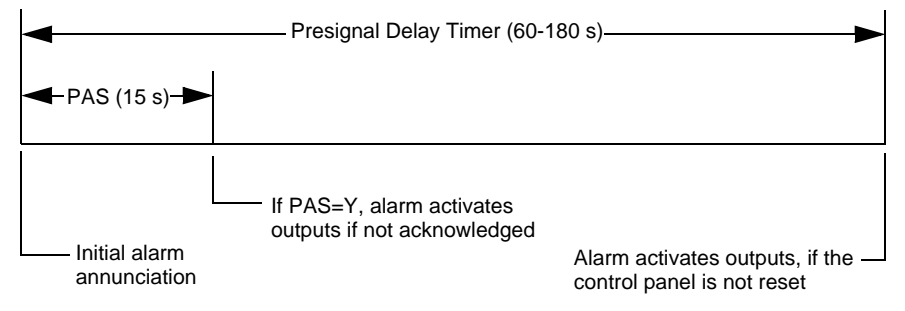

**Figure C.1 Presignal and PAS Time**

The control panel delays activation of outputs containing ZF0 in their zone maps for all alarm initiating devices that contain ZF0 in their CBE list. A subsequent alarm will abort the Presignal Delay Timer and execute CBE lists.

### **Notes on using ZF0**

- NFPA 72 requires installation of a PAS Inhibit switch, that can be used to turn off the PAS delay timer when the control panel is unattended. Do so by programming a monitor module with the Type Code, PAS INHIBIT.
- The Presignal Delay timer countdown can be stopped by pressing the SYSTEM RESET key before the timer expires.
- Program zone ZF0 to participating inputs and outputs.

### **Restrictions on using ZF0**

- Do not include ZF0 in the CBE list for a releasing device.
- Do not include ZF0 in the CBE list for any monitor module that connects to a device other than an automatic fire detector.

### **C.1.2 Selecting Presignal and PAS Outputs**

### **Presignal**

The Presignal Delay Timer can be set to a value between 60 and 180 seconds. A Presignal Delay Timer does not apply to the following:

• System Alarm relay

- TM-4 polarity reversal alarm output
- TM-4 municipal box output
- UDACT

### **Positive Alarm Sequence (PAS)**

Outputs selected for PAS delay for 15 seconds. Acknowledgement within the 15-second delay will set the Presignal Delay Timer to the full programmed value (60-180 seconds, including the PAS delay of 15 seconds). When an alarm comes from an initiating device with a CBE list that includes ZF0, the control panel delays the following outputs:

- System Alarm relay
- TM-4 polarity reversal alarm output
- TM-4 municipal box output
- UDACT

## <span id="page-113-0"></span>**C.2 Coding Functions for Panel Circuit Outputs**

Coding Functions are selectable pulsed signals that energize Panel Circuit outputs when a fire alarm occurs.

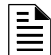

**NOTE:** Do not include ZF8 in the zone map of Panel Circuits used for releasing or zone coding applications.

Select Coding Functions on a global basis by setting the Panel Circuit Bell Coding field to March or Temporal. (Refer to ["Panel Settings \(2\) Screen" on page 22](#page-21-0)). Select individual panel circuit output points for coding participation by entering ZF8 in the point's zone map. All Panel Circuit outputs with ZF8 in their zone maps will sound the same code when activated. The table below contains descriptions of each Coding Function selection:

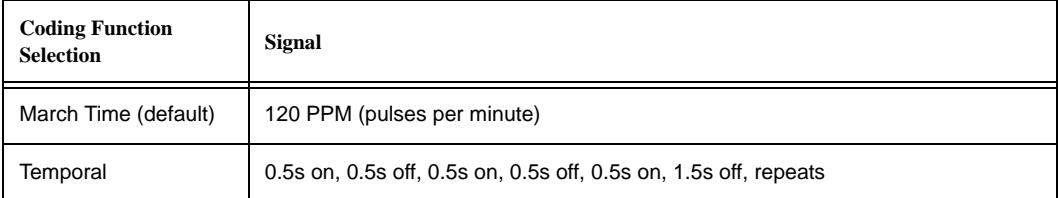

**Table C.1 Coding Function Selections**

# **Appendix D: AWACS™ Applications**

## **D.1 AWACS Overview**

AWACS™ (Advanced Warning Addressable Combustion Sensing) is a set of software algorithms that provide the IFC-3030 with industry-leading smoke detection capability. The user can program AWACS functions on a global or on a per-detector basis.

AWACS topics covered in this appendix:

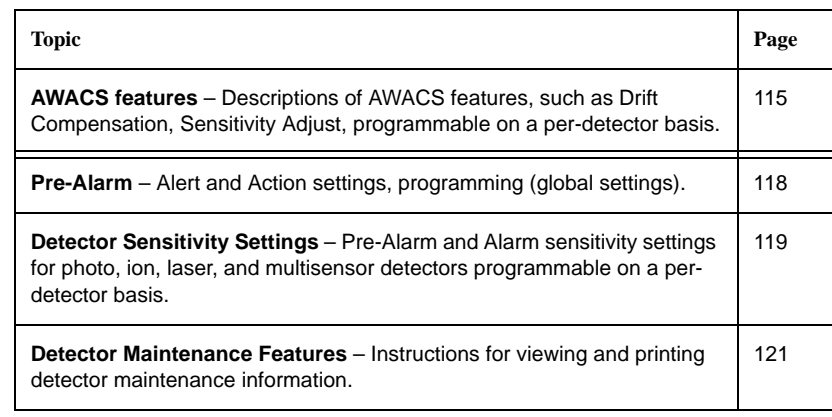

## <span id="page-114-0"></span>**D.2 AWACS Features**

AWACS features include the following:

- Drift Compensation and Smoothing
- Maintenance Warnings Three Levels
- Self-optimizing Pre-Alarm
- Detector Sensitivity
- Cooperative Multi-Detector Sensing

## **D.2.1 Drift Compensation and Smoothing**

Drift compensation uses algorithms (U.S. patent pending) that identify and compensate for longterm changes in the analog readings from each smoke detector. (Typically, dirt and dust accumulation inside the smoke chamber causes long-term changes in detector readings.) Drift compensation does the following:

- Allows a detector to retain its original ability to detect actual smoke, and resist false alarms, even as dirt and dust accumulates.
- Reduces maintenance requirements by allowing the control panel to automatically perform the periodic sensitivity measurements required by NFPA Standard 72.

The software also provides smoothing filters to remove transient noise signals, usually caused by electrical interference. Different smoothing algorithms are used, depending on the sensitivity selection of each detector. Refer to ["Detector Sensitivity Settings" on page 119](#page-118-0) for more information on detector sensitivity levels.

A graphic representation of a detector analog reading using drift compensation and smoothing:

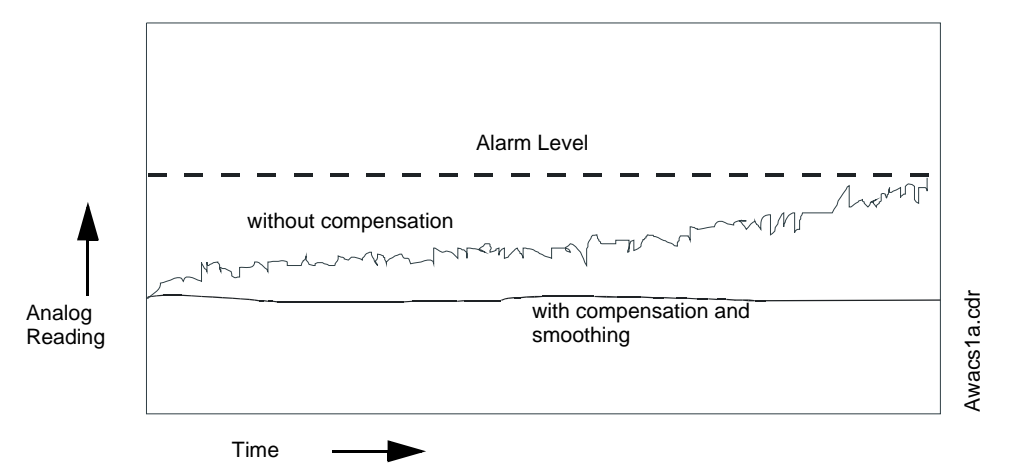

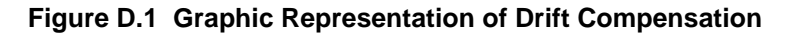

## **D.2.2 Maintenance Warnings – Three Levels**

The software determines when the drift compensation for a detector reaches an unacceptable level that can compromise detector performance. When a detector reaches an unacceptable level, the control panel indicates a maintenance warning. The table below summarizes the three levels of AWACS maintenance warnings:

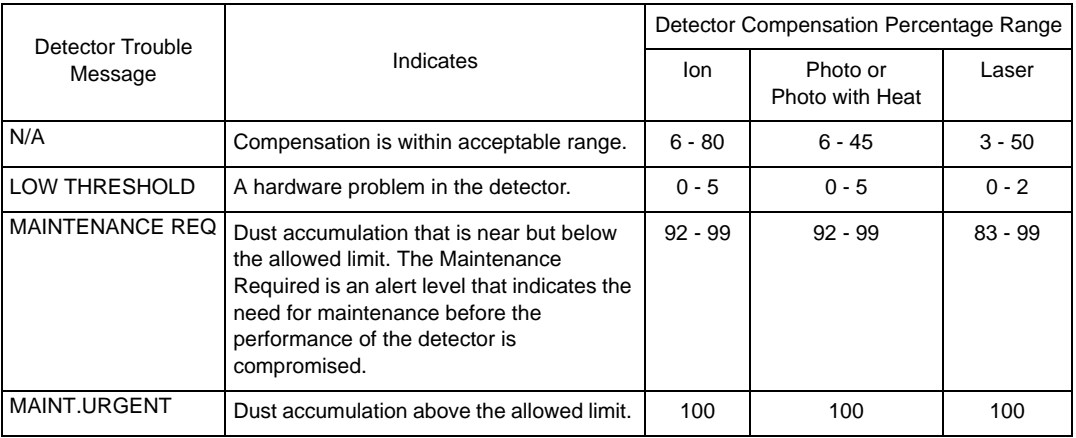

**Table D.1 Definitions of AWACS Maintenance Levels**

A graphic representation of the maintenance levels:

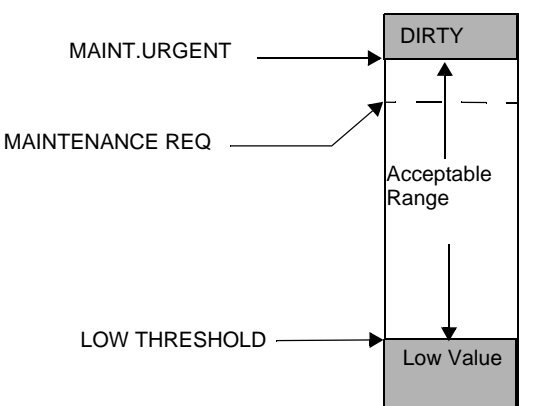

**Figure D.2 Diagram of Maintenance Levels**

## **D.2.3 Self-Optimizing Pre-Alarm**

You can set each detector, except 5351J (Heat), for Self-Optimizing Pre-Alarm (PA=1). In this Self-Optimizing mode, the software measures the normal peak analog readings and sets the Pre-Alarm level just above these normal peaks. This allows extremely sensitive Pre-Alarm capability with reasonable protection against non-fire signals. The figure below shows a graphical representation of the Self-Optimizing Pre-Alarm level:

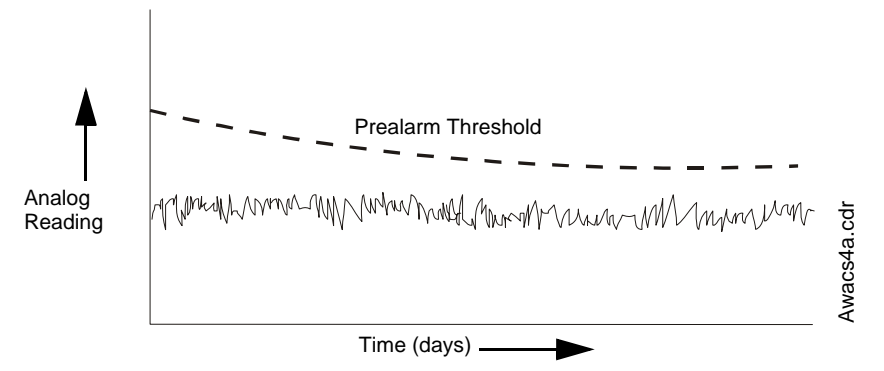

**Figure D.3 Self-optimizing Pre-Alarm Level**

## **D.2.4 Detector Sensitivity**

The control panel provides nine Sensitivity Levels (Table D.2 on page 120) for alarm detection and pre-alarm as follows:

- **Alarm Sensitivity Levels** You can select the sensitivity of a detector from 1-9 (1=highest sensitivity; 9=lowest sensitivity).
- **Pre-Alarm Sensitivity Levels** You can select one of nine levels from 1 to 9 (0=no Pre-Alarm, 1=self-optimizing, 2=highest sensitivity, 9=lowest sensitivity). You can set Pre-Alarm operation to Action (latching) or Alert (non-latching) and to activate Special Zones. For instructions on programming, refer to ["Pre-Alarm" on page 118](#page-117-0).

You can set the sensitivity levels as fixed or programmed for day and night operation. For details, refer to ["Coding Functions for Panel Circuit Outputs" on page 114](#page-113-0).

A sample sensitivity window for a laser detector:

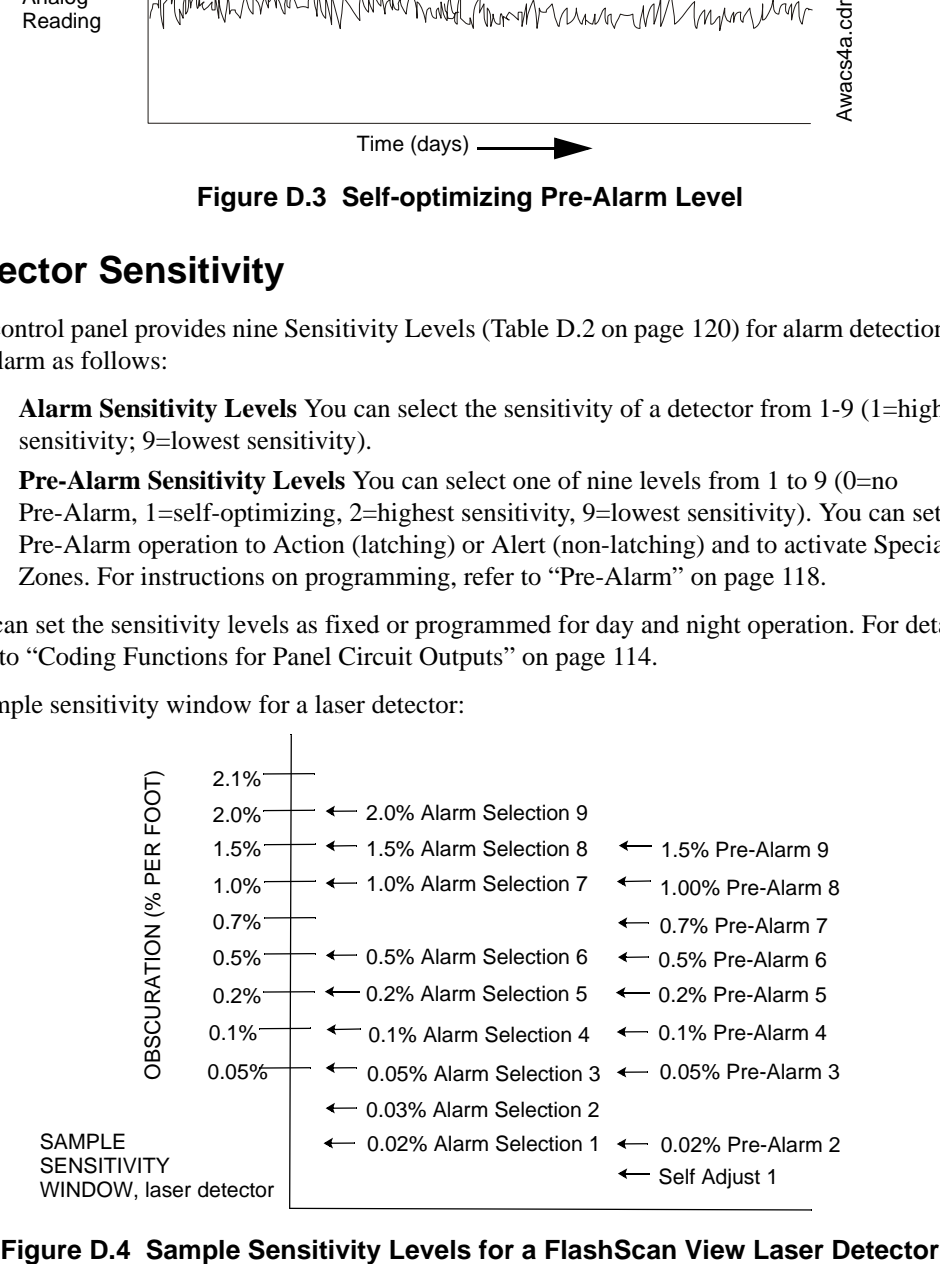

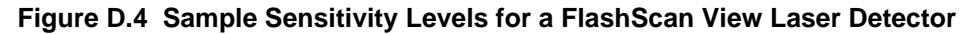

## **D.2.5 Cooperative Multi-Detector Sensing**

Cooperative Multi-Detector Sensing is the ability of a smoke detector to consider readings from nearby detectors in making alarm or pre-alarm decisions. Each detector can include up to two other detectors in its decision. Without statistical sacrifice in the ability to resist false alarms, Cooperative Multi-Detector Sensing allows a detector to increase its sensitivity to actual smoke by a factor of almost 2 to 1. Ion, photo and laser detector types can participate. Cooperative Multi-Detector Sensing also allows the combination of ionization with photoelectric technology in reaching an alarm decision. The figure below shows a graph representing Cooperative Multi-Detector Sensing:

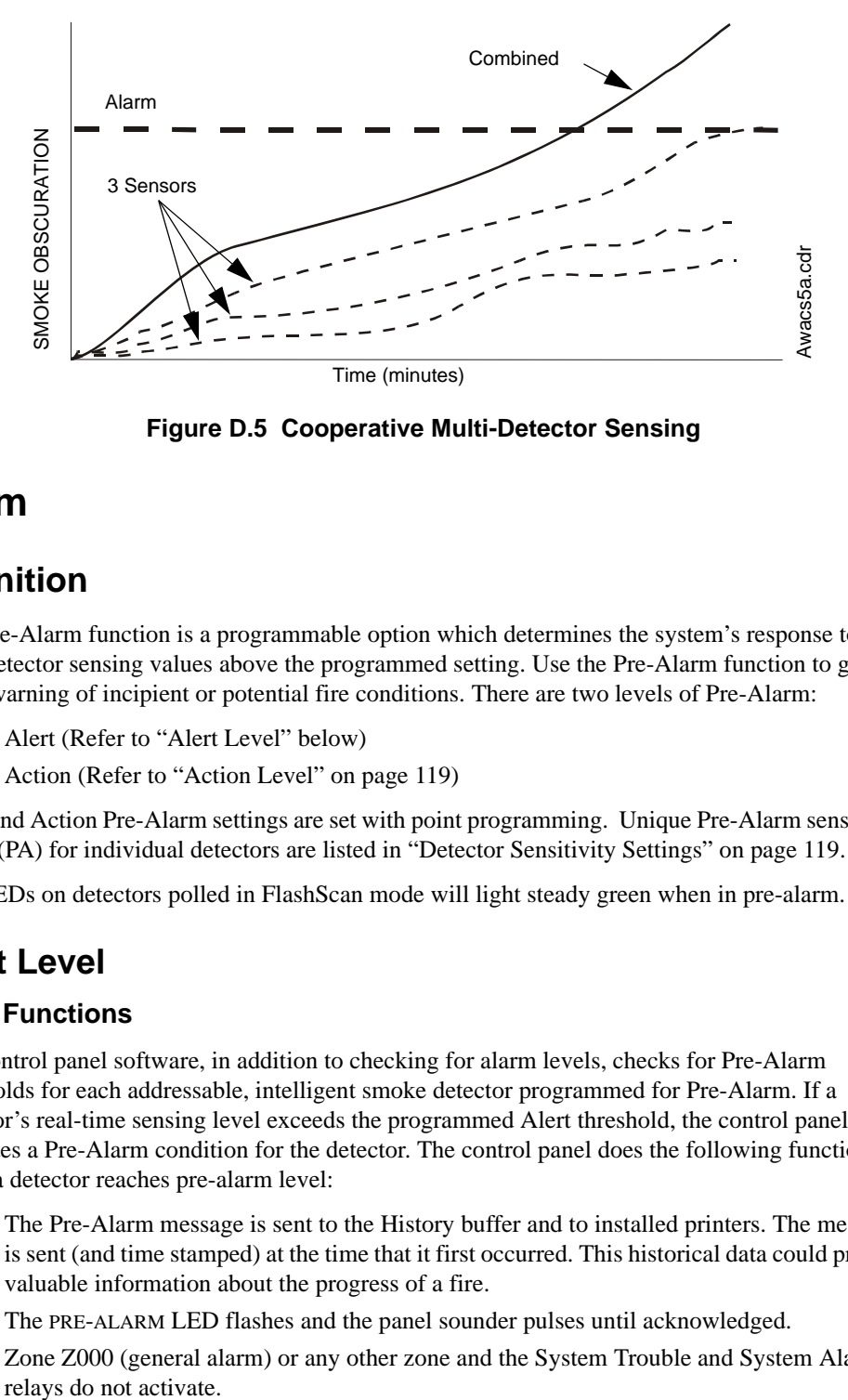

**Figure D.5 Cooperative Multi-Detector Sensing**

## <span id="page-117-0"></span>**D.3 Pre-Alarm**

### **D.3.1 Definition**

The Pre-Alarm function is a programmable option which determines the system's response to realtime detector sensing values above the programmed setting. Use the Pre-Alarm function to get an early warning of incipient or potential fire conditions. There are two levels of Pre-Alarm:

- Alert (Refer to "Alert Level" below)
- Action (Refer to ["Action Level" on page 119](#page-118-1))

Alert and Action Pre-Alarm settings are set with point programming. Unique Pre-Alarm sensitivity levels (PA) for individual detectors are listed in ["Detector Sensitivity Settings" on page 119](#page-118-0).

The LEDs on detectors polled in FlashScan mode will light steady green when in pre-alarm.

## **D.3.2 Alert Level**

### **Alert Functions**

The control panel software, in addition to checking for alarm levels, checks for Pre-Alarm thresholds for each addressable, intelligent smoke detector programmed for Pre-Alarm. If a detector's real-time sensing level exceeds the programmed Alert threshold, the control panel indicates a Pre-Alarm condition for the detector. The control panel does the following functions when a detector reaches pre-alarm level:

- The Pre-Alarm message is sent to the History buffer and to installed printers. The message is sent (and time stamped) at the time that it first occurred. This historical data could provide valuable information about the progress of a fire.
- The PRE-ALARM LED flashes and the panel sounder pulses until acknowledged.
- Zone Z000 (general alarm) or any other zone and the System Trouble and System Alarm relays do not activate.
- The Pre-Alarm indication for this detector will restore automatically to normal if its sensitivity, programmable to one of nine settings, drops below pre-alarm level.
- A subsequent alarm for this detector also clears the Pre-Alarm indication.

## <span id="page-118-1"></span>**D.3.3 Action Level**

### **Action Functions**

If you program a detector for Action Pre-Alarm and the detector reaches a level that exceeds the programmed Pre-Alarm level, the control panel indicates an Action condition. The control panel does the following functions when a detector reaches the programmed pre-alarm level:

- The Action message is sent to the History buffer and installed printers. The message is sent (and time stamped) only at the time that it first occurred. This historical data could provide valuable information about the progress of a fire.
- The PRE-ALARM LED and panel sounder pulse until acknowledged.
- The zone that is in the tenth position of the zone map for this detector activates. The tenth zone is the right-most entry on line two of the detector zone map list in the Point Programming screen. (For more information on detector zone positions, refer to [Figure 3.25](#page-38-0)  and the accompanying text). The tenth zone can be used to control functions of a detector or group of detectors once the pre-alarm level is reached. Tenth zone activations also allow ACS annunciation by a detector or group of detectors in Action Pre-Alarm condition.
- Zone Z000 (general alarm) or any other zone and the System Trouble and System Alarm relays do not activate.
- The Pre-Alarm condition and the zone programmed will latch until system reset, even if the sensitivity drops below the pre-alarm level.
- A subsequent alarm condition for this detector clears the Action indication from the LCD display alarm list.

## <span id="page-118-2"></span><span id="page-118-0"></span>**D.4 Detector Sensitivity Settings**

## **D.4.1 How to Select Pre-Alarm and Alarm Sensitivity**

Each detector provides a host of selectable intelligent options. The control panel provides nine levels of Pre-Alarm (PA:1–PA:9) and Alarm (AL:1–AL:9) in percent per foot obscuration:

- **PA:0** no Pre-Alarm selection.
- **PA:1** the self-optimizing setting where the control panel selects a suitable Pre-Alarm level for a detector.
- **PA:2–PA:9** the detector Pre-Alarm sensitivity level with PA:2 the most sensitive and PA:9 the least sensitive.
- **AL:1**–**AL:9** the detector Alarm sensitivity level with AL:1 the most sensitive and AL:9 the least sensitive.

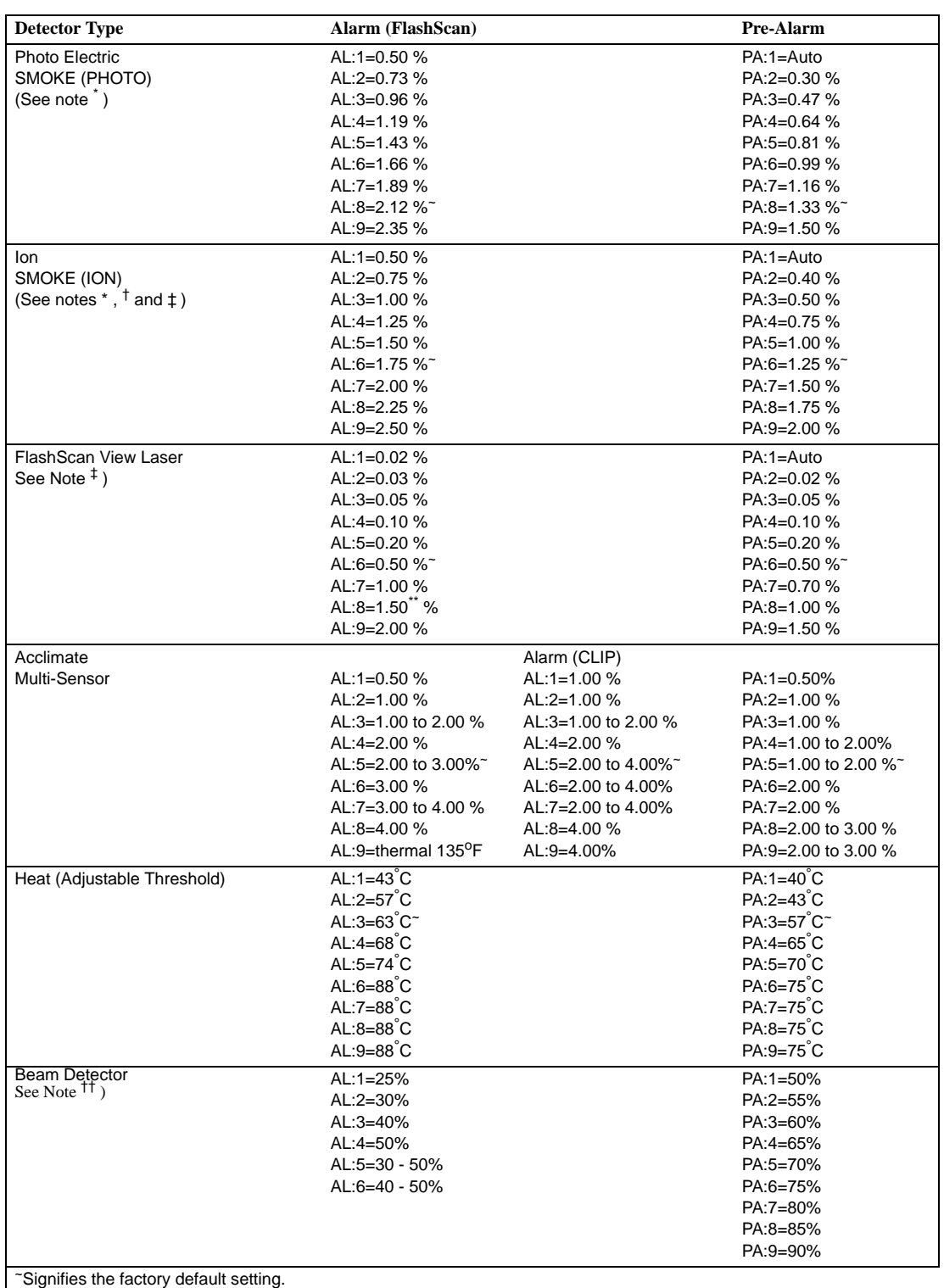

<span id="page-119-0"></span>\* Detectors are suitable for open area protection within the listed air velocity range. Typically, this range is 0 - 4,000 ft/min for photoelectric detectors and 0 - 1,200 ft/min for ionization detectors. Be sure to confirm this range before installing the detector by referring to the manufacturer's installation instructions.

† Use only alarm sensitivity setting of AL=1, AL=2 or AL=3 for ION detectors installed in Canada.

‡ The use of alarm sensitivities below 0.50% obscuration per foot requires a 90 day test to ensure that the environment for the detectors is suitable for the higher sensitivity setting. (Refer to ["To Test Detectors Set Below 0.50%](#page-120-1)  [Obscuration per Foot" on page 121.](#page-120-1))

\*\* 1% max. on CLIP. Larger figures may display.

†† Refer to the beam detector manual to determine the alarm settings: they are a function of the distance between the detector and its reflector. There is no Prealarm for beam detectors in CLIP mode.

#### **Table D.2 Detector Sensitivity Settings**

## <span id="page-120-1"></span>**D.4.2 To Test Detectors Set Below 0.50% Obscuration per Foot**

Using alarm sensitivities below 0.50% obscuration per foot requires a 90-day test to ensure that the detector environment is suitable for the higher sensitivity setting. To meet Notifier and Underwriters Laboratory requirements, test each detector planned to operate below 0.50%/ft obscuration as follows:

1. Set the detector as follows:

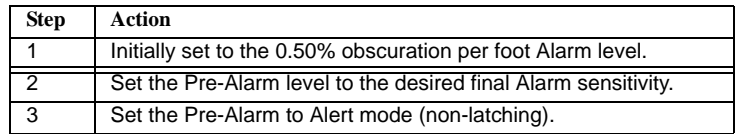

- 2. Operate detectors continuously for 90 days with all environmental factors (such as, temperature, humidity, air flow, occupancy, and so on) similar to the intended application for the detectors. Record all events for each tested detector with an electronic History buffer or a printout.
- 3. At the end of the 90-day test: An authorized Notifier representative, or an end user trained by an authorized Notifier representative must inspect the results of the test. If the test results show no alarms or pre-alarms for the tested detectors, reprogram the fire alarm system to set the Alarm sensitivity to the more sensitive Pre-Alarm level of the test.

## <span id="page-120-0"></span>**D.5 Detector Status Display**

## **D.5.1 Detector Maintenance Display**

Should the panel detect a low chamber value or maintenance condition with a detector, it will generate a point trouble as described in the operations manual for this panel. The following Read Status screen displays detector information that applies to the state of the smoke detector. It can be reached with the following commands, starting at the Main Menu screen:

Press MAIN MENU Press READ STATUS Press READ STATUS POINT SELECT (enter the detector point address) Press ACCEPT

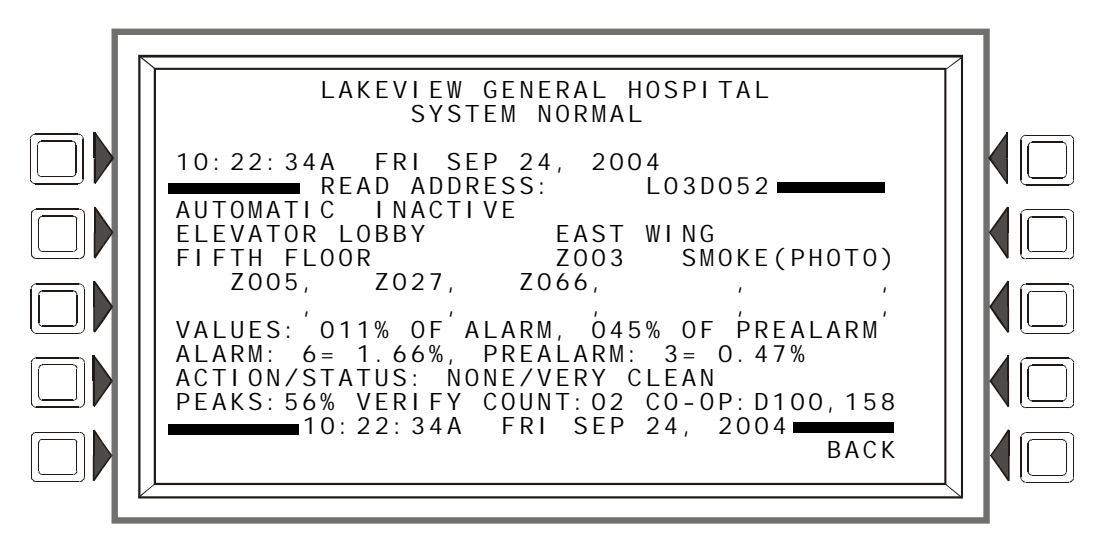

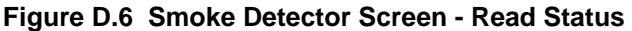

### **D.5.2 Print a Detector Maintenance Report**

A Detector Maintenance Report lists detector maintenance status for each installed addressable detector [except 5551J/5551JR (analog heat detector)].

To print this report, press the Printer Function soft key at the Main Menu, then press the Detector Maintenance Report soft key sends a Detector Maintenance Report (Figure D.7) to the printer connected to the control panel.

\*\*\*\*\*\*\*DETECTOR MAINTENANCE\*\*\*\*<br>NORMAL SMOKE(LASER) Detector NORMAL SMOKE(LASER) Detector L01D001 000330us 000340us Comp:000% Pk: 002% Alarm: 000% PreAlarm: 000% A6P6 V000 Lot be controlled by the control of the control of the control of the control of the control of the control of the control of the control of the control of the control of the control of

NORMAL SMOKE ACCLIM Detector L01D002 000030us 000000us Comp:000% Pk: 000% 000% A8P8 V000

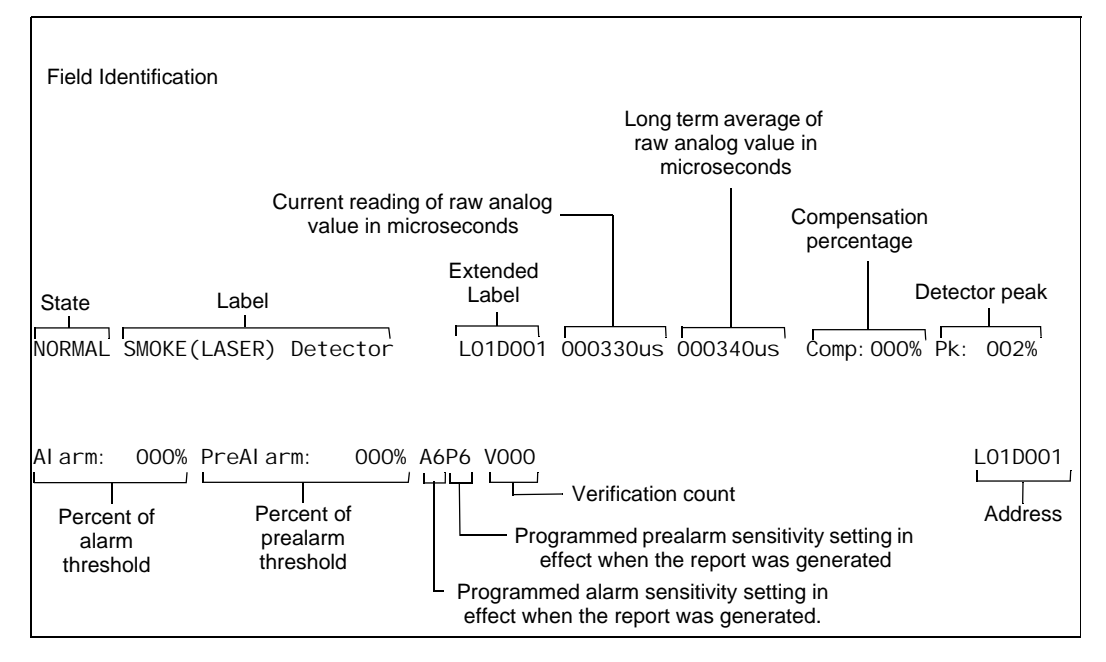

**Figure D.7 Sample Detector Maintenance Report**

## **D.5.3 To Interpret a Detector Status Display or Maintenance Report**

The Detector Read Status Screen and Detector Maintenance Report provides the same information (such as Device Status, Peak Value) about a detector. This section contains descriptions of each item that appears in a Detector Read Status Screen or a Detector Maintenance Report.

Display Information

Lines 1- 4 - This could display any current event message, or, as in this example, the System Normal message

Line 5 - Screen title and the address of the point being read

The area between the separator lines, lines 6-14, shows all information concerning the selected point, which is L03D052 in the above example.

Line 6 - Line 6 displays two statistics that display for inputs (detectors and modules) and zones; in the above example they are:

AUTOMATIC INACTIVE

The first field displays the point control. There are three designations that could appear in this field

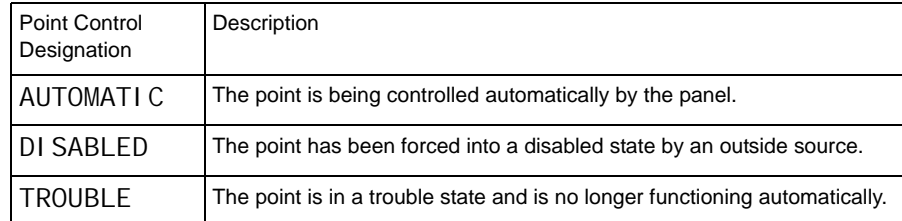

The second field displays the point status. There are two designations that could appear in this field.

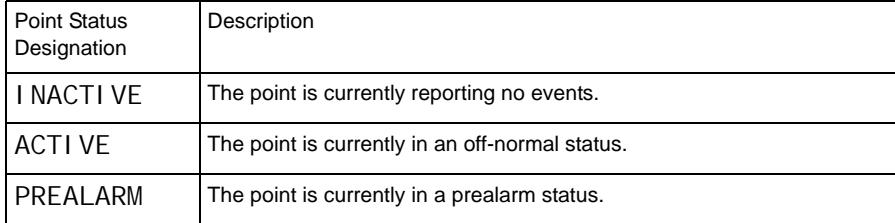

The device is a detector (an input device) so by referring to the descriptions below, it can be determined that the point is in a normal state.

#### **Inputs: (detectors, monitor modules, zones)**

If the point is not in trouble or disabled, and the point is automatically controlled by the panel, the display will be one of the following:

AUTOMATIC INACTIVE AUTOMATIC ACTIVE AUTOMATIC PREALARM

If the point is disabled, the display will be one of the following. The Trouble Status field will appear if the point is in trouble.

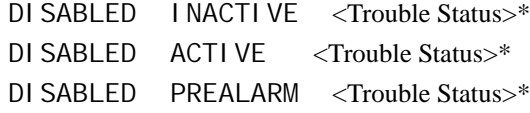

If the point is in trouble, the display will read:

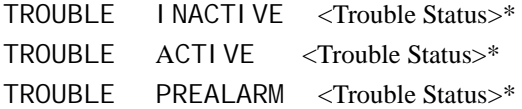

\*The field <Trouble Status> will contain a device trouble message. Refer to this panel's Operations manual for information on these messages.

Line 7 - The custom label for this point

Line 8 - Continuation of the point's custom label, first zone, and device type

Lines 9,10 - a display of all the zones that contain the current point being read.

Lines 11through 14 -These lines will have values in them only if the device is a detector. They will not display for wireless detectors.

Line 11

VALUES:

The screen displays the Alarm and Prealarm values that are in effect when read status is requested. For example, if occupied settings are in effect, occupied values will display

121% OF ALARM - This field gives the detector reading as it relates to its preprogrammed alarm level value (indicated in the next line on the screen). The example above shows the detector exceeding the alarm level by 21%.

145% OF PREALARM - This field gives the detector reading as it relates to its preprogrammed prealarm level value (indicated in the next line on the screen). The example above shows the detector exceeding the prealarm level by 45%.

If the detector is an Alert heat detector, the value is indicated by a temperature reading (example: 148 DEGREES F).

### Line 12

The screen displays the Alarm and Prealarm levels that are in effect when read status is requested. For example, if unoccupied settings are in effect, they will display.

ALARM: 6=1.66% - Six is the preprogrammed alarm level value for this detector: its value is 1.66%, indicating the percent per foot obscuration value assigned to level 6.

PREALARM: 3=0.47% - Three is the preprogrammed alarm level value for this detector: its value is 0.47%, indicating the percent per foot obscuration value assigned to level 3.

#### Line 13

ACTION/STATUS: NONE/VERY CLEAN - This displays the maintenance status of the device. The message that appears in this field depends on the drift compensation value. A detector will automatically compensate for environmental contaminants and other factors over time, until the tolerance value has been exceeded. The FACP will signal a trouble condition when this level has been reached. Refer to the following table for messages and required action.

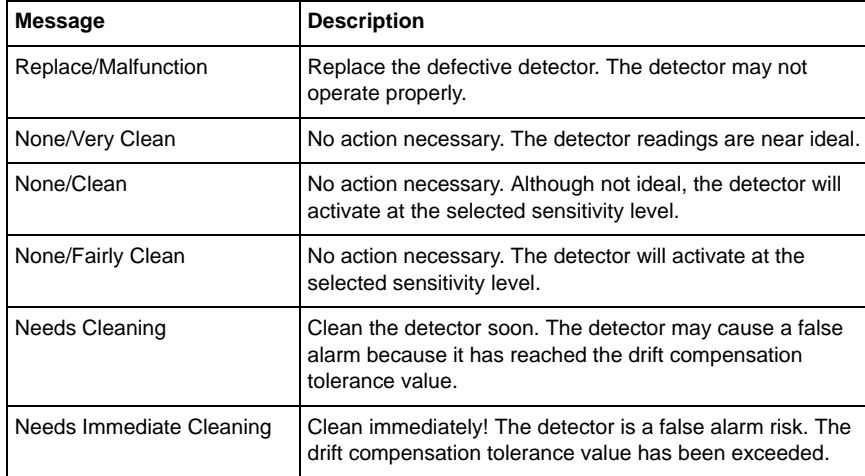

Line 13 will not display for Acclimate detectors.

### Line 14

PEAKS: 56% - This value represents the highest percent per foot obscuration reading taken by this detector. It can be a historical figure, and does not necessarily represent the highest reading for this particular alarm. Re-initializing the detector would reset this value to zero.

VERIFY COUNT: 02 - This displays the number of times the detector has gone into alarm. This count aids in differentiating false alarms from actual alarms by showing repeated alarm events that have come into the device. In this example, the detector has gone into alarm two times since the verification count was begun. The FACP will signal a trouble condition when the verify count exceeds 20.

 $CO-OP: D100, 158$  - Indicates the address(es) of any detector(s) linked with the detector that's in alarm for Co-operative Multi-Alarm Sensing. This field will not display for Acclimate detectors.

Line 15 - The current time and date are displayed in this line.

# **Appendix E: CBE: Zones and Equations**

CBE (Control-By-Event) is a software function that provides a means to program a variety of output responses based on various initiating events. The control panel operates CBE through lists of zones. A zone becomes listed when it is added to a point's zone map through point programming.

- Each input point (detector, monitor module, Panel Circuit module) can list up to ten zones. Allowable zone types are general zone, releasing zone, and special zone.
- Each output point (control module, Panel Circuit module) can list up to ten zones. Allowable zone types are general zone, logic zone, releasing zone, special zone, and trouble zone.
- Output points can list zone Z000 (general alarm). Non-Alarm or Supervisory points do not activate zone Z000 (general alarm).

Networked CBE, or CCBE (Cooperative Control-By-Event), provides CBE initiating-event/outputresponse relationships over the network through general, logic, and/or trouble zones. One of these zones, programmed into the zone maps of points on this panel and points on other nodes, will create network cause-and-effect relationships based on the type and content of the zone.

## **E.1 Zones**

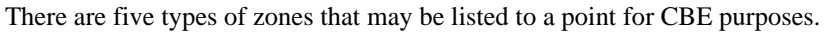

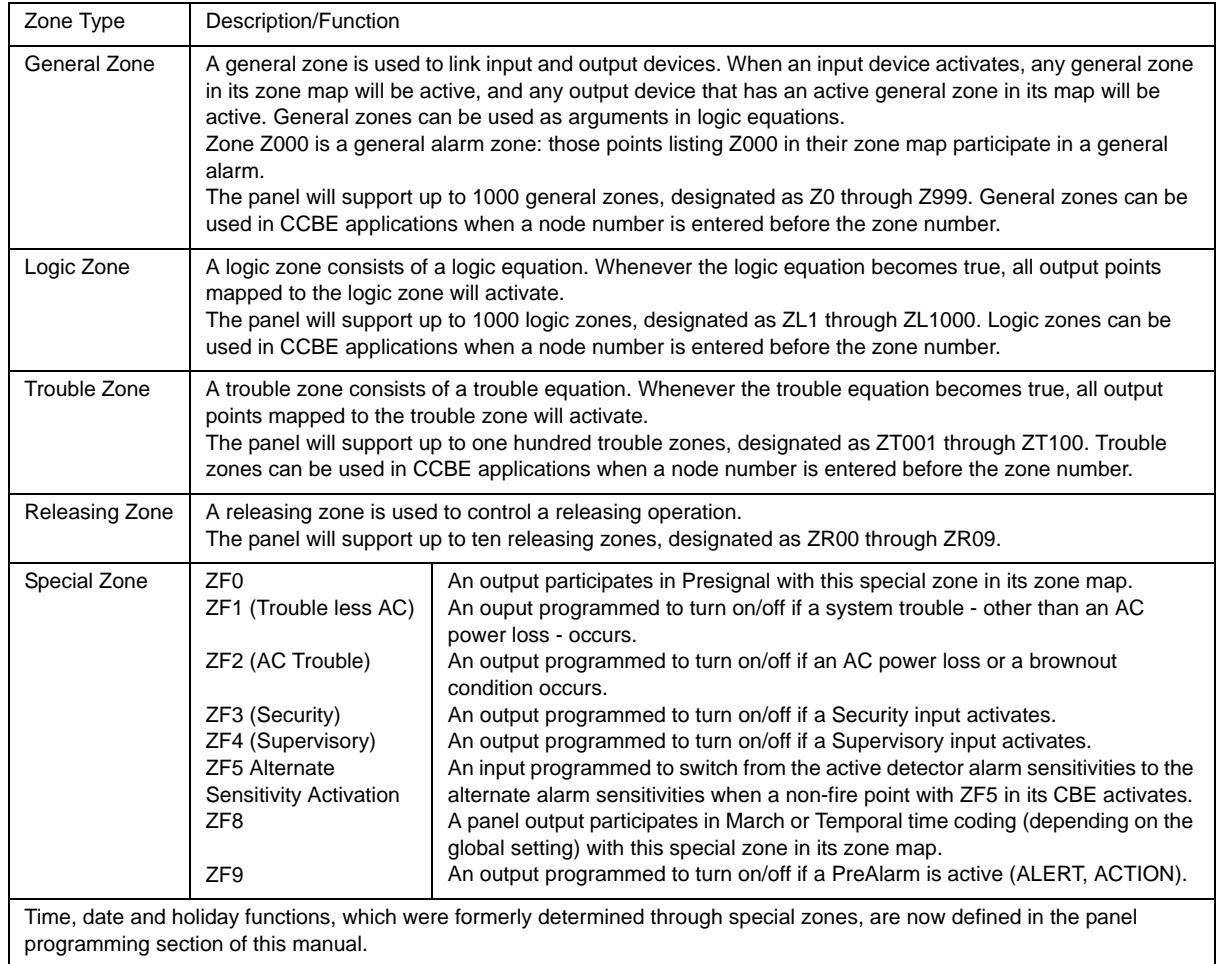

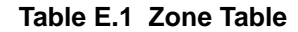

## **E.2 Equations**

Logic and Trouble Equations can define complex relationships between input and output devices.

The FACP supports up to 1000 Logic Equations, each designated with a Logic Zone number of ZL1 through ZL1000. It also supports up to ten Trouble Equations, each designated with a Trouble Zone number of ZT001 through ZT100. Once created, these equations can be included in input/output zone mapping.

- 1. Equations will always begin with a logic function. The function set is listed below.
- 2. Equations will be a maximum of 80 characters long, including parentheses and commas.
- 3. Logic and Trouble Equations can have a maximum of 10 logic functions unless a time delay function is used: a time delay function must be the only function in its equation.
- 4. Equations are evaluated after all other devices have been evaluated.
- 5. One logic equation can be used as an argument in another logic equation, or one trouble equation can be used in another trouble equation, only if the equation used has previously been evaluated; that is, only zones with a lower number than the zone currently being edited can be used as arguments.
- 6. A logic function can have a maximum of 20 arguments (inclusive start and stop address).
- 7. Maximum for the delay timer is 23 hours, 59 minutes, 59 seconds (23:59:59).

Equations are entered using Point Programming for logic or trouble zones. Refer to these sections in this manual for instruction. The panel will check for errors after the user has entered the complete equation. Possible errors are too many or two few parentheses, too many or two few arguments inside the parentheses, unknown function and unknown device type.

Equations are made up of two basic components: functions (either logic or time delay) and arguments.

### **E.2.1 Arguments**

Arguments are discrete parts of a logic or time delay function used in a logic or trouble equation. They can consist of another function, another equation, or any of the the devices listed below.

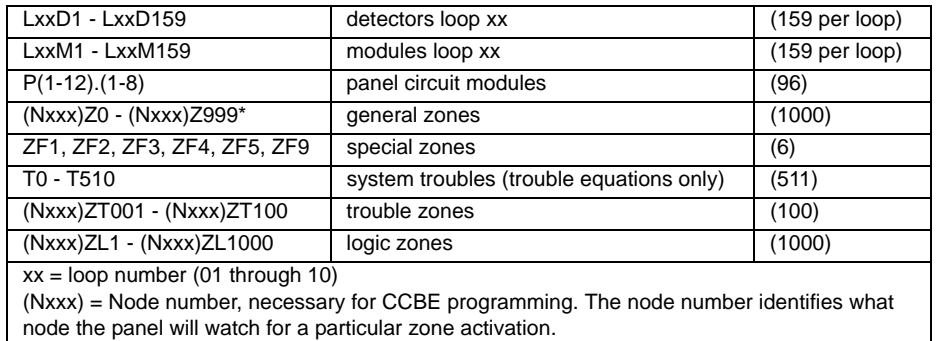

#### **Table E.2 Table of Arguments**

## **E.2.2 Logic Equations**

### **Logic Functions**

#### **The "AND" Operator**

Requires that each argument be active.

Example: AND(Z02,Z05,L2D12)

All three arguments in the equation must be active for the logic zone to be activated.

**The "OR" Operator**

Requires that any argument be active

Example: OR(Z02,Z05,L2D12)

If any one of the three arguments in the equation is active the logic zone will be activated.

#### **The "NOT" Operator**

Inverts the state of the argument (activated to deactivated OR deactivated to activated).

Example: NOT(Z02)

The logic zone will remain activated until the argument activates. If the argument activates the logic zone will deactivate.

#### **The "ONLY1" Operator**

Requires that only one argument be active.

Example: ONLY1(Z02,Z05,Z09)

If only one of the arguments activates the logic zone will be activated.

#### **The "ANYX" Operator**

Requires that the amount of arguments specified by the number preceding the arguments be active.

Example: ANYX(2,Z02,Z05,Z09)

If any two or more of the arguments are in alarm the output point will be activated.

The X amount may be a value from 1 through 9.

#### **The "XZONE" Operator**

Requires that any combination of two or more input devices programmed to a zone be active.

Example: XZONE(Z02)

If any combination of two or more initiating devices that have been mapped to this software zone come into alarm, then outputs mapped to this zone will activate.

#### **The "RANGE" Operator**

Each argument within the range must conform to the requirements of the governing function. The range limit is 20 consecutive arguments.

Example: AND(RANGE(Z1,Z20))

Zone 1 through Zone 20 must all be active to activate the logic zone.

#### **Time-based Functions**

The panel supports three time-based functions: DEL, SDEL, and TIM. Special rules apply to an equation containing a time-based function:

- Only one time-based function may be used in an equation.
- The time-based function must appear only once, as the first entry of the equation.
- It may not be nested within parentheses in the equation.
- Logic functions may be used in an equation that begins with a DEL or SDEL time-based function: however, they must appear within parentheses following the time-based function.

Delay and duration times are in 24-hour format (HHMMSS); the allowable range is 00:00:00 to 23:59:59.

#### **The "DEL" Function**

Used for delayed operation.

Example: DEL(HH.MM.SS, HH.MM.SS,AND(L1M1,L1M140))

• The first HH.MM.SS is the delay time, the second HH.MM.SS is the duration time. If the argument -  $AND(L1M1, L1M140)$  - in the example above activates, the function becomes true after the argument has been active for the delay time, and continues to be true for the duration time as long as the argument stays active. If the argument goes inactive during the delay time or the duration time, the function reverts to false and the timing would begin all over again if reactivated.

- If duration time of zero is entered (00.00.00), the equation will evaluate true when the delay time expires if the argument remains active throughout the delay time period.
- If no duration or delay is specified, then the function will follow the input argument, indicating true while it is active and false when it is inactive. DEL assumes a value of false on reset.

### **The "SDEL" Function**

A latched version of the DEL function.

Example: SDEL(HH.MM.SS, HH.MM.SS,L1M140)

- The first HH.MM.SS is the delay time, the second HH.MM.SS is the duration time. If the argument (L1M140 in the example above) activates, the function becomes true after the delay time, and will remain active for the duration even if the argument becomes inactive during either the delay or duration time.
- If delay time of zero is entered (00.00.00), the equation will evaluate true as soon as the argument (L1M140) activates and will remain that way for the specified duration, even if the argument becomes inacative during that time.
- If no duration or delay time is specified, then the argument will not deactivate until reset, even if the argument becomes inactive.

### **The "TIM" Operator**

The TIM function is used to specify activation on specific days of the week or year.

#### Examples:

TIM(7-11-04) will evaluate as true for 24 hours starting at midnight (00:00:00) on July 11, 2004.

TIM(MO,TU,WE,TH,FR,08:00:00,23:00:00) will evaluate as true at 8:00 AM and remain true until 11:00 PM (23:00) for the list of days supplied.

TIM(MO,TU,WE,TH,FR,08:00:00) will evaluate as true at 8:00 AM and remain true until 23:59:59 of the current day for the list of days supplied.

TIM(TU,07:45:00,18:30:00) will evaluate as true every Tuesday between 7:45 AM until 6:30 PM.

TIM(MO,TU,WE,TH,FR) will evaluate as true from Monday morning at 12:01 AM until Friday evening at 11:59:00 PM.

#### **Logic Equation Syntax Example**

### **OR(AND(L1D1,L1D4),AND(L2D6,L2M3,NOT(L2M4)),ANY2(L1M13,L1M14,L1M15))**

Equation begins with a logic function - OR

67 *Characters* (maximum of 80) - includes parentheses and commas.

5 *Logic Functions* (maximum of 10) - OR, AND, AND, NOT and ANY2.

8 *Arguments* (maximum of 20 per logic function) - L1D1,L1D4,L2D6,L2M3,L2M4....

The equation contains no spaces.

#### **Evaluating an Equation**

To evaluate an equation, start from the innermostpart of the equation and work outwards. For this equation to evaluate TRUE and thus turn on any output mapped to it, the following conditions must be met:

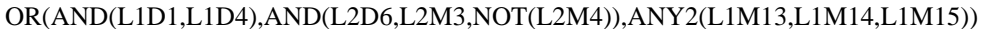

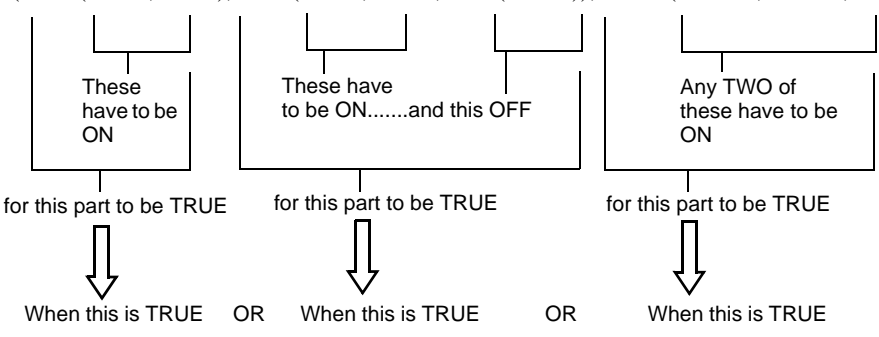

Then all outputs programmed with this equation will be turned ON.

## **E.2.3 Trouble Equations**

A trouble equation follows the same syntax rules as the logic equation. The system allows up to a hundred trouble equations, ZT001 through ZT100. It differs from a logic equation in the following manner:

- Equations evaluate as true when the arguments go into trouble.
- Argument entries may consist of system trouble codes. Refer to [Appendix H, "System](#page-138-0)  [Troubles"](#page-138-0) for a listing of these codes.

Examples:

AND(L1M149,L2M110) will evaluate as true when both arguments go into trouble.

OR(ZT049,ZT050) will evaluate as true when either argument goes into trouble.

# **Appendix F: Detector Initialization**

## **F.1 Overview**

The control panel automatically performs a detector initialization routine when a detector is added or changed.

The detector initialization routine takes approximately 2.5 minutes. During this time, the detector being initialized does not perform fire protection functions. The LEDs of detectors polled in FlashScan mode will latch a steady green while initializing, and return to blinking green when initialization is over.

While initializing a detector, follow these guidelines:

- Make sure the detector is free of residual smoke during detector initialization.
- Do not test a detector during detector initialization.

**NOTE:** The control panel only performs detector initialization if it senses that a detector was removed for at least 15 seconds.

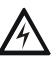

### **WARNING:**

If any detector is replaced with a different type of detector (for example, a laser detector is replaced with a photoelectric detector), the control panel must be programmed immediately with the new detector Type Code. Failure to do so can cause incorrect control panel operation, including false alarms.

## **F.2 To Replace a Detector with a Different Type of Detector**

If one type of detector is replaced with a different type of detector, the control panel must immediately be programmed for the new detector type. To replace a detector, follow these steps:

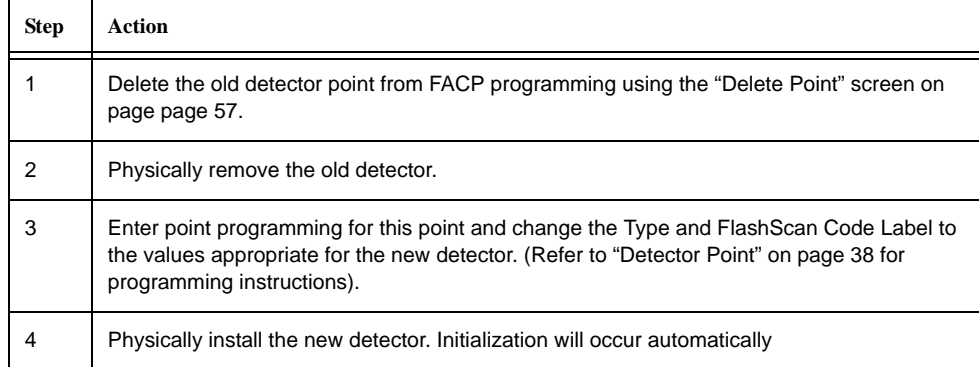

# **Appendix G: Type Codes**

## **G.1 What are Type Codes?**

Type Codes are software selections for initiating devices (detectors and monitor modules) and output devices (control modules, NACs, and Panel Circuits). Some Type Codes are selfexplanatory; that is, the Type Code matches the function of the device, such as a "Monitor" for a monitor module, "Smoke(photo)" for a photoelectric detector, and so on. Type codes also provide special functions, such as activating switches, solenoids, and control panel functions. FlashScan devices are assigned a special FlashScan code.

## **G.2 How to Select a Type Code**

Type Codes are selected at the Point Programming screens. Refer to the Point Program section of this manual for instructions.

This appendix contains detailed descriptions of Type Codes for input and output devices, as listed below:

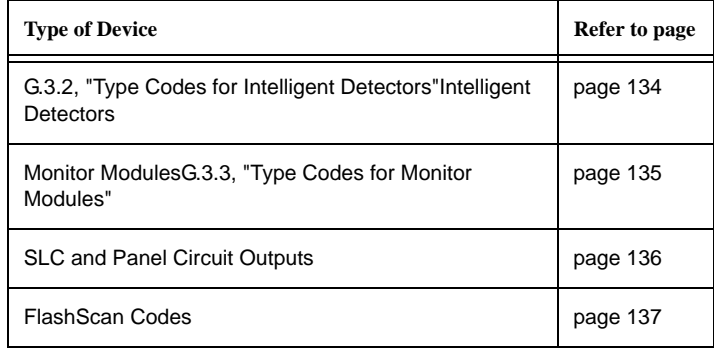

# **G.3 Type Codes for Input Devices**

## **G.3.1 Overview**

This section provides a list of Type Codes for intelligent detectors and for monitor modules. The following Point Types light an LED at the panel when activated.

- fire alarm lights the FIRE ALARM LED
- supervisory lights the SUPERVI SORY LED
- security lights the SECURI TY LED
- trouble lights the TROUBLE LED

## <span id="page-133-0"></span>**G.3.2 Type Codes for Intelligent Detectors**

Following is a list of intelligent detector Type Codes, which specify the type of detector installed at an SLC address.

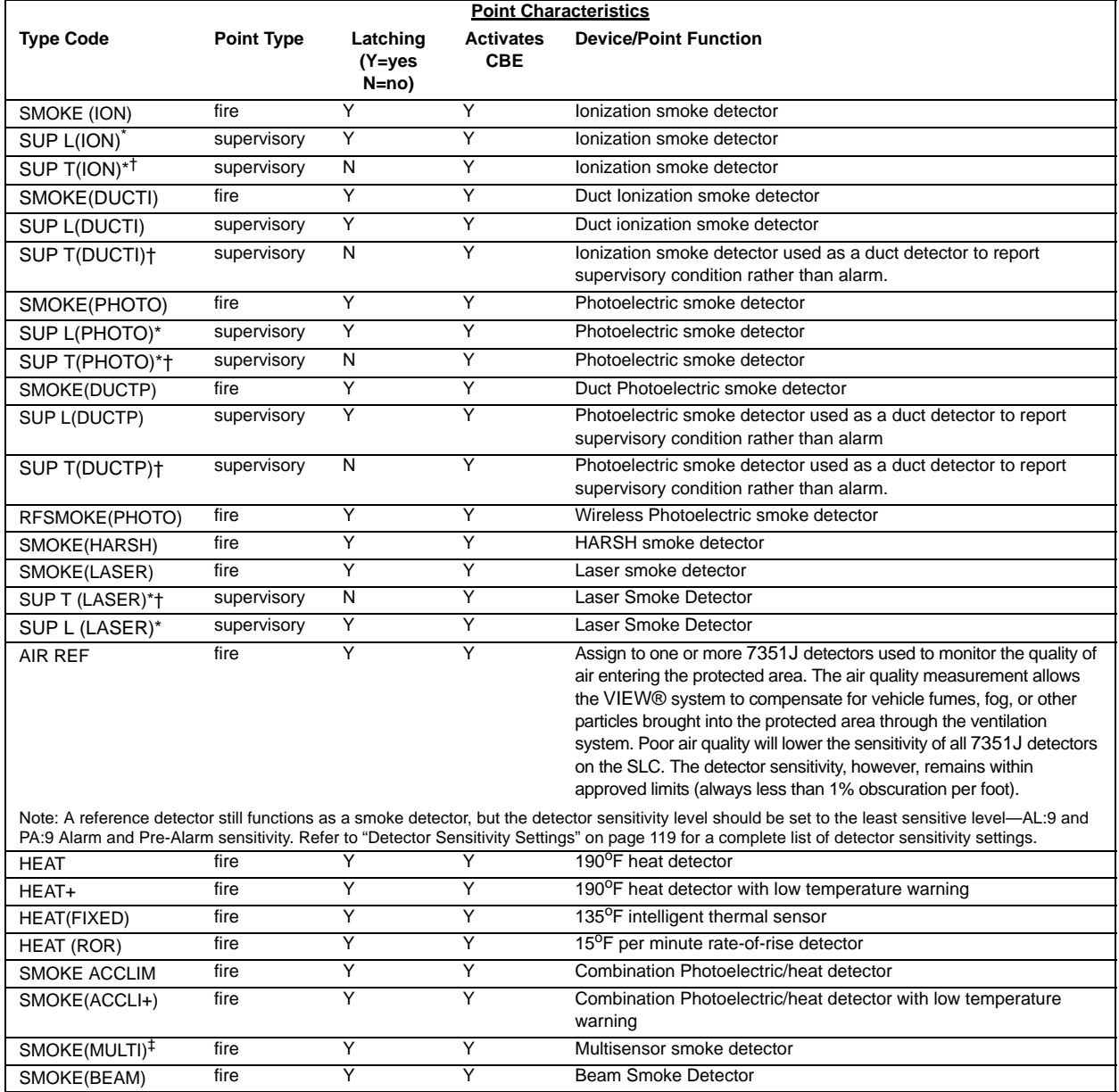

<span id="page-133-1"></span>\* Use only with approval of AHJ

<span id="page-133-2"></span>† Not suitable for Canadian applications

‡ CLIP Mode only

### **Table G.1 Intelligent Detector Type Codes**

## <span id="page-134-0"></span>**G.3.3 Type Codes for Monitor Modules**

Following is a list of monitor module Type Codes, which can be used to change the function of a monitor module point.

e<br>III

**NOTE:** Do not assign Releasing Type Codes to Panel Circuit module points.

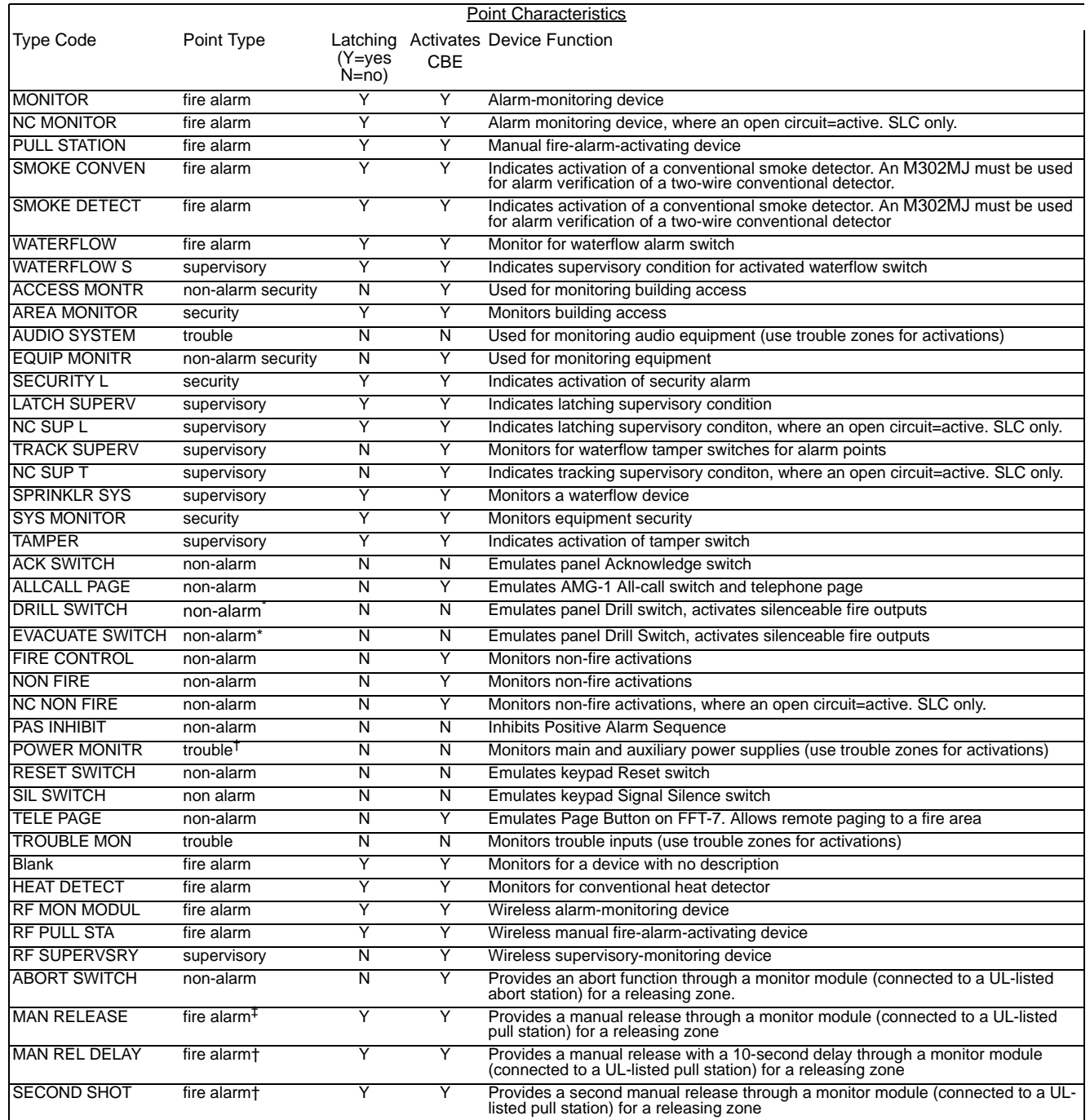

\* Local Mode treats this point as a fire alarm point.

<span id="page-134-1"></span>† Does not participate in Local Mode

‡ Local Mode activation of NACs only. No releasing.

#### **Table G.2 Type Codes for Monitor Modules**

# <span id="page-135-0"></span>**G.4 Type Codes for Output Devices**

This section provides a list of Type Codes for SLC control module points and panel circuit output module points. Select from these codes to define the type of point..

E

**NOTE:** Do not assign Releasing Type Codes to Panel Circuit module points.

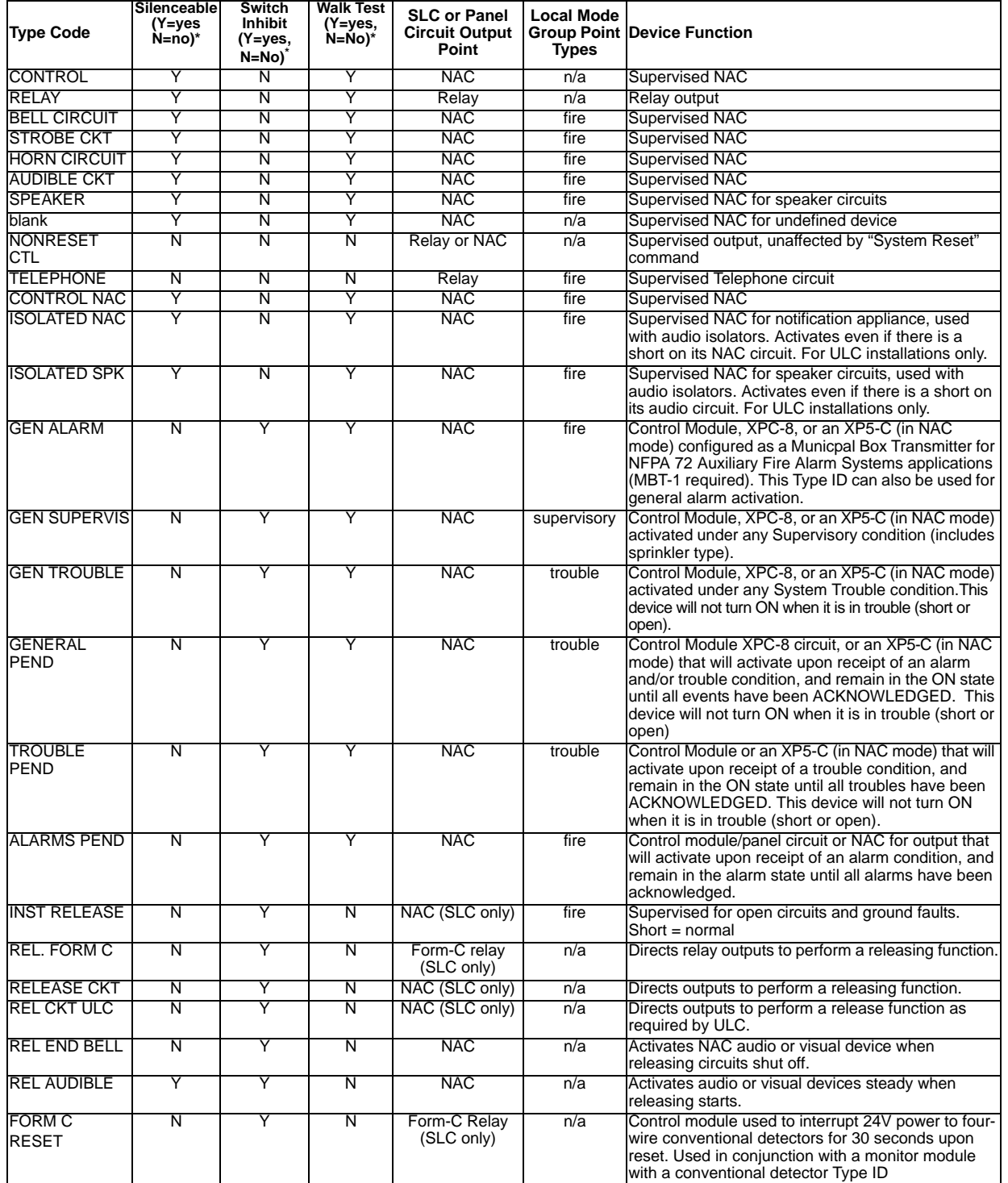

<span id="page-135-1"></span>\* Values represent program defaults

**Table G.3 SLC Control Module and Panel Circuit Output Module Type Codes**

# **G.5 FlashScan Codes**

This section provides a list of FlashScan Codes for FlashScan SLC devices. Select from these codes to define the type of point:

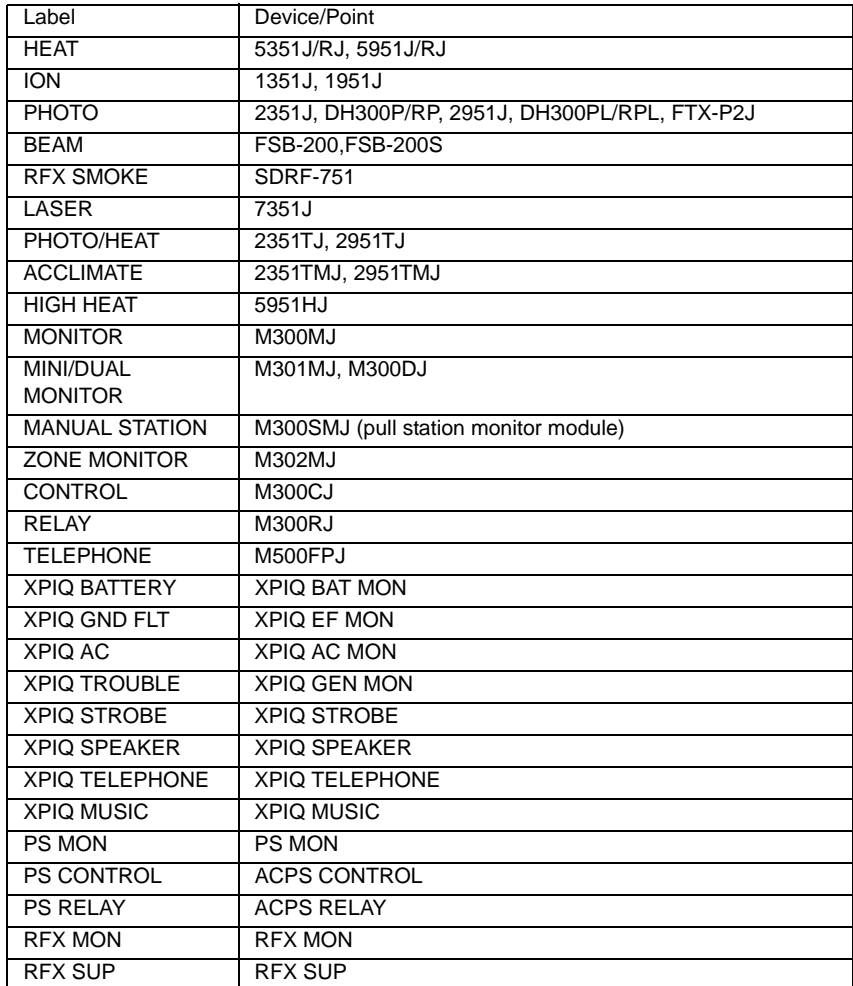

<span id="page-136-0"></span>**Table G.4 FlashScan Codes**

# <span id="page-138-0"></span>**Appendix H: System Troubles**

Table H.1 is a list of System Troubles that could occur during the course of FACP operation. The System Trouble Name column is the text that displays in the system trouble message. The System Trouble Index is the number associated with the trouble in FACP memory. It is the number that can be used as an argument in a Trouble Equation.

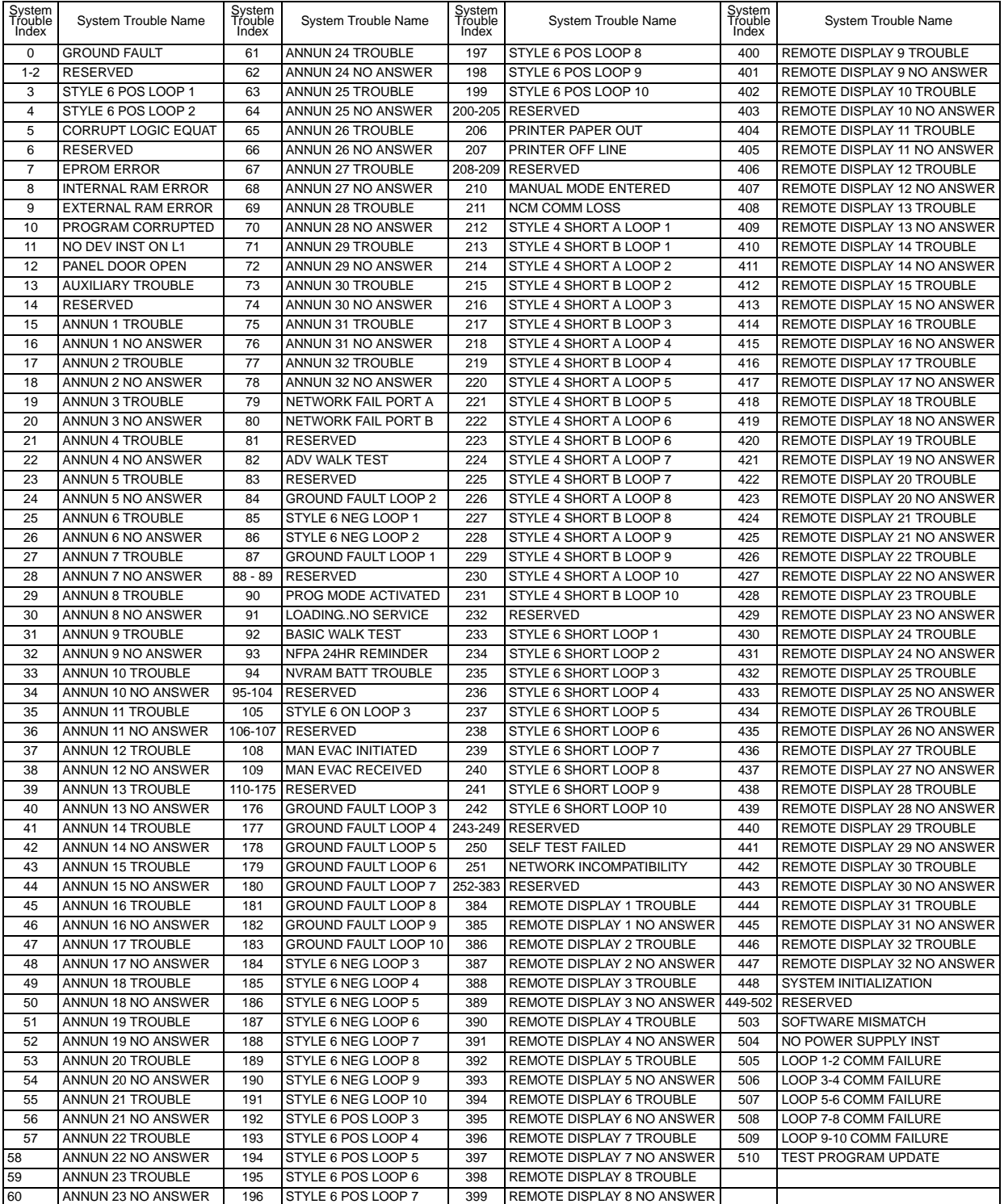

**Table H.1 System Trouble Names and Codes**

## Table H.2 gives a description of each system trouble.

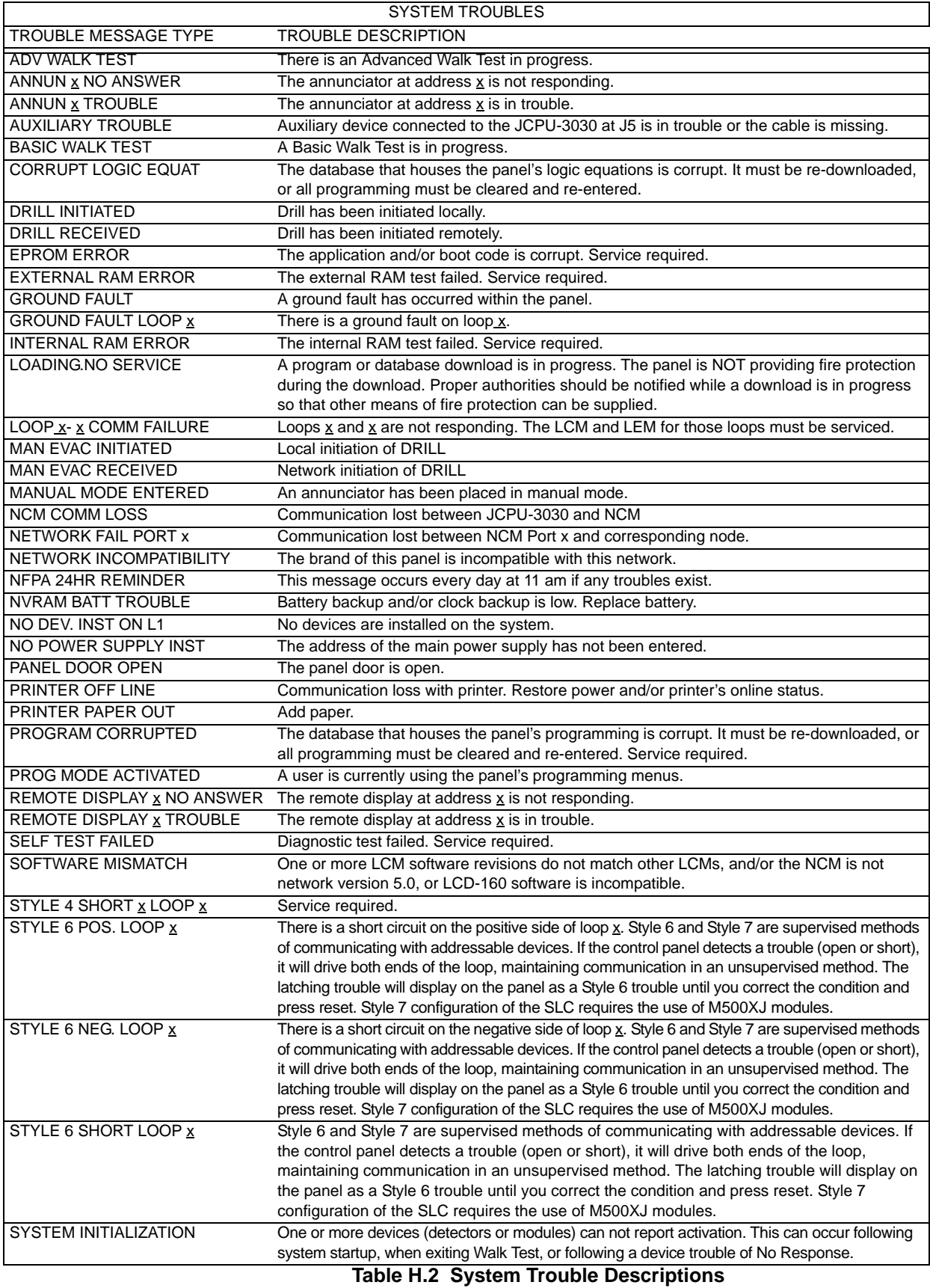

# **Appendix I: Local Settings**

The panel programming LOCAL SETTING choices, available through the Panel Settings (2) screen (refer to [page 22](#page-21-0)) are described below. The Local Settings screen (Refer to [Figure I.1](#page-140-1)) allows scrolling through the available choices by pressing the soft key. Choices are Chicago, Singapore, or Default (no special local settings).

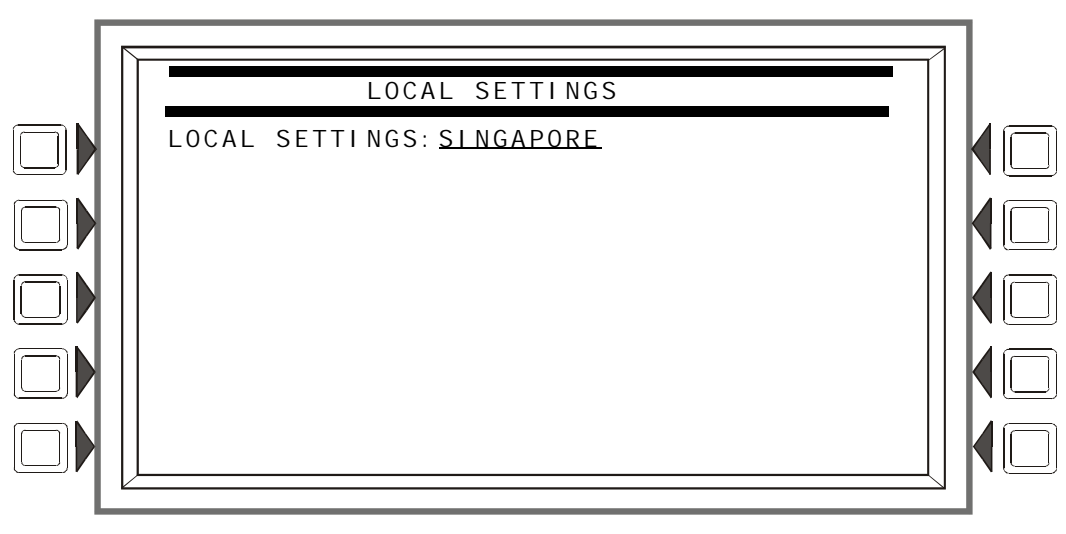

**Figure I.1 Local Settings Screen**

## **I.1 Singapore**

<span id="page-140-1"></span>The LOCAL SETTI NG choice of SI NGAPORE:

- Does not allow the disabling of a bell circuit either locally or via the network.
- Does not turn ON the System Trouble LED or the System Trouble relay for disabled points.
- Does not turn ON the System Trouble LED, the System Trouble relay, or the piezo when Drill is initiated.
- Turns ON keypad LEDs, PCB LEDs, Panel Circuit LEDs, and all ACM-24/48 LEDs during Lamp Test.
- Requires the user to initiate the start of the application when the panel boots/reboots. The CPU Failure LED will be ON until the user initiates startup. (Refer to [Figure I.2](#page-140-0).)

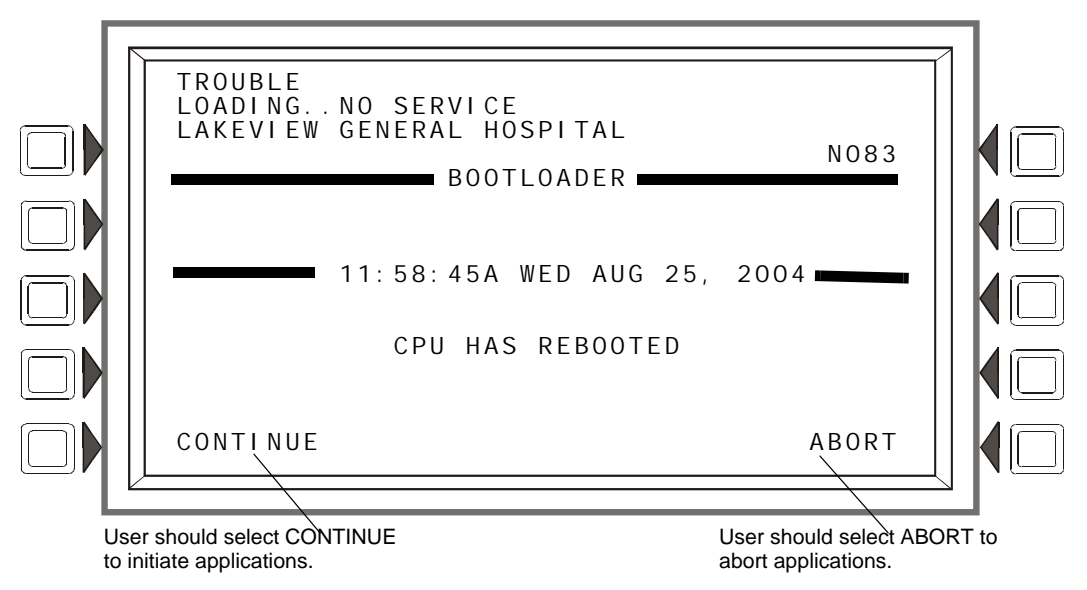

<span id="page-140-0"></span>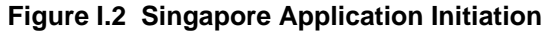

# **I.2 Chicago**

The LOCAL SETTI NG choice of CHI CAGO disallows local drill or signal silence.

- The DRILL and SIGNAL SILENCE keys at the panel will not function.
- Annunciator Control Modules, SLC modules, and panel circuits given a drill or signal silence Mode or Type Code will not allow local drill or signal silence initiation.

## **Glossary**

This section contains descriptions of terms essential to know when programming the control panel.

**Alarm History** See History buffer.

**Alarm Verification Timer** A user-defined global software timer function that can reduce the number of nuisance alarms. When you select Alarm Verification for a detector, the control panel delays an alarm signal for a user-specified time period. (The control panel ignores the Alarm Verification Timer if it detects another alarm during the verification period.)

**Argument** An argument is a discrete part of a logic function used in a CBE logic or trouble equation. It can consist of panel/SLC addresses for detectors, modules, panel modules, zones, special function zones, logic or trouble equations.

**Auto Silence Timer** A user-defined global software timer that functions like pressing the signal silence key. The control panel silences all active outputs programmed as silenceable once the timer has reached the selected time. For example, if 20 minutes is selected, when the timer reaches 20 minutes the control panel turns off all active outputs programmed as silenceable.

**Autoprogram** A software routine that directs the control panel to identify and automatically load SLC-connected devices into the program with default values for all parameters. The Autoprogram Finds and displays all new or missing intelligent detectors and modules--while ignoring devices already installed in memory--so you can edit default option selections. Typically, you Autoprogram the control panel as a first step in a new installation, or to add devices.

**Control module** An addressable module that a) switches power to a Style Y or Style Z NAC; or b) functions as a Form-C control relay.

**CBE** (Control-by-Event) A programming method that lets you map inputs and outputs to provide a variety of output responses based on various initiating conditions (events).

C**LIP poll** - Classic Loop Interface Protocol - CLIP - is standard polling of each intelligent device (as differentiated from FlashScan poll, a method of group polling described below).

**DCC (Display and Control Center)** - Term for a display location, programmed to participate in DCC, when it has control of Acknowledge, Signal Silence, System Reset and Drill functions.

**Drift Compensation** An algorithm which permits the maintenance of a constant smoke detector sensitivity by accounting for environmental contaminants and other factors.

**Download** A function for loading a system program from a file on a personal computer and storing the program in system memory of the control panel. Also see Veri•Fire.

**FlashScan poll** - a patented system (US Patent Number 5,539,389) that enhances the speed of communication between analog intelligent devices. Communication is in a grouped fashion. When one of the devices within the group has new information, the panel CPU stops the group poll and concentrates on single points.

**History buffer** The control panel maintains a history buffer of the last 4000 events, each with a time and date stamp. History events include all alarms, troubles, operator actions, and programming entries. The control panel also maintains a 1000-event Alarm History buffer, which consists of the 1000 most recent alarm events from the 4000-event history buffer.

**latching** An attribute of a device that keeps it in an active state until the condition causing the activation is corrected and the panel is reset.

**Missing device** A device that exists in a program, but is not found by the control panel during Autoprogram, typically because the device is disconnected.

**NAC** (Notification Appliance Circuit) A circuit or path directly connected to a notification appliance device (a fire alarm system component--such as a bell, speaker, strobe, and so on--that produces an audible output, a visual output, or both). On this panel, NACs can be panel circuits, control modules or transponder points.

**New device** A device connected to the control panel, but not in program memory.

**Non-latching** An attribute of a device that follows the state of the fire alarm system. That is, if a device is non-latching, it returns to its normal state automatically when the condition clears.

**Notification Appliance Circuit** see NAC.

**Obscuration** A reduction in the atmospheric transparency caused by smoke, usually expressed in percent per foot.

**Output circuit** A control module connected to the SLC, a device connected to one of the four NACs, or a Panel Circuit, such as an ICM-4.

**Panel Circuit** A circuit on a module connected to the control panel through connectors on the control panel. The control panel identifies a Panel Circuit with the addressing convention Px.x. For example P1.4, indicates Panel Circuit 4 on the first-position module connected to the control panel.

**Point** A system memory address occupied by an addressable SLC device, Software Zone, or annunciator. For example, the control panel considers "L01M102", a module on loop 1 at address 102, as a point.

**Panel sounder** The piezo sounder on control panel, that pulses when troubles and alarms occur.

**Primary zone** The zone in the first position of a point's zone map. The FACP looks at this zone for certain functions, such as some Cross Zone activations or Walk Test participation.

**Silence Inhibit Timer** A user-defined timer that disables the signal silence key function for the programmed time (0-300 seconds) when a fire alarm occurs. All subsequent alarms can be silenced immediately.

**SLC** (Signaling Line Circuit) A physical wire loop used to connect addressable detectors and modules to the control panel.

G**eneral Zone** A label, internal to the fire alarm system, assigned to a group of addressable devices.

**Switch Inhibit** A software function that allows the programming of control modules, NACs, and Panel Circuits so an operator cannot manually activate NACs. With Switch Inhibit enabled, an operator cannot manually activate the NACs from the control panel.

**System Normal message** A message that displays on the second line of the LCD display during normal operation of the control panel.

**System Reset** Pressing the System Reset fixed function key will clear all latched alarms and other events if the initiating condition is gone. LEDs associated with these events will turn off. Unacknowledged events will not prevent reset from functioning. If alarms or other off-normal events exist after reset, they will resound the system. The System Reset key will not function if the programmable Silence Inhibit timer is running.

The System Reset key will not immediatedly silence active outputs. If the Control-by-event programming for the output evaluates false after reset, the output will deactivate. (Typically this is 30 seconds local, 60 seconds network.)

**Terminal Interface** EIA-232 bidirectional serial port used for upload and download functions.

**Tracking** An attribute of a device that allows it to enter an active state when a condition causes its activation, then to return from an active to an inactive state when the condition causing its activation is corrected.
<span id="page-144-0"></span>**Type Code** A Type Code is a software function that specifies the function of a detector, control module, monitor module, transponder point, NAC, or Panel Circuit point. (You can select a Type Code while programming a point). The Type Code specifies what action the control panel takes when the point activates. For example, when a monitor module with evacuate as a Type Code activates, the control panel activates all outputs, as if someone pressed the drill key.

**Upload** A function for making a copy of a system program and storing the program as a file on a personal computer. Also see VeriFire™ Tools Programming Utility.

**VIEW®** (Very Intelligent Early Warning) System A smoke detection system, consisting of the IFC-3030 control panel and intelligent laser detectors, that provides very early warning of smoldering fires.

<span id="page-144-1"></span>**VeriFire™ Tools Program Utility** A software utility for uploading and downloading a system program between a personal computer and the control panel through the EIA-232 port.

<span id="page-144-2"></span>**Walk Test** A feature that lets a single (qualified) maintenance person to test a fire alarm control panel and initiating devices without causing the control panel to enter into an alarm state.

**Zone Map** SLC and panel circuit inputs (detectors and monitor modules) and outputs (control modules) provide for up to ten zone selections for CBE.

# **Index**

# **Numerics**

5351J [117](#page-116-0)

# **A**

Abort Switch [90](#page-89-0) AHJ [96](#page-95-0) Basic configuration example [91](#page-90-0) Configuration example with monitor module [100](#page-99-0) IRI [93](#page-92-0) NYC [94](#page-93-0) To program [100](#page-99-1) Type Code (ULI, IRI, NYC, AHJ) [52,](#page-51-0) [89](#page-88-0) ULI [92](#page-91-0) AC Fail Delay [24](#page-23-0) ACCEPT soft key, about [12](#page-11-0) Acclimate, detector sensitivity settings [120](#page-119-0) Acknowledge AKS-1 [30](#page-29-0) Local control [21](#page-20-0) ACPS-2406 [24](#page-23-1) ACS Annunciation, releasing applications [112](#page-111-0) Number of annunciator devices per circuit [26](#page-25-0) Point Programming [28](#page-27-0) Programming Mode [29](#page-28-0) Point [28](#page-27-1) Source [29](#page-28-1) Smoke control devices [27](#page-26-0) TM-4 [27](#page-26-1) Type [27](#page-26-2) UDACT [27](#page-26-3) UZC Zone Coder [27](#page-26-4) Action level, prealarm [119](#page-118-0) Address To display [22](#page-21-0) Advanced Warning Addressable Combustion Sensing See AWACS Applications [115](#page-114-0) AHJ Abort Switch [96](#page-95-1) AKS-1 keyswitch, functions [30](#page-29-1) Alarm Sensitivity Levels [117](#page-116-1) Alarm, to set [41](#page-40-0) Prealarm, to set [41](#page-40-1) Table, displayed on screen [41](#page-40-2) To select [68,](#page-67-0) [119](#page-118-1) Alarm Verification [24,](#page-23-2) [40,](#page-39-0) [45,](#page-44-0) [49,](#page-48-0) [143](#page-142-0) Alert Level, pre-alarm [118](#page-117-0) Alter Status [65–](#page-64-0)[77](#page-76-0)

Clear History [69](#page-68-0) Alarm, Event or All History [70](#page-69-0) Clear Verify Counters [69](#page-68-1) Control On/Off [76](#page-75-0) Force On/Off [77](#page-76-1) Point select [76](#page-75-1) Detector Alarm Sensitivity [67](#page-66-0) Occupied & Unoccupied Alarm & Prealarm Sensitivity [68](#page-67-1) Point Select [67](#page-66-1) Disable/Enable [66](#page-65-0) Point selection for disable/enable [66](#page-65-1) Program Time/Date [75](#page-74-0) Walk Test Advanced [71](#page-70-0) Audible [71](#page-70-1) Disable ACS Boards [72](#page-71-0) Panel test screen [75](#page-74-1) Parameter [72](#page-71-1) AMG [12,](#page-11-1) [27](#page-26-5) AMPS-24 [24](#page-23-3) Annunciator, See ACS [27](#page-26-6) Application Corrupt Screen [83](#page-82-0) Argument [126,](#page-125-0) [143](#page-142-1) Arrow keys [11](#page-10-0) Auto Silence [25,](#page-24-0) [143](#page-142-2) Autoprogram [58–](#page-57-0)[63,](#page-62-0) [143](#page-142-3) Auxiliary Control Functions, releasing applications [112](#page-111-1) Auxiliary trouble reporting [30](#page-29-2) AWACS Applications [115–](#page-114-1)[124](#page-123-0) Cooperative Multi-Detector Sensing [118](#page-117-1) Detector Sensitivity [117](#page-116-2) Drift Compensation [115](#page-114-2) Maintenance Warnings, 3 levels [116](#page-115-0) Self-Optimizing Prealarm [117](#page-116-3) Smoothing [115](#page-114-3)

# **B**

BACK soft key, about [11](#page-10-1) Beam detector sensitivity settings [42,](#page-41-0) [120](#page-119-1) Bell coding [22,](#page-21-1) [114](#page-113-0) Blink Mode [34](#page-33-0) Bootloader Screen [81](#page-80-0)

# **C**

Canada Auto Silence Value [25](#page-24-1) Event ordering [21](#page-20-1) ULC installation Alarm Verification timer value [24](#page-23-4) **Caution** 

On systems utilizing the DCC function... [22](#page-21-2) CBE (Control-by-Event) [125,](#page-124-0) [143](#page-142-4) CCBE (Cooperative Control-By-Event) [125](#page-124-1) Channel A,B thresholds [19](#page-18-0) Clear ACS programming [57](#page-56-0) All programming [57](#page-56-1) History [69](#page-68-2) Loop programming [57](#page-56-2) Panel modules programming [57](#page-56-3) Panel programming [57](#page-56-4) Verify Counters [69](#page-68-3) CLIP Mode [34](#page-33-1) Coding [22,](#page-21-3) [114](#page-113-1) Communication loss, panel & SLC [40](#page-39-1) Control Module [143](#page-142-5) [See Module, SLC or Panel Circuit](#page-142-6) Control On/Off [76](#page-75-2) Cooperative Multi-Detector Sensing [40,](#page-39-2) [118](#page-117-2) CRM-4RK/ICE-4 [48](#page-47-0) Cross Zone [89](#page-88-1) Programming example [98](#page-97-0) To activate a Releasing Zone [97](#page-96-0) Types [97,](#page-96-1) [98](#page-97-1) Custom Action message Detector [40,](#page-39-3) [41](#page-40-3) Module [45](#page-44-1) Panel module [49](#page-48-1) To create [35](#page-34-0) To view [35](#page-34-1) To view, point [41](#page-40-4)

## **D**

DCC Participation [22](#page-21-4) Default settings soft key [23](#page-22-0) Default Timers soft key [25](#page-24-2) Delay Time [89](#page-88-2) Delete point [57](#page-56-5) Delete Program [56](#page-55-0) Clear ACS programming [57](#page-56-6) All programming [57](#page-56-1) Loop programming [57](#page-56-7) Panel [57](#page-56-8) Panel module programming [57](#page-56-9) Delete point [57](#page-56-10) Delete Program Menu, when programming panel the first time [18](#page-17-0) Detector Alarm Sensitivity Levels [41,](#page-40-5) [67,](#page-66-2) [117](#page-116-4) Alarm Verification [40](#page-39-4) Custom action message [40](#page-39-5) Drift Compensation [115](#page-114-4) Extended label [38](#page-37-0) FlashScan code label [38](#page-37-1)

Label [38](#page-37-2) Local Mode [40](#page-39-6) Maintenance Level messages [116](#page-115-1) Maintenance Warning [116](#page-115-2) Multi-Detector (Coop) [40](#page-39-7) Occupancy Schedule [42](#page-41-1) Point programming [38](#page-37-3) Poll [34](#page-33-2) Pre-Alarm Sensitivity Level [117](#page-116-5) Print a Detector Maintenance Report [122](#page-121-0) Sensitivity [40](#page-39-8) To replace [131](#page-130-0) To test detectors set below 0.50% obscuration per foot [121](#page-120-0) Type Codes [38](#page-37-4) Weekly Occupancy Schedule [42](#page-41-2) Zone map [38,](#page-37-5) [39](#page-38-0) Disable/Enable Point Selection [65](#page-64-1) Displayless Mode Service-level switches, ACK, SIG-SIL, SYSRST, LAMP [11](#page-10-2) Do not assign Releasing Type Codes to Panel... [135,](#page-134-0) [136](#page-135-0) Download [143](#page-142-7) Download screen [83](#page-82-1) Drift Compensation [115,](#page-114-5) [143](#page-142-8) Graphic representation [116](#page-115-3) Drill AKS-1 [30](#page-29-3) Local control [21](#page-20-2)

## **E**

Equations Arguments [126](#page-125-1) Editing [52](#page-51-1) Logic [126](#page-125-2) Functions [126](#page-125-3) Time-based functions [127](#page-126-0) Trouble [129](#page-128-0) Event Counts Display [15](#page-14-0) Event logging [36](#page-35-0) Event ordering Canada Event Order [21](#page-20-3) USA Event Order [21](#page-20-4) Extended label [38,](#page-37-6) [44,](#page-43-0) [48](#page-47-1)

# **F**

Factory default settings Password [12](#page-11-2) Field information, how to enter [11](#page-10-3) Fixed position, detector zone map [39](#page-38-1) FlashScan code label [38,](#page-37-7) [44](#page-43-1) Force On/Off (point) [77](#page-76-2)

#### **G**

General Zone [51,](#page-50-0) [144](#page-143-0) Group Zone Disable [66](#page-65-2)

#### **H**

Heat (Adjustable Threshold), detector sensitivity settings [120](#page-119-2) History buffer [143](#page-142-9) History Display [15](#page-14-1) Holiday menu [36](#page-35-1)

#### **I**

ICM-4RK/ICE-4 [48](#page-47-2) IFC-3030 Displayless Mode [11](#page-10-4) Two basic configurations [11](#page-10-5) Initial programming Basic procedure [12](#page-11-3) Initiating Devices for releasing zones [112](#page-111-2) Insert (Logic equation screen) [53](#page-52-0) Instant Release Circuit Control module configuration example [110](#page-109-0) To program [110](#page-109-1) Ion FSI-751, detector sensitivity settings [120](#page-119-3) IP Access [20](#page-19-0) IRI Abort Switch [93](#page-92-1) IZM-8RK/IZE-A [47,](#page-46-0) [48,](#page-47-3) [50](#page-49-0)

#### **J**

J5 of CPU-3030 [30](#page-29-4) JCPU-3030 [30](#page-29-5)

## **L**

Label, point [38,](#page-37-8) [44,](#page-43-2) [48](#page-47-4) Language selection [26](#page-25-1) LCD-160 [82](#page-81-0) latching [143](#page-142-10) LCD Programming [26](#page-25-2) LCD programming Backlight [26](#page-25-3) Current setting [26](#page-25-4) Factory default setting [26](#page-25-5) Intensity down [26](#page-25-6) Intensity up [26](#page-25-7) Language [26](#page-25-8) LCD-160 Download Menu Address [81](#page-80-1) Language [82](#page-81-1) LCM Download Menu [82](#page-81-2) LCM Local Mode, See Local mode [22](#page-21-5) Local control [21](#page-20-5) Local mode [22,](#page-21-6) [40,](#page-39-9) [45,](#page-44-2) [47](#page-46-1) Local Receive mode [21](#page-20-6)

Local Settings [23](#page-22-1) Logic equations, editing [52](#page-51-2) Logic Zone [52,](#page-51-3) [125](#page-124-2) Loop Download Menu Download Type [82](#page-81-3) Loop Address [82](#page-81-4) Loop programming [34](#page-33-3) CLIP [34](#page-33-4) Configuration [33](#page-32-0) Detector poll [34](#page-33-5) FlashScan [34](#page-33-6) Module poll [34](#page-33-7) Rapid poll [34](#page-33-8) Wiring style [34](#page-33-9)

#### **M**

M302MJ & alarm verification [45](#page-44-3) M500XJ module [140](#page-139-0) Main Menu [11,](#page-10-6) [15](#page-14-2) Main Power Supply Address [30](#page-29-6) Maintenance Warnings [116](#page-115-4) Major changes and additions Basic procedure [12](#page-11-4) Manual Release Delay Switch Monitor module configuration example [102](#page-101-0) To program [102](#page-101-1) Manual Release Switch Monitor module configuration example [101](#page-100-0) To program [101](#page-100-1) March Time coding [22,](#page-21-7) [114](#page-113-2) Master password, see Password [13](#page-12-0) Maximum verification count [24](#page-23-5) Menu Hierarchy [85](#page-84-0) Module poll [34](#page-33-10) Module, Panel Circuit Coding [22](#page-21-8) Control [50](#page-49-1) Silenceable [50](#page-49-2) Switch Inhibit [50](#page-49-3) Walk Test [50](#page-49-4) Zone map [50](#page-49-5) Extended label [48](#page-47-5) Label [48](#page-47-6) Module Type (Control/Monitor) [48](#page-47-7) Monitor [49](#page-48-2) Alarm Verification [49](#page-48-3) Custom Action message [49](#page-48-4) Zone map [49](#page-48-5) Point addresses [47](#page-46-2) Type Codes [48](#page-47-8) Module, SLC Control [46](#page-45-0) Custom action message [45](#page-44-4)

Local mode [47](#page-46-3) Silenceable [46](#page-45-1) Switch inhibit [46](#page-45-2) Walk test [46](#page-45-3) Zone map [46](#page-45-4) Extended label [44](#page-43-3) FlashScan Code label [44](#page-43-4) Label [44](#page-43-5) Module Type (Control/Monitor) [44](#page-43-6) Monitor [45](#page-44-5) Alarm verification [45](#page-44-6) Local control [45](#page-44-7) Zone map [45](#page-44-8) Type Codes [44](#page-43-7) [Monitor Module, see Module, SLC or Panel Cir](#page-43-8)cuit Multiple Event List [15](#page-14-3) Multiple Events List screen order of events [21](#page-20-7)

#### **N**

NAC (Notification Appliance Circuit) [144](#page-143-1) Navigating Menu and Programming Screens [11](#page-10-7) NBG-12LRA [90,](#page-89-1) [100,](#page-99-2) [101,](#page-100-2) [102,](#page-101-2) [104](#page-103-0) Network Parameters [19](#page-18-1) Channel threshold [19](#page-18-2) Node Label [19](#page-18-3) Number, range [19](#page-18-4) Standalone [19](#page-18-5) To view [19](#page-18-6) Wiring style [19](#page-18-7) NFPA Standards for Releasing Applications [90](#page-89-2) Node label [19](#page-18-8) Node number [19](#page-18-9) For standalone panel [19](#page-18-10) Range [19](#page-18-11) To view [19](#page-18-12) Non-fire activations Event logging [36](#page-35-2) Non-latching [144](#page-143-2) Note 120 seconds is the maximum delay after...(NYC timer) [94](#page-93-1) A module with a releasing Type ID cannot be forced off. [77](#page-76-3) A printout of all the messages.... (Custom Action messages) [35](#page-34-1) A releasing circuit with this Type Code requires...(REL END BELL) [105](#page-104-0) A setting of NO (disable) will disable keyswitch operation. [21](#page-20-8) A ULC Release circuit with this Type Code requires...(REL CKT ULC) [106](#page-105-0) All events except troubles are annunciated during programming... [17](#page-16-0)

An AHJ timer does not comply with UL Standard 864. [96](#page-95-2) An NYC timer does not comply with UL Standard 864. [94](#page-93-2) Clearing all programs is not necessary when...(VeriFire) [18](#page-17-1) Deleting points that are active or in trouble... [57](#page-56-11) Do not include ZF8 in the zone map of Panel Circuits used for....(releasing, zone coding) [114](#page-113-3) If the point is not installed...(saving entries) [44](#page-43-9) No program menus will display if a user password...(Alter status level) [17](#page-16-1) The IZM-8RK module does not participate in Walk Test... [50](#page-49-6) The panel setting LCM LOCAL MODE must be set to Yes... [40,](#page-39-10) [45](#page-44-9) The second shot switch can only be used...(MAN REL DELAY) [104](#page-103-1) This soft key will not appear for modules with Type ID...(silence option) [50](#page-49-7) This value may not exceed 30 seconds for ULC... [24](#page-23-6) This value may not exceed 30 seconds for ULC.... [24](#page-23-7) This value must be 20 minutes for ULC... [25](#page-24-3) To change the language of the remote display [32](#page-31-0) When changing from an 80-column or 80 column supervised... [30](#page-29-7) When the ACCEPT soft key is pressed to save an equation... [53](#page-52-1) NYC Abort Switch [94](#page-93-3)

## **O**

Obscuration [144](#page-143-3) Occupancy Schedule [31,](#page-30-0) [42](#page-41-3) Holidays [36](#page-35-3) Output activations Event logging [36](#page-35-4) Output circuit [144](#page-143-4) Overwrite (logic equation screen) [53](#page-52-0)

#### **P**

Panel Circuit [144](#page-143-5) [See Module, Panel Circuit](#page-46-4) [See Point Program](#page-46-5) Panel circuit modules are not suitable for... [99](#page-98-0) [Panel programming, see Programming, Panel set](#page-17-2)tings Panel settings [21](#page-20-9) AC Fail Delay [24](#page-23-8)

Alarm Verification timer [24](#page-23-9) Auto Silence [25](#page-24-4) Auxiliary trouble reporting [30](#page-29-8) Custom Action message [35](#page-34-2) Default Settings [23](#page-22-2) Default Timers [25](#page-24-5) Display Address [22](#page-21-9) Event logging [36](#page-35-5) Event Ordering [21](#page-20-10) Holiday menu [36](#page-35-6) Local Control [21](#page-20-11) Local mode [22](#page-21-10) Local Receive mode [21](#page-20-12) Loop configuration [33](#page-32-1) Loop programming [34](#page-33-11) Maximum verification count [24](#page-23-10) Panel circuit bell coding [22](#page-21-11) PAS [25](#page-24-6) Password [31](#page-30-1) Piezo [21](#page-20-13) Poll types [34](#page-33-12) Presignal delay [25](#page-24-7) Proprietary Supervising Station [21](#page-20-14) Reminder Menu [22,](#page-21-12) [23](#page-22-3) Remote Display Menu [32](#page-31-1) Silence Inhibit [24](#page-23-11) Supervision [30](#page-29-9) Main power supply address [30](#page-29-10) Printer [30](#page-29-11) Tamper input [30](#page-29-12) Timers [23](#page-22-4) Trouble reminder [23](#page-22-5) Verify-Prealarm [25](#page-24-8) Weekly occupancy schedule [31](#page-30-2) Panel sounder [144](#page-143-6) Panel Timers [24](#page-23-12) PAS (Positive Alarm Sequence) [113](#page-112-0) Inhibit switch [113](#page-112-1) Setting [25](#page-24-9) Password [12,](#page-11-5) [31](#page-30-3) Factory default settings [12](#page-11-6) Incorrect or forgotten [14](#page-13-0) Master [12,](#page-11-7) [13](#page-12-0) User [12,](#page-11-8) [13](#page-12-1) Level of access [14](#page-13-1) Piezo [21](#page-20-15) Point [144](#page-143-7) Selection for programming [37](#page-36-0) Point Program [37](#page-36-1) Autoprogram [58](#page-57-1) Delete Point [57](#page-56-12) Detector point [38](#page-37-9) [See also Detector](#page-37-10) Disable/Enable Point [65](#page-64-2) Module Point, SLC [43](#page-42-0) [See also Module, SLC](#page-42-1) Panel Circuit Module Point [47](#page-46-6)

[See also Module, Panel Circuit](#page-46-7) Point select [37](#page-36-2) Zones [51–](#page-50-1)[56](#page-55-1) Poll types [34](#page-33-13) Position 10 in zone map [39](#page-38-2) Position 9 in zone map [39](#page-38-3) Position one in zone map [38,](#page-37-11) [45,](#page-44-10) [46](#page-45-5) Power-up Screen [80](#page-79-0) Pre-Alarm [118](#page-117-3) Action Level [119](#page-118-2) Alert Level [118](#page-117-4) See also Alarm Sensitivity [117](#page-116-6) Self-optimizing [117](#page-116-7) Sensitivity Levels [117](#page-116-8) To select sensitivity [119](#page-118-3) Prealarm (Action), fixed position zone [39](#page-38-4) Presignal delay [25](#page-24-10) Presignal Delay Timer/PAS [113](#page-112-2) Primary zone [38,](#page-37-12) [97,](#page-96-2) [144](#page-143-8) Printer Functions [16](#page-15-0) Printer supervision [30](#page-29-13) Program Time/Date [75](#page-74-2) Program/Alter Status [16](#page-15-1) **Programming** ACS [26](#page-25-9) Alter Status [65–](#page-64-3)[77](#page-76-4) Autoprogram [58](#page-57-2) Delete program [56](#page-55-2) Detector point [38–](#page-37-13)[42](#page-41-4) First time, Delete Program Menu [18](#page-17-3) LCD screen [26](#page-25-10) Module point [43–](#page-42-2)[50](#page-49-8) Control [46,](#page-45-6) [50](#page-49-9) Monitor [44,](#page-43-10) [49](#page-48-6) [See also Module](#page-42-3) Panel [18–](#page-17-4)[37](#page-36-3) [See also Panel settings](#page-17-5) Point [37–](#page-36-4)[63](#page-62-1) [See also Point Program](#page-36-5) Presence of unacknowledged alarm [12](#page-11-9) [See also Point Program, Panel settings](#page-16-2) Two levels Alter Status [17](#page-16-3) Program [17](#page-16-4) Zones [51–](#page-50-2)[56](#page-55-3) Proprietary Supervising Station [21](#page-20-16)

#### **R**

Rapid poll [34](#page-33-14) Read Status [16](#page-15-2) Receiving Station, see this panel's installation manual. [21](#page-20-17) Release Audible Circuit Output module configuration example [109](#page-108-0) To program [109](#page-108-1)

Release Circuit Output module configuration example [107](#page-106-0) To program [107](#page-106-1) Release Code Bell Circuit Configuration example [111](#page-110-0) To program [111](#page-110-1) Release End Bell Circuit Output module configuration example [105](#page-104-1) To program [105](#page-104-2) Release Form-C Circuit Output module configuration example [108](#page-107-0) To program [108](#page-107-1) Releasing Applications [89–](#page-88-3)[112](#page-111-3) Abort Switch [89](#page-88-4) ACS Annunciation [112](#page-111-4) Auxiliary Control Functions [112](#page-111-5) Cross Zones [89](#page-88-5) Types [97](#page-96-3) Delay Time [89](#page-88-6) Initiating Devices [112](#page-111-6) Soak Time [89](#page-88-7) Switches & Circuits, programming & configuration [100–](#page-99-3)[111](#page-110-2) Warning sounders [112](#page-111-7) Releasing Zones (R0-R9) [125](#page-124-3) Type codes for inputs/outputs [98](#page-97-2) Reminder Menu Screen [23](#page-22-6) Remote Display Menu [32](#page-31-2) Removed /E from IFC-3030, global. [10](#page-9-0) Reset [144](#page-143-9) AKS-1 [30](#page-29-14) Local control [21](#page-20-18)

## **S**

Scrolling [11](#page-10-8) Second Shot Switch Monitor module configuration example [104](#page-103-2) To program [104](#page-103-3) Self Test [80](#page-79-1) Self-Optimizing Pre-Alarm [117](#page-116-9) [Sensitivity, see Alarm Sensitivity Levels, Detec](#page-40-6)tor Service Screens [79](#page-78-0) Application Corrupt Screen [83](#page-82-2) Download screen [83](#page-82-3) LCM Download Menu [82](#page-81-5) Power-up screen [80](#page-79-2) Version Information [79](#page-78-1) Signal Silence AKS-1 [30](#page-29-15) Disabling with Silence Inhibit timer [24](#page-23-13) Local control [21](#page-20-19)

Silence Inhibit Timer [24,](#page-23-14) [144](#page-143-10) Silenceable [46,](#page-45-7) [50](#page-49-10) SLC (Signaling Line Circuit) [144](#page-143-11) Smoke Control devices [27](#page-26-7) Smoothing [115](#page-114-6) Soak Time [89](#page-88-8) Special Zone F0, notes and restrictions [113](#page-112-3) Special Zone Outputs [113–](#page-112-4)[114](#page-113-4) Special Zones [125](#page-124-4) STS-1 tamper switch [30](#page-29-16) Supervision [30](#page-29-17) Switch Inhibit [46,](#page-45-8) [50,](#page-49-11) [144](#page-143-12) Switches, service level, displayless mode [11](#page-10-9) System Troubles [139](#page-138-0)

#### **T**

Tamper input [30](#page-29-18) Temporal coding [22,](#page-21-13) [114](#page-113-5) Threshold, Channel A & B [19](#page-18-2) Time control, special zones [113](#page-112-5) Time-based functions [55](#page-54-0) Equations [127](#page-126-1) Timers [24](#page-23-15) TM-4 [24,](#page-23-16) [27,](#page-26-8) [114](#page-113-6) Trouble bus cable, for auxiliary trouble reporting [30](#page-29-19) Trouble Equations [129](#page-128-1) Trouble Zone [55,](#page-54-1) [125](#page-124-5) [Trouble, Point - see this panel's Operations man](#page-138-1)ual Trouble, System [139](#page-138-2) Type Codes [44,](#page-43-11) [48,](#page-47-9) [145](#page-144-0) Explanation [133](#page-132-0) For Intelligent Detectors [134](#page-133-0) For Monitor Modules [135](#page-134-1) For releasing zone inputs/outputs [98](#page-97-3) For SLC & panel circuit output modules [136](#page-135-1) See also Point Program [38](#page-37-14) To select [133](#page-132-1)

## **U**

UDACT [24,](#page-23-17) [27](#page-26-9) UL Standard 864 [92,](#page-91-1) [93,](#page-92-2) [94,](#page-93-4) [96](#page-95-3) ULC Release Circuit Output module configuration example [106](#page-105-1) To program [106](#page-105-2) ULC, auto silence value [25](#page-24-11) ULI Abort Switch [92](#page-91-2) User password, see Password [13](#page-12-1) UZC Zone Coder [27](#page-26-10)

#### **V**

VeriFire™ Tools Program Utility [145](#page-144-1)

Use with displayless mode [11](#page-10-10) Verify-Prealarm [25](#page-24-8) Version Information [79](#page-78-2)

#### **W**

Walk Test [46,](#page-45-9) [50,](#page-49-12) [70–](#page-69-1)[75,](#page-74-3) [145](#page-144-2) Advanced Audible [71](#page-70-2) Basic [71](#page-70-3) See also Alter Status [70](#page-69-2) Type IDs, modules, that do not participate [46](#page-45-10) Warning Do not rely on Disable to disable releasing points during.... [66,](#page-65-3) [89](#page-88-9) If you replace any detector with a different type... [131](#page-130-1) The IRI abort switch will only work if it is pushed before.... [93](#page-92-3) When using alarm verification, do not mix ....(IZM-8RK) [47](#page-46-8) Warning Sounders, releasing applications [112](#page-111-8) Weekly occupancy schedules [31,](#page-30-4) [40,](#page-39-11) [42](#page-41-5) Wiring Style [34](#page-33-15) wiring style, network [19](#page-18-13)

## **X**

XLS-3030/E Displayless Mode [11](#page-10-11) XPIQ power supply [24](#page-23-18)

#### **Z**

Z000 general alarm [118](#page-117-5) Zone map Control module [46,](#page-45-11) [50](#page-49-13) Detector [38,](#page-37-15) [39](#page-38-5) Monitor module [45,](#page-44-11) [49](#page-48-7) Zones CBE [125](#page-124-6) Fixed positions in map Detectors, position one [39](#page-38-6) Detectors, position ten [39](#page-38-7) primary zone [38,](#page-37-16) [97](#page-96-4) Sounder/relay bases, position nine [39](#page-38-8) General Zone [51](#page-50-3) Zone label [51](#page-50-4) Logic [52](#page-51-4) Add logic function [53](#page-52-2) Add point [53](#page-52-3) Add Time/Date [53](#page-52-4) Delete equation [53](#page-52-5) Edit Equation [52](#page-51-5) Enter time [55](#page-54-2) Logic function [55](#page-54-3) Point select [54](#page-53-0)

Position layout [38,](#page-37-17) [39](#page-38-9) Position one, initial programming [38,](#page-37-18) [45,](#page-44-12) [46](#page-45-12) Releasing [51,](#page-50-5) [89–](#page-88-10)[112](#page-111-9) Abort Switch [52](#page-51-6) Cross Zone [52](#page-51-7) Delay Time [52](#page-51-8) Soak Time [52](#page-51-9) Special Zones [125](#page-124-7) Trouble [55](#page-54-4) Z000 general alarm [46,](#page-45-13) [50,](#page-49-14) [119,](#page-118-4) [125](#page-124-8)

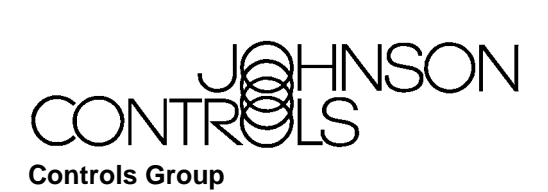

507 E. Michigan Street P.O. Box 423 Milwaukee, WI 53201

**www.johnsoncontrols.com**

Release C Printed in U.S.A.